# FORCEPOINT

## **Next Generation Firewall**

#### **Installation Guide**

**6.2 Revision C**

#### © 2018 Forcepoint Forcepoint and the FORCEPOINT logo are trademarks of Forcepoint. Raytheon is a registered trademark of Raytheon Company. All other trademarks used in this document are the property of their respective owners.

#### Published 2018

Every effort has been made to ensure the accuracy of this document. However, Forcepoint makes no warranties with respect to this documentation and disclaims any implied warranties of merchantability and fitness for a particular purpose. Forcepoint shall not be liable for any error or for incidental or consequential damages in connection with the furnishing, performance, or use of this manual or the examples herein. The information in this documentation is subject to change without notice.

## **Table of contents**

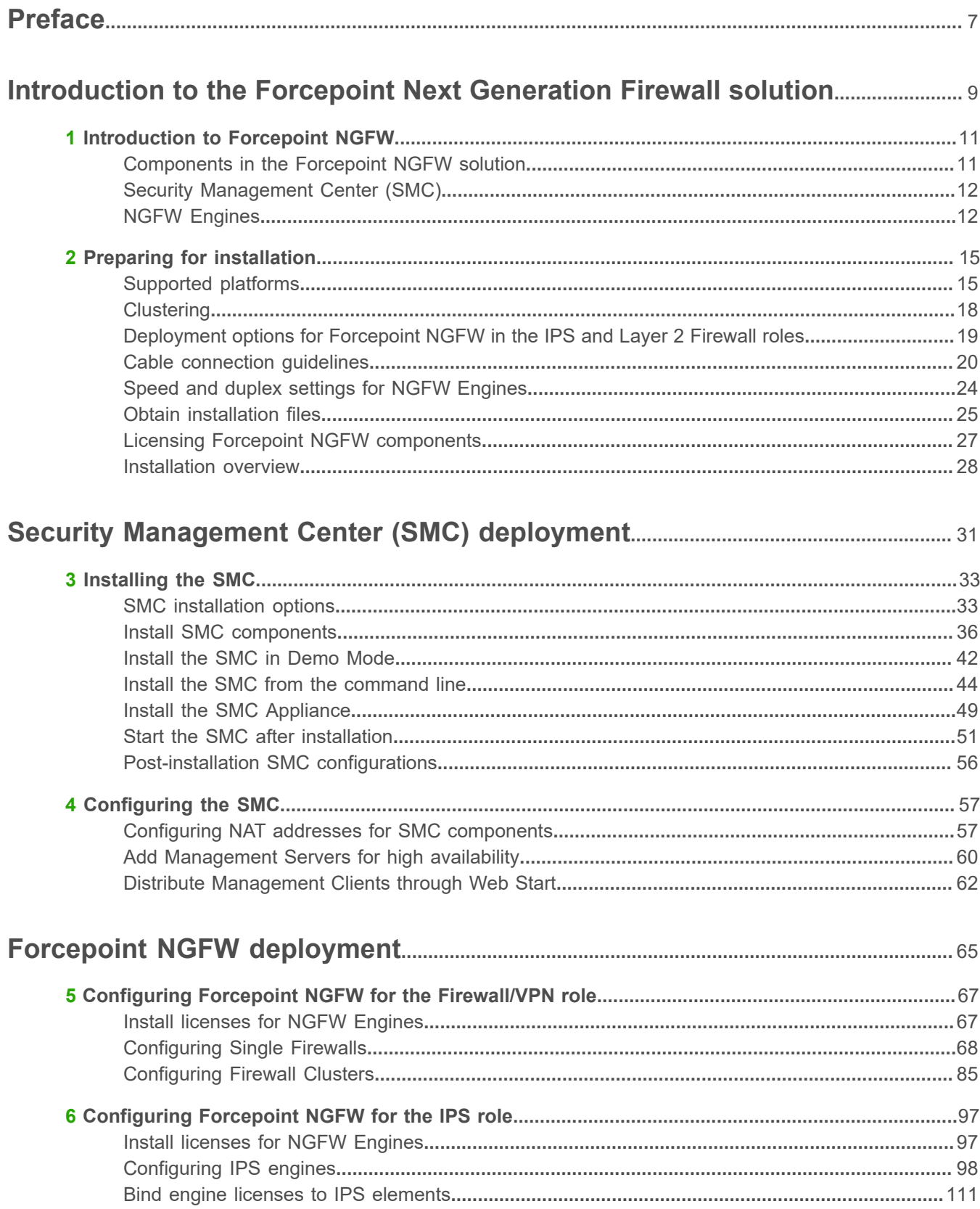

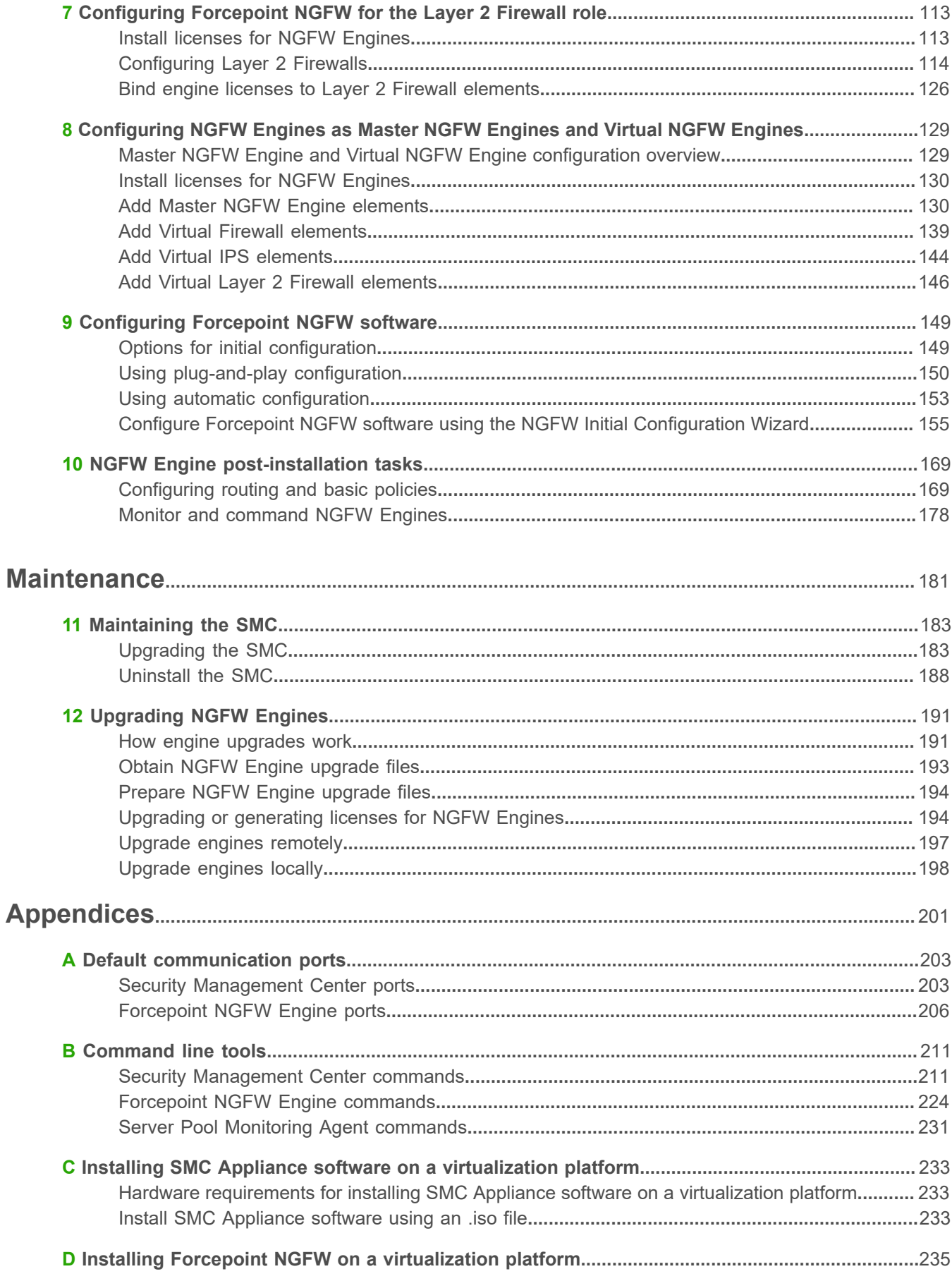

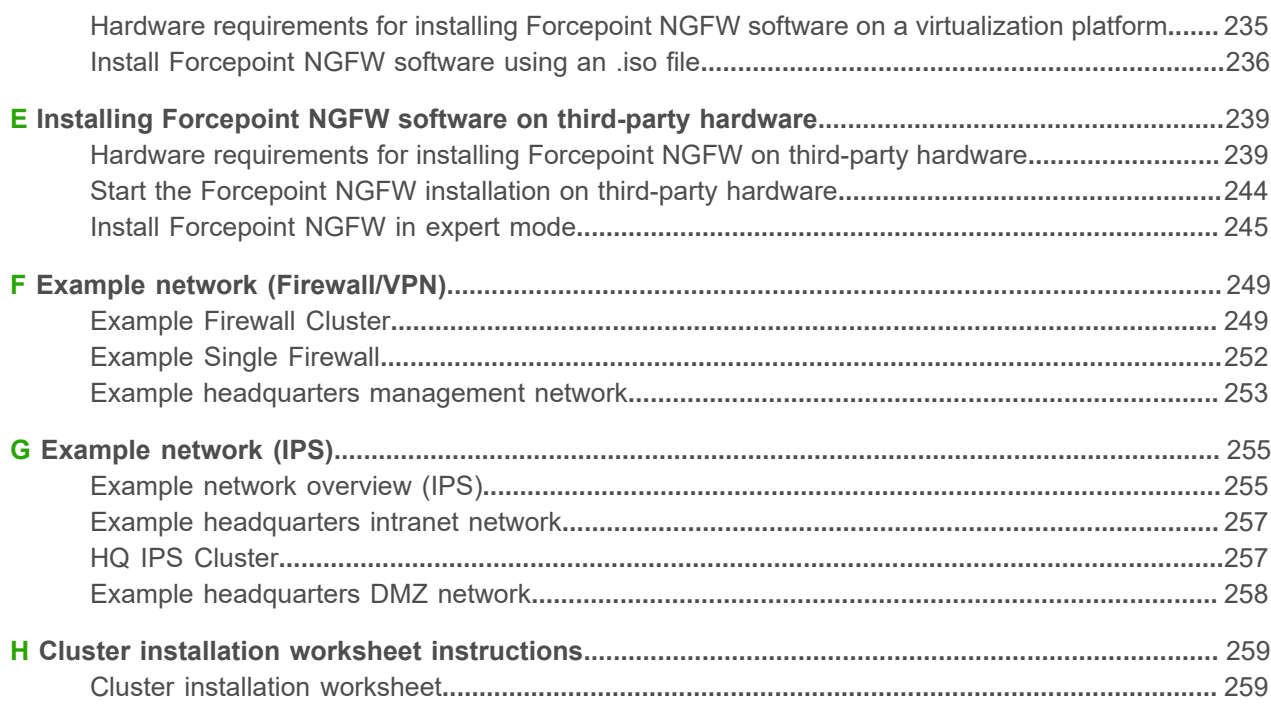

## <span id="page-6-0"></span>**Preface**

This guide provides the information you need to work with your Forcepoint product.

#### **Conventions**

This guide uses these typographical conventions and icons.

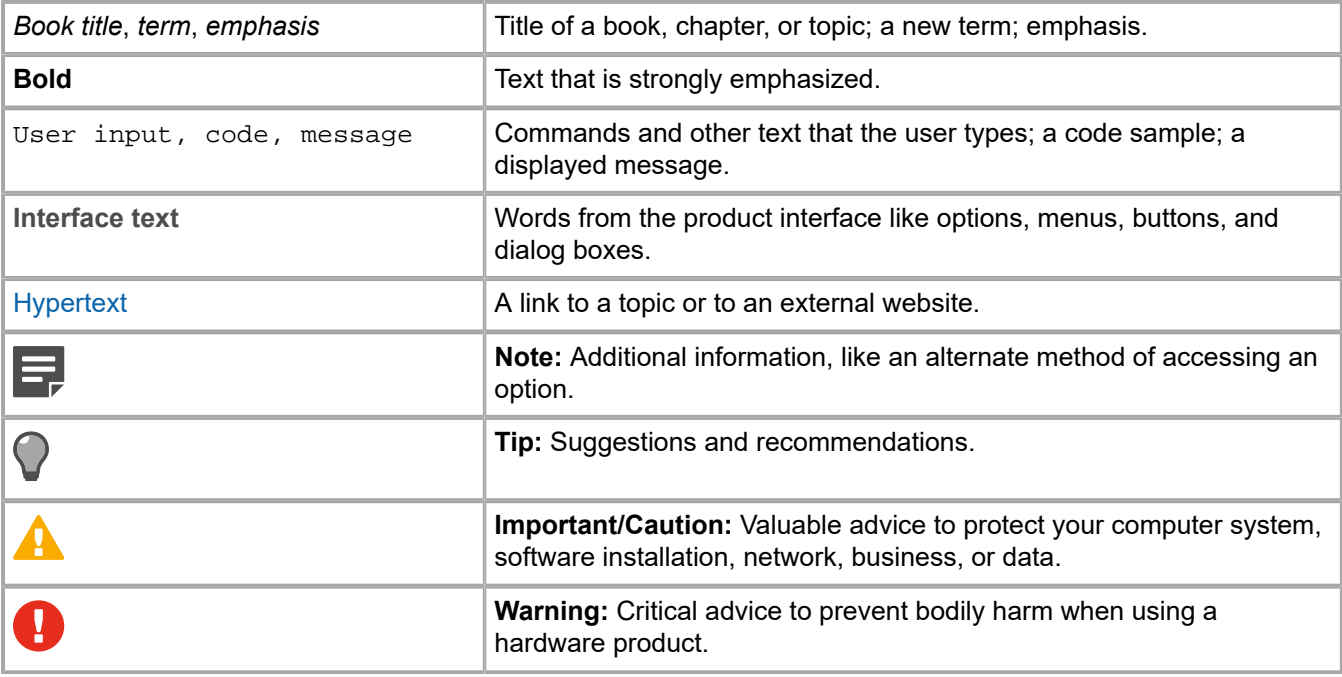

## **Find product documentation**

On the Forcepoint support website, you can find information about a released product, including product documentation, technical articles, and more.

You can get additional information and support for your product on the Forcepoint support website at <https://support.forcepoint.com>. There, you can access product documentation, Knowledge Base articles, downloads, cases, and contact information.

# <span id="page-8-0"></span>**PART I Introduction to the Forcepoint Next Generation Firewall solution**

#### **Contents**

- **•** [Introduction to Forcepoint NGFW](#page-10-0) on page 11
- **•** [Preparing for installation](#page-14-0) on page 15

Before setting up Forcepoint™ Next Generation Firewall (Forcepoint NGFW), it is useful to know what the different components do and what engine roles are available. There are also tasks that you must complete to prepare for installation. Forcepoint NGFW was formerly known as Stonesoft® Next Generation Firewall by Forcepoint (Stonesoft NGFW).

## <span id="page-10-0"></span>*<u>R</u>* CHAPTER 1 **Introduction to Forcepoint NGFW**

#### **Contents**

- **•** [Components in the Forcepoint NGFW solution](#page-10-1) on page 11
- **•** [Security Management Center \(SMC\)](#page-11-0) on page 12
- **•** [NGFW Engines](#page-11-1) on page 12

The Forcepoint Next Generation Firewall solution consists of Forcepoint NGFW Engines and the Forcepoint NGFW Security Management Center (SMC), formerly known as Stonesoft® Management Center by Forcepoint (SMC). The SMC is the management component of the Forcepoint NGFW solution.

## <span id="page-10-1"></span>**Components in the Forcepoint NGFW solution**

The Forcepoint NGFW solution includes NGFW Engines, SMC server components, and SMC user interface components.

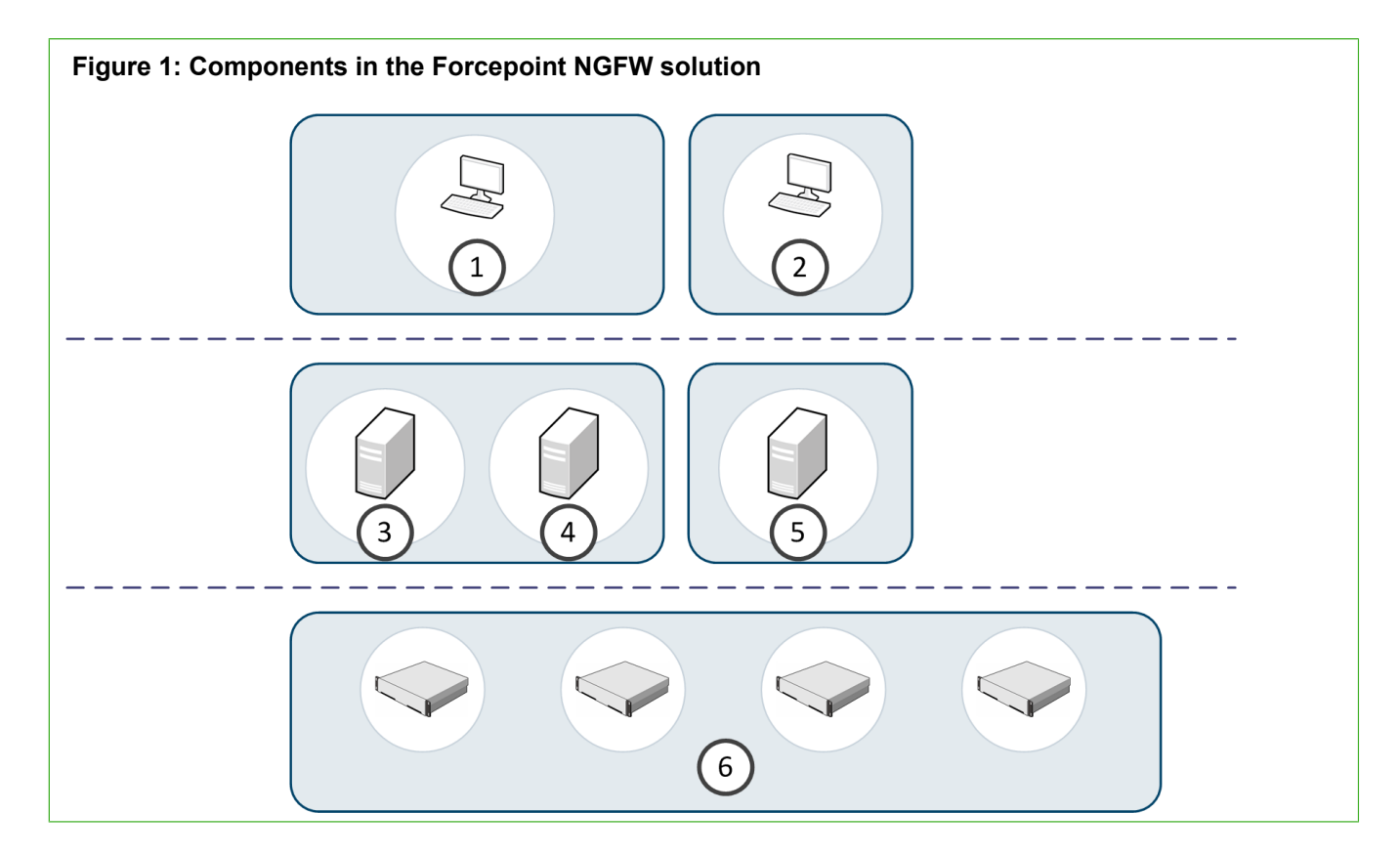

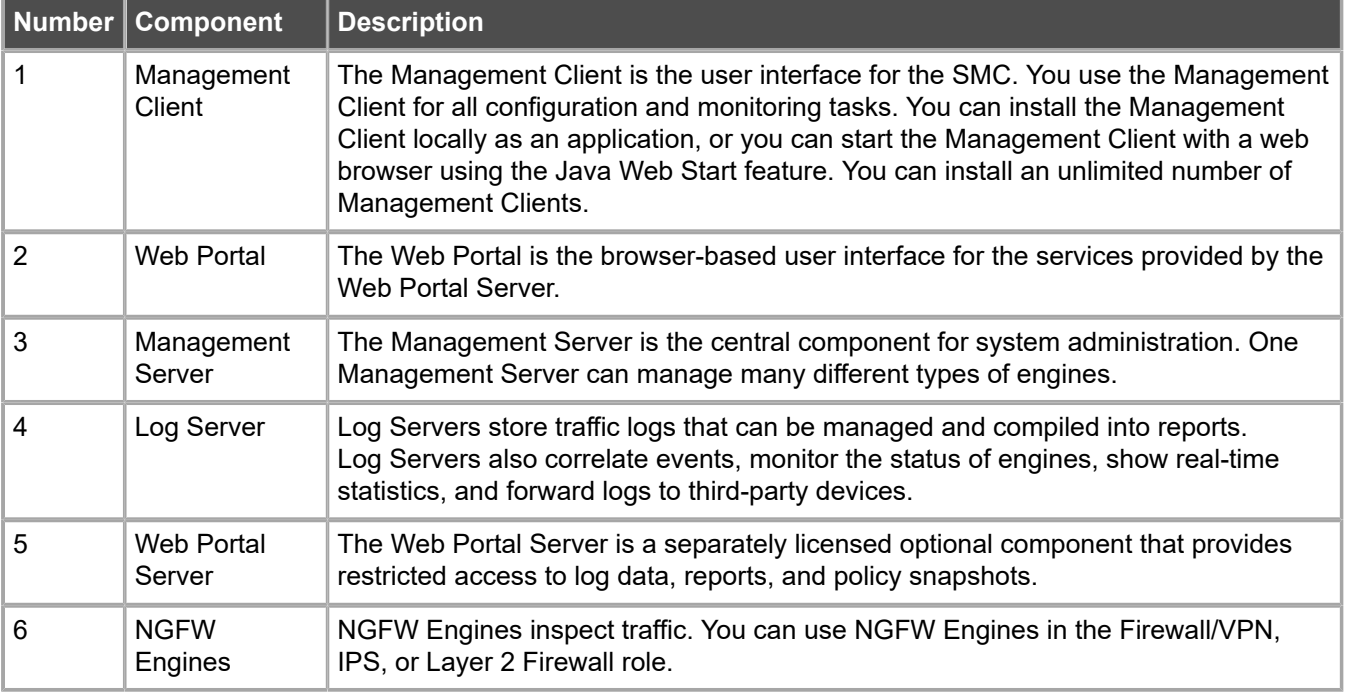

## <span id="page-11-0"></span>**Security Management Center (SMC)**

The basic SMC components are the Management Server, Log Server, and one or more Management Clients.

The Management Client is the user interface for the SMC. You can use the same SMC installation to manage multiple NGFW Engines in different roles.

The SMC can optionally include multiple Management Servers, multiple Log Servers, and multiple Web Portal Servers. Your licenses specify the type and number of optional components and engines that your environment can include. You can install the SMC components separately on different computers or on the same computer, depending on your performance requirements. The SMC all-in-one appliance is shipped with the Management Server and a Log Server pre-installed on it.

## <span id="page-11-1"></span>**NGFW Engines**

You can use NGFW Engines in the Firewall/VPN, IPS, and Layer 2 Firewall roles. You can also use NGFW Engines as Master NGFW Engines to host Virtual NGFW Engines in these roles.

NGFW Engines are represented by different types of NGFW Engine elements in the SMC. The following elements represent NGFW Engines in the SMC:

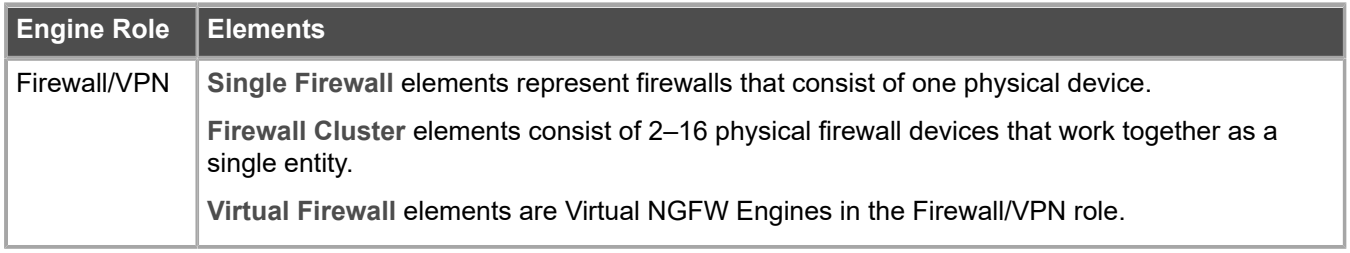

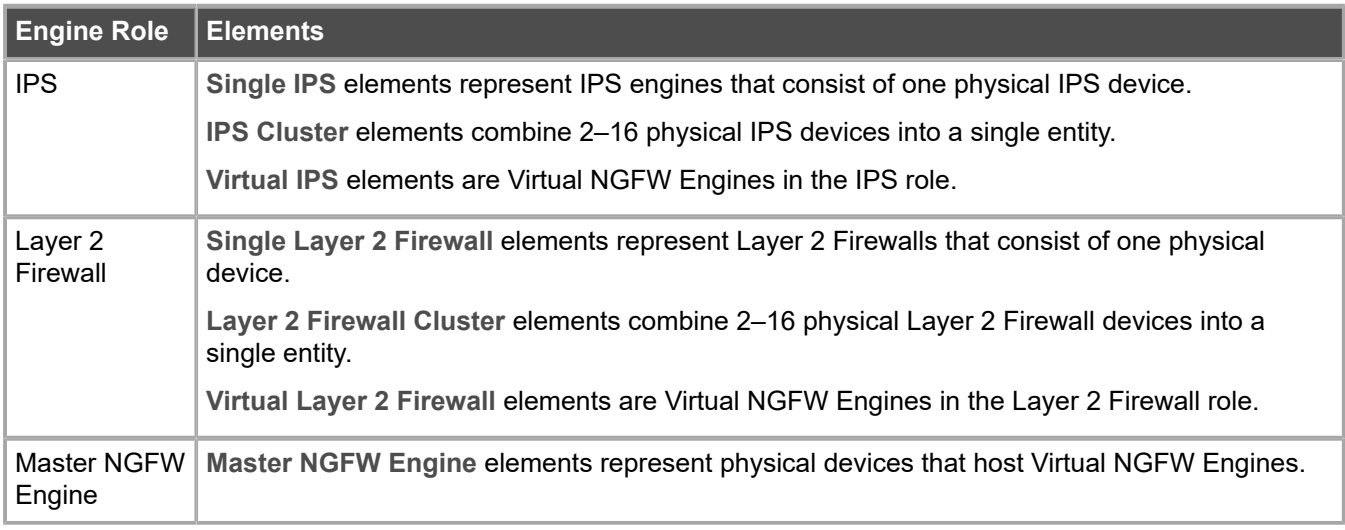

These elements are containers for the main configuration information directly related to the NGFW Engines.

#### **Forcepoint NGFW in the Firewall/VPN role**

In addition to standard firewall features, Forcepoint NGFW in the Firewall/VPN role provides several advanced features.

The main features of Forcepoint NGFW in the Firewall/VPN role include:

- **• Advanced traffic inspection** Multi-Layer packet and connection verification process provides maximum security without compromising system throughput. An anti-malware scanner, and anti-spam and web filtering complement the standard traffic inspection features when the firewall is licensed for the UTM (unified threat management) feature. Anti-malware and anti-spam are not supported on Virtual Firewalls. Master NGFW Engines do not directly inspect traffic.
- **• Built-in load balancing and high availability** The clustering of the firewall nodes is integrated. The firewall dynamically load-balances individual connections between the cluster nodes.
- **• Multi-Link technology** Multi-Link allows configuring redundant network connections without the more complex traditional solutions that require redundant external routers and switches. It provides high availability for inbound, outbound, and VPN connections.
- **• QoS and bandwidth management** You can set up the minimum and maximum bandwidth value and the priority value for different types of traffic.
- **• Virtual private networks** The firewall provides fast, secure, and reliable VPN connections with the added benefits of the clustering and Multi-Link technologies. These features provide load balancing and failover between ISPs and VPN gateways.
- **• Unified SMC and integration with other NGFW Engines** You can configure and monitor the Firewall/ VPN and the other NGFW Engines through the same SMC and the same user interface. The SMC provides extensive reporting tools for generating statistical reports based on logs, alerts, and operating statistics.

#### **Forcepoint NGFW in the IPS and Layer 2 Firewall roles**

IPS engines and Layer 2 Firewalls pick up network traffic, inspect it, and create event data for further processing by the Log Server.

The main features of Forcepoint NGFW in the IPS and Layer 2 Firewall roles include:

- **• Multiple detection methods** Misuse detection uses fingerprints to detect known attacks. Anomaly detection uses traffic statistics to detect unusual network behavior. Protocol validation identifies violations of the defined protocol for a particular type of traffic. Event correlation processes event information to detect a pattern of events that might indicate an intrusion attempt.
- **• Response mechanisms** There are several response mechanisms to anomalous traffic. These include different alerting channels, traffic recording, TCP connection termination, traffic blacklisting, and traffic blocking with Inline Interfaces.
- **• Unified SMC and integration with other NGFW Engines** The IPS engines, Layer 2 Firewalls, Master NGFW Engines, Virtual IPS engines, and Virtual Layer 2 Firewalls are managed centrally through the SMC. The SMC provides extensive reporting tools for generating statistical reports based on logs, alerts, and operating statistics.

#### **Master NGFW Engines and Virtual NGFW Engines**

Master NGFW Engines are physical devices that provide resources for multiple Virtual NGFW Engines.

Any NGFW Engine that has a license that allows the creation of Virtual Resources can be used as a Master NGFW Engine. Virtual NGFW Engines are represented by the following elements in the SMC:

- **•** *Virtual Firewall* is a Virtual NGFW Engine in the Firewall/VPN role.
- **•** *Virtual IPS engine* is a Virtual NGFW Engine in the IPS role.
- **•** *Virtual Layer 2 Firewall* is a Virtual NGFW Engine in the Layer 2 Firewall role.

Each Master NGFW Engine can only host one Virtual NGFW Engine role. To use more than one Virtual NGFW Engine role, you must create a separate Master NGFW Engine for each Virtual NGFW Engine role. Each Master NGFW Engine must be on a separate physical Master NGFW Engine device.

## <span id="page-14-0"></span> **CHAPTER 2 Preparing for installation**

#### **Contents**

- **•** [Supported platforms](#page-14-1) on page 15
- **•** [Clustering](#page-17-0) on page 18
- **•** [Deployment options for Forcepoint NGFW in the IPS and Layer 2 Firewall roles](#page-18-0) on page 19
- **•** [Cable connection guidelines](#page-19-0) on page 20
- **•** [Speed and duplex settings for NGFW Engines](#page-23-0) on page 24
- **•** [Obtain installation files](#page-24-0) on page 25
- **•** [Licensing Forcepoint NGFW components](#page-26-0) on page 27
- **•** [Installation overview](#page-27-0) on page 28

Before installing Forcepoint NGFW, identify the components of your installation and how they integrate into your environment.

## <span id="page-14-1"></span>**Supported platforms**

Several platforms are supported for deploying Forcepoint NGFW and SMC components.

#### **Supported platforms for SMC deployment**

SMC server components can be installed on third-party hardware or they are available as a dedicated Forcepoint NGFW Security Management Center Appliance (SMC Appliance).

#### **Third-party hardware**

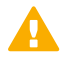

**CAUTION:** Do not install the SMC components on the Forcepoint NGFW hardware.

- **•** You can install the SMC on third-party hardware that meets the hardware requirements. The hardware requirements can be found at<https://support.forcepoint.com>.
- **•** You can install all SMC server components on the same computer, or install separate components on different computers.
- **•** In a large or geographically distributed deployment, we recommend installing the Management Server, Log Server, and optional Web Portal Server on separate computers.

#### **SMC Appliance**

The Management Server and a Log Server are integrated with the hardware operating system as a dedicated server appliance.

#### **Management Client**

Although the Web Start distribution of the Management Client is certified to run only on the listed official platforms, it can run on other platforms. These platforms include Mac OS X and additional Linux distributions with JRE (Java Runtime Environment) installed.

#### **Supported platforms for Forcepoint NGFW deployment**

You can run NGFW Engines on various platforms.

The following general types of platforms are available for NGFW Engines:

**•** Purpose-built Forcepoint NGFW appliances

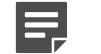

**Note:** For information about supported appliance models, see Knowledge Base article [9743](https://support.forcepoint.com/KBArticle?id=Next-Generation-Firewall-appliance-software-support-table).

- **•** The VMware ESX and KVM virtualization platforms are officially supported.
- **•** Amazon Web Services (AWS) cloud (Firewall/VPN role only)
- **•** Third-party hardware that meets the hardware requirements

The NGFW Engine software includes an integrated, hardened Linux operating system. The operating system eliminates the need for separate installation, configuration, and patching.

#### **Deploying NGFW Engines in the Amazon Web Services cloud**

You can deploy NGFW Engines in the Amazon Web Services (AWS) cloud to provide VPN connectivity, access control, and inspection for services in the AWS cloud.

When you deploy NGFW Engines in the AWS cloud, only the Firewall/VPN role is supported. Firewall Clusters, Master NGFW Engines, and Virtual Firewalls are not supported.

For deployment instructions and supported features, see Knowledge Base article [10156](https://support.forcepoint.com/KBArticle?id=How-to-deploy-Next-Generation-Firewall-in-the-Amazon-Web-Services-cloud). After deployment, you can manage NGFW Engines in the AWS cloud using the Management Client in the same way as other NGFW Engines.

Two licensing models are supported for Forcepoint NGFW in the AWS cloud. There are two engine images, depending on the licensing model:

- **• Bring Your Own License** You pay only Amazon's standard runtime fee for the engine instance. You must install a license for the engine in the SMC.
- **• Hourly** (pay as you go license) You pay Amazon's standard runtime fee for the engine instance plus an hourly license fee based on the runtime of the engine. No license installation is needed for the engine in the SMC.

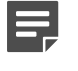

**Note:** In Forcepoint NGFW versions 6.1 and 6.2, only the Bring Your Own License image is available.

The SMC automatically detects which platform the engine image is running on for features that require separate licenses.

#### **Running NGFW Engines as Master NGFW Engines**

There are some hardware requirements and configuration limitations when you use an NGFW Engine as a Master NGFW Engine.

Running the NGFW Engine as a Master NGFW Engine does not require a third-party virtualization platform. When you run Forcepoint NGFW as a Master NGFW Engine, the Forcepoint NGFW hardware provides the virtual environment and resources for the hosted Virtual NGFW Engines. You must always install the Forcepoint NGFW software on a hardware device to run the NGFW Engine as a Master NGFW Engine.

You can run Master NGFW Engines on the following types of hardware platforms:

- **•** Purpose-built Forcepoint NGFW appliances with 64-bit architecture
- **•** Third-party hardware with 64-bit architecture that meets the hardware requirements

The following requirements and limitations apply when you use an NGFW Engine as a Master NGFW Engine:

- **•** Each Master NGFW Engine must run on a separate 64-bit physical device.
- **•** All Virtual NGFW Engines hosted by a Master NGFW Engine or Master NGFW Engine cluster must have the same role and the same Failure Mode (*fail-open* or *fail-close*).
- **•** Master NGFW Engines can allocate VLANs or interfaces to Virtual NGFW Engines. If the Failure Mode of the Virtual IPS engines or Virtual Layer 2 Firewalls is *Normal* (fail-close) and you want to allocate VLANs to several engines, you must use the Master NGFW Engine cluster in standby mode.

#### **Related concepts**

[Hardware requirements for installing Forcepoint NGFW on third-party hardware](#page-238-1) on page 239

## <span id="page-17-0"></span>**Clustering**

There are special considerations when you deploy an NGFW Engine as a Firewall Cluster, IPS Cluster, or Layer 2 Firewall Cluster.

#### **Heartbeat connection and state synchronization for clusters**

The nodes in a cluster use a heartbeat connection to monitor the other nodes' operation and to synchronize their state tables.

The nodes in a cluster exchange status information through a heartbeat network using multicast transmissions. If a node becomes unavailable, the other nodes of the cluster immediately notice the change, and connections are reallocated to the available nodes. A dedicated network is recommended for at least the primary heartbeat communications.

The heartbeat connection is essential for the operation of the cluster. Make sure that these conditions are true:

- **•** The heartbeat network works correctly and reliably.
- **•** You are using the correct type of network cables (after testing that they work).
- **•** The network interface cards' duplex and speed settings match.
- **•** Any network devices between the nodes are correctly configured.

It is possible to authenticate and encrypt the heartbeat traffic.

Problems in the heartbeat network might seriously degrade the performance and operation of the cluster.

In the Firewall/VPN role, the nodes of a Firewall Cluster periodically exchange synchronization messages to synchronize state data.

#### **Hardware for Firewall Cluster nodes**

You can run different nodes of the same cluster on different types of hardware.

The hardware the cluster nodes run on does not need to be identical. Different types of equipment can be used as long as all nodes have enough network interfaces for your configuration. Firewall Clusters can run on a Forcepoint NGFW appliance, on a standard server with an Intel-compatible processor, or as a virtual machine on a virtualization platform.

If equipment with different performance characteristics is clustered together, the load-balancing technology automatically distributes the load so that lower performance nodes handle less traffic than the higher performance nodes. However, when a node goes offline, the remaining nodes must be able to handle all traffic on their own to ensure High Availability. For this reason, it is usually best to cluster nodes with similar performance characteristics.

## <span id="page-18-0"></span>**Deployment options for Forcepoint NGFW in the IPS and Layer 2 Firewall roles**

There are several ways to deploy Forcepoint NGFW in the IPS and Layer 2 Firewall roles depending on how you want to inspect and respond to traffic.

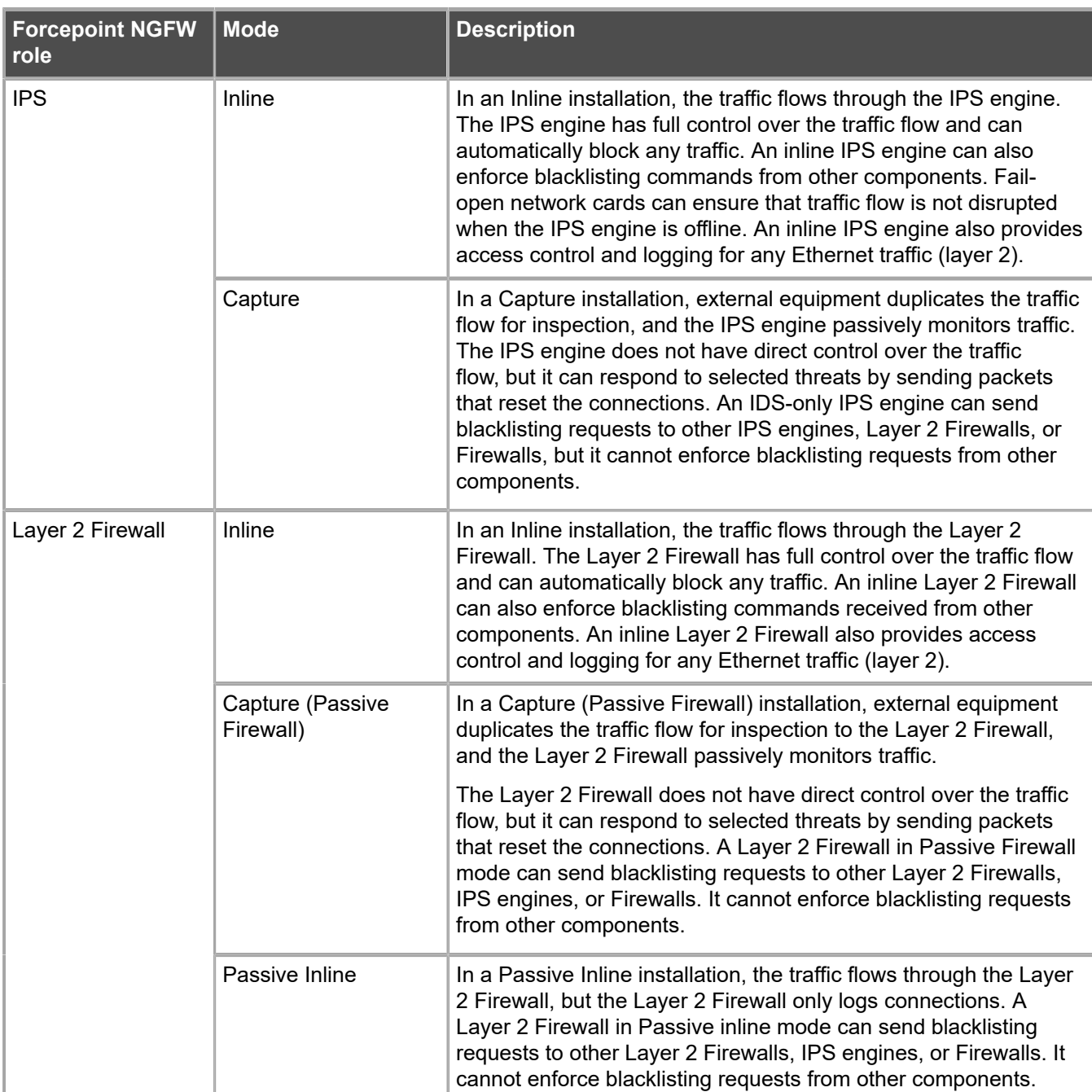

#### **Table 1: Forcepoint NGFW in the IPS and Layer 2 Firewall roles**

You can connect Capture Interfaces on an IPS engine or a Layer 2 Firewall to a Switched Port Analyzer (SPAN) port or a network Test Access Port (TAP) to capture network traffic.

A SPAN port captures network traffic to a defined port on an external switch. This action is also known as port mirroring. The capturing is passive, so it does not interfere with the traffic. All traffic to be monitored must be copied to this SPAN port.

A network TAP is a passive device at the network wire between network devices. The capturing is done passively, so it does not interfere with the traffic. With a network TAP, the two directions of the network traffic are divided to separate wires. For this reason, the IPS engine or Layer 2 Firewall needs two capture interfaces for a network TAP; one capture interface for each direction of the traffic. The two related capture interfaces must have the same logical interface that combines the traffic of these two interfaces for inspection. You could also use the pair of capture interfaces to monitor traffic in two separate network devices.

## <span id="page-19-0"></span>**Cable connection guidelines**

Follow these cable connection guidelines when connecting cables to Forcepoint NGFW hardware and the SMC Appliance.

#### **Cable connection guidelines for SMC Appliance**

For an SMC Appliance, make sure that all copper cables are correctly rated (CAT 5e or CAT 6 in gigabit networks).

#### **Cable connection guidelines for Firewalls**

The cabling of Firewalls depends on the engine type and the installation.

Make sure that all copper cables are correctly rated (CAT 5e or CAT 6 in gigabit networks).

If you have a two-node Firewall Cluster, it is recommended to use a crossover cable without any intermediary devices between the nodes. If you use an external switch between the nodes, follow these guidelines:

- **•** Make sure that portfast is enabled on the external switches.
- **•** Make sure that the speed/duplex settings of the external switches and the Firewall devices are set to Auto.
- **•** Configure the external switches to forward multicast traffic.

#### **Cable connection guidelines for IPS and Layer 2 Firewalls**

The cabling of IPS engines and Layer 2 Firewalls depends on the engine type and the installation.

Make sure that all copper cables are correctly rated (CAT 5e or CAT 6 in gigabit networks).

Follow standard cable connections with inline IPS engines and Layer 2 Firewalls:

**•** Use straight cables to connect the IPS engines and Layer 2 Firewalls to external switches.

- **•** Use crossover cables to connect the IPS engines and Layer 2 Firewalls to hosts (such as routers or Firewalls).
- Б **Note:** Fail-open network interface cards support Auto-MDIX, so both crossover and straight cables might work when the IPS engine is online. However, only the correct type of cable allows traffic to flow when the IPS engine is offline and the fail-open network interface card is in bypass state. It is recommended to test the IPS deployment in offline state to make sure that the correct cables are used.

Cable connections for Master NGFW Engines that host Virtual IPS engines or Virtual Layer 2 Firewalls follow the same principles as the connections for inline IPS engines and Layer 2 Firewalls.

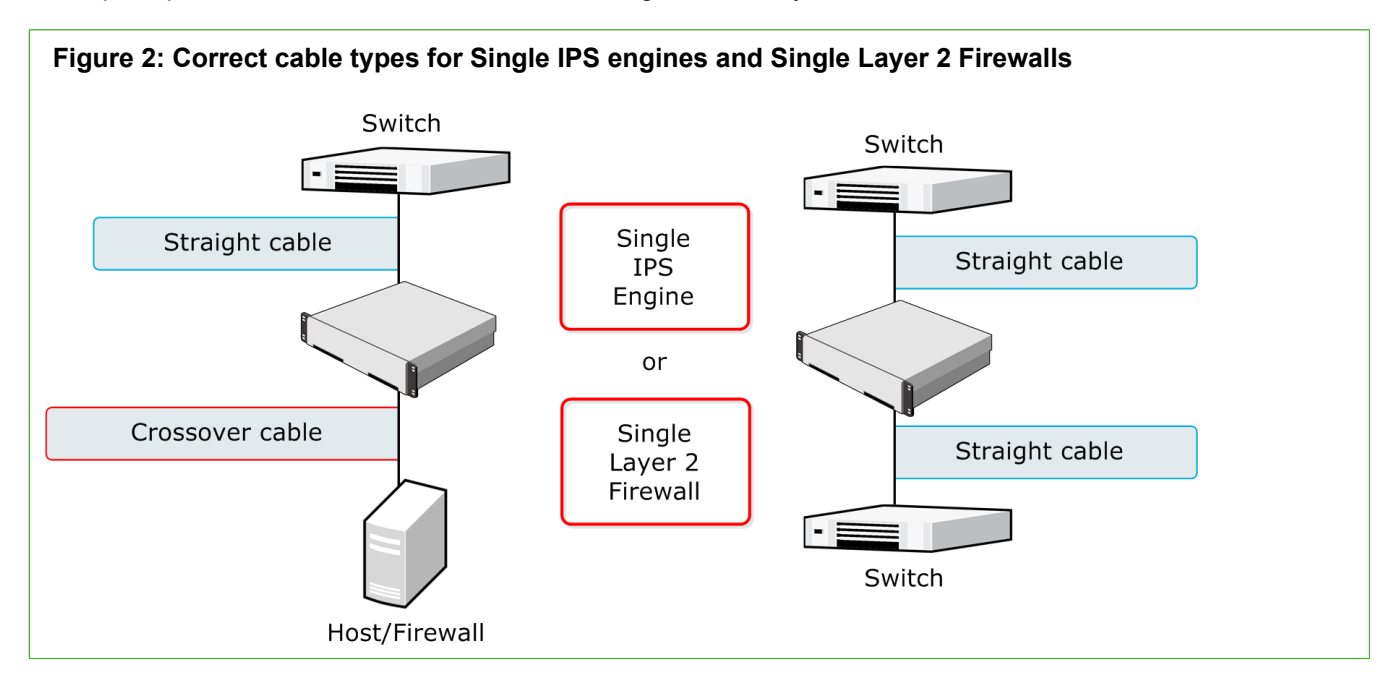

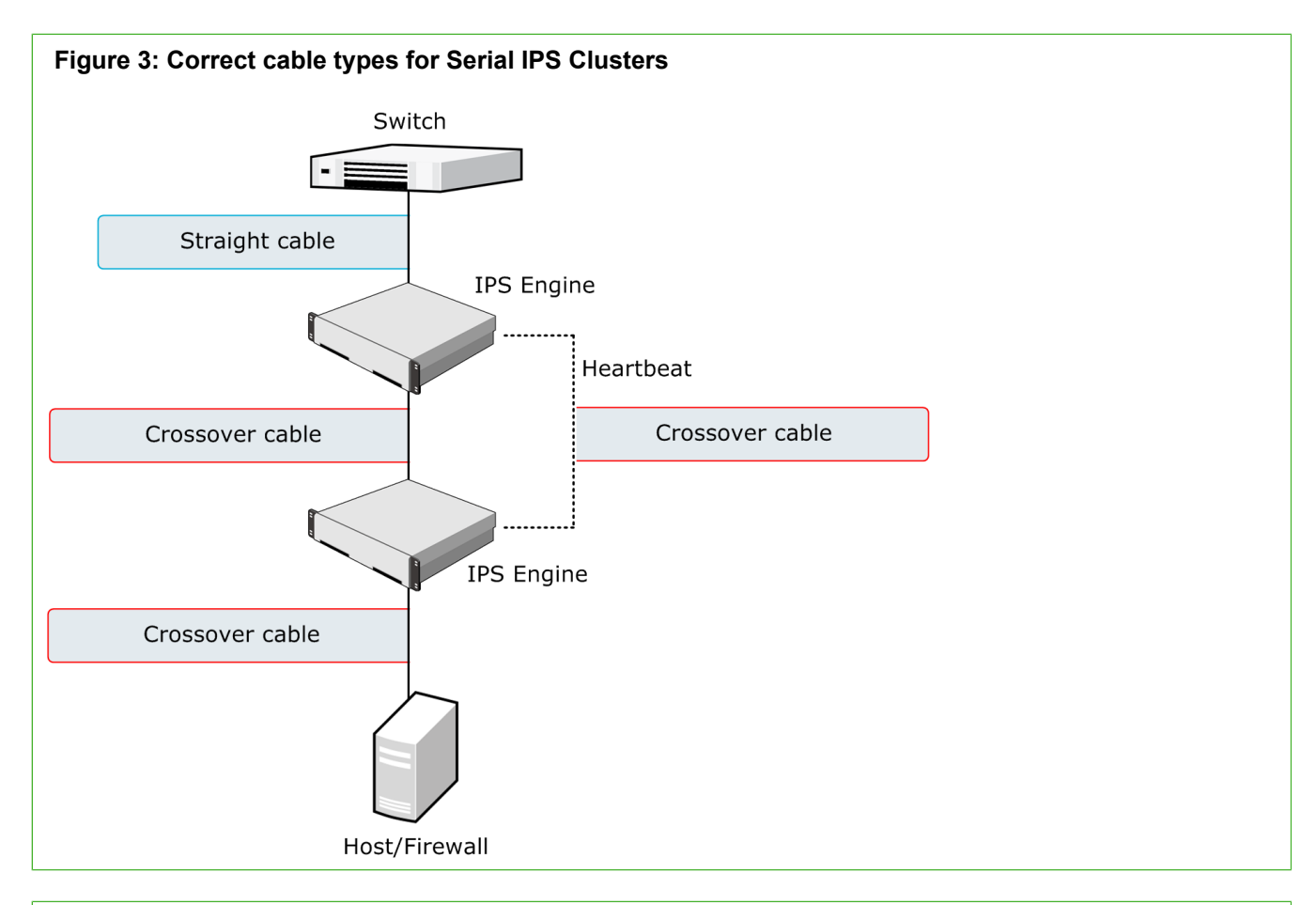

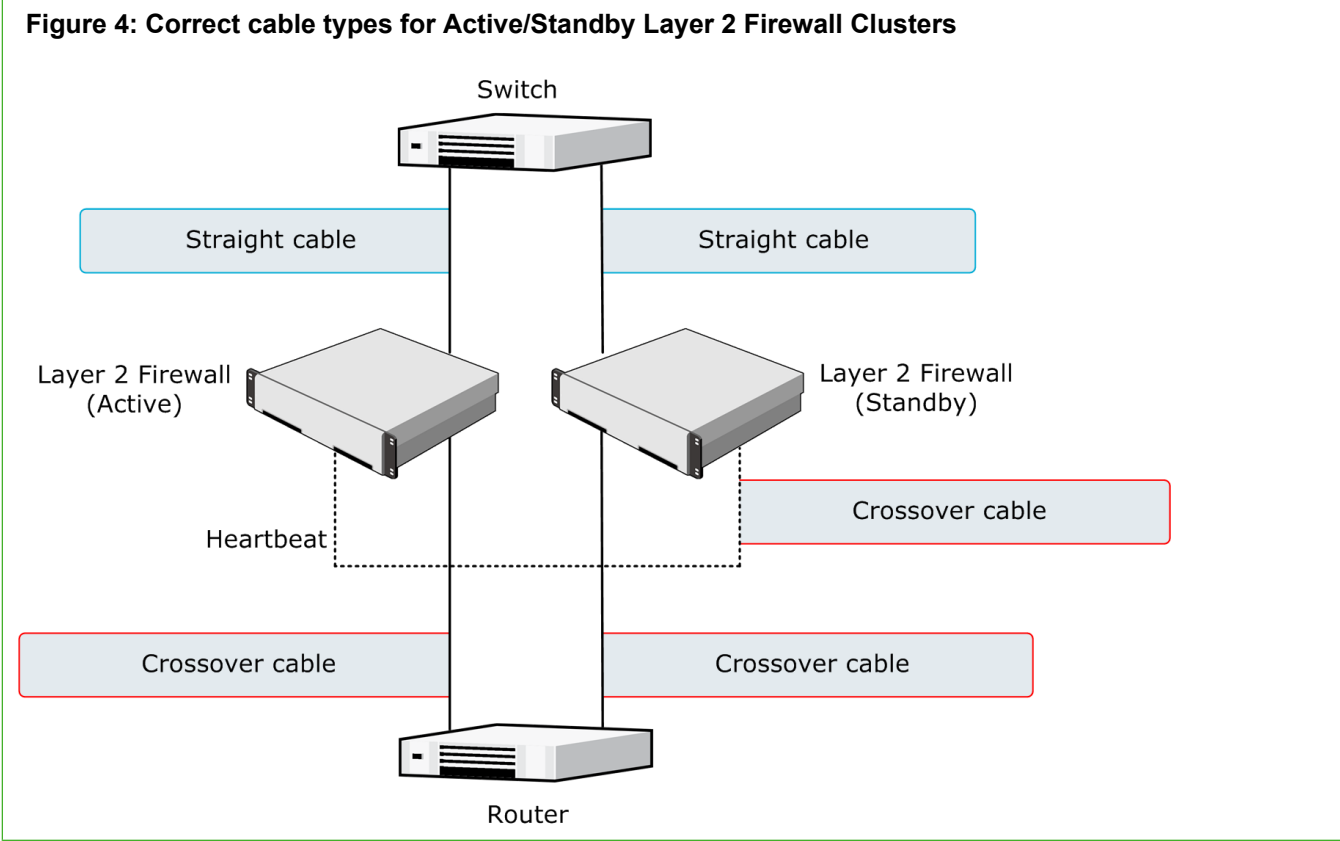

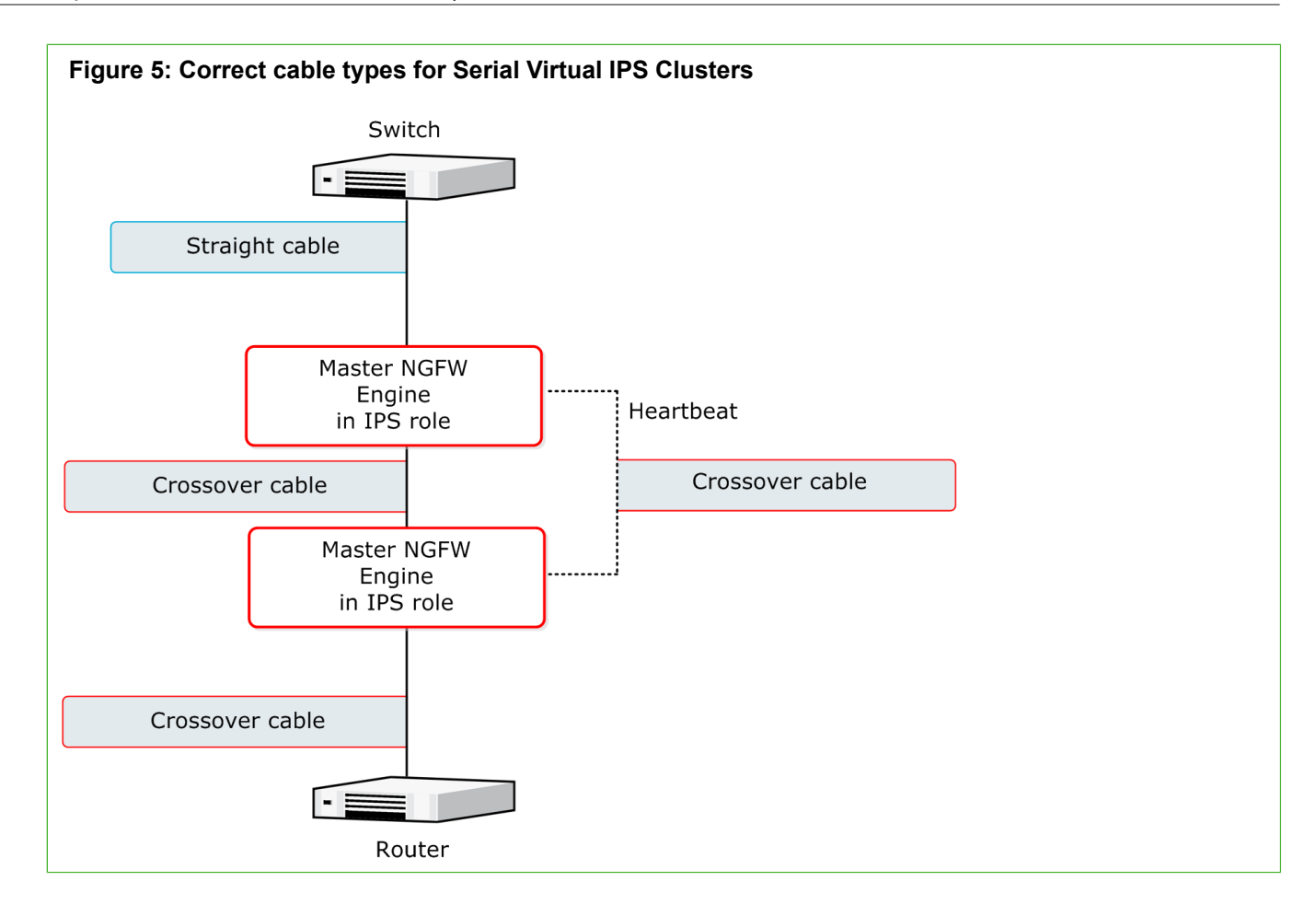

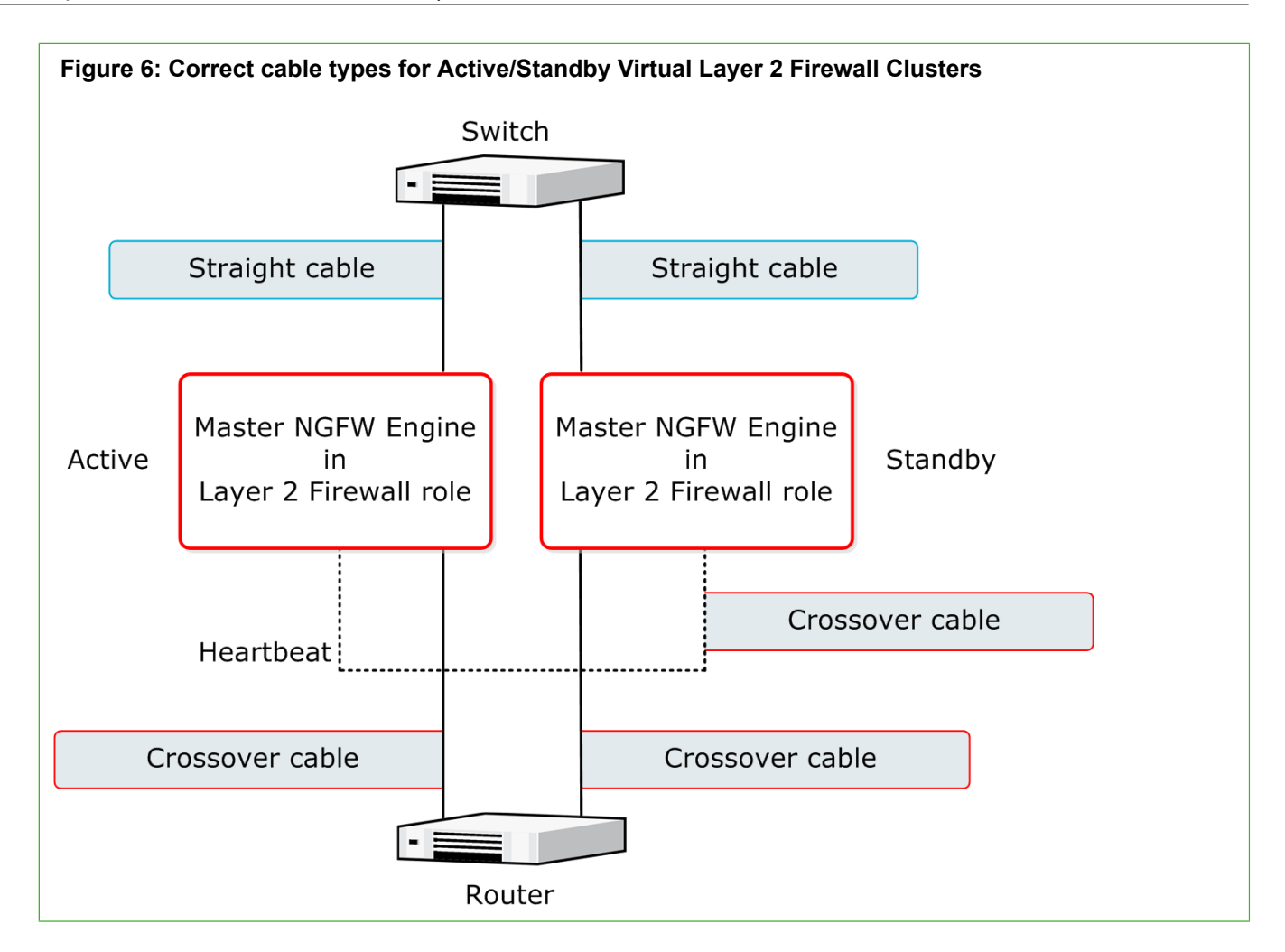

## <span id="page-23-0"></span>**Speed and duplex settings for NGFW Engines**

Mismatched speed and duplex settings are a frequent source of networking problems.

The basic principle for speed and duplex settings is that network cards at both ends of each cable must have identical settings. This principle also applies to the automatic negotiation setting: if one end of the cable is set to auto-negotiate, the other end must also be set to auto-negotiate and not to any fixed setting. Gigabit standards require interfaces to use auto-negotiation. Fixed settings are not allowed at gigabit speeds.

For Inline Interfaces, the settings must be identical on both links within each Inline Interface pair. Use identical settings on all four interfaces, instead of just matching settings at both ends of each cable (two + two interfaces). If one of the links has a lower maximum speed than the other link, the higher-speed link must be set to use the lower speed.

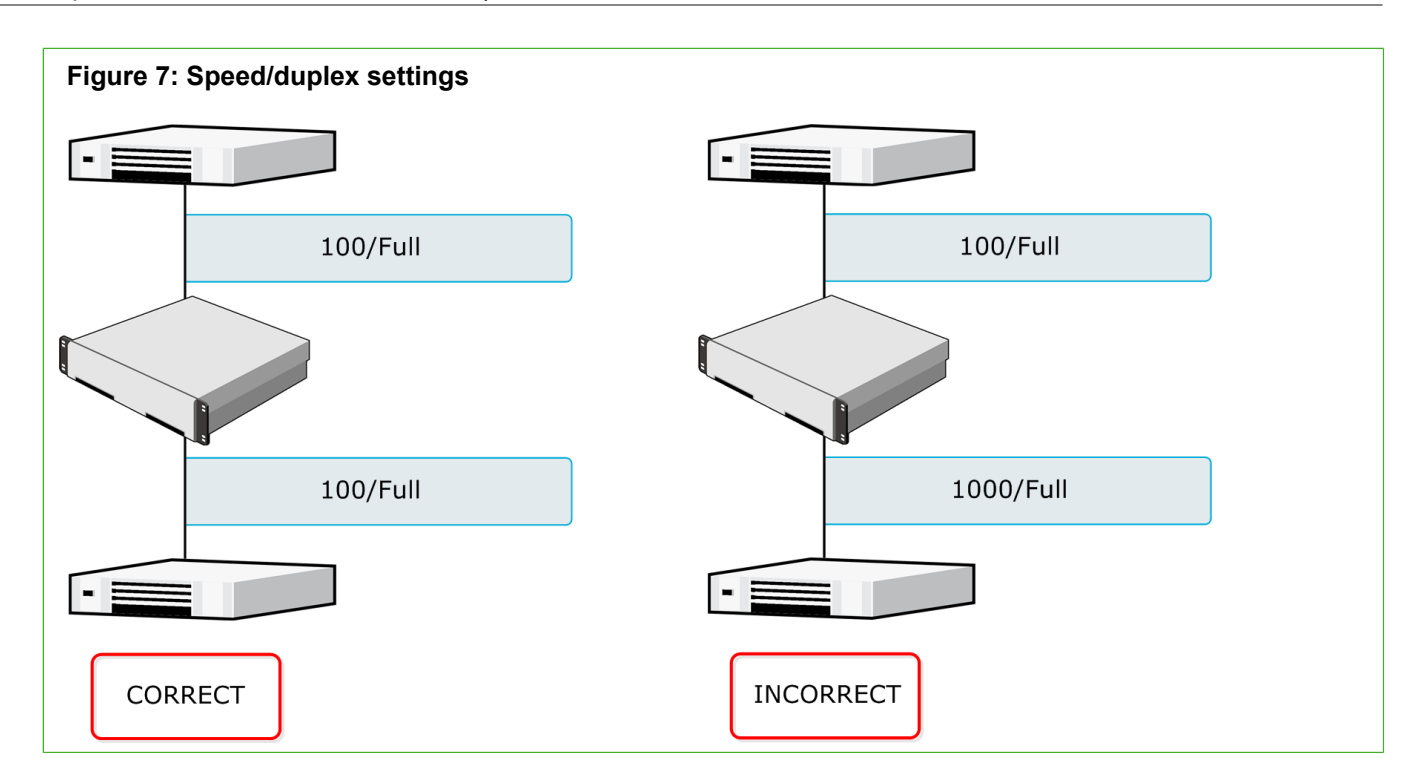

#### <span id="page-24-0"></span>**Obtain installation files**

If you did not receive an installation DVD for the Forcepoint NGFW software or the SMC, download installation files.

You do not have to download installation files under these circumstances:

- **•** Forcepoint NGFW appliances and the SMC Appliance are delivered with the necessary software pre-installed on them. You do not need to download installation files for these appliances.
- **•** You might have received ready-made installation DVDs of the Forcepoint NGFW software and the SMC software.

#### **Download installation files**

Download the files you need to install the Forcepoint NGFW software and the SMC components.

Installation files for the SMC components are available only as .zip files. Installation files for the Forcepoint NGFW software are available as .zip files or .iso image files.

#### **Steps**

- **1)** Go to <https://support.forcepoint.com>.
- **2)** Enter your license code or log on using an existing user account.
- **3)** Select **Downloads**.
- **4)** Under **Network Security**, click the version of the SMC software that you want to download, then download the .zip file installation file.
- **5)** Under **Network Security**, click the version of the Forcepoint NGFW software that you want to download, then select the type of installation file to download.
	- **•** The .zip file is used in the remote upgrade on all supported platforms. It can also be used for a local upgrade from a USB drive or a non-bootable DVD.
	- **•** The .iso file allows you to create a bootable installation DVD for a local upgrade on platforms that have an optical drive.

#### **Check file integrity**

Before installing the Forcepoint NGFW software from downloaded files, check that the installation files have not become corrupt or been changed.

Using corrupt files might cause problems at any stage of the installation and use of the system. Check file integrity by generating a file checksum of the files. Compare the checksum of the downloaded files with the checksum for the software version in the [Release Notes](https://support.forcepoint.com/Documentation) or on the download page at the Forcepoint website.

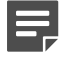

**Note:** Windows does not have checksum tools by default, but there are several third-party programs available.

#### **Steps**

- **1)** Look up the correct checksum at <https://support.forcepoint.com>.
- **2)** Change to the directory that contains the files to be checked.
- **3)** Generate a checksum of the file using one of the following commands, where filename is the name of the installation file:
	- **•** sha1sum filename
	- **•** sha256sum filename
	- **•** sha512sum filename
- **4)** Compare the displayed output to the checksum for the software version. They must match.

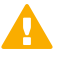

**CAUTION:** Do not use files that have invalid checksums. If downloading the files again does not help, contact [Forcepoint support](https://support.forcepoint.com) to resolve the issue.

#### **Next steps**

If you downloaded the installation files as a .zip file, unzip the contents at the installation location and install the licenses.

#### **Create an installation DVD for Forcepoint NGFW software**

To use the installation DVD successfully, it must have the correct structure stored in the .iso images. Otherwise you cannot use it for installing the Forcepoint NGFW software.

#### **Steps**

**1)** Use a DVD burning application that can correctly read and burn the DVD structure stored in the .iso image for the Forcepoint NGFW software.

For instructions, see the documentation that came with your application.

## <span id="page-26-0"></span>**Licensing Forcepoint NGFW components**

Generate and download a license for each SMC server and NGFW Engine node before you start installing the Forcepoint NGFW.

You install the SMC server license when you start the SMC after installation. You install the NGFW Engine licenses when you start configuring the NGFW Engines.

#### **Types of licenses for NGFW Engines**

Each NGFW Engine node must have its own license.

- **•** Some engines use an NGFW Engine Node license. Other engines use role-specific licenses. The correct type of license for each engine is generated based on your Management Server proof-of-license (POL) code or the appliance proof-of-serial (POS) code.
- **•** Virtual NGFW Engines do not require a separate license. However, the Master NGFW Engine license limits the number of Virtual Resources that can be created. The limit for the number of Virtual Resources limits how many Virtual NGFW Engines can be created.
- **•** The Management Server's license might be limited to managing only a specific number of NGFW Engines.
- **•** Forcepoint NGFW Engines deployed in the AWS cloud with the Bring Your Own License image must have a license in the SMC. Forcepoint NGFW Engines deployed in the AWS cloud with the Hourly (pay as you go) image do not require a separate license in the SMC.

Future engine licenses can be downloaded and installed automatically after the NGFW Engines and the SMC are fully installed. For more information about automatic downloading and installation of licenses, see the *Forcepoint Next Generation Firewall Product Guide*.

If there is no connection between the Management Server and the License Center, the appliance can be used without a license for 30 days. After this time, you must generate the licenses manually at the License Center webpage and install them using the Management Client.

#### **Obtain license files**

Generate the licenses based on your Management Server proof-of-license (POL) code or the appliance proof-ofserial-number (POS) code.

If you are licensing several components of the same type, remember to generate a license for each component.

Evaluation licenses are also available. Evaluation license requests might need manual processing. See the license page for current delivery times and details.

All licenses include the latest version for which they are valid. Automatic upgrade and installation of licenses is enabled by default. If you have disabled automatic license upgrades, you must upgrade the licenses when you upgrade to a new major release of the software.

#### **Steps**

- **1)** Go to the License Center at<https://stonesoftlicenses.forcepoint.com>.
- **2)** In the **License Identification** field, enter the required code (POL or POS) and click **Submit**.
	- **•** The proof-of-license (POL) code identifies a license. Later on, this information is shown in the **Administration** > **Licenses** branch of the **Configuration** view in the Management Client.
	- **•** Forcepoint NGFW appliances also have a proof-of-serial number (POS) that you can find on a label attached to the appliance hardware.

The license page opens.

**3)** Check which components are listed as included in this license. Click **Register**.

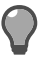

**Tip:** POS binding is always recommended when the option is available.

The license generation page opens.

**4)** Enter the Management Server's POL code or the appliance POS code for the engines you want to license.

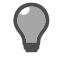

**Tip:** POS binding is always recommended when the option is available.

**5)** Click **Submit Request**.

The license file is available for download on the license page.

#### **Related tasks**

[Install licenses for SMC servers](#page-52-0) on page 53 [Install licenses for NGFW Engines](#page-66-1) on page 67

## <span id="page-27-0"></span>**Installation overview**

The process of installing Forcepoint NGFW consists of several high-level steps.

**1)** Install and configure the Security Management Center and a Management Client.

- **2)** (Optional) Set up Management Client distribution through Java Web Start for automatic installation and upgrade.
- **3)** If network address translation (NAT) is applied to communications between system components, define contact addresses.
- **4)** Configure and install the NGFW Engines.
	- **a)** Download and install licenses for the NGFW Engines.
	- **b)** Define the Firewall, IPS, and Layer 2 Firewall elements in the Management Client.
	- **c)** (Optional) Define Master NGFW Engine and Virtual Firewall, Virtual IPS, and Virtual Layer 2 Firewall elements in the Management Client.
	- **d)** Generate the initial configuration for the Firewalls, IPS engines, Layer 2 Firewalls, or Master NGFW Engines. No initial configuration is needed for Virtual Firewalls, Virtual IPS engines, or Virtual Layer 2 Firewalls.
	- **e)** On virtualization platforms or third-party hardware, install the Forcepoint NGFW software.
	- **f)** Configure the Forcepoint NGFW software. No software configuration is needed for Virtual Firewalls, Virtual IPS engines, or Virtual Layer 2 Firewalls.
	- **g)** Configure basic routing and install a policy on the engines.

#### **Related tasks**

[Install licenses for NGFW Engines](#page-66-1) on page 67 [Add Management Servers for high availability](#page-59-0) on page 60

# <span id="page-30-0"></span>**PART II Security Management Center (SMC) deployment**

#### **Contents**

- **•** [Installing the SMC](#page-32-0) on page 33
- **•** [Configuring the SMC](#page-56-0) on page 57

SMC is the management component of the Forcepoint NGFW system. SMC must be installed and running before you can deploy the Forcepoint NGFW engines.

## <span id="page-32-0"></span> **CHAPTER 3 Installing the SMC**

#### **Contents**

- **•** [SMC installation options](#page-32-1) on page 33
- **•** [Install SMC components](#page-35-0) on page 36
- **•** [Install the SMC in Demo Mode](#page-41-0) on page 42
- **•** [Install the SMC from the command line](#page-43-0) on page 44
- **•** [Install the SMC Appliance](#page-48-0) on page 49
- **•** [Start the SMC after installation](#page-50-0) on page 51
- **•** [Post-installation SMC configurations](#page-55-0) on page 56

The SMC is the management component of the Forcepoint NGFW solution. The SMC manages and controls the other components in the system. You must install the SMC before you can install Forcepoint NGFW Engines.

## <span id="page-32-1"></span>**SMC installation options**

You can install SMC server components on your own hardware or use an all-in-one SMC Appliance.

**CAUTION:** Make sure that the operating system version you plan to install on is supported. The supported operating systems for running the SMC are listed in the Security Management Center [Release Notes.](https://support.forcepoint.com/Documentation)

There are several ways to install the SMC server components for production use:

**•** (Recommended) You can install the SMC server components using the **Installation Wizard**.

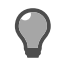

**Tip:** To evaluate the Forcepoint Next Generation Firewall system in a simulated network environment, you can install the SMC in demo mode.

**•** In Linux, you can install the SMC server components from the command line.

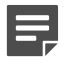

**Note:** You need a graphical environment to use the Management Client. Only the SMC server components can be run in a command line-only environment.

**•** The Management Server and a default Log Server are pre-installed on the SMC Appliance. When you start the appliance, the installation wizard includes the configuration of these components.

During the installation, certificates can be generated for the SMC server components. The certificates are needed for authentication in establishing the secure encrypted communication channel between system components.

After the installation, you can install more Management Clients on other computers.

- **•** You can install them locally by running the Security Management Center installer.
- **•** You can make them available through Java Web Start. Making the Management Client available through Java Web Start eliminates the need to update all Management Clients individually at each version upgrade. The Management Client has no configurable parameters. The SMC Appliance has Java Web Start enabled by default.

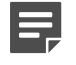

**Note:** For third-party hardware, we recommend installing a Management Client on the same computer as the Management Server.

**Related tasks** [Install the SMC in Demo Mode](#page-41-0) on page 42 [Install the SMC from the command line](#page-43-0) on page 44

#### **Requirements for running SMC on third-party hardware**

There are some minimum requirements and recommendations when you run the SMC on third-party hardware.

The following are the minimum requirements for a basic SMC:

- **•** Intel® Core™ family processor or higher recommended, or equivalent on a non-Intel platform
- **•** A mouse or pointing device (for the Management Client only)
- **•** SVGA (1024x768) monitor or higher (for the Management Client only)
- **•** Disk space for the Management Server: 6 GB
- **•** Disk space for the Log Server: 50 GB
- **•** Memory requirements for 64-bit operating systems:
	- **•** 6 GB RAM for the Management Server, Log Server, or Web Portal Server (8 GB if all servers are installed on the same computer)
	- **•** 2 GB RAM for the Management Client
- **•** Memory requirements for 32-bit Linux operating systems:
	- **•** 2 GB RAM for the Management Server, Log Server, or Web Portal Server (3 GB if all servers are installed on the same computer)
	- **•** 1 GB RAM for the Management Client

More information about hardware requirements can be found at [https://support.forcepoint.com.](https://support.forcepoint.com)

#### **Security considerations for SMC deployment**

The information stored in the Security Management Center (SMC) is highly valuable to anyone conducting or planning malicious activities in your network. Someone who gains administrator rights to the Management Server can change the configurations.

An attacker can gain access by exploiting operating system weaknesses or other services running on the same computer to gain administrator rights in the operating system.

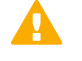

**Important:** Secure the Management Server computer. Anyone who has administrator rights to the operating system can potentially view and change any SMC configurations.

Consider at least the following points to secure the Management Server and Log Server:

- **•** Prevent any unauthorized access to the servers. Restrict access to the minimum required both physically and with operating system user accounts.
- **•** We recommend allowing access only to the required ports.
- **•** Never allow Management Client connections from insecure networks.
- **•** Take all necessary steps to keep the operating system secure and up to date.
- **•** We recommend that you do not run any third-party server software on the same computer with the SMC servers.
- **•** We recommend placing the servers in a separate, secure network segment without third-party servers and limited network access.

You can optionally use 256-bit encryption for the connection between NGFW Engines and the Management Server. 256-bit encryption requires both the engines and the Management Server to be version 5.5 or later. You must also use an Internal ECDSA Certificate Authority to sign certificates for SMC communication.

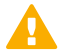

**Important:** In environments that comply with the ANSSI certification requirements, enable 256 bit encryption for the connection between the NGFW Engines and the Management Server and use the Internal ECDSA Certificate Authority to sign certificates for SMC communication. For more information about environments that comply with the ANSSI certification requirements, see Knowledge Base article [16404](https://support.forcepoint.com/KBArticle?id=000016404).

**Related information** [Forcepoint NGFW Engine ports](#page-205-0) on page 206 [Security Management Center ports](#page-202-1) on page 203

#### **Basic system settings for the SMC components**

Check these operating system settings on the computers that you use as a platform for the SMC components.

#### **Date and time settings for SMC components**

Make sure that the date, time, and time zone settings are correct on any computer that you use as a platform for any SMC component, including the Management Client workstations. The time settings of the NGFW Engines do not need to be adjusted, as they are automatically synchronized with the Management Server's time setting. For this operation, the time is converted to UTC time according to the Management Server's time zone setting. The SMC always uses UTC internally.

#### **Hosts file for SMC servers**

Due to a restriction of the Java platform, the Management Server and Log Server host names must be resolvable on the computer running the Management Client. This restriction applies even if the Management Client is running on the same computer as the servers.

To guarantee that the host names can be resolved, add the IP address and host name pairs to the local hosts file on the client computer:

- **•** In Windows: \%SystemRoot%\system32\drivers\etc\hosts
- **•** In Linux: /etc/hosts

#### **Installing on Linux**

The installation creates sgadmin user and group accounts.

If there is a pre-existing sgadmin account, the installation fails. All shell scripts belong to sgadmin and are executed either by root or the sgadmin user. The shell scripts are executed with sgadmin rights. After the installation, the sgadmin account is disabled. The sgadmin account is deleted at uninstallation.

#### **SMC installation overview**

The process of installing SMC consists of several high-level steps.

**1)** Install the SMC components or start the SMC Appliance.

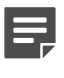

**Note:** If you are installing components on separate computers, install the Management Server first.

- **2)** Start the SMC.
- **3)** Install licenses for SMC servers.
- **4)** (Optional) Install additional Management Servers.

#### <span id="page-35-0"></span>**Install SMC components**

You can install the SMC in a user interface in Windows and Linux.

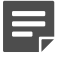

**Note:** For the all-in-one appliance, see *Install the SMC Appliance*.

**Related tasks** [Obtain installation files](#page-24-0) on page 25 [Install the SMC from the command line](#page-43-0) on page 44 [Install the SMC Appliance](#page-48-0) on page 49

#### **Start the SMC installation**

Start the **Installation Wizard** to install the Security Management Center components.

#### **Steps**

- **1)** Log on to the system where you are installing the SMC with the correct administrator rights.
	- **•** In Windows, log on with administrator rights.
	- **•** In Linux, log on as root.
- **2)** Start the installation in one of the following ways:
	- **• From a .zip file** Unzip the file and run setup.exe on Windows or setup.sh on Linux.
	- **• From a DVD** Insert the installation DVD and run the setup executable from the DVD.

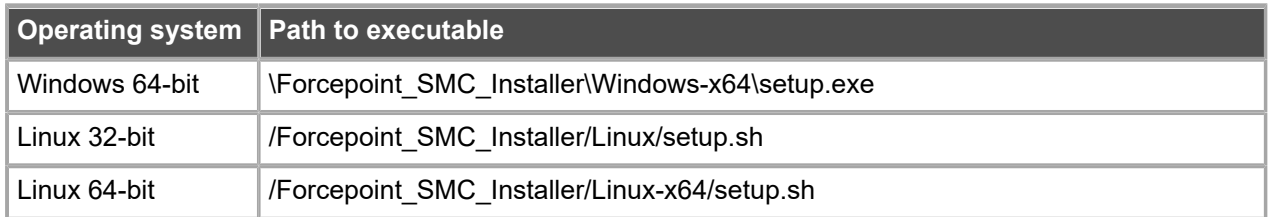

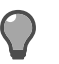

**Tip:** If the DVD is not automatically mounted in Linux, mount the DVD with mount /dev/ cdrom /mnt/cdrom.

- **3)** Select the language for the installation and click **OK**. The language that you select is also set as the default language of the Management Client. The **Installation Wizard** starts in the selected language.
- **4)** When the **Installation Wizard** shows the **Introduction** view, click **Next** to start the installation. The License Agreement appears.
	- **•** You can click **Cancel** at any time to exit the wizard.
	- **•** You can click **Previous** at any time to go back.
- **5)** Indicate that you agree to the license agreement and click **Next**.
- **6)** (Optional) The default installation directory in Windows is C:\Program Files\Forcepoint\Stonesoft Management Center. Click **Choose** to browse to a different installation folder. This folder is for the application. Log Servers can have a separate data storage location.

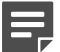

**Note:** If you install the SMC in C:\Program Files\Forcepoint\Stonesoft Management Center, the installation creates an extra C:\ProgramData\Forcepoint\Stonesoft Management Center folder, which duplicates some of the folders in the installation directory. Some of the program data is also stored in the C:\ProgramData\Forcepoint\Stonesoft Management Center folder.

#### **7)** Click **Next**.

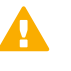

**Important:** When you run setup.sh on Linux, make sure to verify the hosts file in Linux distributions.

- **8)** Select where to create shortcuts. These shortcuts can be used to manually start components and to run some maintenance tasks.
- **9)** Click **Next**.
- **10)** Select the installation type:
	- **• Typical** installs all SMC components except the Web Portal Server.
	- **• Management Client Only** installation is meant for administrators' workstations.
- **• Custom** installation allows you to select components one by one. Use this option if you want to install SMC components on different computers or if you want to install the Web Portal Server.
- **11)** Click **Next**.
- **12)** (Custom installation only) Select the components that you want to install and click **Next**.

**Important:** Make sure that you have a license for any separately licensed components before installing them. The Web Portal Server is not included in standard Security Management Center licenses.

### **Result**

The **Installation Wizard** continues according to the installation type and the selected components.

#### **Next steps**

Continue the installation in one of the following ways:

- **•** For a **Typical** installation, install a Management Server.
- **•** For a **Custom** installation, install the first selected component.

### **Install a Management Server**

In a **Typical** installation, you must install the Management Server first. In a **Custom** installation, you usually install the Management Server first.

#### **Steps**

- **1)** In the **Installation Wizard**, select the Management Server's IP address from the list. The Management Server's license must be generated using this IP address.
- **2)** In the **Log Server IP Address** field, enter the IP address to which this Management Server sends its log data.
- **3)** (Optional) If you want the Management Server to distribute the Management Client through Java Web Start, select **Enable and Configure Web Start Server**.
- **4)** (Required in environments that comply with ANSSI certification requirements, otherwise optional) To use 256-bit encryption for communication between the Management Server and the engines, select **256-bit Security Strength**.

This setting requires all engines to be version 5.5 or higher.

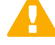

**CAUTION:** Engines with versions lower than 5.5 and SSL VPN gateways cannot communicate with the SMC when 256-bit encryption is used for the communication between the Management Server and the engines.

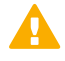

**Important:** In environments that comply with the ANSSI certification requirements, enable 256-bit security strength.

**5)** (Optional) If you are required to follow the FIPS 140-2 standards, select **Enable FIPS 140-2 Configuration Restrictions**.

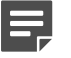

**Note:** This option only is for environments that are required to follow the FIPS 140-2 standards. Do not select this option unless you have a specific reason to do so.

- **6)** Leave **Install as a Service** selected to make the Management Server start automatically.
- **7)** (256-bit Security Strength only) Click **Next**.

A warning about the compatibility of 256-bit security strength is displayed.

If you did not select **Enable and Configure Web Start Server**, proceed to step 9.

- **8)** Click **Next**. You are prompted to configure the Web Start Server.
- **9)** (Web Start Server only) Configure the Web Start Server settings.

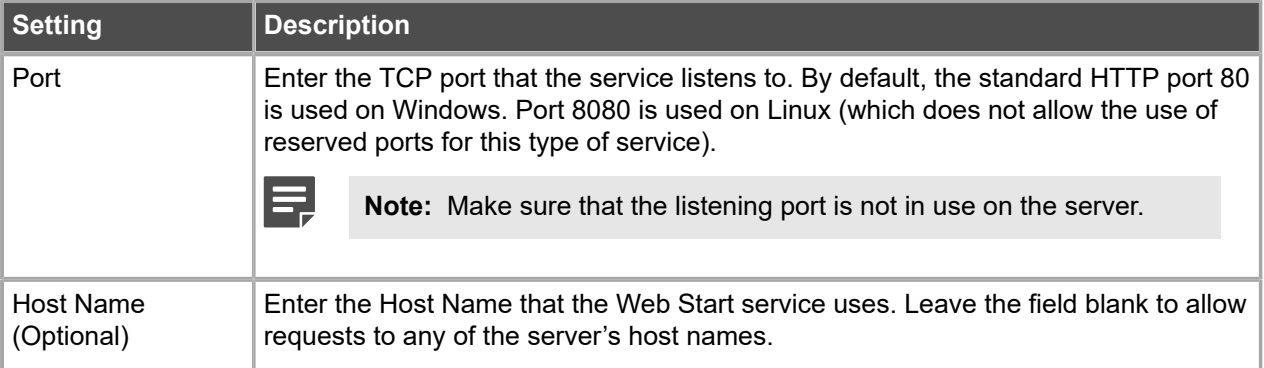

#### **10)** Click **Next**.

You are prompted to create a superuser account.

**Important:** This account is the only one that can log on after the installation.

- **11)** In the **Enter the User Name** field, enter a user name.
- **12)** In the **Enter the Password** and **Confirm the Password** fields, enter and confirm the password.

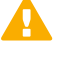

**Important:** In environments that comply with the ANSSI certification requirements, follow the password guidelines at <http://www.ssi.gouv.fr/administration/guide/mot-de-passe/>.

**13)** Click **Next**.

### **Result**

The **Installation Wizard** continues according to the installation type and the selected components.

### **Next steps**

Continue the installation in one of the following ways:

**•** For a typical installation, install a Log Server.

**•** For a custom installation, install the next selected component or finish the SMC installation.

### **Install a Log Server**

The SMC requires the installation of one or more Log Servers.

#### **Steps**

- **1)** In the **Installation Wizard**, select the Log Server's IP address from the list. If IP address binding is used, the Log Server's license must be generated with this IP address as the binding.
- **2)** Enter the IP addresses of the Management Servers that control this Log Server.
- **3)** If the components are installed on different computers and the Management Server is not reachable at the moment, deselect **Certify the Log Server During the Installation** to avoid connection attempts after installation.

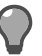

**Tip:** Certifying is mandatory for running the Log Server.

- **4)** Leave **Install as a Service** selected to make the Log Server start automatically.
- **5)** Click **Next**.
- **6)** (Optional) Click **Choose** to browse to a different storage folder for log data.

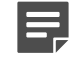

**Note:** Remote locations are not suitable for active storage, as quick and reliable access is required.

**7)** Click **Next**.

### **Result**

The **Installation Wizard** continues according to the installation type and the selected components.

### **Next steps**

Continue the installation in one of the following ways:

- **•** For a **Typical** installation, finish the SMC installation.
- **•** For a **Custom** installation, install the next selected component or finish the SMC installation.

### **Install a Web Portal Server**

If you want to provide restricted access to log data, reports, and policy snapshots, install a Web Portal Server.

### **Before you begin**

Make sure that you have a license for the Web Portal Server before installing it. The Web Portal Server is an optional component and is not included in standard Security Management Center licenses. You can use the **Previous** button to return to component selection.

### **Steps**

- **1)** In the **Installation Wizard**, select the Web Portal Server's IP address from the list. If IP address binding is used, the Web Portal Server's license must be generated with this IP address as the binding.
- **2)** Enter the IP addresses of the Management Servers that control this Web Portal Server.
- **3)** If the components are installed on different computers and the Web Portal Server is not reachable at the moment, deselect **Certify the Web Portal Server During the Installation** to avoid connection attempts after installation.

Certifying is mandatory for running the Web Portal Server.

- **4)** Enter the IP address of the Log Server to which this Web Portal Server sends its log data.
- **5)** Leave **Install as a Service** selected to make the Web Portal Server start automatically.
- **6)** Click **Next**.

### **Result**

The **Installation Wizard** continues to the **Pre-Installation Summary**.

#### **Next steps**

Finish the SMC installation.

### **Finish the SMC installation**

Finish the configuration in the **Installation Wizard** and install the selected components.

### **Before you begin**

If you are installing any server components as a service on a Windows system, make sure that the Services window is closed before you proceed.

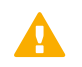

**Important:** This is the last chance to cancel or make changes by clicking **Previous**.

### **Steps**

**1)** Check that the information in the **Pre-Installation Summary** is correct and click **Install** to install the selected components.

Depending on the options, you selected, you might be prompted to generate certificates during the installation.

**2)** Click **Done** to close the installer.

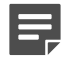

**Note:** If any Log Server or Web Portal Server certificate was not retrieved during the installation, retrieve a certificate manually before starting the server.

#### **Related tasks**

[Generate SMC server certificates](#page-54-0) on page 55

# **Install the SMC in Demo Mode**

The Demo Mode installation creates a simulated network environment for evaluation.

Demo Mode installation is for evaluation only. SMC in Demo Mode cannot be used with any traffic inspection engines and cannot be upgraded.

### **Steps**

- **1)** Log on to the system where you are installing the SMC with the correct administrator rights.
	- **•** In Windows, log on with administrator rights.
	- **•** In Linux, log on as root.
- **2)** Start the installation in one of the following ways:
	- **• From a .zip file** Unzip the file and run setup.exe on Windows or setup.sh on Linux.
	- **• From a DVD** Insert the installation DVD and run the setup executable from the DVD.

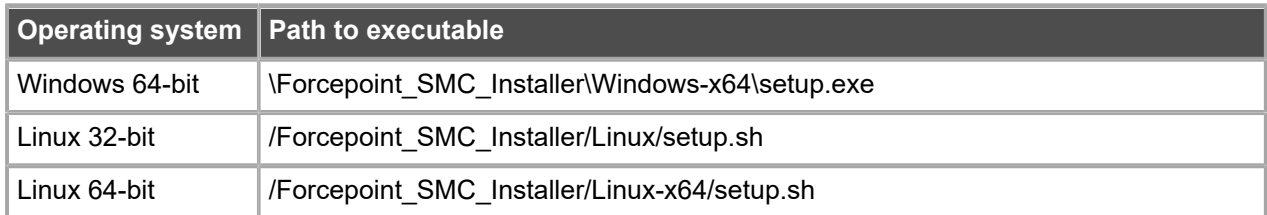

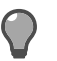

**Tip:** If the DVD is not automatically mounted in Linux, mount the DVD using this command: mount /dev/cdrom /mnt/cdrom.

- **3)** Select the language for the installation and click **OK**. The language that you select is also set as the default language of the Management Client. The **Installation Wizard** starts in the selected language.
- **4)** When the **Installation Wizard** shows the **Introduction** view, click **Next** to start the installation. The License Agreement appears.
	- **•** You can click **Cancel** at any time to exit the wizard.
	- **•** You can click **Previous** at any time to go back.
- **5)** Indicate that you agree to the license agreement and click **Next**.
- **6)** (Optional) The default installation directory in Windows is C:\Program Files\Forcepoint\Stonesoft Management Center. Click **Choose** to browse to a different installation folder. This folder is for the application. Log Servers can have a separate data storage location.

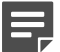

**Note:** If you install the SMC in C:\Program Files\Forcepoint\Stonesoft Management Center, the installation creates an extra C:\ProgramData\Forcepoint\Stonesoft Management Center folder, which duplicates some of the folders in the installation directory. Some of the program data is also stored in the C:\ProgramData\Forcepoint\Stonesoft Management Center folder.

#### **7)** Click **Next**.

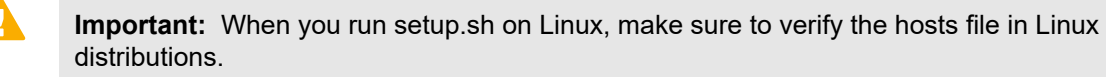

- **8)** Select where to create shortcuts. These shortcuts can be used to manually start components and to run some maintenance tasks.
- **9)** Click **Next**.
- **10)** Select **Demo Mode** as the installation type.
- **11)** Click **Next**.
- **12)** Select the type of demo to install.
- **•** Use a standard backup to simulate a standard preconfigured environment.
- **•** Select **Demo MSSP/Stonesoft Management Center MSSP Demo** to simulate a preconfigured environment with MSSP features.
- **•** Select your own backup file to create the simulation based on your own backup.
- **13)** (Custom backup file only) Click **Choose** and browse to the location of the backup file.
- **14)** Click **Next**. A description of the Demo Mode installation is displayed.
- **15)** Click **Next**. The **Pre-Installation Summary** is displayed.
- **16)** Click **Install**. The installation starts.
- **17)** When the installation finishes, click **Next**.
- **18)** Click **Done** to close the installer. The Security Management Center starts automatically in the background.

### **Result**

The simulated environment is now ready for testing.

### **Related tasks**

[Log on to the SMC](#page-51-0) on page 52

# **Install the SMC from the command line**

In Linux, you can install the Security Management Center on the command line.

### **Before you begin**

Before installing, check the installation package integrity using the MD5 or SHA-1 file checksums.

**Important:** You need a graphical environment to use the Management Client. It cannot be run on the command line. Only the SMC server components can be run in a command line-only environment.

**Related tasks** [Check file integrity](#page-25-0) on page 26

### **Start the SMC installation on the command line**

Start the command line installer to install SMC components from the command line.

### **Steps**

- **1)** Start the installation in one of the following ways:
	- **• From a .zip file:** Unzip the file and run setup.sh.
	- **• From a DVD:** Insert the installation DVD and run the setup executable from the DVD:

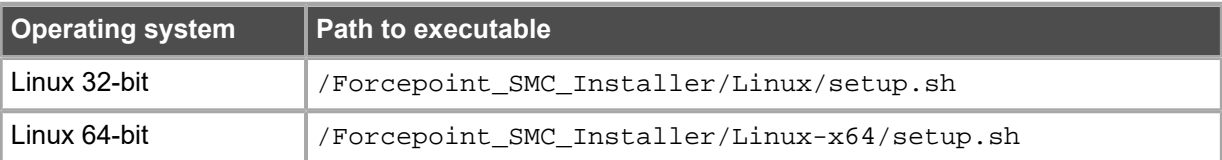

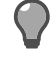

**Tip:** If the DVD is not automatically mounted in Linux, mount the DVD with mount / dev/cdrom /mnt/cdrom.

**2)** Run the command ./setup.sh -nodisplay (the -nodisplay option can be omitted if there is no graphical environment running).

The installer starts. You can use the following general commands at any point where the installer asks for your input:

- **•** Type back to return to the previous step.
- Type quit to cancel the installation.
- **3)** Press **Enter** to continue.

The license agreement is displayed.

- **4)** Press **Enter** to scroll through the license agreement and accept it by typing Y. You are prompted to select the installation directory.
- **5)** Press **Enter** to install in the default installation directory or specify a different directory and press **Enter** to continue.
	- **•** If you specify a different directory, you are prompted to confirm it.
	- **•** A reminder to verify that the hosts file is displayed.
- **6)** Press **Enter** to continue.

You are prompted to select the link location for shortcuts to the most commonly used command-line tools.

**7)** Press **Enter** to create links in the default directory or select one of the other options and press **Enter** to continue.

You are prompted to select the type of installation.

**8)** Select the Install Set:

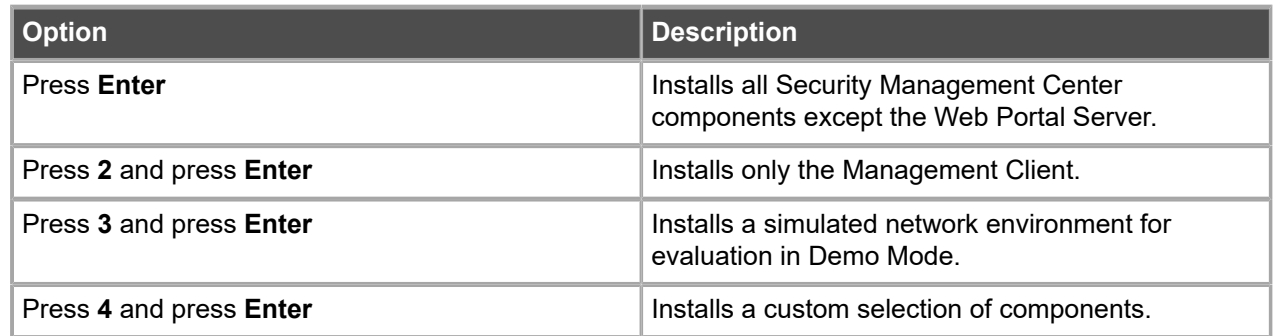

- **9)** (Customized installation only) Type a comma-separated list of numbers for the components you want to select or deselect and press **Enter**.
	- **•** Entering the number of a selected component deselects it.
	- **•** Entering the number of a component that is not selected selects it.
	- **•** By default, the Management Server, Log Server, and Management Client are selected.

**Example:** To install only the Web Portal Server, type 1, 2, 3, 4 and press **Enter**. You are prompted to review and confirm the component selection.

#### **10)** Press **Enter** to continue.

### **Configure the Management Server from the command line**

Configure the Management Server settings in a command line installation.

#### **Steps**

**1)** Press **Enter** to use the default IP address for the Management Server or enter a different IP address and press **Enter** to continue.

You are prompted to enter the IP address of the Log Server to which the Management Server sends its log data.

**2)** Press **Enter** to use the default IP address for the Log Server or enter a different IP address and press **Enter** to continue.

You are prompted to select whether to install the Management Server as an extra Management Server for high availability.

- **3)** Type *Y* to install the Management Server as an extra Management Server for high availability, or type N to install the Management Server as a standalone Management Server or as the primary Management Server in a high-availability environment.
- **4)** Press **Enter** to continue. You are prompted to select whether to enable and configure a Web Start Server.
- **5)** Type Y to enable and configure Web Start or type N.

**6)** Press **Enter** to continue.

You are prompted to select whether to enable 256-bit security strength for communication between the Management Server and the engines.

In environments that comply with the ANSSI certification requirements, enable 256-bit security strength. This option requires all engines to be version 5.5 or higher.

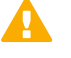

**CAUTION:** Engines with versions lower than 5.5 and SSL VPN gateways cannot communicate with the SMC when 256-bit encryption is used for the communication between the Management Server and the engines.

**7)** Type *Y* to enable 256-bit security strength or N to use the default security strength.

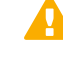

**Important:** In environments that comply with the ANSSI certification requirements, enable 256-bit security strength for communication between the Management Server and the engines.

**8)** Press **Enter** to continue.

You are prompted to select whether to install the Management Server as a service.

- **9)** Type *Y* to install the Management Server as a service or N if you always want to start the Management Server manually.
- **10)** Press **Enter** to continue.

If you enabled 256-bit security strength, a warning about the compatibility of 256-bit security strength is displayed.

- **11)** (256-Bit Security Strength only) Press **Enter** to continue or type back and start the Management Server configuration again from Step 1 to disable 256-bit security strength.
- **12)** (Web Start only) Enter the TCP port that the service listens to. By default, the standard HTTP port 80 is used on Windows and 8080 on Linux. Linux does not allow the use of reserved ports for this type of service.

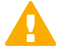

**Important:** Make sure that the listening port is not in use on the server.

- **13)** (Web Start only) Enter the Host Name that the Web Start service uses. Leave the option blank to allow requests to any of the server's host names. Press **Enter** to continue.
- **14)** Create a superuser account.
	- **a)** Type a new user name.
	- **b)** Type the password for this account.

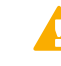

**Important:** In environments that comply with the ANSSI certification requirements, follow the password guidelines at [http://www.ssi.gouv.fr/administration/guide/mot-de](http://www.ssi.gouv.fr/administration/guide/mot-de-passe/)[passe/.](http://www.ssi.gouv.fr/administration/guide/mot-de-passe/)

**c)** Confirm the password.

**Related information** [Default communication ports](#page-202-0) on page 203

### **Configure the Log Server from the command line**

Configure the Log Server settings in a command line installation.

#### **Steps**

**1)** Press **Enter** to use the default IP address for the Log Server or enter a different IP address and press **Enter** to continue.

You are prompted to enter the IP addresses of the Management Servers that control the Log Server.

- **2)** Press **Enter** to use the default IP address for the Management Server or enter different IP addresses and press **Enter** to continue. You are prompted to enter the port on which the Log Server receives data.
- **3)** Press **Enter** to use the default port or enter a different port and press **Enter** to continue. You are prompted to select whether to install the Log Server as a service.
- **4)** Type Y to install the Log Server as a service or N if you always want to start the Log Server manually.
- **5)** Press **Enter** to continue. You are prompted to select the directory for log files.
- **6)** Press **Enter** to use the default directory or specify a different directory and press **Enter** to continue.

### **Configure the Web Portal Server from the command line**

Configure the Web Portal Server settings in a command line installation.

#### **Steps**

**1)** Press **Enter** to use the default IP address for the Web Portal Server or enter a different IP address and press **Enter** to continue.

You are prompted to enter the IP addresses of the Management Servers that control the Web Portal Server.

**2)** Press **Enter** to use the default IP address for the Management Server or enter different IP addresses and press **Enter** to continue.

You are prompted to enter the IP address of the Log Server.

**3)** Press **Enter** to use the default IP address for the Log Server or enter a different IP address and press **Enter** to continue.

You are prompted to select whether to install the Web Portal Server as a service.

- **4)** Type Y to install the Web Portal Server as a service or N if you always want to start the Web Portal Server manually.
- **5)** Press **Enter** to continue.

# **Install the SMC Appliance**

The SMC Appliance ships with the Management Server and a Log Server pre-installed on it. Starting the SMC Appliance initiates an installation wizard.

### **Before you begin**

Prepare the appliance for installation:

- **•** Determine the appliance networking information:
	- **•** IPv4 network address
	- **•** IPv4 network mask
	- **•** (Optional) Default gateway address
	- **•** (Optional) DNS server addresses
- **•** Mount the appliance in a rack.
- **•** Connect the network and console cables.
- **•** Access the appliance through a KVM or the integrated Dell Remote Access Controller (iDRAC) port.

See the *Forcepoint NGFW Security Management Center Appliance Hardware Guide* for complete details.

### **Steps**

- **1)** Turn on the SMC Appliance.
- **2)** Select the keyboard layout for accessing the SMC Appliance on the command line.
- **3)** Accept the EULA.
- **4)** Enter the account name and password.

The password must be at least ten characters long and contain at least one number. The account name and password become an administrator account with unrestricted permissions (superuser) on the Management Server.

**a)** Enter the account name.

This field is case sensitive and limited to eight characters.

**b)** Enter the password.

The password is case sensitive and must have a minimum of ten characters.

- **c)** Enter the password again.
- **5)** Make your security selections.
	- **a)** Specify if the appliance runs in FIPS 140-2 mode. No is the default.

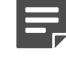

**Note:** This option is for environments that are required to follow the FIPS 140-2 standards.

**b)** Specify if the appliance uses 256-bit security strength. Yes is the default.

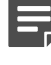

**Note:** The security strength is for the connection to the NGFW Engines. The engines must also use 256-bit security strength.

- **6)** Complete the network interface and network setup fields.
	- **a)** Select the main network interface for management.
	- **b)** Complete the network setup fields for the interface.
- **7)** Enter a host name for the Management Server.
- **8)** Select the time zone.
- **9)** Set the time.
- **10)** (Optional) Configure NTP settings.

#### **Result**

When the installation is complete, the SMC Appliance restarts.

#### **Related tasks**

[Contact the Management Server on the command line](#page-160-0) on page 161

### **Install SMC Appliance patches**

The SMC Appliance patches can include improvements and enhancements to the SMC software, the operating system, or the SMC Appliance hardware.

The SMC Appliance patch (SAP) format is specific to the SMC Appliance. The SAP numbering is appended to the version number (for example, 6.2.0P01).

SMC Appliance maintenance patches are managed on the command line. If you do not have physical access to the SMC Appliance, use SSH to access the SMC Appliance remotely. For more details, see the *Forcepoint Next Generation Firewall Product Guide*.

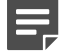

**Note:** You must have superuser administrator permissions on the SMC Appliance to manage SMC Appliance patches. Use sudo if you need elevated privileges. For a list of available sudo commands, enter  $sudo -l$  on the command line.

#### **Steps**

- **1)** Log on to the SMC Appliance.
- **2)** Enter sudo ambr-query and press **Enter** to check for available patches.
- **3)** Enter sudo ambr-load <patch> and press **Enter** to load the patch on the SMC Appliance.
- **4)** Enter sudo ambr-install <patch> and press **Enter** to install the patch on the SMC Appliance.

## **Start the SMC after installation**

Proceed through the listed sections in sequence to start the SMC for the first time.

### **Start the Management Server**

If the Management Server does not start automatically, you must start it.

If the Management Server has been installed as a service, it starts automatically both after the installation and during the operating system boot process. In Windows, the **Forcepoint NGFW Management Server** service is controlled in the **Services** window. That window is in the Windows Control Panel under the Administrative Tools category.

### **Steps**

- **1)** Start the Management Server manually.
	- **•** In Windows, use the shortcut icon in the location you selected during installation or run the script <installation directory>/bin/sgStartMgtSrv.bat.
	- In Linux, run the script <installation directory>/bin/sgStartMgtSrv.sh.

### **Next steps**

When the Management Server has successfully started, start the Management Client.

### **Start the Management Client**

After you start the Management Server, start the Management Client

#### **Steps**

- **1)** To start a locally installed Management Client, use the appropriate step.
	- **•** In Windows, use the shortcut icon in the location you selected during installation or run the script <installation directory>/bin/sgClient.bat.
	- In Linux, run the script <installation directory>/bin/sgClient.sh. A graphical environment is needed for the Management Client.
- **2)** To start a Management Client using Web Start, follow these steps.
	- a) In a web browser, enter http://<server address>:<port>.

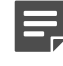

**Note:** : <port> is only needed if the server is configured to run on a different port from the HTTP standard port 80.

**b)** Click the link for the Web Start Management Client.

### <span id="page-51-0"></span>**Log on to the SMC**

The Management Client connects to the Management Server and to Log Servers.

**Steps @** For more details about the product and how to configure features, click **Help** or press **F1**.

**1)** Select an existing Management Server IP address or DNS name, or click **Add Server** and enter an IP address or DNS name.

In Demo Mode, select 127.0.0.1.

**2)** Enter the user name and password for the Administrator you defined during the Management Server or SMC Appliance installation.

In Demo Mode, use the following credentials:

- **•** User name demo
- **•** Password demo
- **3)** Click **Log On**.

**Related information** [Default communication ports](#page-202-0) on page 203

### **Accept the Management Server certificate**

A certificate dialog box is displayed when the Management Client contacts any Management Server for the first time.

### **Before you begin**

As a precaution, you can make sure that the communication really is with your Management Server by checking the Certificate Authority fingerprint.

### **Steps**

- **1)** View the Management Server fingerprint on the Management Server:
	- **•** In Windows, use the shortcut icon in the location you selected during installation (default: **Start** > **All Programs** > **Forcepoint** > **Stonesoft Management Center** > **Tools** > **Show Fingerprint**) or run the script <installation directory>/bin/sgShowFingerPrint.bat.
	- **•** In Linux, run the script <installation directory>/bin/sgShowFingerPrint.sh.
	- **•** On the SMC Appliance, log on to the command line with your administrator credentials and run the command sudo /usr/local/forcepoint/smc/bin/sgShowFingerPrint.sh -nodisplay.
- **2)** If the fingerprint matches, click **Accept**. The Management Client opens.

### <span id="page-52-0"></span>**Install licenses for SMC servers**

Install the SMC server licenses that you downloaded while preparing for installation.

The SMC servers require licenses to become operational. If you do not have a valid Management Server license, a message appears when you log on. If the message appears after licensing, make sure that the licensed IP addresses are correct and active on the server when the Management Server service starts.

**Steps @** For more details about the product and how to configure features, click Help or press F1.

- **1)** In the Management Client, install licenses through the License Information message.
	- **a)** Click **Continue**.
	- **b)** Select the license files in the dialog box. If the message is not shown, install the licenses as explained in the next step. Otherwise, check that the licenses were installed correctly.
- **2)** If you are not prompted to install a Management Server license, install the license files for the other SMC servers.
	- **a)** Select  $\equiv$  Menu > System Tools > Install Licenses.
- **b)** Select the license files and click **Install**.
- **3)** To check that the licenses were installed correctly, select  $\infty$ . Configuration, then browse to Administration > **Licenses** > **All Licenses**.

**Related tasks** [Obtain license files](#page-27-0) on page 28

### **Bind Management Server POL-bound licenses to servers**

You must bind Management Server POL-bound licenses for Log Servers and Web Portal Servers to specific Server elements.

Steps  $\circ$  For more details about the product and how to configure features, click Help or press F1.

- **1)** Select **Configuration**, then browse to **Administration**.
- **2)** Browse to **Licenses** > **Servers**. Installed licenses appear in the right pane.
- **3)** Right-click a Management Server POL-bound license. The **Select License Binding** dialog box opens.
- **4)** Select the correct server from the list.
- **5)** Click **Select**.

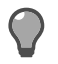

s

**Tip:** If you bound the license to an incorrect element, right-click the license and select **Unbind**.

**Note:** The license is permanently bound to the Log Server or Web Portal Server element when the server is started for the first time. A permanently bound license cannot be rebound to a different Log Server or Web Portal Server element without relicensing or deleting the element that the license is bound to. Until you do that, the unbound license is shown as **Retained**.

#### **Result**

The license is now bound to the selected Log Server or Web Portal Server element.

### **Start SMC servers**

If the Log Server and optional Web Portal Server do not start automatically, you must start them.

If the Log Server and Web Portal Server have been installed as a service, the servers are started automatically during the operating system boot process. If the operating system is restarted and the servers do not yet have a license, you might need to start them manually.

### **Steps**

- **1)** Start the Log Server and the optional Web Portal Server.
	- **•** If you installed the Log Server or Web Portal Server as a service, start or stop the server manually in Windows through the **Services** window.
	- **•** Start the Log Server or Web Portal Server manually by running scripts in a console window. Read the console messages for information about the progress. Closing the console stops the service.

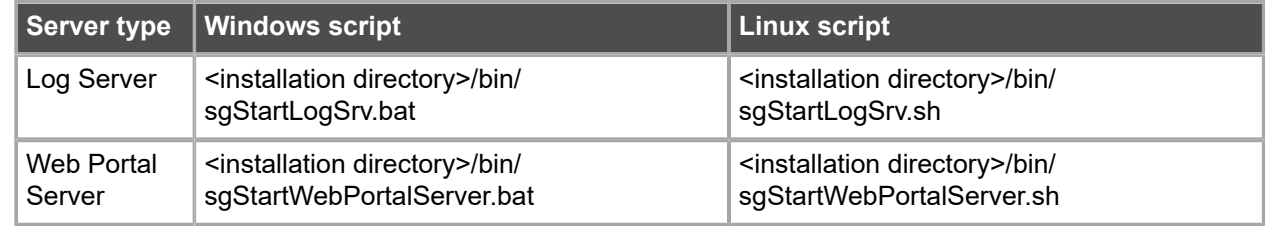

- **2)** If the Log Server or Web Portal Server does not start, troubleshoot and resolve issues that cause starting to fail.
	- **•** Try starting the server by running scripts in a console window to see if an error is displayed on the console.
	- **•** Check that licenses are correctly bound to components.
	- **•** Make sure that the server has a valid certificate for secure system communications. If there are certificate-related problems or problems you are not able to identify, try regenerating the certificate.

### <span id="page-54-0"></span>**Generate SMC server certificates**

If necessary, you can manually certify an SMC server or generate an SMC server certificate.

To manually certify an SMC server, run one of the following scripts in Windows or in Linux depending on the server type:

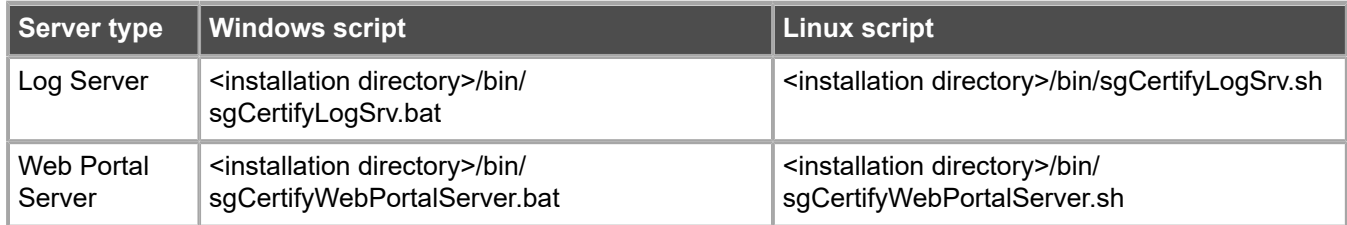

To generate a server certificate, follow these steps:

### **Steps**

**1)** Enter the user name and password for the account you created during the Management Server installation (other accounts with unrestricted permissions can also be used).

- **2)** Click **Accept** to accept the certificate fingerprint of the Management Server's Certificate Authority. As a precaution, you can make sure that the communication really is with your Management Server. The **Server Selection** dialog box opens.
- **3)** Identify the component that you want to certify:
	- **•** If the server element that represents the component is listed, select it.
	- **•** If **recommended** follows the name of a server element, the component ID of the server element matches the ID of the component that you are certifying. It is suggested that you select the recommended server element.

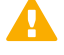

**CAUTION:** Selecting a server element that is not the recommended server element might cause serious problems. For example, the server's log data or the monitoring status of the server might be displayed incorrectly.

- **•** If the correct server element is not listed, select **Create a New Log Server** or **Create a New Web Portal Server** and enter a name in the **Name** field.
- **4)** Click **OK**.

# **Post-installation SMC configurations**

After installation, you can configure settings for system communication and add more functions to the SMC.

- **•** If NAT is applied to communications between any SMC components, configure NAT addresses for SMC components.
- **•** If you want to install high availability Management Servers, configure and install more Management Servers.
- **•** If you want to enable Web Start or you want to change the Web Start Server settings, distribute Management Clients through Web Start.

When you are finished configuring the SMC, you are ready to use the Management Client to configure Firewall, IPS, and Layer 2 Firewall elements. The elements must be configured before installing the physical engines.

#### **Related concepts** Configuring NAT addresses for SMC [components](#page-56-0) on page 57

#### **Related tasks**

[Add Management Servers for high availability](#page-59-0) on page 60 Distribute [Management](#page-61-0) Clients through Web Start on page 62

# **CHAPTER 4 Configuring the SMC**

#### **Contents**

- **•** Configuring NAT addresses for SMC [components](#page-56-0) on page 57
- **•** [Add Management Servers for high availability](#page-59-0) on page 60
- **•** Distribute [Management](#page-61-0) Clients through Web Start on page 62

After initial installation is complete, configure the SMC to allow adding the other components for your system.

# <span id="page-56-0"></span>**Configuring NAT addresses for SMC components**

You must configure Locations and contact addresses when network address translation (NAT) is applied to the communications between any of the SMC components.

If there is NAT between communicating SMC components, the translated IP address might have to be defined for system communications.

You use Location elements to configure SMC components for NAT. There is a Default Location to which all elements belong if you do not assign them to a specific Location. If NAT is applied between two SMC components, you must separate them into different Locations and then add a contact address for the component to be contacted.

You can define a Default contact address for contacting an SMC component (defined in the **Properties** dialog box of the corresponding element). The component's Default contact address is used in communications when SMC components that belong to another Location contact the component and the component has no contact address defined for its Location.

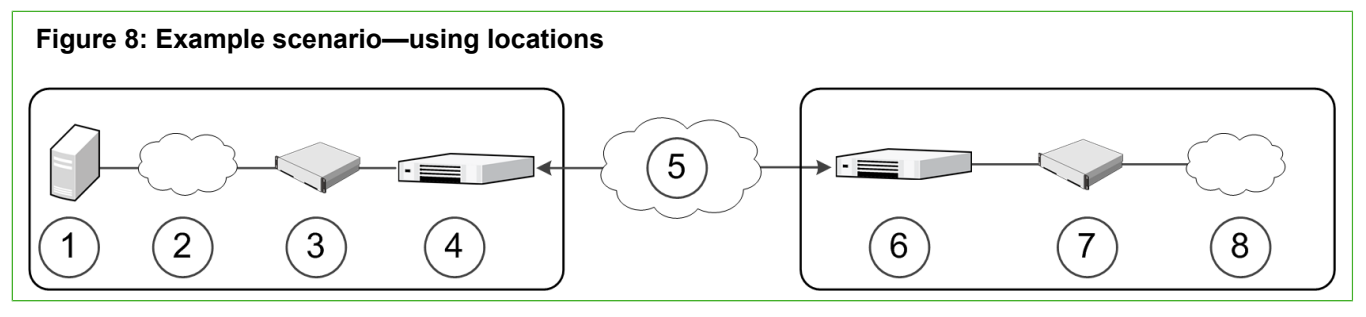

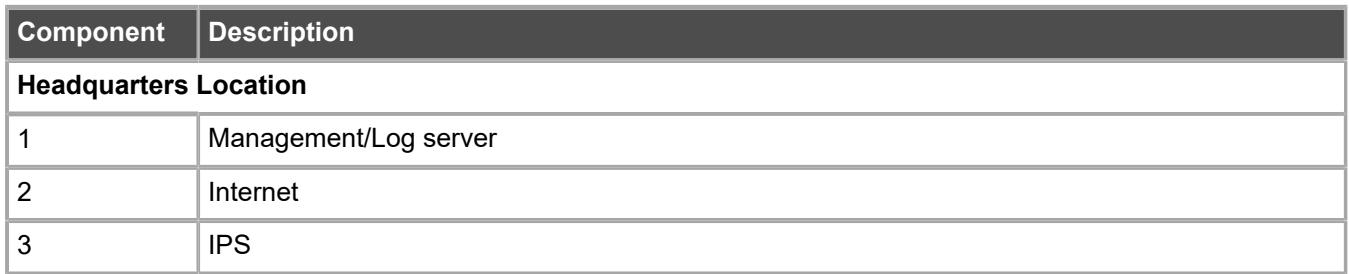

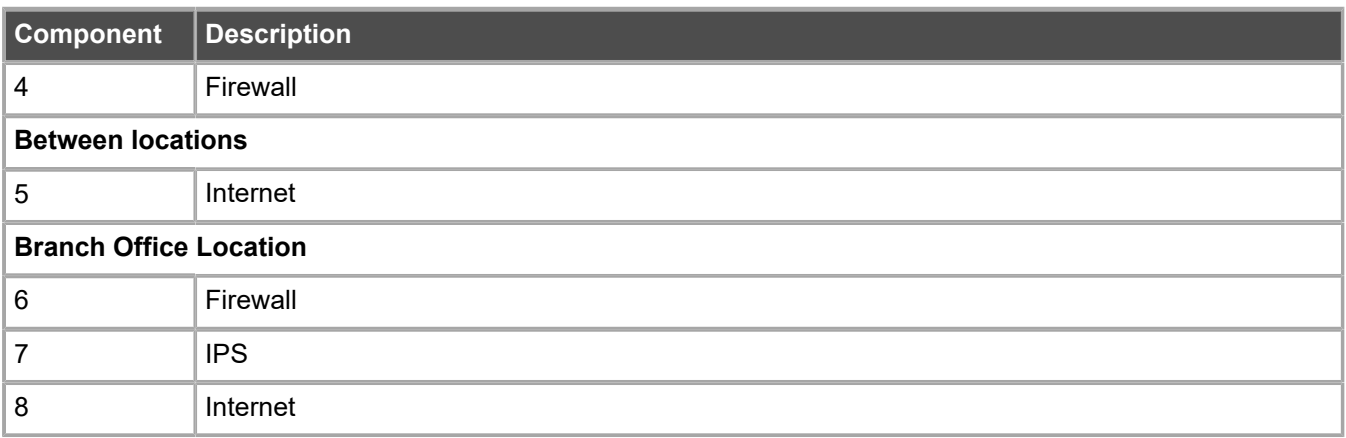

In the example scenario above, the same Management Server and Log Server manage SMC components both at a company's headquarters and at the branch office.

NAT could typically be applied at the following points:

- **•** The firewall at the headquarters or an external router can provide the SMC servers external IP addresses on the Internet. The external addresses must be defined as contact addresses so that the SMC components at the branch offices can contact the servers across the Internet.
- **•** The branch office firewall or an external router can provide external addresses for the SMC components at the branch office. In this case, the external IP addresses must also be defined as contact addresses so that the Management Server can contact the components.

When contact addresses are needed, it might be enough to define a single new Location element, for example, for the branch office, and to group the SMC components at the branch office into the "Branch Office" Location. The same Location element could also be used to group SMC components at any other branch office when they connect to the SMC servers at the headquarters.

To be able to view logs, the administrators at the branch office must select the "Branch Office" Location in the Management Client.

### **Configuration overview**

- **1)** Define Location elements.
- **2)** Define contact addresses for the Management Servers and Log Servers.
- **3)** Select the Location for your Management Client.
- **4)** Select the Locations for NGFW Engines when you create the engine elements.

**Related information** [Default communication ports](#page-202-0) on page 203

### **Add Location elements**

Group the SMC components into **Location** elements based on which components are on the same side of a NAT device.

The elements that belong to the same **Location** element always use the primary IP address when contacting each other.

**Steps @** For more details about the product and how to configure features, click Help or press F1.

- **1)** Select  $\Phi$  Configuration, then browse to Administration.
- **2)** Expand the **Other Elements** branch.
- **3)** Right-click **Locations** and select **New Location**.
- **4)** In the **Name** field, enter a name.
- **5)** Select elements from the **Resources** pane and click **Add**.
- **6)** Click **OK**.

#### **Next steps**

Continue the configuration in one of the following ways:

- **•** If your **Management Server** or **Log Server** needs a contact address, add SMC server contact addresses.
- **•** Configure the **Firewall**, **IPS**, and **Layer 2 Firewall** elements in the Management Client. You must configure the elements before configuring the Forcepoint NGFW software.

### **Add SMC Server contact addresses**

The Management Server and Log Server can have more than one contact address for each Location.

- **•** If you have additional Management Servers or Log Servers, define two or more contact addresses for each Location. Multiple contact addresses are required so that remote components can connect to a Management Server or a Log Server even if one of the Management Servers or Log Servers fails.
- **•** If you have configured Multi-Link, define two or more contact addresses per Location so that remote components can connect to the servers even if a NetLink goes down.

**Steps**  $\odot$  For more details about the product and how to configure features, click **Help** or press **F1**.

- **1)** Right-click a server and select **Properties**.
- **2)** From the **Location** drop-down menu, select the location to which the server belongs.
- **3)** If necessary, edit the contact addresses.
	- **•** A Default contact address is automatically entered based on the element properties.
	- **•** If the server has multiple Default contact addresses, separate the addresses with commas.
	- **•** If necessary, click **Exceptions** to define other contact addresses for specific Locations

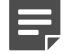

**Note:** Elements that belong to the same Location element always use the primary IP address when contacting each other instead of any contact addresses. Elements that do not belong to a specific Location are considered to belong to the Default Location.

**4)** Click **OK**.

### **Set the Management Client location**

When there is a NAT device between the Management Client and a Log Server, select the correct Location for your Management Client. Make the selection in the status bar at the bottom of the Management Client window to be able to view logs.

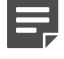

**Note:** You must select the Management Client Location separately in each administrative Domain if there are multiple Domains in your environment.

**Steps @** For more details about the product and how to configure features, click **Help** or press **F1**.

- **1)** In the Management Client, click the **Default Location** name in the status bar at the bottom of the window.
- **2)** Select the Location that includes the IP address or network of the computer where you use the Management Client.

# <span id="page-59-0"></span>**Add Management Servers for high availability**

You can optionally install one or more additional Management Servers for high availability.

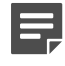

**Note:** The SMC Appliance does not support high availability for the Management Server or the Log Server.

Additional Management Servers control the system if the active Management Server is damaged, loses power, or becomes otherwise unusable. Configuration data is automatically replicated between the Management Servers. Only one Management Server at a time can be used as an active Management Server to configure and manage the system.

To use additional Management Servers, you must have a special Management Server license that lists the IP addresses of all Management Servers within the same SMC.

E

**Note:** You must install the license in the Management Client before installing the additional Management Servers. If you do not yet have the license, generate the license at the Forcepoint website after receiving the Proof-of-License, then install the license.

Perform this task for each Management Server that you want to add.

### **Steps**

- **1)** Start the installation in one of the following ways:
	- **• From a .zip file**: Unzip the file and run setup.exe on Windows or setup.sh on Linux.
	- **• From a DVD:** Insert the installation DVD and run the setup executable from the DVD:

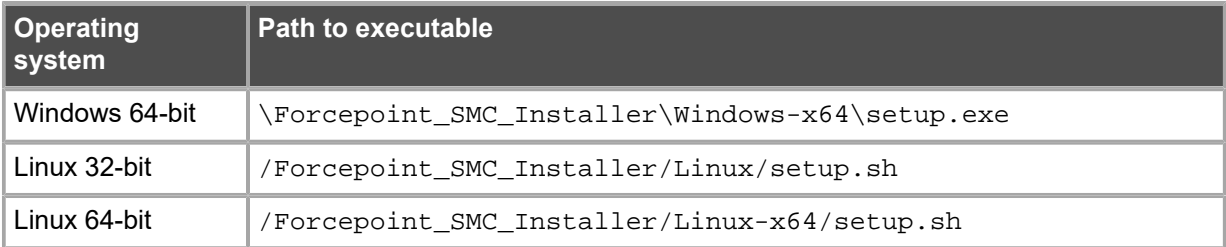

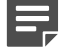

**Note:** If the DVD is not automatically mounted in Linux, mount the DVD with mount / dev/cdrom /mnt/cdrom.

**2)** Proceed according to the instructions in the Installation Wizard until you are prompted to select which components you want to install.

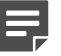

**Note:** If you install the SMC in C:\Program Files\Forcepoint\Stonesoft Management Center, the installation creates an extra C:\ProgramData\Forcepoint\Stonesoft Management Center folder, which duplicates some of the folders in the installation directory. Some of the program data is also stored in the C:\ProgramData\Forcepoint\Stonesoft Management Center folder.

- **3)** Select the installation type.
	- **•** If you want to install a Log Server and a local Management Client on this computer, leave **Typical** selected and click **Next**.
	- **•** If you only want to install a Management Server on this computer, select **Custom**, select the components you want to install and click **Next**.
- **4)** Select the IP address of the Management Server from the list or type it in.
	- **•** This address must be the IP address defined for the corresponding Management Server element.
	- **•** The Management Server's license must be generated using this IP address.
- **5)** Enter the IP address of the Log Server to which the Management Server sends its log data.
- **6)** Select **Install as an Additional Management Server for High Availability**.
- **7)** To make the Management Server start automatically, leave **Install as a Service** selected.
- **8)** Click **Next** and follow the instructions to start the installation. A logon prompt for Replication opens.
- **9)** Log on using an unrestricted administrator account. The Management Server Selection dialog opens.
- **10)** Select the correct Management Server from the list or select **Create a new Management Server** and enter the name of the Management Server element you are creating.
- **11)** Click **OK**.

The databases are synchronized.

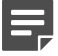

**Note:** If the synchronization fails, run the sqOnlineReplication script on the additional Management Server when connectivity is restored.

### **Result**

You can now use the Management Client to configure the Firewall, IPS, and Layer 2 Firewall elements in the Management Client. The elements must be configured before installing the physical engines.

### **Next steps**

- **•** If NAT is applied to communications between any SMC components, configure NAT addresses for SMC components.
- **•** If there is a Firewall or Layer 2 Firewall between the first Management Server you installed and the additional Management Servers, add rules that allow the communications between the servers when you define your Firewall or Layer 2 Firewall Policy.

#### **Related tasks**

[Install licenses for SMC servers](#page-52-0) on page 53 [Install SMC components](#page-35-0) on page 36

# <span id="page-61-0"></span>**Distribute Management Clients through Web Start**

In addition to installing Management Clients on a local workstation, you can also distribute them through Java Web Start.

Management Clients distributed with Web Start have the same set of features as clients installed on a local workstation. However, when you upgrade, Web Start automatically downloads the new version when the user logs on to the Management Client through a web browser.

There are two ways to configure Web Start access:

- **•** You can activate an internal web server on the Management Server (the server distributes only Web Start Management Clients). There is no need for manual installation or upgrade.
- **•** You can use a separate web server or network drive for distributing the clients. You must install Web Start files manually and reinstall them at each SMC version upgrade.

### **Distribute Management Clients from SMC servers**

You can configure a Web Start Server to distribute Management Clients from the Management Server. If you have already configured the Web Start Server, you can configure additional settings.

Steps  $\circ$  For more details about the product and how to configure features, click Help or press F1.

- 1) In the Management Client, select **H** Home.
- **2)** Browse to **Others** > **Management Server**.
- **3)** Right-click a Management Server, then select **Properties**.
- **4)** Click the **Web Start** tab.
- **5)** Select **Enable**. The Web Start Server options are enabled.
- **6)** (Optional) Enter the Host Name that the Web Start service uses.
- **7)** (Optional) Enter the TCP port that the service listens to.

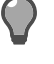

**Tip:** By default, the standard HTTP port 80 is used on Windows and 8080 on Linux. Linux does not allow the use of reserved ports for this type of service.

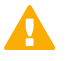

**Important:** Make sure that the listening port is not in use on the server.

- **8)** (Optional) If the Management Server has several addresses and you want to restrict access to one address, specify the IP address in the **Listen Only on Address** field.
- **9)** (Optional) Select **Generate Server Logs** if you want to log all file load events for further analysis with external web statistics software.
- **10)** Click **OK**.

**Related information** [Default communication ports](#page-202-0) on page 203

### **Distribute Management Clients from a separate server**

If you want to use a Web Start Server to distribute Management Clients, but you don't want to use the Management Server as a Web Start Server, you can install the Web Start Server on a separate server.

The Web Start package can also be put on a shared network drive. The path to the Web Start files, including the drive letter, must be the same for all administrators who use that particular version of the installation package. If the network drive paths vary, consider putting the package on a web server instead.

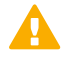

**Important:** You must delete the existing Web Start files and install a new Web Start package according to these instructions each time you upgrade the SMC. Otherwise, any administrators who use Management Clients that are installed through Web Start are not able to log on.

### **Steps**

**1)** On the installation DVD, browse to **Forcepoint\_SMC\_Installer** > **Webstart**.

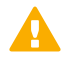

**CAUTION:** The Web Start installation creates an index.html file in the installation directory. Any existing index.html file is overwritten. We strongly recommend creating a directory for the Web Start files.

- **2)** Copy all files and all directories from the Web Start directory on the installation DVD to the directory where you want the Web Start files to be served.
- **3)** On the command line, change to the directory where the Web Start files are on your server.
- **4)** Run the Web Start setup script and give the URL or the path of the directory where the Web Start files are stored on your server:
	- Windows: cscript webstart setup.vbs <web start directory>
	- Linux: Run webstart setup.sh <web start directory>

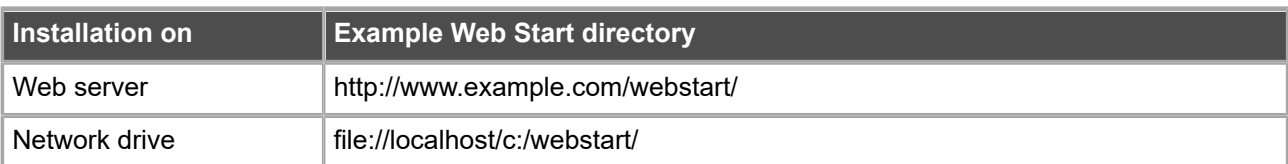

**5)** If necessary, change the configuration of the web server to return the appropriate MIME type for .jnlp files (application/x-java-jnlp-file).

See the manual of your web server for instructions on how to configure the MIME type.

**6)** Delete the webstart\_setup.vbs and webstart\_setup.sh files from the directory.

# **PART III Forcepoint NGFW deployment**

#### **Contents**

- **•** [Configuring Forcepoint NGFW for the Firewall/VPN role](#page-66-0) on page 67
- **•** [Configuring Forcepoint NGFW for the IPS role](#page-96-0) on page 97
- **•** [Configuring Forcepoint NGFW for the Layer 2 Firewall role](#page-112-0) on page 113
- **•** [Configuring](#page-128-0) NGFW Engines as Master NGFW Engines and Virtual NGFW Engines on page 129
- **•** [Configuring Forcepoint NGFW software](#page-148-0) on page 149
- **•** [NGFW Engine post-installation tasks](#page-168-0) on page 169

Forcepoint NGFW deployment consists of adding and configuring engine elements in the SMC, and configuring the Forcepoint NGFW software on the engine.

# <span id="page-66-0"></span>**N CHAPTER 5 Configuring Forcepoint NGFW for the Firewall/VPN role**

#### **Contents**

**•** [Install licenses for NGFW Engines](#page-66-1) on page 67

- **•** [Configuring Single Firewalls](#page-67-0) on page 68
- **•** [Configuring Firewall Clusters](#page-84-0) on page 85

Configuring engine elements in the SMC prepares the SMC to manage NGFW Engines in the Firewall/VPN role.

# <span id="page-66-1"></span>**Install licenses for NGFW Engines**

Install the NGFW Engine licenses that you downloaded while preparing for installation.

### **Before you begin**

The license files must be available to the computer that you use to run the Management Client.

You can install all licenses at the same time even though you have not yet created all elements that the licenses are bound to.

**Steps @** For more details about the product and how to configure features, click Help or press F1.

- **1)** In the Management Client, select  $\equiv$  Menu > System Tools > Install Licenses.
- **2)** Select one or more license files to install in the dialog box that opens and click **Install**.
- **3)** To check that the licenses were installed correctly, select  $\ast$  Configuration, then browse to Administration > **Licenses** > **All Licenses**.

One license shows for each NGFW Engine node. You must bind POL-bound engine licenses manually to the correct engines after you have configured the engine elements. POS-bound engine licenses are automatically attached to the correct engines after the engine is fully installed.

### **Next steps**

Define the engine elements.

**Related concepts** Types of licenses for NGFW [Engines](#page-26-0) on page 27 [Configuring Single Firewalls](#page-67-0) on page 68 [Configuring Firewall Clusters](#page-84-0) on page 85

# <span id="page-67-0"></span>**Configuring Single Firewalls**

After you have the SMC installed and running, you can configure the Single Firewall elements.

Little configuration is done directly on the engines. Most of the configuration is done using the Management Client. The engines cannot be successfully installed before defining them in the Management Client.

The tasks you must complete are as follows:

- **1)** Add Single Firewall elements.
- **2)** Add interfaces and define their properties.
- **3)** (Optional) Select system communication roles for the interfaces.
- **4)** Bind Management Server POL-bound licenses to specific Single Firewall elements.

### **Types of interfaces for Single Firewalls**

Interface numbers identify the interfaces for a Single Firewall element.

You can configure the following types of interfaces on Single Firewalls:

#### **Table 2: Interface types for Single Firewalls**

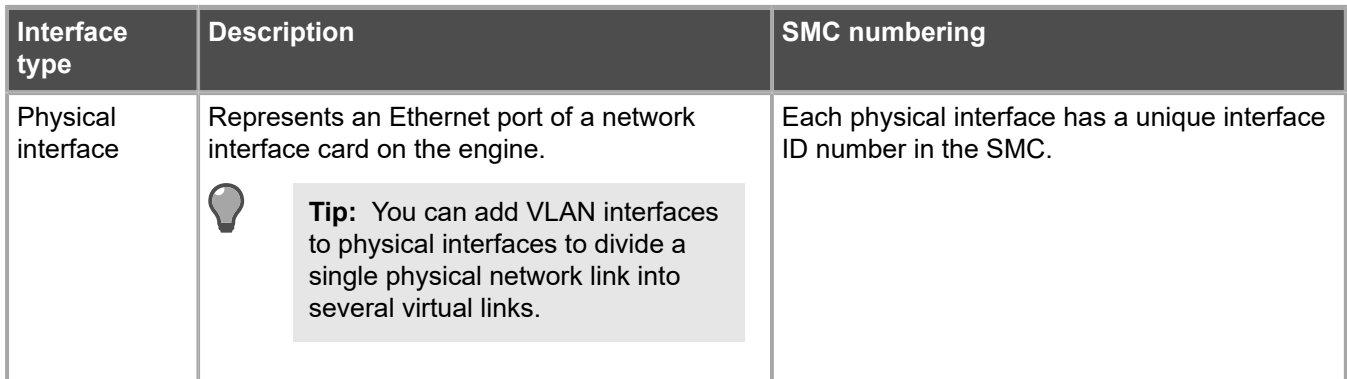

6

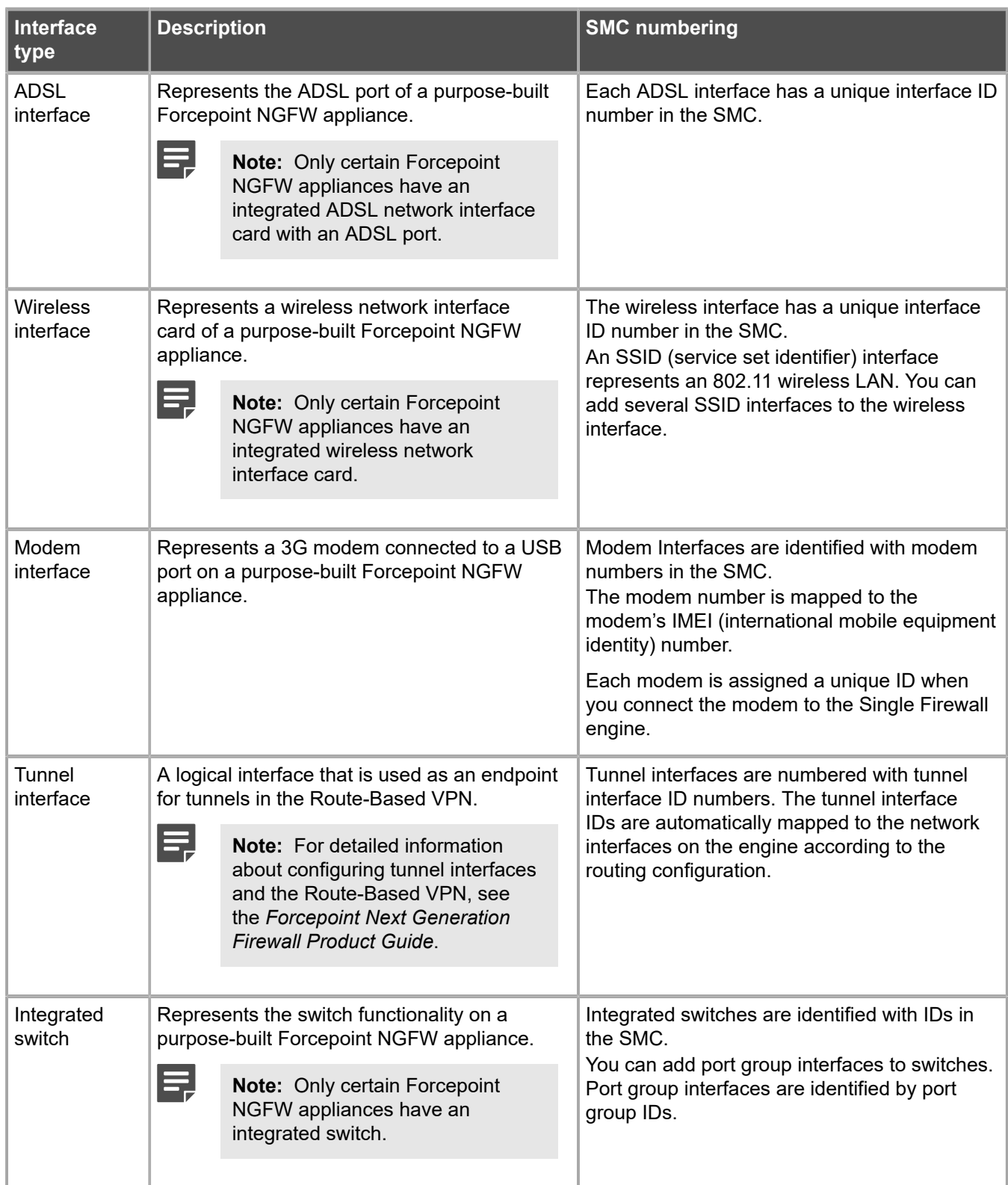

The modem numbers, switch IDs, and interface IDs are mapped to the corresponding network interfaces on the engine when you configure the Forcepoint NGFW software. Check the correct interface numbers in the *Hardware Guide* for your appliance model.

**Note:** If you configure the engine automatically with a USB drive, the interface IDs in the SMC are mapped to match the interface numbering in the operating system. For example, eth0 is mapped to Interface ID 0.

If necessary, you can change the interface ID, switch ID, and modem number mapping after the initial configuration using the command-line tools on the engine.

### **Add Single Firewall elements**

To add a single-node firewall to the SMC, add a Single Firewall element that stores the configuration information related to the firewall.

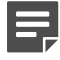

**Note:** You can also define several Single Firewall elements at the same time by using the Create Multiple Single Firewalls wizard. For more information about creating several Single Firewall elements at the same time, see the *Forcepoint Next Generation Firewall Product Guide*.

**Steps**  $\odot$  For more details about the product and how to configure features, click Help or press F1.

- **1)** Select  $\Phi_0$  Configuration.
- **2)** Right-click **NGFW Engines** and select **New** > **Firewall** > **Single Firewall**. The **Engine Editor** opens.
- **3)** In the **Name** field, enter a unique name.
- **4)** From the **Log Server** drop-down list, select the Log Server for storing this firewall's logs.
- **5)** (Optional) In the **DNS IP Addresses** list, add one or more DNS IP addresses. These addresses are the IP addresses of the DNS servers that the Single Firewall uses to resolve malware signature mirrors, domain names, and web filtering categorization services. There are two ways to define IP addresses:
	- **•** To enter a single IP address manually, click **Add** and select **IP Address**. Enter the IP address in the dialog that opens.
	- **•** To define an IP address by using a network element, click **Add** and select **Network Element**. Select a Host or External DNS Server element.
- **6)** From the **Location** drop-down list, select the Location to which the firewall belongs.
- **7)** (Optional) If you have a Forcepoint NGFW appliance, copy and paste the proof-of-serial (POS) code delivered with the appliance to the **Proof of Serial** field. Using the POS code allows you to configure the Single Firewall engine using plug and play configuration.
- **8)** Click **Save**. Do not close the Engine Editor.

#### **Next steps**

Add the interfaces.

#### **Related tasks**

[Prepare for plug-and-play configuration](#page-149-0) on page 150

### **Add physical interfaces to Single Firewalls**

To route traffic through the firewall, you must define at least two physical interfaces.

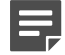

**Note:** Only the interface that is used for communications between the Management Server and the Firewall is required when you install the Single Firewall. Although you can configure more interfaces at any time, it is recommended to add more interfaces right away.

There are three types of physical interfaces:

- **•** An interface that corresponds to a single network interface on the firewall engine. In the Management Client, the interface type is **None**.
- **•** An *aggregated link in high availability mode* represents two interfaces on the firewall engine. Only the first interface in the aggregated link is actively used. The second interface becomes active only if the first interface fails.

Connect the first interface in the link to one external switch and the second interface to another external switch.

**•** An *aggregated link in load balancing mode* represents two or more interfaces (up to eight interfaces) on the firewall engine. All interfaces in the aggregated link are actively used and connections are automatically balanced between the interfaces.

Link aggregation in load-balancing mode is implemented based on the IEEE 802.3ad Link Aggregation standard. Connect all interfaces to a single external switch. Make sure that the switch supports the Link Aggregation Control Protocol (LACP) and that LACP is configured on the switch.

**Steps**  $\bullet$  For more details about the product and how to configure features, click **Help** or press **F1**.

- **1)** In the navigation pane on the left, select **Interfaces**.
- **2)** Right-click the empty space and select **New** > **Physical Interface**.
- **3)** From the **Interface ID** drop-down list, select an ID number. This ID maps to a network interface during the initial configuration of the engine.
- **4)** From the **Type** drop-down list, select the interface type.
- **5)** If the type is aggregated link, select one or more other interfaces that belong to the aggregated link.
	- **•** For an aggregated link in high availability mode, select an interface ID from the **Second Interface ID** drop-down list.
	- **•** For an aggregated link in load balancing mode, click **Add** to add one or more interface IDs to the **Additional Interface(s)** list.
- **6)** Click **OK**.

**7)** Click **Save**. Do not close the Engine Editor.

### **Result**

The physical interface is added to the interface list.

### **Add VLAN interfaces to Single Firewalls**

VLANs divide a single physical network link into several virtual links. You can add up to 4094 VLANS to each physical interface.

**Steps**  $\bullet$  For more details about the product and how to configure features, click **Help** or press **F1**.

- **1)** In the navigation pane on the left, select **Interfaces**.
- **2)** Right-click a physical interface and select **New** > **VLAN Interface**.
- **3)** In the **VLAN ID** field, enter a VLAN ID number (1-4094).

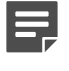

**Note:** The VLAN ID must be the same VLAN ID used in the external switch at the other end of the VLAN trunk.

- **4)** Click **OK**. The specified VLAN ID is added to the physical interface.
- 5) Click **H** Save. Do not close the Engine Editor.

### **Result**

The VLAN interface is now ready to be used as a network interface. The VLAN interface is identified as Interface-ID.VLAN-ID, for example 2.100 for interface ID 2 and VLAN ID 100.

### **Add ADSL Interfaces to Single Firewalls**

You can add one ADSL interface to a Single Firewall.

ADSL is only supported on specific Forcepoint NGFW appliances that have an ADSL network interface card. The supported ADSL standards are ANSI T1.413 issue 2n, G.dmt, G.lite, ADSL2 DMT, ADSL2 G.lite, Annex A, and Annex B.
**Steps @** For more details about the product and how to configure features, click **Help** or press **F1**.

- **1)** In the navigation pane on the left, select **Interfaces**.
- **2)** Right-click the empty space and select **New** > **ADSL Interface**.
- **3)** From the **Interface ID** drop-down list, select the number of the ADSL port on the appliance as the Interface ID.

The Interface ID is automatically mapped to the ADSL port on the engine's ADSL card during the initial configuration of the engine.

- **4)** In the **VCI** field, enter the VCI (Virtual Channel Identifier) value according to the configuration information provided by your ISP.
- **5)** In the **VPI** field, enter the VPI (Virtual Path Identifier) value according to the configuration information provided by your ISP.
- **6)** From the **Multiplexing Mode** drop-down list, select LLC (Logical Link Control) or VC (Virtual Circuit) according to the configuration information provided by your ISP.
- **7)** Define the **ADSL Interface** properties.

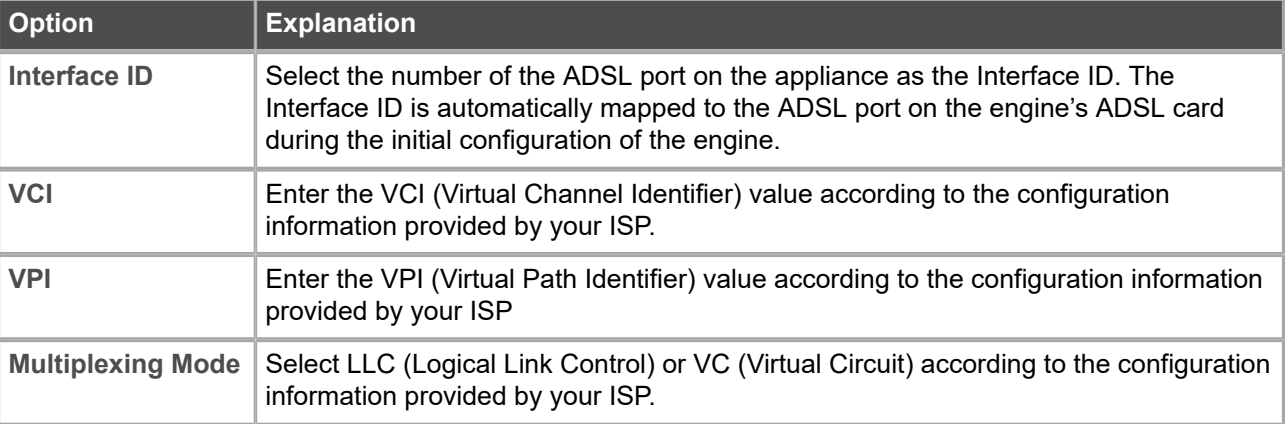

- **8)** Click **OK** to close the **ADSL Interface** properties.
- **9)** Click **H** Save.

Do not close the Engine Editor.

### **Add wireless interfaces to Single Firewalls**

You can add one wireless interface to a Single Firewall.

Wireless interfaces are only supported on specific Forcepoint NGFW appliances that have an integrated wireless network interface card.

**Steps @** For more details about the product and how to configure features, click **Help** or press **F1**.

- **1)** In the navigation pane on the left, select **Interfaces**.
- **2)** Right-click the empty space and select **New** > **Wireless Interface**.
- **3)** From the **Interface ID** drop-down list, select the interface ID number. This ID number maps to the wireless port during the initial configuration of the engine.
- **4)** In the **Country** field, enter or select the country where the firewall is used as a wireless access point.
- **5)** From the **Band** drop-down list, select the band for the wireless interface access point.
- **6)** From the **Wireless Mode** drop-down list, select the mode for transmitting the wireless traffic according to the capabilities of the connecting clients.

The wireless mode options that you can select depend on the band.

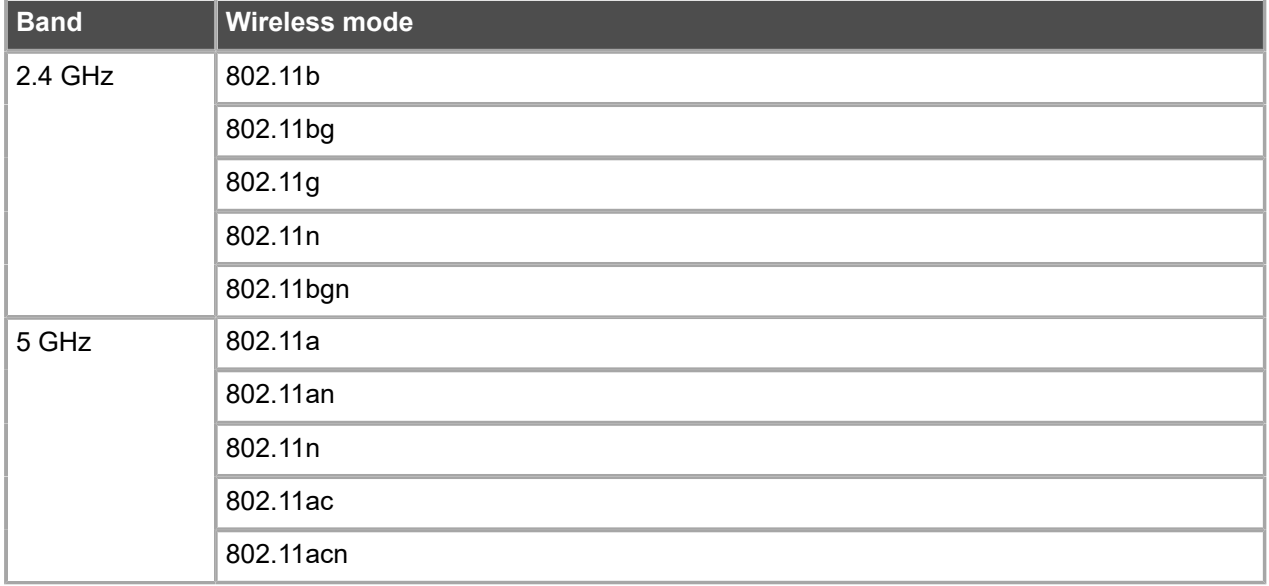

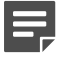

**Note:** Some wireless clients do not support the 802.11n, 802.11ac, and 802.11acn wireless modes with the WEP security mode.

- **7)** From the **Channel** drop-down list, select the channel for transmitting the wireless traffic. If there are other wireless access points nearby, use channels that are as far apart as possible to avoid interference. Security Management Center might sometimes select another channel to use the best frequency available. If you select **Automatic**, the best channel is automatically selected.
- **8)** (Optional) From the **Width** drop-down list, select the width of the channel. This option is only available if the Wireless Mode is one of the following: 802.11n, 802.11bgn, 802.11an, 802.11n, 802.11ac, or 802.11acn.
- **9)** (Optional) From the **Transmit Power** drop-down list, select the maximum power of the signal for transmitting the wireless traffic.
	- **•** The power options are shown as milliwatts (mW) and as the power ratio in decibels of the measured power referenced to 1 milliwatt (dBm).
	- **•** The values available depend on the regulatory limits for the selected country and the channel for the wireless interface.
	- **•** If you are not sure what value to use, leave the default value selected.
- **10)** Click **OK**. The wireless interface is added to the interface list.
- 11) Click **H** Save. Do not close the Engine Editor.

### **Add SSID Interfaces to Single Firewalls**

A service set identifier (SSID) interface represents an 802.11 wireless LAN. You can add several **SSID Interfaces** to the **Wireless Interface**.

**Steps @** For more details about the product and how to configure features, click **Help** or press **F1**.

- **1)** In the navigation pane on the left, select **Interfaces**.
- **2)** Right-click the wireless interface and select **New SSID Interface**.
- **3)** In the **Wireless Network Name (SSID)** field, enter the wireless network name. It identifies the network to the end users.
- **4)** From the **Wireless SSID Broadcast** drop-down list, select one of the following options:
	- **• Enabled** The wireless network name is broadcast to anyone in range.
	- **• Disabled** Users must type the name to connect.
- **5)** From the **MAC Address Type** drop-down list, select one of the following options:
	- **• Hardware** The first SSID Interface that you define is automatically assigned the MAC address of the wireless card.
	- **• Custom** A custom MAC address.
- **6)** (Custom MAC address only) In the **MAC Address** field, enter a MAC address.
- **7)** Click the **Security** tab.
- **8)** From the **Security Mode** drop-down list, select the security mode.
	-

**Tip:** When you select the security mode, the options particular for that mode are enabled. We recommend using one of the WPA security modes.

- **9)** If you selected **WEP Open System** or **WEP Shared Key**, configure these options.
	- **a)** From the **Key Length** drop-down list, select the key length.
	- **b)** From the **Default Key** drop-down list, select which key is used by default.
	- **c)** Enter 1–4 encryption keys.
- **10)** If you selected **WPA Personal**, configure these options.
	- **a)** From the **WPA Mode** drop-down list, select the WPA mode.
	- **b)** In the **Pre-Shared Key** field, enter a pre-shared key of 8 to 64 ASCII characters.
- **11)** If you selected **WPA Enterprise**, configure these options.
	- **a)** From the **WPA Mode** drop-down list, select the WPA mode.
	- **b)** Next to the **Authentication Method** field, click **Select**.
	- **c)** Select the RADIUS authentication method for authenticating users and click **Select**.
- **12)** Click **OK**.
- 13) Click **H** Save.

### **Next steps**

Continue the configuration in one of the following ways:

- **•** Add other types of interfaces.
- **•** Select system communication roles for the interfaces.

### **Add Switches to Single Firewalls**

You can add one integrated switch to each Single Firewall.

An integrated switch eliminates the need for an external switch device and simplifies port and network segment configuration.

The switch functionality is only supported on Single Firewall engines that run on specific Forcepoint NGFW appliances that have an integrated switch.

**Steps @** For more details about the product and how to configure features, click **Help** or press **F1**.

- **1)** In the navigation pane on the left, select **Interfaces**.
- **2)** Right-click the empty space and select **New** > **Switch**.
- **3)** From the **Switch ID** drop-down list, select the ID according to your switch type. For example, the switch ID of the Forcepoint NGFW 110 appliance is 0. See the *Hardware Guide* for your appliance for more information.
- **4)** From the **Switch Type** drop-down list, select the type of your Forcepoint NGFW switch.
- **5)** Click **OK**.
- **6)** Click **Save**. Do not close the Engine Editor.

#### **Next steps**

Add port group interfaces to the switch.

# **Add Port Group Interfaces to Single Firewalls**

You can define one or more port groups interfaces for an integrated switch. Port groups provide a flexible way to group and configure ports and network segments.

**Steps @** For more details about the product and how to configure features, click **Help** or press **F1**.

- **1)** In the navigation pane on the left, select **Interfaces**.
- **2)** Right-click the switch and select **New Port Group Interface**.
- **3)** Define the port group interface properties.
- **4)** Click **OK**.

The port group interface is added to the interface list. The defined switches and port group interfaces are displayed, for example, as "0.1" for switch ID 0 with port group 1.

**5)** Click **Save**. Do not close the Engine Editor.

# **Add IP addresses for Single Firewall interfaces**

You can add one or more IP addresses to each interface on a Single Firewall.

The number and types of IP addresses that you can add depend on the interface type.

#### **Table 3: IP addresses for each interface type**

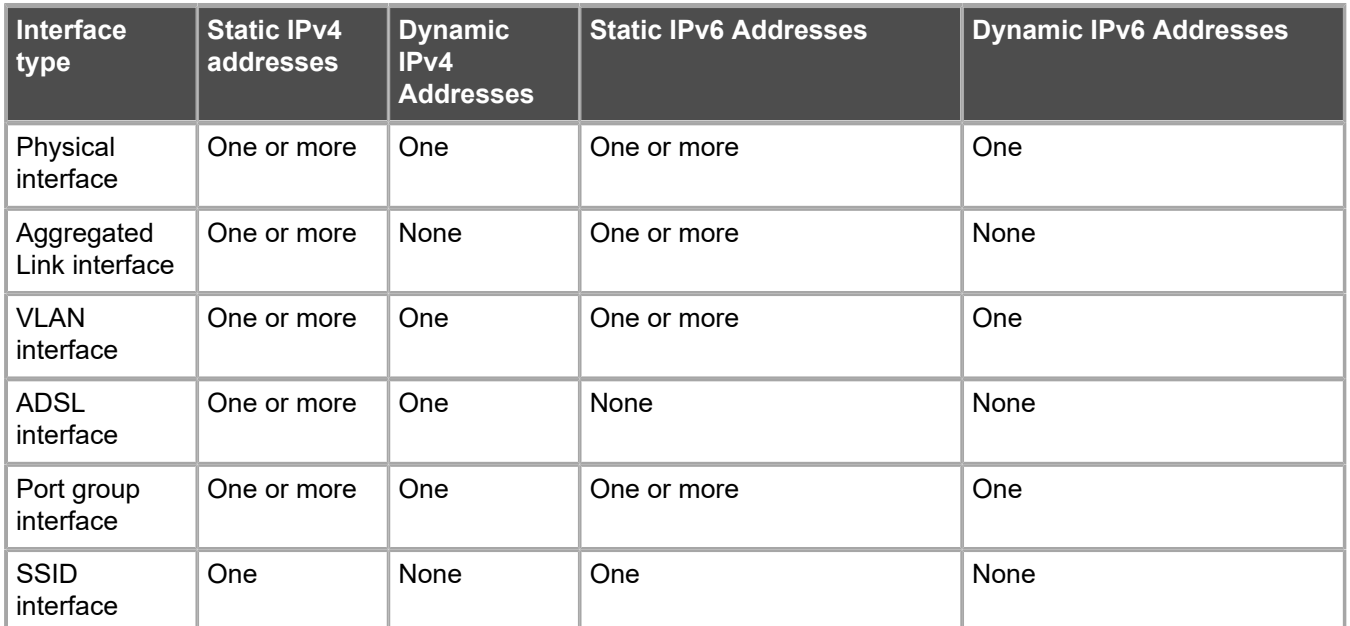

# **Add static IPv4 addresses to Single Firewall interfaces**

Depending on the type of interface, you can add one or more static IPv4 addresses to Single Firewall interfaces.

**Steps @** For more details about the product and how to configure features, click **Help** or press **F1**.

- **1)** In the navigation pane on the left, select **Interfaces**.
- **2)** Add an IPv4 address in one of the following ways:
	- **•** Right-click a physical interface, VLAN interface, SSID interface, or port group interface and select **New** > **IPv4 Address**.
	- **•** Right-click an ADSL interface and select **New IPv4 Address**.
- **3)** In the **IPv4 Address** field, enter the IPv4 address.

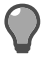

**Tip:** To resolve the IP address from a DNS name, right-click the field, then select **Resolve From DNS Name**.

**4)** In the **Netmask** field, adjust the automatically added netmask if necessary. The **Network Address** and **Broadcast IP** address are updated accordingly.

- **5)** If the interface is used for system communications and NAT is applied, add contact addresses.
	- **a)** Enter the default contact address in one of the following ways:
		- **•** In the **Default** field, enter the contact address.
		- **•** Select **Dynamic** and define the translated IP address of this component.
	- **b)** If components from some locations must use a different IP address for contact, click **Exceptions** and define the location-specific addresses.
- **6)** If you want to use Virtual Router Redundancy Protocol (VRRP), add a virtual router.

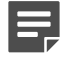

**Note:** One virtual router can be configured for each physical interface, VLAN interface, or port group interface. Although VRRP support is also available, for port group interfaces, it is not normally used.

- **a)** Click **VRRP Settings**.
- **b)** Select **Enable VRRP**.
- **c)** Fill in the **ID**, **Priority**, and **IPv4 Address** fields according to the configuration of the virtual router.
- **d)** Click **OK**.
- **7)** Click **OK**. The IPv4 address is added to the interface.
- 8) Click **H** Save.

If you plan to add more IP addresses or modem interfaces, do not close the Engine Editor.

### **Add static IPv6 addresses to Single Firewall interfaces**

Depending on the type of interface, you can add one or more static IPv6 addresses to Single Firewall interfaces.

**Steps @** For more details about the product and how to configure features, click **Help** or press **F1**.

- **1)** In the navigation pane on the left, select **Interfaces**.
- **2)** Right-click a physical, VLAN, SSID, or port group interface and select **New** > **IPv6 Address**.
- **3)** In the **IPv6 Address** field, enter the IPv6 address.

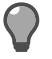

**Tip:** To resolve the IP address from a DNS name, right-click the field, then select **Resolve From DNS Name**.

- **4)** Enter the Prefix Length (0–128).
- **5)** Click **OK**.
- **6)** Click **Save**.

If you plan to add more IP addresses or modem interfaces, do not close the Engine Editor.

### **Add dynamic IPv4 addresses to Single Firewall interfaces**

You can configure dynamic IPv4 addresses for physical, VLAN, ADSL, and port group interfaces on Single Firewalls.

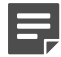

**Note:** Dynamic IP addresses are not supported on Aggregated Link interfaces.

You can identify interfaces that have a dynamic IPv4 address using a DHCP Index. A modem interface always has a dynamic IP address.

**Steps @** For more details about the product and how to configure features, click Help or press F1.

- **1)** In the navigation pane on the left, select **Interfaces**.
- **2)** Add an IPv4 address in one of the following ways:
	- **•** Right-click a physical interface, VLAN, or port group interface and select **New** > **IPv4 Address**.
	- **•** Right-click an ADSL interface and select **New IPv4 Address**.
- **3)** In the **IP Address Properties** dialog box, select **Dynamic**.
- **4)** From the **Dynamic Index** drop-down list, select a DHCP index. The index is used for identification in other parts of the configuration (such as Firewall Policies) to represent the possibly changing IP address.
- **5)** If the interface is used for system communications and NAT is applied, add contact addresses.
	- **a)** If the default contact address is not dynamic, deselect **Dynamic** and enter the static contact address.
	- **b)** If components from some locations must use a different IP address for contact, click **Exceptions** and define the location-specific addresses.
- **6)** If the interface's dynamic IP address is assigned through PPPoA or PPPoE, set up PPP.
	- **a)** Click **PPP Settings**.
	- **b)** From the **Mode** drop-down list, select the mode that the ADSL modem connected to the interface supports.

**PPPoE** can be used with physical interfaces, ADSL interfaces, or port group interfaces. **PPPoA** can be used with ADSL interfaces only.

**c)** Fill in the **User Name**, **Password**, and (optional) **Service Name** fields according to the information provided by your service provider.

If you do not have this information, contact your service provider.

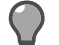

**Tip:** Select **Hide** to hide the input password characters.

- **d)** Click **OK**.
- **7)** Click **OK**.

The dynamic IPv4 address is added to the interface.

**8)** Click **Save**.

If you plan to add more IP addresses or modem interfaces, do not close the Engine Editor.

### **Add dynamic IPv6 addresses to Single Firewall interfaces**

You can add dynamic IPv6 addresses to physical interfaces, VLAN interfaces, and port group interfaces on Single Firewalls.

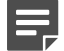

**Note:** Dynamic IP addresses are not supported on Aggregated Link interfaces.

You can identify interfaces that have a dynamic IPv6 address using a DHCP Index.

**Steps @** For more details about the product and how to configure features, click Help or press F1.

- **1)** In the navigation pane on the left, select **Interfaces**.
- **2)** Right-click a physical interface and select **New** > **IPv6 Address**.
- **3)** In the **IP Address Properties** dialog box, select **Dynamic**.
- **4)** From the **Dynamic Index** drop-down list, select a DHCP index. The index is used for identification in other parts of the configuration (such as IPS Policies) to represent the possibly changing IP address.
- **5)** If the interface is used for system communications and NAT is applied, add contact addresses.
	- **a)** Enter the default contact address in one of the following ways:
		- **•** In the **Default** field, enter the contact address.
		- **•** Select **Dynamic** and define the translated IP address of this component.
	- **b)** If components from some locations must use a different IP address for contact, click **Exceptions** and define the location-specific addresses.
- **6)** (Optional) If you do not want a default route to be automatically created through the interface, deselect **Automatic Default Route**.
- **7)** (Optional) If you want to use DHCPv6 to get the IPv6 address, select **Use DHCPv6 to get IPv6 Address**.
- **8)** Click **OK**. The IP address is added to the interface.
- **9)** Click **H** Save.

If you plan to add more IP addresses or modem interfaces, do not close the Engine Editor.

### **Add Modem Interfaces to Single Firewalls**

You can use 3G modems with Single Firewalls to provide wireless links for outbound connections.

Two active 3G modems are supported on Forcepoint NGFW appliances.

**Steps**  $\bullet$  For more details about the product and how to configure features, click **Help** or press **F1**.

- **1)** In the navigation pane on the left, select **Interfaces**.
- **2)** Right-click the empty space and select **New** > **Modem Interface**.
- **3)** In the **Modem Number** field, select the modem number that is mapped to the modem's IMEI (international mobile equipment identity) number.
- **4)** In the **DHCP index** field, select the DHCP index number. It is used to distinguish different DHCP interfaces from one another.
- **5)** In the **PIN** field, enter the PIN code if it is needed for the modem's SIM card.
- **6)** In the **Phone Number** field, enter the modem's phone number if it differs from the default phone number.
- **7)** Fill in the **Access Point Name**, **Username**, **Password**, **Service Name**, and **Zone** fields according to the instructions that you have received from your service provider.
- **8)** Click **OK**.

The Modem Interface is added to the interface list.

**9)** Click **H** Save.

If you plan to add more interfaces or change the roles that interfaces have in system communications, do not close the Engine Editor.

### **Select system communication roles for Single Firewall interfaces**

Select which IP addresses are used for particular roles in system communications.

For example, you can select which IP addresses are used in communications between the Firewall and the Management Server.

The interfaces you have defined are shown as a tree-table on the Interfaces tab. Global interface options have codes in the tree-table.

#### **Table 4: Interface option codes**

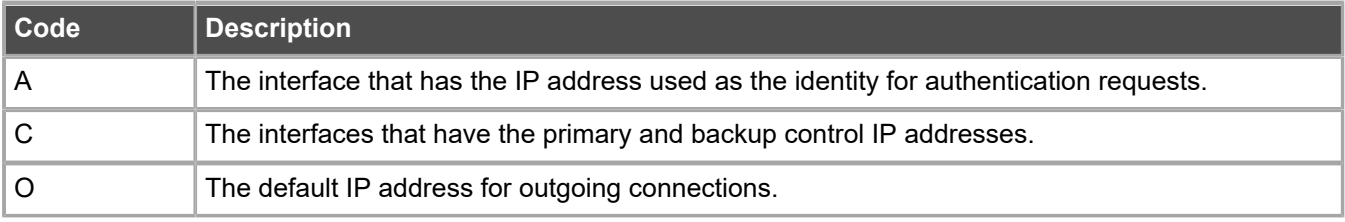

**Steps @** For more details about the product and how to configure features, click **Help** or press **F1**.

- **1)** In the navigation pane on the left, select **Interfaces** > **Interface Options**.
- **2)** Select the interface options.
	- **a)** From the **Primary** drop-down list, select the primary control IP address for Management Server contact.
	- **b)** (Optional, recommended) From the **Backup** drop-down list, select a backup control IP address for Management Server contact (used if the primary fails).
	- **c)** If the control IP address for Management Server contact is a dynamic IP address, select **Node-initiated contact to Management Server**.

When this option is selected, the engine opens a connection to the Management Server and maintains connectivity.

**d)** From the **Identity for Authentication Requests** drop-down list, select the IP address that identifies the firewall to external authentication servers.

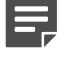

**Note:** This selection has no effect on routing.

**e)** (Optional) From the **Source for Authentication Requests** drop-down list, select the IP address that identifies the firewall when it sends an authentication request to an external authentication server over a VPN.

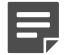

**Note:** This selection has no effect on routing.

**f)** From the **Default IP Address for Outgoing Traffic** drop-down list, select the IP address that nodes use if they have to initiate connections through an interface that has no Node Dedicated IP address.

**3)** Click **H** Save, then close the Engine Editor.

### **Next steps**

Bind engine licenses to the Single Firewall elements.

### **Bind engine licenses to Single Firewall elements**

After you have configured the Single Firewall elements, you must manually bind Management Server POL-bound licenses to specific Single Firewall elements.

Licenses are created based on the Management Server's proof-of-license (POL) code or based on the appliance's proof-of-serial (POS) code. POS-bound appliance licenses are automatically bound to the correct Firewall element when the engine is fully installed.

**Steps @** For more details about the product and how to configure features, click **Help** or press **F1**.

- **1)** Select  $\phi$  Configuration, then browse to Administration.
- **2)** Browse to **Licenses** > **Engine** or **Licenses** > **Firewall** depending on the type of licenses you have. All installed licenses appear in the right pane.
- **3)** Right-click a Management Server POL-bound license and select **Bind**.
- **4)** Select the Firewall element and click **Select**.

The license is now bound to the selected Firewall element.

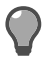

**Tip:** If you bound the license to an incorrect element, right-click the license and select **Unbind**.

**CAUTION:** When you install or refresh the policy on the engine, the license is permanently bound to that engine. Permanently bound licenses can't be rebound to another engine without relicensing or deleting the engine element the license is bound to. Until you do that, the unbound license is shown as Retained.

### **Next steps**

Transfer the configuration to the Firewall engines.

**Related concepts** [Options for initial configuration](#page-148-0) on page 149

# **Configuring Firewall Clusters**

After you have the SMC installed and running, you can configure the Firewall Cluster elements.

Little configuration is done directly on the engines. Most of the configuration is done using the Management Client. The engines cannot be successfully installed before defining them in the Management Client.

The tasks you must complete are as follows:

- **1)** Add Firewall Cluster elements.
- **2)** Add the necessary number of nodes to the Firewall Cluster.
- **3)** Add interfaces and define their properties.
- **4)** (Optional) Select system communication roles for the interfaces.
- **5)** Bind Management Server POL-bound licenses to specific nodes in the Firewall Cluster.

# **Types of interfaces for Firewall Clusters**

Interface numbers identify the interfaces for a Firewall Cluster element.

There are two types of interfaces on Firewall Clusters:

- **•** A *physical interface* represents an Ethernet port of a network interface card on the engine.
	- **•** Each physical interface has a unique *interface ID* number in the SMC.
	- **•** You can add *VLAN interfaces* to physical interfaces to divide a single physical network link into several virtual links.
- **•** A *tunnel interface* is a logical interface that is used as an endpoint for tunnels in the Route-Based VPN.
	- **•** Tunnel interfaces are numbered with *tunnel interface ID* numbers. The tunnel interface IDs are automatically mapped to the network interfaces on the engine according to the routing configuration.
	- **•** For detailed information about configuring tunnel interfaces and the Route-Based VPN, see the *Forcepoint Next Generation Firewall Product Guide*.

The interface IDs are mapped to the corresponding network interfaces on the engine when you configure the Forcepoint NGFW engine software. Check the correct interface numbers in the *Hardware Guide* for your appliance model.

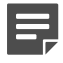

**Note:** If you configure the engine automatically with a USB drive, the interface IDs in the SMC are mapped to match the interface numbering in the operating system. For example, eth0 is mapped to Interface ID 0.

If necessary, you can change the interface ID and modem number mapping after the initial configuration using the command-line tools on the engine.

# **Operating modes for Firewall Cluster interfaces**

There are several operating modes for the physical interfaces of a Firewall Cluster. Packet dispatch mode is recommended for new installations.

The other modes are provided for backward compatibility. See the *Forcepoint Next Generation Firewall Product Guide* for more information about the other operating modes.

In packet dispatch mode:

- **•** There is only one contact MAC address for each physical interface. The dispatcher node controls this MAC address.
- **•** The dispatcher node forwards the packets to the other nodes for processing. Any node in the cluster can process the traffic.
- **•** The dispatcher node is chosen separately for each physical interface.

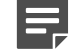

**Note:** Different nodes might be selected as dispatcher nodes for different physical interfaces.

The packet dispatcher for the physical interface changes automatically if the dispatcher goes offline. When the dispatcher changes:

- **•** The packet dispatcher MAC address is moved to another firewall node.
- **•** The firewall sends an ARP message to the external switch or router.
- **•** The switch or router updates its address table.

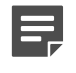

**Note:** This process is a standard network addressing operation where the switch or router learns that the MAC address is located behind a different port.

**•** The switch or router forwards traffic destined to the physical interface to this new packet dispatcher.

### **Add Firewall Cluster elements**

To introduce a new Firewall Cluster to the SMC, you must define a Firewall Cluster element that stores the configuration information related to the Firewalls.

**Steps**  $\bullet$  For more details about the product and how to configure features, click **Help** or press **F1**.

- **1)** Select  $\phi$  Configuration.
- **2)** Right-click **NGFW Engines** and select **New** > **Firewall** > **Firewall Cluster**. The Engine Editor opens.
- **3)** In the **Name** field, enter a unique name.
- **4)** From the **Log Server** drop-down list, select the Log Server for storing this Firewall Cluster's logs.
- **5)** (Optional) In the **DNS IP Addresses** list, add one or more DNS IP addresses. These addresses are the IP addresses of the DNS servers that the Firewall Cluster uses to resolve malware signature mirrors, domain names, and web filtering categorization services. There are two ways to define IP addresses:
- **•** To enter a single IP address manually, click **Add** and select **Add IP Address**. Enter the IP address in the dialog that opens.
- **•** To define an IP address by using a network element, click **Add** and select **Add Network Element**.
- **6)** From the **Location** drop-down list, select the Location to which the firewall belongs.
- **7)** Click **Save**. Do not close the Engine Editor.

### **Add nodes to Firewall Clusters**

The Firewall Cluster element has two nodes when the element is created.

Firewall Clusters can have up to 16 nodes. Add all nodes you plan to install before you begin configuring the interfaces.

**Steps @** For more details about the product and how to configure features, click **Help** or press **F1**.

- **1)** In the navigation pane on the left, select **General** > **Clustering**.
- **2)** (Optional) In the **Name** field, change the name.
- **3)** Click **OK**. The node is added to the Firewall Cluster.
- **4)** Click **Save**. Do not close the Engine Editor.

# **Add physical interfaces to Firewall Clusters**

To route traffic through the Firewall Cluster, you must define at least two physical interfaces.

We recommend defining at least two interfaces for the Firewall Cluster:

- **•** An interface used for communications between the Management Server and the Firewall.
- **•** An interface for the heartbeat communications between the cluster nodes. The heartbeat traffic is critical to the functioning of the cluster, so it is highly recommended to have a dedicated heartbeat interface.

Although you can configure more interfaces at any later time, it is simplest to add more interfaces right away. This action allows traffic to be routed through the Firewall. You can use the Cluster installation worksheet to document the interfaces.

There are three types of physical interfaces on Firewall Clusters:

- **•** An interface that corresponds to a single network interface on each node in the Firewall Cluster. In the Management Client, the interface type is **None**.
- **•** An *aggregated link in high availability mode* represents two interfaces on each node. Only the first interface in the aggregated link is actively used. The second interface becomes active only if the first interface fails.

Connect the first interface in the link to one external switch and the second interface to another external switch.

**•** An *aggregated link in load balancing mode* represents two or more interfaces (up to eight interfaces) on each node. All interfaces in the aggregated link are actively used and connections are automatically balanced between the interfaces.

Link aggregation in load-balancing mode is implemented based on the IEEE 802.3ad Link Aggregation standard. Connect all interfaces to a single external switch. Make sure that the switch supports the Link Aggregation Control Protocol (LACP) and that LACP is configured on the switch.

**Steps**  $\odot$  For more details about the product and how to configure features, click Help or press F1.

- **1)** In the navigation pane on the left, select **Interfaces**.
- **2)** Right-click the empty space and select **New Physical Interface**.
- **3)** From the **Interface ID** drop-down list, select an interface ID number. This ID maps to a network interface during the initial configuration of the engine.
- **4)** From the **Type** drop-down list, select the interface type.
- **5)** If the type is **Aggregated Link**, select one or more other interfaces that belong to the aggregated link.
	- **•** For an aggregated link in high availability mode, select an interface ID from the **Second Interface ID** drop-down list.
	- **•** For an aggregated link in load balancing mode, click **Add** to add one or more interface IDs to the **Additional Interface(s)** list.
- **6)** Leave **Packet Dispatch** selected as the CVI Mode and add a MAC Address with an even number as the first octet.

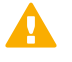

**Important:** This MAC address must not belong to any actual network card on any of the nodes.

- **•** Packet Dispatch is the primary clustering mode in new installations.
- **•** Different CVI modes can be used for different interfaces of a Firewall Cluster without limitations.

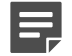

**Note:** All CVI addresses that are defined for the same physical interface must use the same unicast MAC address. The dispatcher nodes use the MAC address you define here. Other nodes use their network card's MAC address.

- **7)** (Optional) In the **MTU** field, enter the MTU value if this link requires a lower MTU than the Ethernet-default 1500.
- **8)** Click **OK**.
- **9)** Click **Save**. Do not close the Engine Editor.

# **Add VLAN Interfaces to Firewall Clusters**

VLANs divide a single physical network link into several virtual links.

You can add up to 4094 VLANs to each physical interface.

**Steps @** For more details about the product and how to configure features, click Help or press F1.

- **1)** In the navigation pane on the left, select **Interfaces**.
- **2)** Right-click a physical interface and select **New** > **VLAN Interface**.
- **3)** In the **VLAN ID** field, enter a VLAN ID number (1-4094).

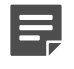

**Note:** The VLAN ID must be the same VLAN ID used in the external switch at the other end of the VLAN trunk.

- **4)** Click **OK**. The specified VLAN ID is added to the physical interface.
- **5)** Click **Save**. Do not close the Engine Editor.

### **Result**

The VLAN interface is now ready to be used as a network interface. The VLAN interface is identified as Interface-ID.VLAN-ID, for example 2.100 for interface ID 2 and VLAN ID 100.

# **Add IP addresses for Firewall Cluster interfaces**

To route traffic through the firewall, each Firewall Cluster interface must have at least two IP addresses.

Firewall Clusters can have two types of IP addresses.

#### **Table 5: Types of IP addresses for Firewall Clusters**

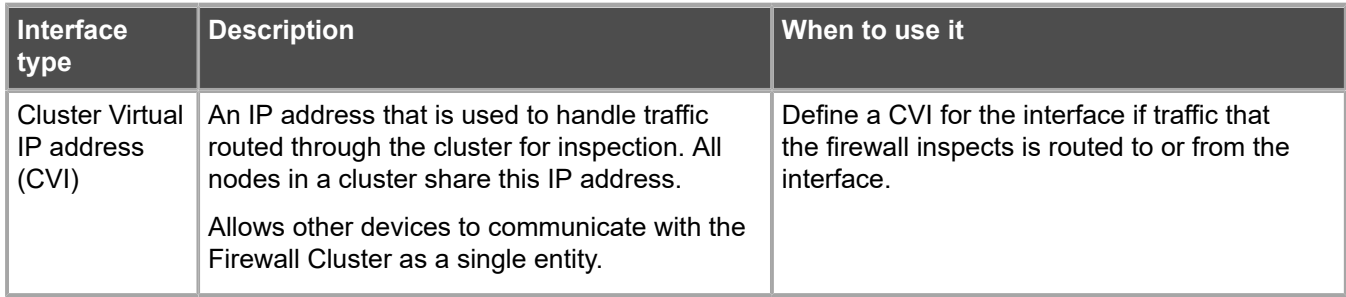

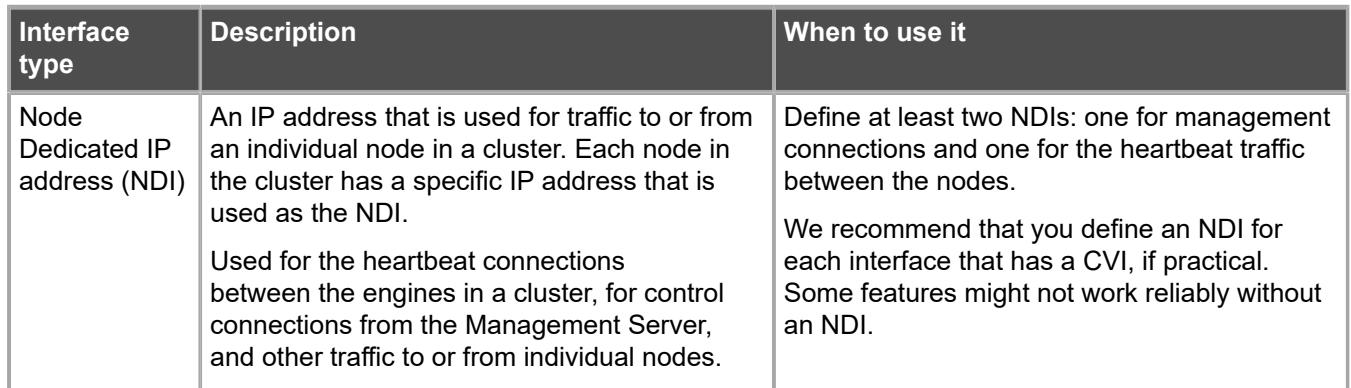

You can define several CVIs and NDIs on the same physical interface or VLAN interface. A physical interface or a VLAN interface can have only a CVI or only an NDI.

IPv6 addresses are supported on Firewall Clusters with dispatch clustering mode. IPv6 and IPv4 addresses can be used together on the same Firewall Cluster.

### **Add IPv4 addresses to Firewall Cluster interfaces**

Add an IPv4 address to a Firewall Cluster interface.

**Steps**  $\bullet$  For more details about the product and how to configure features, click **Help** or press **F1**.

- **1)** In the navigation pane on the left, select **Interfaces**.
- **2)** Right-click a physical interface or VLAN interface and select **New** > **IPv4 Address**.
- **3)** Select the types of IP addresses that you want to add using the **Cluster Virtual IP Address** and **Node Dedicated IP Address** options.

By default, both are selected. If the interface does not receive or send traffic that the Firewall examines, there is no need to define a Cluster Virtual IP address (CVI). We recommend adding a Node Dedicated IP address (NDI) for each network or subnetwork that is located behind the physical interface.

**4)** To add a CVI, enter the IP address in the **IPv4 Address** field in the **Cluster Virtual IP Address** section.

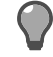

**Tip:** To resolve the IP address from a DNS name, right-click the field, then select **Resolve From DNS Name**.

- **5)** If the CVI is used for system communications and NAT is applied, define a contact address for the CVI.
	- **a)** Enter the default contact address in one of the following ways:
		- **•** In the **Default** field, enter the contact address.
		- **•** Select **Dynamic** and define the translated IP address of this component.
	- **b)** If components from some locations must use a different IP address for contact, click **Exceptions** and define the location-specific addresses.

**6)** To add NDIs for the nodes, enter the IP address in the **IPv4 Address** field for each node in the **Node Dedicated IP Address** table.

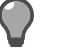

**Tip:** To resolve the IP address from a DNS name, right-click the field, then select **Resolve From DNS Name**.

- **7)** If the NDIs are used for system communications and NAT is applied, define a contact address for the NDIs.
	- **a)** Double-click the node's **Contact Address** cell.
	- **b)** In the **Default** field, enter the contact address.
	- **c)** (Optional) If components from some locations must use a different IP address for contact, click **Add** and define the location-specific addresses.
	- **d)** Click **OK**.
- **8)** (Optional) In the **Netmask** field, change the automatically added netmask if necessary.
- **9)** Click **OK**.

The IPv4 addresses are added to the interface.

10) Click **H** Save.

If you plan to add more IP addresses, or change the roles that interfaces have in system communications, do not close the Engine Editor.

### **Add IPv6 addresses to Firewall Cluster interfaces**

Add an IPv6 address for a Firewall Cluster interface.

**Steps @** For more details about the product and how to configure features, click Help or press F1.

- **1)** In the navigation pane on the left, select **Interfaces**.
- **2)** Right-click a physical interface or a VLAN interface and select **New** > **IPv6 Address**.
- **3)** Select the types of IP addresses that you want to add using the **Cluster Virtual IP Address** and **Node Dedicated IP Address** options.

By default, both are selected.

- **•** If the interface does not receive or send traffic that the firewall examines, there is no need to define a Cluster Virtual IP address.
- **•** We recommend that you add a Node Dedicated IP address for each (sub)network that is located behind the Physical Interface.

**4)** If you are adding a Cluster Virtual IP address, in the **IPv6 Address** field, enter the IP address that is used as the Cluster Virtual IP address.

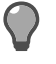

**Tip:** To resolve the IP address from a DNS name, right-click the field, then select **Resolve From DNS Name**.

**5)** If you are adding a Node Dedicated IP address for the nodes, double-click the **IPv6 Address** cell for each node and enter the IP address.

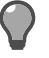

**Tip:** To resolve the IP address from a DNS name, right-click the field, then select **Resolve From DNS Name**.

- **6)** (Optional) In the **Prefix Length** field, change the automatically filled in prefix length (0-128).
- **7)** Click **OK**.
- 8) Click **H** Save.

If you plan to add more IP addresses, or change the roles that interfaces have in system communications, do not close the Engine Editor.

### **Select system communication roles for Firewall Cluster interfaces**

Select which IP addresses are used for particular roles in system communications.

For example, you can select which IP addresses are used in communications between the Firewall Cluster and the Management Server.

The interfaces you have defined are shown as a tree-table on the Interfaces tab. Global interface options have codes in the tree-table.

#### **Table 6: Interface option codes**

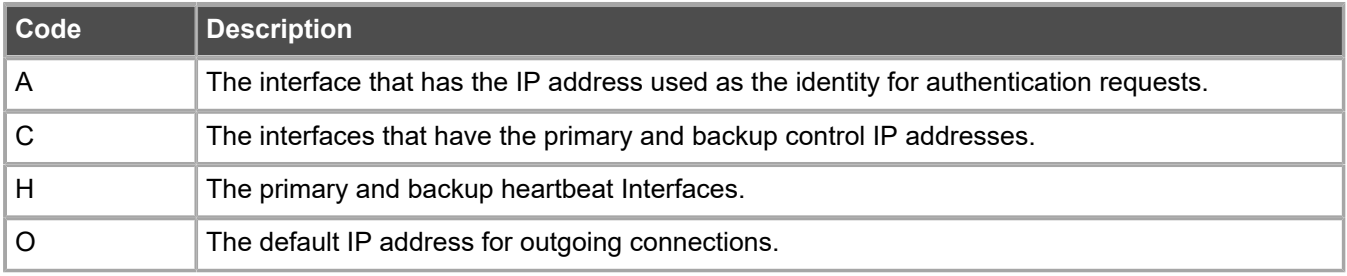

**Steps @** For more details about the product and how to configure features, click **Help** or press **F1**.

**1)** In the navigation pane on the left, select **Interfaces** > **Interface Options**.

- **2)** Select the interface options.
	- **a)** From the **Primary** control IP address drop-down list, select the primary control IP address for communications with the Management Server.
	- **b)** (Optional, recommended) In the **Backup** control IP address drop-down list, select a backup control IP address for Management Server contact (used if the primary fails).
	- **c)** From the **Primary** heartbeat drop-down list, select the primary interface for communications between the nodes.

We recommend using a physical interface, not a VLAN interface. We strongly recommend that you do not direct any other traffic through this interface. A dedicated network helps guarantee reliable and secure operation.

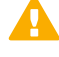

**CAUTION:** Primary and backup heartbeat networks exchange confidential information. If dedicated networks are not possible, configure the cluster to encrypt the exchanged information.

**d)** From the **Backup** heartbeat drop-down list, select the backup heartbeat interface that is used if the primary heartbeat interface is unavailable.

It is not mandatory to configure a backup heartbeat interface, but we strongly recommend it. If heartbeat traffic is not delivered, the cluster cannot operate and traffic is disturbed. We strongly recommend that you use a dedicated interface for the backup heartbeat as well.

**e)** From the **Identity for Authentication Requests** drop-down list, select the IP address that identifies the firewall to external authentication servers.

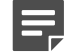

**Note:** This selection has no effect on routing.

**f)** (Optional) From the **Source for Authentication Requests** drop-down list, select the IP address that identifies the firewall when it sends an authentication request to an external authentication server over a VPN.

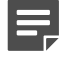

**Note:** This selection has no effect on routing.

- **g)** From the **Default IP Address for Outgoing Traffic** field, select the IP address that the nodes use if they have to initiate connections through an interface that has no Node Dedicated IP address.
- 3) Click **H** Save.

#### **Next steps**

Continue the configuration in one of the following ways:

- **•** If an interface used for external connections has only a Cluster Virtual IP address, add manual ARP entries for the nodes.
- **•** Bind the engine licenses to the nodes in the Firewall Cluster.

# **Add manual ARP entries for Firewall Clusters**

ARP entries are normally managed automatically based on the Firewall's routing configuration. However, you can also add manual ARP entries for the nodes.

If an interface used for external connections has only a cluster virtual IP address (CVI), you must add a static ARP entry. This entry gives the node a permanent reference to an IP address and MAC address.

**Steps @** For more details about the product and how to configure features, click **Help** or press **F1**.

- **1)** In the navigation pane on the left, select **Interfaces** > **ARP Entries**.
- **2)** Click **Add ARP Entry**. A new entry is added to the table.
- **3)** Click **Type** and select **Static**.
- **4)** Click **Interface ID** and select the interface on which the ARP entry is applied.
- **5)** Double-click **IP Address** and enter the IP address information.
- **6)** Double-click **MAC Address** and enter the MAC address information.
- **7)** Click **OK**.
- 8) Click **H** Save, then close the Engine Editor.

### **Next steps**

Bind the engine licenses to the nodes of the Firewall Cluster.

### **Bind engine licenses to Firewall Cluster elements**

After you have configured the Firewall Cluster elements, you must manually bind Management Server POLbound licenses to specific nodes in Firewall Cluster elements.

Licenses are created based on the Management Server's proof-of-license (POL) code or based on the appliance's proof-of-serial (POS) code. POS-bound appliance licenses are automatically bound to the correct Firewall element when the engine is fully installed. Each engine is licensed separately even when the engines are clustered.

**Steps**  $\bullet$  For more details about the product and how to configure features, click **Help** or press **F1**.

**1)** Select  $\phi$  Configuration, then browse to Administration.

- **2)** Browse to **Licenses** > **NGFW Engines** or **Licenses** > **Firewall** depending on the type of licenses you have. All installed licenses appear in the right pane.
- **3)** Right-click a Management Server POL-bound license and select **Bind**.
- **4)** Select the node and click **Select**.

The license is now bound to the selected Firewall element.

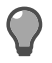

**Tip:** If you bound the license to an incorrect element, right-click the license and select **Unbind**.

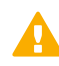

**CAUTION:** When you install or refresh the policy on the engine, the license is permanently bound to that engine. Permanently bound licenses cannot be rebound to another engine without relicensing or deleting the engine element the license is bound to. Until you do that, the unbound license is shown as Retained.

### **Next steps**

Transfer the configuration to the Firewall engines.

**Related concepts** [Options for initial configuration](#page-148-0) on page 149

# **N** CHAPTER 6 **Configuring Forcepoint NGFW for the IPS role**

#### **Contents**

**•** [Install licenses for NGFW Engines](#page-96-0) on page 97

- **•** [Configuring IPS engines](#page-97-0) on page 98
- **•** [Bind engine licenses to IPS elements](#page-110-0) on page 111

Configuring engine elements in the SMC prepares the SMC to manage Forcepoint NGFW in the IPS role.

# <span id="page-96-0"></span>**Install licenses for NGFW Engines**

Install the NGFW Engine licenses that you downloaded while preparing for installation.

### **Before you begin**

The license files must be available to the computer that you use to run the Management Client.

You can install all licenses at the same time even though you have not yet created all elements that the licenses are bound to.

**Steps @** For more details about the product and how to configure features, click Help or press F1.

- **1)** In the Management Client, select  $\equiv$  Menu > System Tools > Install Licenses.
- **2)** Select one or more license files to install in the dialog box that opens and click **Install**.
- **3)** To check that the licenses were installed correctly, select  $\ast$  Configuration, then browse to Administration > **Licenses** > **All Licenses**.

One license shows for each NGFW Engine node. You must bind POL-bound engine licenses manually to the correct engines after you have configured the engine elements. POS-bound engine licenses are automatically attached to the correct engines after the engine is fully installed.

### **Next steps**

Define the engine elements.

# <span id="page-97-0"></span>**Configuring IPS engines**

IPS elements are a tool for configuring nearly all aspects of your physical IPS components.

Little configuration is done directly on the engines. Most of the configuration is done using the Management Client. You cannot successfully install the engines before defining them in the SMC as outlined.

An important part of the IPS engine elements is the interface definitions. There are two main categories of IPS engine interfaces:

#### **Table 7: IPS engine interfaces**

6

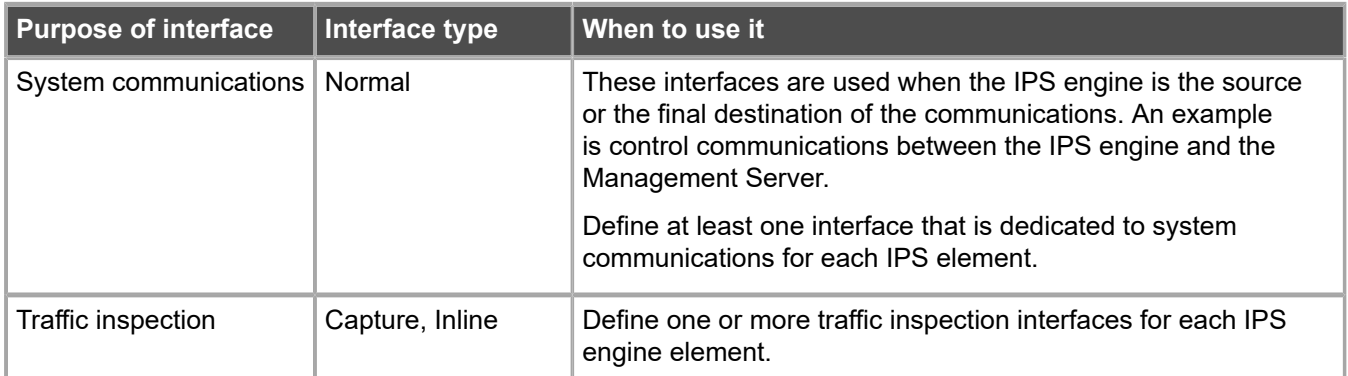

The interfaces have their own numbering in the SMC called *interface ID*. The interface IDs are mapped to the corresponding network interfaces on the engine when you configure the Forcepoint NGFW software.

**Note:** If you configure the engine automatically with a USB drive, the interface IDs in the SMC are mapped to match the interface numbering in the operating system. For example, eth0 is mapped to Interface ID 0.

If necessary, you can change the interface ID mapping after the initial configuration using the command-line tools on the engine.

After you have the SMC installed and running, you can configure the IPS engines.

The tasks you must complete are as follows:

- **1)** Add Single IPS or IPS Cluster elements.
- **2)** Add system communication interfaces.
- **3)** Add traffic inspection interfaces.
- **4)** Bind licenses to specific IPS elements.

### **Add IPS elements**

To add IPS engines to the SMC, add a Single IPS element or an IPS Cluster element that stores the configuration information related to the IPS engine.

This procedure covers the basic configuration of IPS engine elements. For complete instructions about configuring IPS engines, see the *Forcepoint Next Generation Firewall Product Guide*.

**Steps**  $\bullet$  For more details about the product and how to configure features, click **Help** or press **F1**.

- **1)** Select  $\Phi_0$  Configuration.
- **2)** Right-click **NGFW Engines** and select one of the following:
	- **• New** > **IPS** > **IPS Cluster**
	- **• New** > **IPS** > **Single IPS**
	- The Engine Editor opens.
- **3)** In the **Name** field, enter a unique name.
- **4)** From the **Log Server** drop-down list, select the Log Server for storing this IPS engine's logs. If no Log Server is selected, the engine does not make any traffic recordings.
- **5)** (Optional) In the **DNS IP Addresses** list, add one or more DNS IP addresses. These addresses are the IP addresses of the DNS servers that the IPS engine uses to resolve domain names and web filtering categorization services (which are defined as URLs).
	- **•** To enter a single IP address manually, click **Add** and select **IP Address**. Enter the IP address in the dialog that opens.
	- **•** To define an IP address by using a network element, click **Add** and select **Network Element**. Select a Host or External DNS Server element.
- **6)** From the **Location** drop-down list, select the Location to which the IPS belongs.
- **7)** Click **Save**. Do not close the Engine Editor.

### **Add system communication interfaces to IPS engines**

Each IPS engine needs at least one interface for communicating with the SMC.

You can add more than one system communication interface to provide a primary and a backup interface for Management Server communications.

# **Add physical interfaces to IPS elements**

Add a physical interface for system communications.

**Steps**  $\bullet$  For more details about the product and how to configure features, click **Help** or press **F1**.

**1)** In the navigation pane on the left, select **Interfaces**.

- **2)** Right-click the empty space and select **New Physical Interface**.
- **3)** From the **Interface ID** drop-down list, select an ID number. This ID maps to a network interface during the initial configuration of the engine.
- **4)** From the **Type** drop-down list, select **Normal Interface**.
- **5)** Click **OK**. The physical interface is added to the interface list
- **6)** Click **Save**. Do not close the Engine Editor.

#### **Next steps**

Continue the configuration in one of the following ways:

- **•** Add VLANs to the physical interface.
- **•** Add IP addresses to the physical interface.

#### **Related tasks**

[Add static IPv4 addresses to Single IPS interfaces](#page-100-0) on page 101 [Add IP addresses to IPS Cluster interfaces](#page-103-0) on page 104

### **Add VLAN interfaces to IPS elements**

VLANs divide a single physical network link into several virtual links.

You can add up to 4094 VLANs to each physical interface.

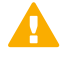

**CAUTION:** Do not add any manual VLAN definitions to an interface you want to use for sending resets. Adding VLANs prevents selecting the interface as a reset interface and also removes the reset interface from any existing selections.

**Steps @** For more details about the product and how to configure features, click Help or press F1.

- **1)** In the navigation pane on the left, select **Interfaces**.
- **2)** Right-click a physical interface and select **New** > **VLAN Interface**.
- **3)** In the **VLAN ID** field, enter a VLAN ID number (1-4094).

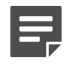

**Note:** The VLAN ID must be the same VLAN ID used in the external switch at the other end of the VLAN trunk.

**4)** Click **OK**.

The specified VLAN ID is added to the physical interface.

**5)** Click **Save**.

Do not close the Engine Editor.

### **Result**

The VLAN interface is now ready to be used as a network interface. The VLAN interface is identified as Interface-ID.VLAN-ID, for example 2.100 for interface ID 2 and VLAN ID 100.

# <span id="page-100-0"></span>**Add static IPv4 addresses to Single IPS interfaces**

You can add one or more static IPv4 addresses to each physical or VLAN interface on a Single IPS engine.

**Steps**  $\bullet$  For more details about the product and how to configure features, click **Help** or press **F1**.

- **1)** In the navigation pane on the left, select **Interfaces**.
- **2)** Right-click a Physical Interface or a VLAN Interface and select **New** > **IPv4 Address**.
- **3)** In the **IPv4 Address** field, enter the IPv4 address.

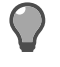

**Tip:** To resolve the IP address from a DNS name, right-click the field, then select **Resolve From DNS Name**.

- **4)** Click **Netmask** and adjust the automatically added netmask if necessary. The **Network Address** and **Broadcast IP Address** are updated accordingly
- **5)** If the interface is used for system communications and NAT is applied, add contact addresses.
	- **a)** Enter the default contact address in one of the following ways:
		- **•** In the **Default** field, enter the contact address.
		- **•** Select **Dynamic** and define the translated IP address of this component.
	- **b)** If components from some locations must use a different IP address for contact, click **Exceptions** and define the location-specific addresses.
- **6)** Click **OK**.

The IP address is added to the interface.

**7)** Click **Save**.

If you plan to add more IP addresses or change the roles that interfaces have in system communications, do not close the Engine Editor.

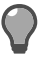

**Tip:** Write down the networks to which each Interface ID is connected.

### **Add dynamic IPv4 addresses to Single IPS interfaces**

You can add one dynamic IPv4 address to each physical or VLAN interface on a Single IPS engine.

**Steps**  $\odot$  For more details about the product and how to configure features, click **Help** or press **F1**.

- **1)** In the navigation pane on the left, select **Interfaces**.
- **2)** Right-click a Physical Interface or a VLAN Interface and select **New** > **IPv4 Address**.
- **3)** Select **Dynamic**.
- **4)** From the **Dynamic Index** drop-down list, select a DHCP index. The index is used for identification in other parts of the configuration (such as IPS Policies) to represent the possibly changing IP address.
- **5)** If the interface is used for system communications and NAT is applied, add contact addresses.
	- **a)** Enter the default contact address in one of the following ways:
		- **•** In the **Default** field, enter the contact address.
		- **•** Select **Dynamic** and define the translated IP address of this component.
	- **b)** If components from some locations must use a different IP address for contact, click **Exceptions** and define the location-specific addresses.
- **6)** Click **OK**.

The IP address is added to the interface.

**7)** Click **Save**.

If you plan to add more IP addresses or change the roles that interfaces have in system communications, do not close the Engine Editor.

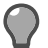

**Tip:** Write down the networks to which each Interface ID is connected.

# **Add static IPv6 addresses to Single IPS interfaces**

You can add one or more static IPv6 addresses to each physical or VLAN interface on a Single IPS engine.

**Steps @** For more details about the product and how to configure features, click Help or press F1.

**1)** In the navigation pane on the left, select **Interfaces**.

- **2)** Right-click a Physical Interface or a VLAN Interface and select **New** > **IPv6 Address**.
- **3)** In the **IPv6 Address** field, enter the IPv6 address.

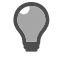

**Tip:** To resolve the IP address from a DNS name, right-click the field, then select **Resolve From DNS Name**.

- **4)** Click **Prefix Length** and adjust the automatically added prefix length if necessary.
- **5)** Click **OK**.

The IP address is added to the interface.

**6)** Click **Save**.

If you plan to add more IP addresses or change the roles that interfaces have in system communications, do not close the Engine Editor.

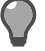

**Tip:** Write down the networks to which each Interface ID is connected.

### **Add dynamic IPv6 addresses to Single IPS interfaces**

You can add one dynamic IPv6 address to each physical or VLAN interface on a Single IPS engine.

**Steps @** For more details about the product and how to configure features, click Help or press F1.

- **1)** In the navigation pane on the left, browse to **Interfaces**.
- **2)** Right-click a Physical Interface or a VLAN Interface and select **New** > **IPv6 Address**.
- **3)** Select **Dynamic**.
- **4)** From the **Dynamic Index** drop-down list, select a DHCP index. The index is used for identification in other parts of the configuration (such as IPS Policies) to represent the possibly changing IP address.
- **5)** If the interface is used for system communications and NAT is applied, add contact addresses.
	- **a)** Enter the default contact address in one of the following ways:
		- **•** In the **Default** field, enter the contact address.
		- **•** Select **Dynamic** and define the translated IP address of this component.
	- **b)** If components from some locations must use a different IP address for contact, click **Exceptions** and define the location-specific addresses.
- **6)** (Optional) If you do not want a default route to be automatically created through the interface, deselect **Automatic Default Route**.
- **7)** (Optional) If you want to use DHCPv6 to get the IPv6 address, select **Use DHCPv6 to get IPv6 Address**.
- **8)** Click **OK**.

The IP address is added to the interface.

**9)** Click **Save**.

If you plan to add more IP addresses or change the roles that interfaces have in system communications, do not close the Engine Editor.

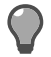

**Tip:** Write down the networks to which each Interface ID is connected.

### <span id="page-103-0"></span>**Add IP addresses to IPS Cluster interfaces**

You can add IP addresses to each node of an IPS Cluster.

You can add both IPv4 and IPv6 addresses to the same interface.

**Steps**  $\circ$  For more details about the product and how to configure features, click Help or press F1.

- **1)** In the navigation pane on the left, browse to **Interfaces**.
- **2)** Right-click a physical interface or a VLAN interface and add the IP address in one of the following ways:
	- **•** To add an IPv4 address, select **New** > **IPv4 Address**
	- **•** To add an IPv6 address, select **New** > **IPv6 Address**
- **3)** Click the **IPv4 Address** or **IPv6 Address** cell in the table and enter the IP address for each node.

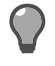

**Tip:** To resolve the IP address from a DNS name, right-click the field, then select **Resolve From DNS Name**.

- **4)** (IPv4 addresses only) If necessary, double-click the **Contact Address** cell in the table and define the contact address for each node.
	- **•** In the **Default** field at the top of the dialog box, enter the default contact address. The default contact address is used by default whenever a component that belongs to another Location connects to this interface.
	- **•** If components from some Locations cannot use the default contact address, click **Add** to define Locationspecific contact addresses.
- **5)** (IPv4 addresses only) Check the automatically filled-in **Netmask** and adjust it as necessary.
- **6)** (IPv6 addresses only) Check the automatically filled-in **Prefix Length** and adjust it as necessary.
- **7)** Click **OK**.

**8)** Click **Save**.

### **Next steps**

Continue the configuration in one of the following ways:

- **•** Select system communication roles for the interfaces.
- **•** Add traffic inspection interfaces.

### **Select system communication roles for IPS interfaces**

Select which interfaces are used for which types of system communications.

**Steps**  $\bullet$  For more details about the product and how to configure features, click **Help** or press **F1**.

- **1)** In the navigation pane on the left, browse to **Interfaces** > **Interface Options**.
- **2)** Select the interface options.
	- **a)** From the **Primary** control IP address drop-down list, select the primary control IP address for communications with the Management Server.
	- **b)** (Optional, recommended) In the **Backup** control IP address drop-down list, select a backup control IP address for Management Server contact (used if the primary fails).
	- **c)** (IPS Cluster only) From the **Primary** heartbeat drop-down list, select the primary interface for communications between the nodes.

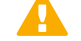

**Important:** This interface must not be a VLAN Interface.

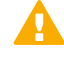

**CAUTION:** Heartbeat traffic is time-critical. A dedicated network (without other traffic) is recommended for security and reliability of heartbeat communication.

**d)** (IPS Cluster only) From the **Backup** heartbeat drop-down list, select the backup heartbeat interface that is used if the primary heartbeat interface is unavailable.

It is not mandatory to configure a backup heartbeat interface, but we strongly recommend it. If heartbeat traffic is not delivered, the cluster cannot operate and traffic is disturbed. We strongly recommend that you use a dedicated interface for the backup heartbeat as well.

- **e)** (Single IPS only) If the control IP address for Management Server contact is a dynamic IP address, select **Node-initiated contact to Management Server**. When this option is selected, the engine opens a connection to the Management Server and maintains connectivity.
- **f)** From the **Default IP Address for Outgoing Traffic** drop-down list, select the IP address that nodes use if they have to initiate connections through an interface that has no Node Dedicated IP address.

**3)** Click **Save**.

### **Add traffic inspection interfaces to IPS engines**

IPS engines pick up passing network traffic for inspection in real time.

You can define both capture interfaces and inline interfaces for the same IPS engine.

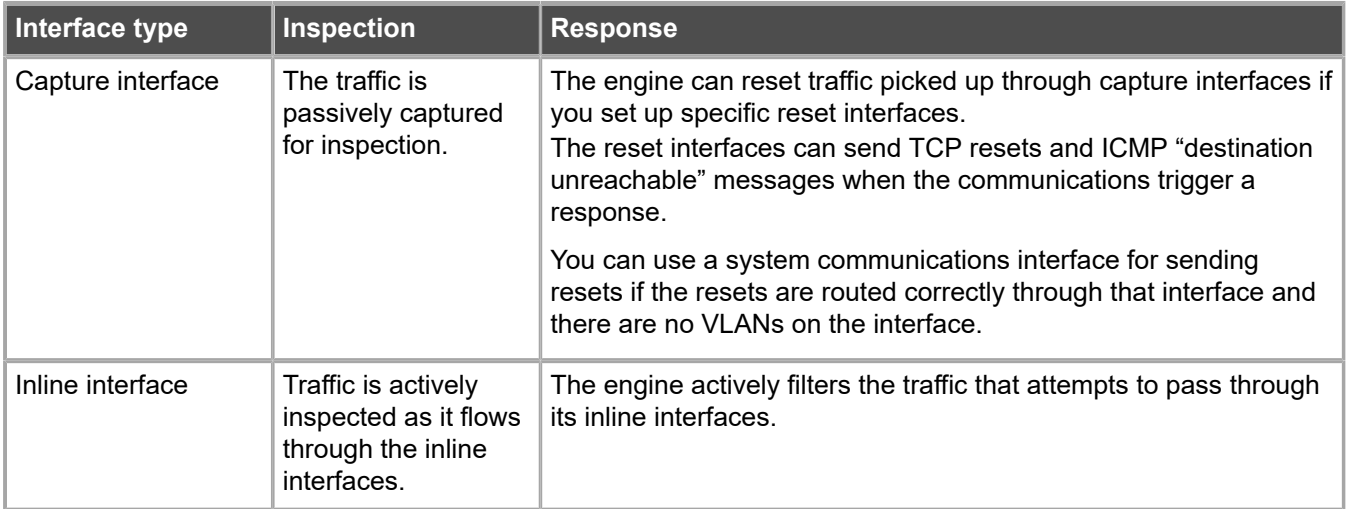

#### **Table 8: Types of traffic inspection interfaces for IPS engines**

When traffic is inspected, it might be important to know the interface through which it arrives to the IPS engine. It is also important to be able to distinguish an IPS engine's capture interfaces from its inline interfaces. Logical interface elements are used for both these purposes. They allow you to group interfaces that belong to the same network segment and to identify the type of the traffic inspection interface.

Define a logical interface in the following cases:

- **•** You want to create both capture interfaces and inline interfaces on the same IPS engine.
- **•** You want to distinguish interfaces from each other.

### **Next steps**

Continue the configuration in one of the following ways:

- **•** If you want to use reset interfaces with capture interfaces, add reset interfaces.
- **•** Add capture interfaces or inline interfaces.

### **Add logical interfaces to IPS engines**

Logical Interface elements are used in the IPS Policy and the traffic inspection process to represent a network segment.

The SMC contains one default Logical Interface element. A logical interface can represent any number or combination of physical interfaces and VLAN interfaces. However, the same logical interface cannot be used to represent both capture interfaces and inline interfaces on the same IPS engine. The rules in the ready-made IPS Template policy match all logical interfaces.

Steps  $\circ$  For more details about the product and how to configure features, click Help or press F1.

- **1)** Select  $\Phi_0$  Configuration.
- **2)** Expand the **Other Elements** branch.
- **3)** Right-click **Logical Interfaces** and select **New Logical Interface**.
- **4)** In the **Name** field, enter a unique name.
- **5)** (Optional) If you use VLAN tagging, select **View interface as one LAN**. By default, the IPS engine treats a single connection as multiple connections when an external switch passes traffic between different VLANs and all traffic is mirrored to the IPS engine through a SPAN port.
- **6)** Click **OK**.

### **Next steps**

Continue the configuration in one of the following ways:

- **•** If you want to use reset interfaces with capture interfaces, add reset interfaces.
- **•** Add capture interfaces or inline interfaces.

#### **Related tasks**

[Add capture interfaces to IPS engines](#page-107-0) on page 108 [Add inline interfaces to IPS engines](#page-108-0) on page 109

### **Add reset interfaces to IPS engines**

Reset interfaces can deliver TCP resets and ICMP destination unreachable messages to interrupt communications picked up from capture interfaces when the communications trigger a response.

VLANs are supported for sending resets, but the correct VLAN is selected automatically. An interface you want to use as the reset interface must not have any manually added VLAN configuration.

The reset interface must be in the same broadcast domain as the capture interface that uses the reset interface. The resets are sent using the IP addresses and MAC addresses of the communicating hosts.

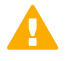

**Important:** An interface that is used only as a reset interface must not have an IP address.

**Steps**  $\Theta$  For more details about the product and how to configure features, click **Help** or press **F1**.

- **1)** Right-click the IPS engine and select **Edit <element type>**. The Engine Editor opens.
- **2)** In the navigation pane on the left, browse to **Interfaces**.
- **3)** Right-click the empty space and select **New Physical Interface**.
- **4)** From the **Interface ID** drop-down list, select an ID number.
- **5)** From the **Type** drop-down list, select **Normal Interface**.
- **6)** Click **OK**.
- **7)** Click **Save**.

### **Result**

This interface can now be used as a reset interface. When you set up the physical network, make sure that the reset interface connects to the same network as the capture interfaces.

### <span id="page-107-0"></span>**Add capture interfaces to IPS engines**

Capture interfaces listen to traffic that is not routed through the IPS engine.

You can have as many capture interfaces as there are available physical ports on the IPS engine (there are no license restrictions regarding this interface type).

External equipment must be set up to mirror traffic to the capture interface. You can connect a capture interface to an external switch SPAN port or a network TAP to capture traffic.

**Steps @** For more details about the product and how to configure features, click **Help** or press **F1**.

- **1)** Right-click the IPS engine and select **Edit <element type>**. The Engine Editor opens.
- **2)** In the navigation pane on the left, browse to **Interfaces**.
- **3)** Right-click the empty space and select **New Physical Interface**.
- **4)** From the **Interface ID** drop-down list, select an ID number.
- **5)** From the **Type** drop-down list, select **Capture Interface**.
- **6)** (Optional) From the **Reset Interface** drop-down list, select a TCP reset interface for traffic picked up through this capture interface.
- **7)** If your configuration requires you to change the logical interface from Default\_Eth, select the logical interface in one of the following ways:
	- **•** Select an existing Logical Interface element from the list.
	- **•** Select **Other** and browse to another Logical Interface element.
	- **•** Select **New** to create a Logical Interface element.
- **8)** Click **OK**.
**9)** Click **Save**.

### **Next steps**

Continue the configuration in one of the following ways:

- **•** Define Inline Interfaces.
- **•** Define how an inline IPS engine handles traffic when the traffic load is too high using the **Bypass Traffic on Overload** setting.
- **•** Bind engine licenses to IPS elements.

**Related tasks** Bypass traffic on [overload](#page-109-0) on page 110 [Bind engine licenses to IPS elements](#page-110-0) on page 111

## **Add inline interfaces to IPS engines**

Inline interfaces allow traffic to flow through an engine.

One inline interface always comprises two physical interfaces. The traffic is forwarded from one interface to the other. The allowed traffic passes through as the inline interface if it was going through a network cable. The IPS engine drops the traffic you want to stop.

Inline interfaces are associated with a Logical interface element. The Logical interface is used in the IPS policies and the traffic inspection process to represent one or more IPS engine interfaces.

Fail-open network cards have fixed pairs of ports. Make sure to map these ports correctly during the initial configuration of the engine. Otherwise, the network cards do not correctly fail open when the IPS engine is offline. If you use the automatic USB memory stick configuration method for the engine's initial configuration, the ports are configured automatically.

**Steps**  $\bullet$  For more details about the product and how to configure features, click **Help** or press **F1**.

- **1)** Right-click the IPS engine and select **Edit <element type>**. The Engine Editor opens.
- **2)** In the navigation pane on the left, browse to **Interfaces**.
- **3)** Right-click the empty space and select **New Physical Interface**.
- **4)** From the **Interface ID** drop-down list, select an ID number.
- **5)** From the **Type** drop-down list, select **Inline Interface**.
- **6)** (Optional) From the **Second Interface ID** drop-down list, change the automatically selected interface ID.
- **7)** If you want the IPS engine to inspect traffic from VLANs that are not included in the IPS engine's interface configuration, leave **Inspect Unspecified VLANs** selected.
- **8)** If your configuration requires you to change the logical interface from Default\_Eth, select the logical interface in one of the following ways:
	- **•** Select an existing Logical Interface element from the list.
	- **•** Select **Other** and browse to another Logical Interface element.
	- **•** Select **New** to create a Logical Interface element.
- **9)** Click **OK**.
- 10) Click **H** Save.

Continue the configuration in one of the following ways:

- **•** Define how an inline IPS engine handles traffic when the traffic load is too high using the **Bypass Traffic on Overload** setting.
- **•** Bind engine licenses to IPS elements.

#### **Related tasks**

[Bind engine licenses to IPS elements](#page-110-0) on page 111 [Configure Forcepoint NGFW software using automatic configuration](#page-153-0) on page 154

### <span id="page-109-0"></span>**Bypass traffic on overload**

You configure the IPS engine to bypass traffic when the traffic load becomes too high.

By default, inline IPS engines inspect all connections. If the traffic load is too high for the inline IPS engine to inspect all connections, some traffic might be dropped. Alternatively, inline IPS engines can dynamically reduce the number of inspected connections if the load is too high. This reduction can improve performance in evaluation environments, but some traffic might pass through without any access control or inspection.

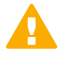

**CAUTION:** Using bypass mode requires a fail-open network interface card. If the ports that represent the pair of Inline Interfaces cannot fail open, policy installation fails on the engine. Bypass mode is not compatible with VLAN retagging. In network environments where VLAN retagging is used, normal mode is automatically enforced.

**Steps @** For more details about the product and how to configure features, click **Help** or press **F1**.

- **1)** Right-click the IPS engine and select **Edit <element type>**. The Engine Editor opens.
- **2)** In the navigation pane on the left, select **Advanced Settings**.
- **3)** Select **Bypass Traffic on Overload**.
- **4)** Click **Save**.

Bind engine licenses to IPS elements.

# <span id="page-110-0"></span>**Bind engine licenses to IPS elements**

After you have configured the IPS elements, you must manually bind Management Server POL-bound licenses to specific IPS elements.

Licenses are created based on the Management Server's proof-of-license (POL) code or based on the appliance's proof-of-serial (POS) code. POS-bound appliance licenses are automatically bound to the correct IPS element when the engine is fully installed.

**Steps @** For more details about the product and how to configure features, click **Help** or press **F1**.

- **1)** Select **Configuration**, then browse to **Administration**.
- **2)** Browse to **Licenses** > **Engine** or **Licenses** > **IPS** depending on the type of licenses you have. All installed licenses appear in the right pane.
- **3)** Right-click a Management Server POL-bound license and select **Bind**.
- **4)** Select the IPS element and click **Select**. The license is now bound to the selected IPS element.

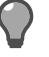

**Tip:** If you bound the license to an incorrect element, right-click the license and select **Unbind**.

#### **Next steps**

Transfer the configuration to the IPS engines.

# **CHAPTER 7 Configuring Forcepoint NGFW for the Layer 2 Firewall role**

#### **Contents**

- **•** [Install licenses for NGFW Engines](#page-112-0) on page 113
- **•** [Configuring Layer 2 Firewalls](#page-113-0) on page 114
- **•** [Bind engine licenses to Layer 2 Firewall elements](#page-125-0) on page 126

Configuring engine elements in the SMC prepares the SMC to manage NGFW Engines in the Layer 2 Firewall role.

# <span id="page-112-0"></span>**Install licenses for NGFW Engines**

Install the NGFW Engine licenses that you downloaded while preparing for installation.

### **Before you begin**

The license files must be available to the computer that you use to run the Management Client.

You can install all licenses at the same time even though you have not yet created all elements that the licenses are bound to.

**Steps @** For more details about the product and how to configure features, click Help or press F1.

- **1)** In the Management Client, select  $\equiv$  Menu > System Tools > Install Licenses.
- **2)** Select one or more license files to install in the dialog box that opens and click **Install**.
- **3)** To check that the licenses were installed correctly, select  $\ast$  Configuration, then browse to Administration > **Licenses** > **All Licenses**.

One license shows for each NGFW Engine node. You must bind POL-bound engine licenses manually to the correct engines after you have configured the engine elements. POS-bound engine licenses are automatically attached to the correct engines after the engine is fully installed.

### **Next steps**

Define the engine elements.

# <span id="page-113-0"></span>**Configuring Layer 2 Firewalls**

Layer 2 Firewall elements are a tool for configuring nearly all aspects of your Layer 2 Firewalls.

Little configuration is done directly on the engines. Most of the configuration is done using the Management Client. The engines cannot be successfully installed before defining them in the SMC as outlined.

An important part of the Layer 2 Firewall engine elements is the interface definitions. There are two main categories of IPS engine interfaces:

#### **Table 9: Layer 2 Firewall interfaces**

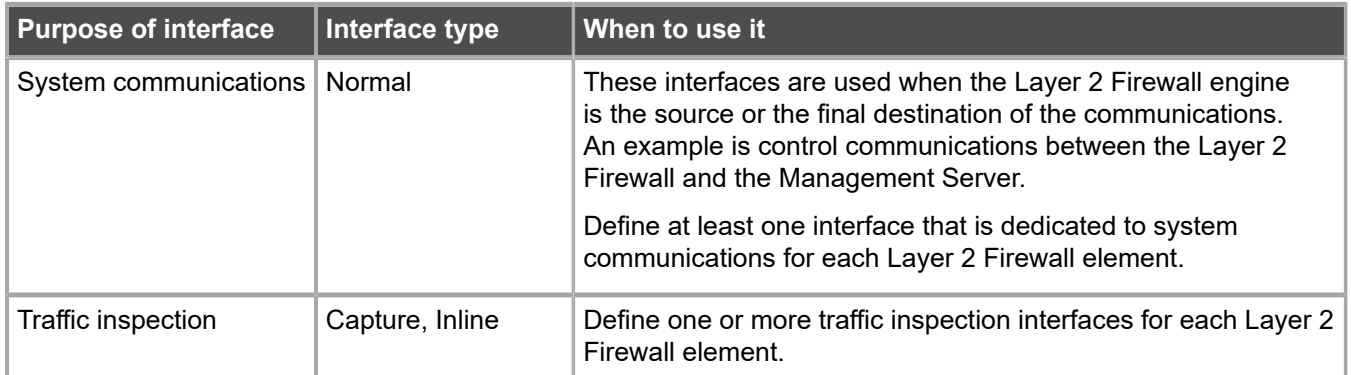

The interfaces have their own numbering in the SMC called *interface ID*. The interface IDs are mapped to the corresponding network interfaces on the engine when you configure the Forcepoint NGFW software.

**Note:** If you configure the engine automatically with a USB drive, the interface IDs in the SMC are mapped to match the interface numbering in the operating system. For example, eth0 is mapped to Interface ID 0.

If necessary, you can change the interface ID mapping after the initial configuration using the command-line tools on the engine.

After you have the SMC installed and running, you can configure the Layer 2 Firewalls.

The tasks you must complete are as follows:

- **1)** Add Single Layer 2 Firewall or Layer 2 Firewall Cluster elements.
- **2)** Add system communication interfaces.
- **3)** Add traffic inspection interfaces.

6

**4)** Bind licenses to specific Layer 2 Firewall elements.

### **Add Layer 2 Firewall elements**

The basic configuration of Layer 2 Firewall engine elements begins with creating an engine element.

**Steps @** For more details about the product and how to configure features, click Help or press F1.

- **1)** In the Management Client, select  $\phi$ . Configuration.
- **2)** Right-click **NGFW Engines** and select one of the following:
	- **• New** > **Layer 2 Firewall** > **Layer 2 Firewall Cluster**
	- **• New** > **Layer 2 Firewall** > **Single Layer 2 Firewall**

The Engine Editor opens.

- **3)** In the **Name** field, enter a unique name.
- **4)** From the **Log Server** drop-down list, select the Log Server that stores the log events that the Layer 2 Firewall engine creates.
- **5)** (Optional) In the **DNS IP Addresses** field, add one or more DNS IP addresses for the Layer 2 Firewall engine.

These addresses are the IP addresses of the DNS servers that the Layer 2 Firewall engine uses to resolve domain names and web filtering categorization services (which are defined as URLs).

- **•** To enter a single IP address manually, click **Add** and select **IP Address**. Enter the IP address in the dialog box that opens.
- **•** To define an IP address by using a Network element, click **Add** and select **Network Element**. Select a predefined Alias element that represents the IP address of the DNS of a dynamic network interface, a Host element, or an External DNS Server element.
- **6)** From the **Location** drop-down list, select the location for this engine if there is a NAT device between SMC components affecting this engine's communications.
- **7)** Click **Save**. Do not close the Engine Editor.

## **Add system communications interfaces to Layer 2 Firewalls**

Each Layer 2 Firewall needs at least one interface for communicating with the SMC.

You can add more than one system communication interface to provide a primary and a backup interface for Management Server communications.

# **Add physical interfaces to Layer 2 Firewalls**

Add a physical interface for system communications.

**Steps**  $\bullet$  For more details about the product and how to configure features, click **Help** or press **F1**.

- **1)** In the navigation pane on the left, browse to **Interfaces**.
- **2)** Right-click the empty space and select **New Physical Interface**.
- **3)** From the **Interface ID** drop-down list, select an ID number. This ID maps to a network interface during the initial configuration of the engine.
- **4)** From the **Type** drop-down list, select **Normal Interface**.
- **5)** Click **OK**. The physical interface is added to the interface list.
- **6)** Click **Save**. Do not close the Engine Editor.

### **Next steps**

Continue the configuration in one of the following ways:

- **•** Add VLANs to the physical interface.
- **•** Add an IP address to the physical interface.

#### **Related tasks**

[Add static IPv4 addresses to Single Layer 2 Firewall interfaces](#page-116-0) on page 117 [Add IP addresses to Layer 2 Firewall Cluster interfaces](#page-119-0) on page 120

## **Add VLAN Interfaces to Layer 2 Firewalls**

VLANs divide a single physical network link into several virtual links.

You can add up to 4094 VLANs to each physical interface.

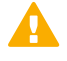

**CAUTION:** Do not add any manual VLAN definitions to an interface you want to use for sending resets. Adding VLANs prevents selecting the interface as a reset interface and also removes the reset interface from any existing selections.

**Steps @** For more details about the product and how to configure features, click **Help** or press **F1**.

**1)** In the navigation pane on the left, select **Interfaces**.

- **2)** Right-click a physical interface and select **New** > **VLAN Interface**.
- **3)** In the **VLAN ID** field, enter a VLAN ID number (1-4094).

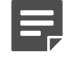

**Note:** The VLAN ID must be the same VLAN ID used in the external switch at the other end of the VLAN trunk.

**4)** Click **OK**.

The specified VLAN ID is added to the physical interface.

**5)** Click **Save**.

Do not close the Engine Editor.

### **Result**

The VLAN interface is now ready to be used as a network interface. The VLAN interface is identified as Interface-ID.VLAN-ID, for example 2.100 for interface ID 2 and VLAN ID 100.

### <span id="page-116-0"></span>**Add static IPv4 addresses to Single Layer 2 Firewall interfaces**

You can add one or more static IPv4 addresses to each physical or VLAN interface on a Single Layer 2 Firewall.

**Steps @** For more details about the product and how to configure features, click **Help** or press **F1**.

- **1)** In the navigation pane on the left, select **Interfaces**.
- **2)** Right-click a Physical Interface or a VLAN Interface and select **New** > **IPv4 Address**.
- **3)** In the **IPv4 Address** field, enter the IPv4 address.

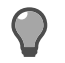

**Tip:** To resolve the IP address from a DNS name, right-click the field, then select **Resolve From DNS Name**.

- **4)** Click **Netmask** and adjust the automatically added netmask if necessary. The **Network Address** and **Broadcast IP Address** are updated accordingly
- **5)** If the interface is used for system communications and NAT is applied, add contact addresses.
	- **a)** Enter the default contact address in one of the following ways:
		- **•** In the **Default** field, enter the contact address.
		- **•** Select **Dynamic** and define the translated IP address of this component.
	- **b)** If components from some locations must use a different IP address for contact, click **Exceptions** and define the location-specific addresses.

#### **6)** Click **OK**.

The IP address is added to the interface.

**7)** Click **Save**.

If you plan to add more IP addresses or change the roles that interfaces have in system communications, do not close the Engine Editor.

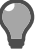

**Tip:** Write down the networks to which each Interface ID is connected.

## **Add dynamic IPv4 addresses to Single Layer 2 Firewall interfaces**

You can add one dynamic IPv4 address to each physical or VLAN interface on a Single Layer 2 Firewall.

**Steps @** For more details about the product and how to configure features, click **Help** or press **F1**.

- **1)** In the navigation pane on the left, select **Interfaces**.
- **2)** Right-click a Physical Interface or a VLAN Interface and select **New** > **IPv4 Address**.
- **3)** Select **Dynamic**.
- **4)** From the **Dynamic Index** drop-down list, select a DHCP index. The index is used for identification in other parts of the configuration (such as IPS Policies) to represent the possibly changing IP address.
- **5)** If the interface is used for system communications and NAT is applied, add contact addresses.
	- **a)** Enter the default contact address in one of the following ways:
		- **•** In the **Default** field, enter the contact address.
		- **•** Select **Dynamic** and define the translated IP address of this component.
	- **b)** If components from some locations must use a different IP address for contact, click **Exceptions** and define the location-specific addresses.
- **6)** Click **OK**.

The physical interface is added to the interface list.

**7)** Click **Save**.

If you plan to add more IP addresses or change the roles that interfaces have in system communications, do not close the Engine Editor.

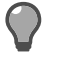

**Tip:** Write down the networks to which each Interface ID is connected.

## **Add static IPv6 addresses to Single Layer 2 Firewall interfaces**

You can add one or more static IPv6 addresses to each physical or VLAN interface on a Single Layer 2 Firewall.

**Steps**  $\bullet$  For more details about the product and how to configure features, click **Help** or press **F1**.

- **1)** In the navigation pane on the left, select **Interfaces**.
- **2)** Right-click a Physical Interface or a VLAN Interface and select **New** > **IPv6 Address**.
- **3)** In the **IPv6 Address** field, enter the IPv6 address.

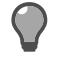

**Tip:** To resolve the IP address from a DNS name, right-click the field, then select **Resolve From DNS Name**.

- **4)** Click **Prefix Length** and adjust the automatically added prefix length if necessary.
- **5)** Click **OK**.

The IP address is added to the interface.

**6)** Click **Save**.

If you plan to add more IP addresses or change the roles that interfaces have in system communications, do not close the Engine Editor.

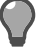

**Tip:** Write down the networks to which each Interface ID is connected.

## **Add dynamic IPv6 addresses to Single Layer 2 Firewall interfaces**

You can add one dynamic IPv6 address to each physical or VLAN interface on a Single Layer 2 Firewall.

Steps  $\bullet$  For more details about the product and how to configure features, click Help or press F1.

- **1)** In the navigation pane on the left, select **Interfaces**.
- **2)** Right-click a physical interface or a VLAN interface and select **New** > **IPv6 Address**.
- **3)** Select **Dynamic**.
- **4)** From the **Dynamic Index** drop-down list, select a DHCP index. The index is used for identification in other parts of the configuration (such as IPS Policies) to represent the possibly changing IP address.
- **5)** If the interface is used for system communications and NAT is applied, add contact addresses.
	- **a)** Enter the default contact address in one of the following ways:
		- **•** In the **Default** field, enter the contact address.
		- **•** Select **Dynamic** and define the translated IP address of this component.
	- **b)** If components from some locations must use a different IP address for contact, click **Exceptions** and define the location-specific addresses.
- **6)** (Optional) If you do not want a default route to be automatically created through the interface, deselect **Automatic Default Route**.
- **7)** (Optional) If you want to use DHCPv6 to get the IPv6 address, select **Use DHCPv6 to get IPv6 Address**.
- **8)** Click **OK**. The IP address is added to the interface.
- **9)** Click **Save**.

If you plan to add more IP addresses or change the roles that interfaces have in system communications, do not close the Engine Editor.

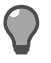

**Tip:** Write down the networks to which each Interface ID is connected.

## <span id="page-119-0"></span>**Add IP addresses to Layer 2 Firewall Cluster interfaces**

Add IP addresses to Layer 2 Firewall Cluster interfaces.

You can add both IPv4 and IPv6 addresses to the same interface.

**Steps @** For more details about the product and how to configure features, click Help or press F1.

- **1)** In the navigation pane on the left, select **Interfaces**.
- **2)** Right-click a physical interface or a VLAN interface and add the IP address in one of the following ways:
	- **•** To add an IPv4 address, select **New** > **IPv4 Address**
	- **•** To add an IPv6 address, select **New** > **IPv6 Address**
- **3)** Click the **IPv4 Address** or **IPv6 Address** cell in the table and enter the IP address for each node.

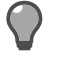

**Tip:** To resolve the IP address from a DNS name, right-click the field, then select **Resolve From DNS Name**.

**4)** (IPv4 addresses only) If necessary, double-click the **Contact Address** cell in the table and define the contact address for each node.

- **•** In the **Default** field at the top of the dialog box, enter the default contact address. The default contact address is used by default whenever a component that belongs to another Location connects to this interface.
- **•** If components from some Locations cannot use the default contact address, click **Add** to define Locationspecific contact addresses.
- **5)** (IPv4 addresses only) Check the automatically filled-in **Netmask** and adjust it as necessary.
- **6)** (IPv6 addresses only) Check the automatically filled-in **Prefix Length** and adjust it as necessary.
- **7)** Click **OK**.
- **8)** Click **Save**. Do not close the Engine Editor.

Continue the configuration in one of the following ways:

- **•** Select system communication roles for the interfaces.
- **•** Add traffic inspection interfaces.

## **Select system communication roles for Layer 2 Firewall interfaces**

Select which interfaces are used for particular roles in system communications.

**Steps**  $\bullet$  For more details about the product and how to configure features, click **Help** or press **F1**.

- **1)** In the navigation pane on the left, browse to **Interfaces** > **Interface Options**.
- **2)** Select the interface options.
	- **a)** From the **Primary** control IP address drop-down list, select the primary control IP address for communications with the Management Server.
	- **b)** (Optional, recommended) In the **Backup** control IP address drop-down list, select a backup control IP address for Management Server contact (used if the primary fails).
	- **c)** (Layer 2 Firewall Cluster only) From the **Primary** heartbeat drop-down list, select the primary interface for communications between the nodes.

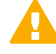

**Important:** This interface must not be a VLAN Interface.

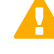

**CAUTION:** Heartbeat traffic is time-critical. A dedicated network (without other traffic) is recommended for security and reliability of heartbeat communication.

- **d)** (Layer 2 Firewall Cluster only) From the **Backup** heartbeat drop-down list, select the backup heartbeat interface that is used if the primary heartbeat interface is unavailable. It is not mandatory to configure a backup heartbeat interface, but we strongly recommend it. If heartbeat traffic is not delivered, the cluster cannot operate and traffic is disturbed. We strongly recommend that you use a dedicated interface for the backup heartbeat as well.
- **e)** (Single Layer 2 Firewall only) If the control IP address for Management Server contact is a dynamic IP address, select **Node-initiated contact to Management Server**. When this option is selected, the engine opens a connection to the Management Server and maintains connectivity.
- **f)** From the **Default IP Address for Outgoing Traffic** drop-down list, select the IP address that nodes use if they have to initiate connections through an interface that has no Node Dedicated IP address.
- **3)** Click **Save**.

# **Add traffic inspection interfaces to Layer 2 Firewalls**

Layer 2 Firewalls pick up passing network traffic for inspection in real time.

You can define both capture interfaces and inline interfaces for the same Layer 2 Firewall.

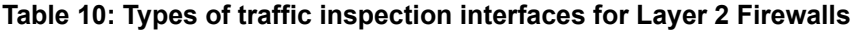

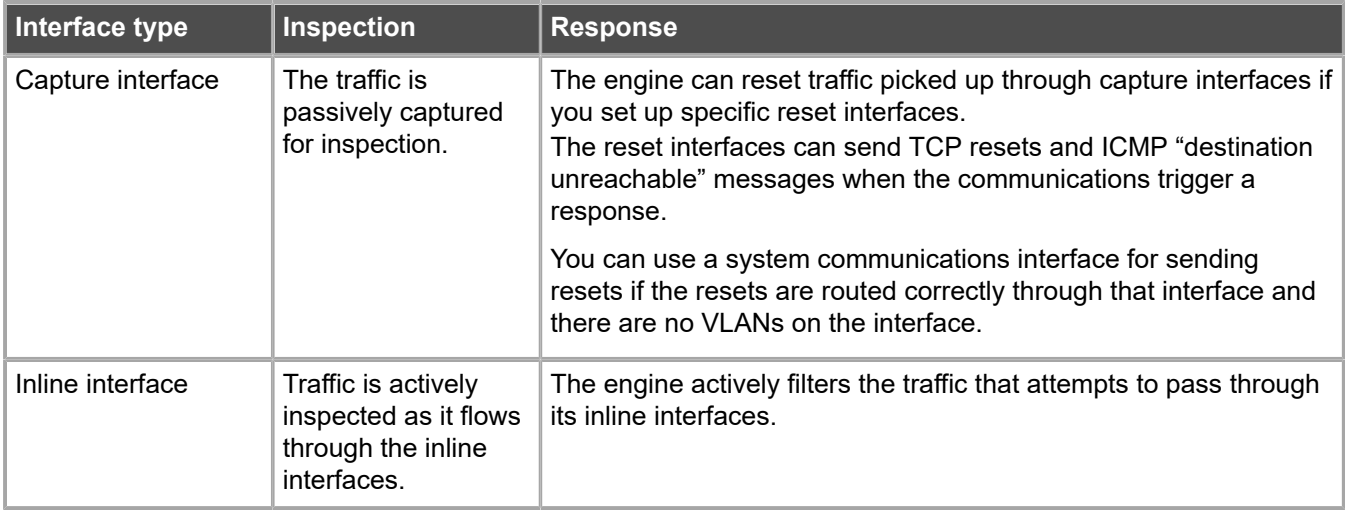

When traffic is inspected, it might be important to know the interface through which it arrives to the Layer 2 Firewall. It is also important to be able to distinguish a Layer 2 Firewall's capture interfaces from its inline interfaces. Logical Interface elements are used for both these purposes. They allow you to group interfaces that belong to the same network segment and to identify the type of the traffic inspection interface.

Define a logical interface in the following cases:

- **•** You want to create both capture interfaces and inline interfaces on the same Layer 2 Firewall.
- **•** You want to create Logical Interfaces to distinguish interfaces from each other.

# **Add logical interfaces to Layer 2 Firewalls**

A logical interface is used in the Layer 2 Firewall Policy and the traffic inspection process to represent a network segment.

The SMC contains one default Logical Interface element. A logical interface can represent any number or combination of physical interfaces and VLAN interfaces. However, the same logical interface cannot be used to represent both capture interfaces and inline interfaces on the same Layer 2 Firewall. The rules in the ready-made Layer 2 Firewall Template match all logical interfaces.

**Steps**  $\bullet$  For more details about the product and how to configure features, click Help or press F1.

- **1)** Select  $\Phi_0$  Configuration.
- **2)** Expand the **Other Elements** branch.
- **3)** Right-click **Logical Interfaces** and select **New Logical Interface**.
- **4)** In the **Name** field, enter a unique name.
- **5)** (Optional) If you use VLAN tagging, select **View interface as one LAN**. By default, the IPS engine treats a single connection as multiple connections when a switch passes traffic between different VLANs and all traffic is mirrored to the IPS engine through a SPAN port.
- **6)** Click **OK**.

#### **Next steps**

Continue the configuration in one of the following ways:

- **•** If you want to use reset interfaces with capture interfaces, add reset interfaces.
- **•** Add capture interfaces or inline interfaces.

**Related tasks**

[Add capture interfaces to Layer 2 Firewalls](#page-123-0) on page 124 [Add inline interfaces to Layer 2 Firewalls](#page-124-0) on page 125

### **Add reset interfaces to Layer 2 Firewalls**

Reset interfaces can deliver TCP resets and ICMP destination unreachable messages to interrupt communications picked up from capture interfaces when the communications trigger a response.

VLANs are supported for sending resets, but the correct VLAN is selected automatically. An interface you want to use as the reset interface must not have any manually added VLAN configuration.

The reset interface must be in the same broadcast domain as the capture interface that uses the reset interface. The resets are sent using the IP addresses and MAC addresses of the communicating hosts.

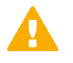

**Important:** An interface that is used only as a reset interface must not have an IP address.

**Steps @** For more details about the product and how to configure features, click **Help** or press **F1**.

- **1)** Right-click the Layer 2 Firewall element and select **Edit <element type>**. The Engine Editor opens.
- **2)** In the navigation pane on the left, browse to **Interfaces**.
- **3)** Right-click the empty space and select **New Physical Interface**.
- **4)** From the **Interface ID** drop-down list, select an ID number.
- **5)** From the **Type** drop-down list, select **Normal Interface**.
- **6)** Click **OK**.
- **7)** Click **Save**. Do not close the Engine Editor.

#### **Result**

This interface can now be used as a reset interface. When you set up the physical network, make sure that the reset interface connects to the same network as the capture interfaces.

#### **Next steps**

Add capture interfaces and inline interfaces.

### <span id="page-123-0"></span>**Add capture interfaces to Layer 2 Firewalls**

Capture interfaces listen to traffic that is not routed through the Layer 2 Firewall.

You can have as many capture interfaces as there are available network ports on the Layer 2 Firewall (there are no license restrictions regarding this interface type).

External equipment must be set up to mirror traffic to the capture interface. You can connect a capture interface to an external switch SPAN port or a network TAP to capture traffic.

**Steps**  $\odot$  For more details about the product and how to configure features, click Help or press F1.

- **1)** On the **Interfaces** pane, right-click and select **New Physical Interface**.
- **2)** From the **Interface ID** drop-down list, select an ID number.
- **3)** From the **Type** drop-down list, select **Capture Interface**.
- **4)** (Optional) From the **Reset Interface** drop-down list, select a TCP reset interface for traffic picked up through this capture interface.
- **5)** If your configuration requires you to change the logical interface from Default\_Eth, select the logical interface in one of the following ways:
	- **•** Select an existing Logical Interface element from the list.
	- **•** Select **Other** and browse to another Logical Interface element.
	- **•** Select **New** to create a Logical Interface element.
- **6)** Leave **Inspect Unspecified VLANs** selected if you want the Layer 2 Firewall engine to inspect traffic from VLANs not included in the engine's interface configuration.
- **7)** Click **OK**.
- 8) Click H Save. If you plan to add inline interfaces, do not close the Engine Editor.

Continue the configuration in one of the following ways:

- **•** Add inline interfaces.
- **•** Bind engine licenses to Layer 2 Firewall elements.

#### **Related tasks**

[Bind engine licenses to Layer 2 Firewall elements](#page-125-0) on page 126

### <span id="page-124-0"></span>**Add inline interfaces to Layer 2 Firewalls**

Inline interfaces allow traffic to flow through an engine.

One inline interface always comprises two physical interfaces. The traffic is forwarded from one interface to the other. The allowed traffic passes through as the inline interface if it was going through a network cable. The Layer 2 Firewall drops the traffic you want to stop.

Inline interfaces are associated with a Logical Interface element. The Logical Interface is used in the Layer 2 Firewall Policy and the traffic inspection process to represent one or more Layer 2 Firewall interfaces.

**Steps**  $\bullet$  For more details about the product and how to configure features, click **Help** or press **F1**.

- **1)** Right-click the IPS engine and select **Edit <element type>**. The Engine Editor opens.
- **2)** In the navigation pane on the left, browse to **Interfaces**.
- **3)** Right-click the empty space and select **New Physical Interface**.
- **4)** From the **Interface ID** drop-down list, select an ID number.
- **5)** From the **Type** drop-down list, select **Inline Interface**.
- **6)** (Optional) From the **Second Interface ID** drop-down list, change the automatically selected interface ID.
- **7)** If you want the Layer 2 firewall engine to inspect traffic also from VLANs that are not included in the engine's interface configuration, leave **Inspect Unspecified VLANs** selected.
- **8)** If your configuration requires you to change the logical interface from Default\_Eth, select the logical interface in one of the following ways:
	- **•** Select an existing Logical Interface element from the list.
	- **•** Select **Other** and browse to another Logical Interface element.
	- **•** Select **New** to create a Logical Interface element.
- **9)** Click **OK**.
- 10) Click **H** Save, then close the Engine Editor.

Bind engine licenses to Layer 2 Firewall elements.

**Related tasks**

[Bind engine licenses to Layer 2 Firewall elements](#page-125-0) on page 126

# <span id="page-125-0"></span>**Bind engine licenses to Layer 2 Firewall elements**

After you have configured the Layer 2 Firewall elements, you must manually bind Management Server POLbound licenses to specific Layer 2 Firewall elements.

Licenses are created based on the Management Server's proof-of-license (POL) code or based on the appliance's proof-of-serial (POS) code. POS-bound appliance licenses are automatically bound to the correct Layer 2 Firewall element when the engine is fully installed.

**Steps @** For more details about the product and how to configure features, click **Help** or press **F1**.

- **1)** Select **Configuration**, then browse to **Administration**.
- **2)** Browse to **Licenses** > **Engine**. All installed licenses appear in the right pane.
- **3)** Right-click a Management Server POL-bound license and select **Bind**.
- **4)** Select the Layer 2 Firewall element and click **Select**. The license is now bound to the selected Layer 2 Firewall element.

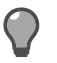

**Tip:** If you bound the license to an incorrect element, right-click the license and select **Unbind**.

### **Next steps**

Transfer the configuration to the Layer 2 Firewall engines.

# **R CHAPTER 8 Configuring NGFW Engines as Master NGFW Engines and Virtual NGFW Engines**

#### **Contents**

- **•** Master NGFW Engine and Virtual NGFW Engine [configuration](#page-128-0) overview on page 129
- **•** [Install licenses for NGFW Engines](#page-129-0) on page 130
- **•** [Add Master NGFW Engine elements](#page-129-1) on page 130
- **•** Add Virtual Firewall [elements](#page-138-0) on page 139
- **•** Add Virtual IPS [elements](#page-143-0) on page 144
- **•** Add Virtual Layer 2 Firewall [elements](#page-145-0) on page 146

Configuring engine elements in the SMC prepares the SMC to manage Master NGFW Engines and Virtual NGFW Engines.

# <span id="page-128-0"></span>**Master NGFW Engine and Virtual NGFW Engine configuration overview**

Virtual NGFW Engines are logically separate virtual engine instances on a physical engine device. A Master NGFW Engine is a physical engine device that provides resources for Virtual NGFW Engines. One physical Master NGFW Engine can support multiple Virtual NGFW Engines.

Little configuration is done directly on the Master NGFW Engine. No installation or configuration is done on the Virtual NGFW Engines. Most of the configuration is done using the Management Client. The engines cannot be successfully installed before defining them in the Management Client as outlined in this section.

The tasks you must complete are as follows:

- **1)** Add Master NGFW Engine elements.
	- **a)** Add Virtual Resource elements.
	- **b)** Add physical interfaces and optionally VLAN interfaces to the Master NGFW Engine.
	- **c)** Assign Virtual Resources to the interfaces that are used by the Virtual NGFW Engines hosted on the Master NGFW Engine.
- **2)** Add Virtual Firewall, Virtual IPS, or Virtual Layer 2 Firewall elements.
	- **a)** Configure the automatically created physical interfaces.
- **b)** (Optional) Add VLAN interfaces for the Virtual NGFW Engines.
- **3)** Bind licenses to specific nodes of the Master NGFW Engine.

# <span id="page-129-0"></span>**Install licenses for NGFW Engines**

Install the NGFW Engine licenses that you downloaded while preparing for installation.

### **Before you begin**

The license files must be available to the computer that you use to run the Management Client.

You can install all licenses at the same time even though you have not yet created all elements that the licenses are bound to.

**Steps @** For more details about the product and how to configure features, click **Help** or press **F1**.

- **1)** In the Management Client, select  $\equiv$  Menu > System Tools > Install Licenses.
- **2)** Select one or more license files to install in the dialog box that opens and click **Install**.
- **3)** To check that the licenses were installed correctly, select  $\infty$ . Configuration, then browse to Administration > **Licenses** > **All Licenses**.

One license shows for each NGFW Engine node. You must bind POL-bound engine licenses manually to the correct engines after you have configured the engine elements. POS-bound engine licenses are automatically attached to the correct engines after the engine is fully installed.

#### **Next steps**

Define the engine elements.

# <span id="page-129-1"></span>**Add Master NGFW Engine elements**

To introduce a new Master NGFW Engine to the SMC, add a Master NGFW Engine element that stores the configuration information for the Master NGFW Engine and Virtual NGFW Engines.

**Steps**  $\Theta$  For more details about the product and how to configure features, click Help or press F1.

**1)** In the Management Client, select  $\phi$  Configuration.

- **2)** Right-click **NGFW Engines** and select **New** > **Master NGFW Engine**.
- **3)** Select the role for the Virtual NGFW Engines the Master NGFW Engine hosts, then click **OK**. The Engine Editor opens.
- **4)** In the **Name** field, enter a unique name.
- **5)** Select the **Log Server** to which the Master NGFW Engine sends its log data.
- **6)** (Optional) Define one or more **DNS IP Addresses**. These addresses are the IP addresses of the DNS servers that the Master NGFW Engine uses to resolve domain names. There are two ways to define IP addresses.
	- **•** To enter a single IP address manually, click **Add** and select **IP Address**. Enter the IP address in the dialog box that opens.
	- **•** To define an IP address using a network element, click **Add** and select **Network Element**.
- **7)** Select the **Location** for this Master NGFW Engine if there is a NAT device between this Master NGFW Engine and other SMC components.
- **8)** (Optional) If you do not need to use clustering on the Master NGFW Engine:
	- **a)** In the navigation pane on the left, browse to **General** > **ARP Entries**.
	- **b)** Select one of the nodes, then click **Remove Node**.
	- **c)** When prompted to confirm that you want to delete the selected node, click **Yes**.
- **9)** Click **Save**. Do not close the Engine Editor.

Continue the configuration in one of the following ways:

- **•** Add more nodes to the Master NGFW Engine.
- **•** Add Virtual Resource elements.

### **Add nodes to Master NGFW Engines**

Add all nodes you plan to install before you begin configuring the interfaces.

The Master NGFW Engine has placeholders for two nodes when the element is created. A Master NGFW Engine can have up to 16 nodes.

**Steps** For more details about the product and how to configure features, click **Help** or press **F1**.

- **1)** Right-click the Master NGFW Engine element and select **Edit Master NGFW Engine**. The Engine Editor opens.
- **2)** In the navigation pane on the left, select **General** > **Clustering**.
- **3)** Click **Add Node**.
- **4)** (Optional) Change the **Name**.
- **5)** Click **OK**. The node is added to the Master NGFW Engine.
- **6)** Click **Save**.

### **Create Virtual Resource elements**

Virtual Resources associate Virtual NGFW Engines with Physical Interfaces or VLAN Interfaces on the Master NGFW Engine.

When you select the same Virtual Resource for a Physical Interface or VLAN Interface on the Master NGFW Engine and for a Virtual NGFW Engine, the Virtual NGFW Engine is automatically associated with the Master NGFW Engine. Create one Virtual Resource for each Virtual NGFW Engine that you plan to add.

**Steps @** For more details about the product and how to configure features, click **Help** or press **F1**.

- **1)** Select  $\phi$  **Configuration.**
- **2)** Right-click the Master NGFW Engine element and select **Edit Master NGFW Engine**. The Engine Editor opens.
- **3)** In the navigation pane on the left, browse to **Interfaces** > **Virtual Resources** in the navigation pane on the left.
- **4)** Click **Add**. The **Virtual Resource Properties** dialog box opens.
- **5)** Enter a unique **Name** for the Virtual Resource.
- **6)** Select the **Domain** to which the Virtual Resource belongs.
- **7)** (Optional) Enter the **Concurrent Connection Limit** to set a limit for the total number of connections that are allowed for the Virtual NGFW Engine associated with the Virtual Resource. When the set number of connections is reached, the engine blocks the next connection attempts until a previously open connection is closed.
- **8)** (Optional) Select **Show Master Interface IDs in Virtual Engine** if you want the Physical Interface IDs of the Master NGFW Engine to be shown in the Interface properties of the Virtual NGFW Engine.
- **9)** Click **OK**.
- 10) Click **H** Save.

Continue the configuration in one of the following ways:

- **•** If you are creating a Master NGFW Engine, configure Master NGFW Engine interfaces.
- **•** Associate the Virtual Resource with a Master NGFW Engine interface and with a Virtual NGFW Engine.

# **Add physical interfaces to Master NGFW Engines**

Master NGFW Engines can have two types of physical interfaces: interfaces for the Master NGFW Engine's own communications, and interfaces that are used by the Virtual NGFW Engines hosted on the Master NGFW Engine.

You must add at least one physical interface for the Master NGFW Engine's own communications.

For Master NGFW Engine clusters, it is recommended to add at least two physical interfaces:

- **•** An interface used for communications between the Management Server and the Master NGFW Engine.
- **•** An interface for the heartbeat communications between the cluster nodes. The heartbeat traffic is critical to the functioning of the cluster, so it is highly recommended to have a dedicated heartbeat interface.

Steps  $\circ$  For more details about the product and how to configure features, click Help or press F1.

- **1)** Right-click the Master NGFW Engine element and select **Edit Master NGFW Engine**. The Engine Editor opens.
- **2)** In the navigation pane on the left, select **Interfaces**.
- **3)** Right-click the empty space and select **New Physical Interface**.
- **4)** (Interface for Master NGFW Engine communications only) Define the physical interface properties.
	- **a)** From the **Type** drop-down list, select the interface type according to the engine role.
	- **b)** Do not select a Virtual Resource for an interface that is used for the Master NGFW Engine's own communications.

**c)** In the **Cluster MAC Address** field, enter the MAC address for the Master NGFW Engine.

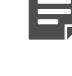

**Note:** Do not use the MAC address of any actual network card on any of the Master NGFW Engine nodes.

**Note:** Make sure that you set the interface speed correctly. When the bandwidth is set, the Master NGFW Engine always scales the total amount of traffic on this interface to the bandwidth you defined. The bandwidth is scaled even if there are no bandwidth limits or guarantees defined for any traffic.

- **5)** (Interface for hosted Virtual NGFW Engine communications only) Define the physical interface properties.
	- **a)** From the **Type** drop-down list, select the interface type according to the engine role.
	- **b)** (Virtual IPS only) From the **Failure Mode** drop-down list, select how traffic to the inline interface is handled if the Virtual IPS engine goes offline.

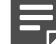

**Note:** If there are VLAN interfaces under the inline interface, select **Bypass**.

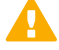

**CAUTION:** Using Bypass mode requires the Master NGFW Engine appliance to have a fail-open network interface card. If the ports that represent the pair of inline interfaces on the appliance cannot fail open, the policy installation fails on the Virtual IPS engine. Bypass mode is not compatible with VLAN retagging. In network environments where VLAN retagging is used, normal mode is automatically enforced.

**c)** From the **Virtual Resource** drop-down list, select the Virtual Resource element associated with the interface.

Select the same Virtual Resource in the properties of the Virtual NGFW Engine to add the **Virtual IPS engine** to the Master NGFW Engine.

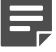

**Note:** Only one Virtual Resource can be selected for each physical interface. If you want to add multiple Virtual Resources, add VLAN interfaces to the physical interface and select the Virtual Resource in the VLAN interface properties.

**6)** Click **OK**.

The physical interface is added to the interface list.

**7)** Click **Save**.

#### **Next steps**

Continue the configuration in one of the following ways:

- **•** Add VLANs to physical interfaces.
- **•** Add IP addresses to the physical interfaces used for Master NGFW Engine communications.

# **Add VLAN interfaces to Master NGFW Engines**

Master NGFW Engines can have two types of VLAN interfaces: VLAN interfaces for the Master NGFW Engine's own traffic, and VLAN interfaces that are used by the Virtual NGFW Engines hosted on the Master NGFW Engine.

The maximum number of VLANs for a single physical interface is 4094. The VLANs must also be defined in the configuration of the external switch or router to which the interface is connected.

On Master NGFW Engines that host Virtual IPS engines or Virtual Layer 2 Firewalls, the Virtual NGFW Engines can inspect traffic from VLAN interfaces without configuring VLAN tagging.

Steps  $\bullet$  For more details about the product and how to configure features, click Help or press F1.

- **1)** Right-click a Master NGFW Engine and select **Edit Master NGFW Engine**. The Engine Editor opens.
- **2)** In the navigation pane on the left, select **Interfaces**.
- **3)** Right-click a physical interface and select **New** > **VLAN Interface**.
- **4)** To associate the VLAN interface with a Virtual NGFW Engine, select a Virtual Resource from the **Virtual Resource** drop-down list.

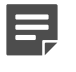

**Note:** Do not select a Virtual Resource for a VLAN interface that is used for the Master NGFW Engine's own communications.

**5)** Define the VLAN interface properties.

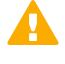

**CAUTION:** The throughput for each VLAN interface must not be higher than the throughput for the physical interface to which the VLAN interface belongs.

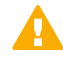

**CAUTION:** Make sure that you set the interface speed correctly. When the bandwidth is set, the Master NGFW Engine always scales the total amount of traffic on this interface to the bandwidth you defined. The bandwidth is scaled even if there are no bandwidth limits or guarantees defined for any traffic.

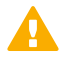

**CAUTION:** The MTU for each VLAN interface must not be higher than the MTU for the physical interface to which the VLAN interface belongs.

**6)** Click **OK**.

The specified VLAN ID is added to the physical interface.

**7)** Click **Save**. Do not close the Engine Editor.

Add IP addresses to the physical interfaces or VLAN interfaces for Master NGFW Engine system communications.

## **Add IPv4 and IPv6 addresses to Master NGFW Engine interfaces**

You can add several IPv4 addresses to each Physical Interface or VLAN Interface that does not have a Virtual Resource associated with it.

**Steps**  $\odot$  For more details about the product and how to configure features, click Help or press F1.

- **1)** Right-click a Master NGFW Engine and select **Edit Master NGFW Engine**. The Engine Editor opens.
- **2)** In the navigation pane on the left, select **Interfaces**.
- **3)** Right-click a physical interface or a VLAN interface and add the IP address in one of the following ways:
	- **•** To add an IPv4 address, select **New** > **IPv4 Address**
	- **•** To add an IPv6 address, select **New** > **IPv6 Address**
- **4)** Click the **IPv4 Address** or **IPv6 Address** cell in the table and enter the IP address for each node.

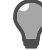

**Tip:** To resolve the IP address from a DNS name, right-click the field, then select **Resolve From DNS Name**.

- **5)** (IPv4 addresses only) If necessary, double-click the **Contact Address** cell in the table and define the contact address for each node.
	- **•** In the **Default** field at the top of the dialog box, enter the default contact address. The default contact address is used by default whenever a component that belongs to another Location connects to this interface.
	- **•** If components from some Locations cannot use the default contact address, click **Add** to define Location-specific contact addresses.
- **6)** (IPv4 addresses only) Check the automatically filled-in **Netmask** and adjust it as necessary.
- **7)** (IPv6 addresses only) Check the automatically filled-in **Prefix Length** and adjust it as necessary.
- **8)** Click **OK**.
- 9) Click **H** Save.
- **10)** Continue the configuration in one of the following ways:
- **•** If you are configuring a new Master NGFW Engine, or if you want to change the roles the different interfaces have in the configuration, select system communication roles for Master NGFW Engine interfaces.
- **•** Otherwise, refresh the policy to transfer the configuration changes.

### **Select system communication roles for Master NGFW Engine interfaces**

Select which Master NGFW Engine interfaces are used for particular roles in system communications.

**Steps**  $\odot$  For more details about the product and how to configure features, click Help or press F1.

- **1)** Right-click a Master NGFW Engine and select **Edit Master NGFW Engine**. The Engine Editor opens.
- **2)** In the navigation pane on the left, select **Interfaces** > **Interface Options**.
- **3)** In the **Interface Options** pane that opens on the right:
	- **a)** From the **Primary** control IP address drop-down list, select the primary control IP address for communications with the Management Server.

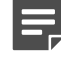

**Note:** We recommend that you do not use the IP address of an Aggregated Link interface as the primary or secondary control IP address of the engine.

- **b)** (Optional, recommended) From the **Backup** control IP address drop-down list, select a backup control IP address for Management Server contact (used if the primary fails).
- **c)** (Master NGFW Engine Cluster Only) From the **Primary** heartbeat drop-down list, select the primary interface for communications between the nodes.

We recommend using a physical interface, not a VLAN interface. We strongly recommend that you do not direct any other traffic through this interface. A dedicated network helps guarantee reliable and secure operation.

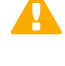

**CAUTION:** Primary and backup heartbeat networks exchange confidential information. If dedicated networks are not possible, configure the cluster to encrypt the exchanged information.

**d)** (Master NGFW Engine Cluster Only) From the **Backup** heartbeat drop-down list, select the backup heartbeat interface that is used if the primary heartbeat interface is unavailable.

It is not mandatory to configure a backup heartbeat interface, but we strongly recommend it. If heartbeat traffic is not delivered, the cluster cannot operate and traffic is disturbed. We strongly recommend that you use a dedicated interface for the backup heartbeat as well.

**e)** In the **Default IP Address for Outgoing Traffic** field, select the IP address that the nodes use if they have to initiate connections through an interface that has no Node Dedicated IP address.

- **4)** Click **OK**.
- **5)** Click **Save and Refresh**, then close the Engine Editor.

Bind licenses to Master NGFW Engine elements.

# **Bind Master NGFW Engine licenses to Master NGFW Engine elements**

You must manually bind Management Server POL-bound licenses to a specific Master NGFW Engine element.

Licenses are created based on the Management Server's proof-of-license (POL) code or based on the appliance's proof-of-serial (POS) code. POS-bound appliance licenses are automatically bound to the correct Master NGFW Engine element when the engine is fully installed. Virtual NGFW Engines do not require a separate license.

**Steps @** For more details about the product and how to configure features, click Help or press F1.

- **1)** Select **Configuration**, then browse to **Administration**.
- **2)** Browse to **Licenses** > **NGFW Engines**. All installed licenses appear in the right pane.
- **3)** Right-click a Management Server POL-bound license and select **Bind**. The **Select License Binding** dialog box opens.
- **4)** Select the node and click **Select**. If you made a mistake, right-click the license and select **Unbind**.

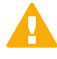

**CAUTION:** When you install or refresh the policy on the engine, the license is permanently bound to that engine. Permanently bound licenses cannot be rebound to another engine without relicensing or deleting the engine element the license is bound to. Until you do that, the unbound license is shown as Retained.

### **Next steps**

Add Virtual NGFW Engine elements.

# <span id="page-138-0"></span>**Add Virtual Firewall elements**

Virtual Firewall elements store the configuration information related to the Virtual Firewalls.

Selecting a Virtual Resource for the Virtual Firewall automatically adds the Virtual Firewall to the Master NGFW Engine where the Virtual Resource is used.

**Steps @** For more details about the product and how to configure features, click Help or press F1.

- **1)** Select  $\phi$  Configuration.
- **2)** Right-click **NGFW Engines** and select **New** > **Firewall** > **Virtual Firewall**.
- **3)** In the **Name** field, enter a unique name.
- **4)** Next to the **Virtual Resource** field, click **Select** and select a Virtual Resource on the Master NGFW Engine to which you want to add the Virtual Firewall.
- **5)** (Optional) In the **DNS IP Addresses** field, add one or more IP addresses.

DNS IP addresses are IP addresses of external DNS servers. Virtual Firewalls use these DNS servers to resolve Domain names to IP addresses. Virtual Firewalls need DNS resolution to contact services that are defined using URLs or domain names, and to resolve fully qualified domain names (FQDNs) used in policies. When DNS relay is configured, these DNS servers are used unless domain-specific DNS servers are specified in a DNS Relay Profile element.

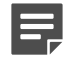

**Note:** If you have defined NetLink-specific DNS IP addresses, adding DNS IP addresses overrides the NetLink-specific DNS IP addresses.

- **•** To enter a single IP address manually, click **Add** and select **IP Address**. Enter the IP address in the dialog box that opens.
- **•** To define an IP address using a network element, click **Add** and select **Network Element**.
- **6)** (Optional) Next to the **Category** field, click **Select** and select one or more categories.
- **7)** Click **Save**. Do not close the Engine Editor.

### **Next steps**

Configure interfaces for the Virtual Firewall.

# **Configuring physical interfaces for Virtual Firewalls**

Physical interfaces for Virtual NGFW Engines represent interfaces allocated to the Virtual NGFW Engine in the Master NGFW Engine.

When you select the Virtual Resource for the Virtual NGFW Engine, physical interfaces are automatically created based on the interface configuration in the Master NGFW Engine properties. The number of physical interfaces depends on the number of interfaces allocated to the Virtual NGFW Engine in the Master NGFW Engine. You cannot create new physical interfaces for Virtual Firewalls. You can optionally change the automatically created physical interfaces. For detailed instructions, see the *Forcepoint Next Generation Firewall Product Guide*.

You can optionally change the automatically created physical interfaces in the Virtual IPS engine properties. For detailed instructions, see the *Forcepoint Next Generation Firewall Product Guide*.

If the configuration of the Master NGFW Engine allows it, you can add VLANs to physical interfaces on the Virtual Firewall. If you do not want to add VLANs, add IP addresses to the physical interfaces.

# **Add VLAN interfaces to Virtual NGFW Engine interfaces**

VLANs divide a single physical network link into several virtual links.

VLAN interfaces can only be added for Virtual NGFW Engines if the creation of VLAN interfaces for Virtual Firewalls is enabled in the Master NGFW Engine Properties. The maximum number of VLANs for a single physical interface is 4094. The VLANs must also be defined in the configuration of the external switch or router to which the interface is connected.

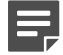

**Note:** You cannot add VLAN interfaces on top of other VLAN interfaces. Depending on the configuration of the Master NGFW Engine, you might not be able to create valid VLAN interfaces for the Virtual NGFW Engine. Contact the administrator who configured the Master NGFW Engine.

**Steps @** For more details about the product and how to configure features, click **Help** or press **F1**.

- **1)** Right-click a Virtual Firewall, Virtual IPS engine, or Virtual Layer 2 Firewall and select **Edit <element type>**. The Engine Editor opens.
- **2)** In the navigation pane on the left, select **Interfaces**. The **Interfaces** pane opens on the right.
- **3)** Right-click a physical interface and select **New** > **VLAN Interface**.

**4)** Define the VLAN interface properties.

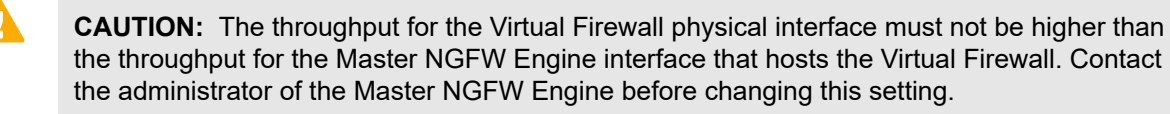

**CAUTION:** Make sure that you set the interface speed correctly. When the bandwidth is set, the Virtual NGFW Engine always scales the total amount of traffic on this interface to the bandwidth you defined. The bandwidth is scaled even if there are no bandwidth limits or guarantees defined for any traffic.

**5)** Click **OK**.

The specified VLAN ID is added to the physical interface.

#### **Next steps**

Continue the configuration in one of the following ways:

- **•** (Virtual Firewall only) If you do not want to add tunnel interfaces for the Route-Based VPN, add IP addresses directly to the physical interfaces.
- **•** Otherwise, click **Save and Refresh** to transfer the configuration changes.

### **Add IP addresses for Virtual Firewalls**

You can add one or more IPv4 and IPv6 addresses to a Physical Interface or VLAN Interface on a Virtual Firewall.

You can add both IPv4 and IPv6 addresses to the same interface.

### **Add IPv4 addresses to Virtual Firewall interfaces**

You can add one or more static IPv4 addresses for Virtual Firewall interfaces.

**Steps @** For more details about the product and how to configure features, click Help or press F1.

- **1)** Right-click a Virtual Firewall and select **Edit Virtual Firewall**. The Engine Editor opens.
- **2)** In the navigation pane on the left, select **Interfaces**. The **Interfaces** pane opens on the right.
- **3)** Right-click a Physical Interface, VLAN Interface, or Tunnel Interface and select **New** > **IPv4 Address**.

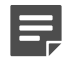

**Note:** If you have added VLAN Interfaces to Physical Interfaces, add the IPv4 Addresses to the VLAN Interfaces.

**4)** Enter the **IPv4 Address**.

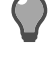

**Tip:** To resolve the IP address from a DNS name, right-click the field, then select **Resolve From DNS Name**.

- **5)** If necessary, define the contact address information.
	- **•** Enter the **Default** contact address. The default contact address is used by default whenever a component that belongs to another Location connects to this interface.
	- **•** If components from some Locations cannot use the Default contact address, click **Exceptions** to define Location-specific contact addresses.
- **6)** Check the automatically filled-in **Netmask** and adjust it as necessary.
- **7)** Click **OK**.

#### **Next steps**

Continue the configuration in one of the following ways:

- **•** Add IPv6 addresses.
- **•** If you are creating a new Virtual Firewall, or if you want to change the roles the different interfaces have in the configuration, select interface options for Virtual Firewall interfaces.
- **•** Otherwise, click **Save and Refresh** to transfer the configuration changes.

### **Add IPv6 addresses to Virtual Firewall interfaces**

You can add one or more static IPv6 addresses for Virtual Firewall interfaces.

**Steps @** For more details about the product and how to configure features, click Help or press F1.

- **1)** Right-click a Virtual Firewall and select **Edit Virtual Firewall**. The Engine Editor opens.
- **2)** In the navigation pane on the left, select **Interfaces**. The **Interfaces** pane opens on the right.
- **3)** Right-click a Physical interface and select **New** > **IPv6 Address** or right-click a VLAN Interface and select **New IPv6 Address**.

The **IP Address Properties** dialog box opens.

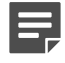

**Note:** If you have added VLAN Interfaces to Physical Interfaces, add the IPv6 Addresses to the VLAN Interfaces.

**4)** Enter the **IPv6 Address**.

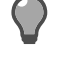

**Tip:** To resolve the IP address from a DNS name, right-click the field, then select **Resolve From DNS Name**.

- **5)** Check the automatically filled-in **Prefix Length** and adjust it if necessary by entering a value between 0-128. The Network Address is automatically generated.
- **6)** Click **OK**.

#### **Next steps**

Continue the configuration in one of the following ways:

- **•** If you are creating a new Virtual Firewall, or if you want to change the roles the different interfaces have in the configuration, select interface options for Virtual Firewall interfaces.
- Otherwise, click **N** Save and Refresh to transfer the configuration changes.

## **Select additional options for Virtual Firewall interfaces**

In the Virtual Firewall's interface options, you can select which IP addresses are used in particular roles.

Interface Options can only be configured for Virtual Firewalls.

All communication between Virtual Firewalls and the SMC is proxied by the Master NGFW Engine. Virtual Firewalls do not have any interfaces for system communication.

**Steps @** For more details about the product and how to configure features, click Help or press F1.

- **1)** Right-click a Virtual Firewall, then select **Edit Virtual Firewall**.
- **2)** In the navigation pane on the left, browse to **Interfaces** > **Interface Options**.
- **3)** Select the interface options.
- **4)** Click **OK**.

#### **Next steps**

Continue the configuration in one of the following ways:

- **•** Add loopback IP addresses for the Virtual Firewall.
- If you are configuring a new Virtual NGFW Engine, click **H** Save, close the Engine Editor, then add routes for the Master NGFW Engine.
- Otherwise, click **N** Save and Refresh to transfer the configuration changes.

# <span id="page-143-0"></span>**Add Virtual IPS elements**

Virtual IPS elements store the configuration information related to the Virtual IPS engines.

Selecting a Virtual Resource for the Virtual IPS element automatically adds the Virtual IPS element to the Master NGFW Engine where the Virtual Resource is used.

**Steps @** For more details about the product and how to configure features, click Help or press F1.

- **1)** Select  $\phi$  Configuration.
- **2)** Right-click **NGFW Engines** and select **New** > **IPS** > **Virtual IPS**.
- **3)** In the **Name** field, enter a unique name.
- **4)** Next to the **Virtual Resource** field, click **Select** and select a Virtual Resource on the Master NGFW Engine to which you want to add the Virtual IPS.
- **5)** (Optional) In the **DNS IP Addresses** field, add one or more IP addresses. DNS IP addresses are IP addresses of external DNS servers. Virtual IPS engines use these DNS servers to resolve Domain names to IP addresses. Virtual IPS engines need DNS resolution to contact services that are defined using URLs or domain names, and to resolve fully qualified domain names (FQDNs) used in policies.
	- **•** To enter a single IP address manually, click **Add** and select **IP Address**. Enter the IP address in the dialog box that opens.
	- **•** To define an IP address using a network element, click **Add** and select **Network Element**.
- **6)** (Optional) Next to the **Category** field, click **Select** and select one or more categories.
- **7)** Click **Save**. Do not close the Engine Editor.

### **Next steps**

Configure interfaces for the Virtual IPS engine.

# **Configuring physical interfaces for Virtual IPS engines**

Physical interfaces for Virtual IPS engines represent interfaces allocated to the Virtual IPS engine in the Master NGFW Engine.

When you select the Virtual Resource for the Virtual IPS engine, physical interfaces are automatically created based on the interface configuration of the Master NGFW Engine. The number of physical interfaces depends on the number of interfaces allocated to the Virtual IPS engine in the Master NGFW Engine. It is not recommended to create new physical interfaces in the Virtual IPS engine properties, as they might not be valid.

You can optionally change the automatically created physical interfaces in the Virtual IPS engine properties. For detailed instructions, see the *Forcepoint Next Generation Firewall Product Guide*.
If the configuration of the Master NGFW Engine allows it, you can add VLANs to physical interfaces on the Virtual IPS engine. If you do not want to add VLANs, add IP addresses to the physical interfaces.

## **Add VLAN interfaces to Virtual NGFW Engine interfaces**

VLANs divide a single physical network link into several virtual links.

VLAN interfaces can only be added for Virtual NGFW Engines if the creation of VLAN interfaces for Virtual Firewalls is enabled in the Master NGFW Engine Properties. The maximum number of VLANs for a single physical interface is 4094. The VLANs must also be defined in the configuration of the external switch or router to which the interface is connected.

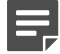

**Note:** You cannot add VLAN interfaces on top of other VLAN interfaces. Depending on the configuration of the Master NGFW Engine, you might not be able to create valid VLAN interfaces for the Virtual NGFW Engine. Contact the administrator who configured the Master NGFW Engine.

**Steps**  $\circ$  For more details about the product and how to configure features, click Help or press F1.

- **1)** Right-click a Virtual Firewall, Virtual IPS engine, or Virtual Layer 2 Firewall and select **Edit <element type>**. The Engine Editor opens.
- **2)** In the navigation pane on the left, select **Interfaces**. The **Interfaces** pane opens on the right.
- **3)** Right-click a physical interface and select **New** > **VLAN Interface**.
- **4)** Define the VLAN interface properties.

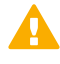

**CAUTION:** The throughput for the Virtual Firewall physical interface must not be higher than the throughput for the Master NGFW Engine interface that hosts the Virtual Firewall. Contact the administrator of the Master NGFW Engine before changing this setting.

**CAUTION:** Make sure that you set the interface speed correctly. When the bandwidth is set, the Virtual NGFW Engine always scales the total amount of traffic on this interface to the bandwidth you defined. The bandwidth is scaled even if there are no bandwidth limits or guarantees defined for any traffic.

**5)** Click **OK**.

The specified VLAN ID is added to the physical interface.

#### **Next steps**

Continue the configuration in one of the following ways:

- **•** (Virtual Firewall only) If you do not want to add tunnel interfaces for the Route-Based VPN, add IP addresses directly to the physical interfaces.
- **•** Otherwise, click **Save and Refresh** to transfer the configuration changes.

## **Add Virtual Layer 2 Firewall elements**

Virtual Layer 2 Firewall elements store the configuration information related to the Virtual Layer 2 Firewalls.

Selecting a Virtual Resource for the Virtual Layer 2 Firewall automatically adds the Virtual Layer 2 Firewall to the Master NGFW Engine where the Virtual Resource is used.

**Steps @** For more details about the product and how to configure features, click Help or press F1.

- **1)** Select  $\phi$  Configuration.
- **2)** Right-click **NGFW Engines** and select **New** > **Layer 2 Firewall** > **Virtual Layer 2 Firewall**. The Engine Editor opens.
- **3)** In the **Name** field, enter a unique name.
- **4)** Next to the **Virtual Resource** field, click **Select** and select a Virtual Resource on the Master NGFW Engine to which you want to add the Virtual Firewall.
- **5)** (Optional) In the **DNS IP Addresses** field, add one or more IP addresses of DNS servers that the Virtual Firewall uses to resolve domain names. There are two ways to define IP addresses.
	- **•** To enter a single IP address manually, click **Add** and select **IP Address**. Enter the IP address in the dialog box that opens.
	- **•** To define an IP address using a network element, click **Add** and select **Network Element**.
- **6)** (Optional) Next to the **Category** field, click **Select** and select one or more categories.
- **7)** Click **Save**. Do not close the Engine Editor.

### **Next steps**

Configure interfaces for the Virtual Layer 2 Firewall.

### **Configuring Physical Interfaces for Virtual Layer 2 Firewalls**

Physical interfaces for Virtual Layer 2 Firewalls represent interfaces allocated to the Virtual Layer 2 Firewall in the Master NGFW Engine.

When you select the Virtual Resource for the Virtual Layer 2 Firewall, physical interfaces are automatically created based on the interface configuration of the Master NGFW Engine. The number of physical interfaces depends on the number of interfaces allocated to the Virtual Layer 2 Firewall in the Master NGFW Engine. It is not recommended to create new physical interfaces in the Virtual Layer 2 Firewall properties, as they might not be valid.

You can optionally change the automatically created physical interfaces in the Virtual Layer 2 Firewall properties. For detailed instructions, see the *Forcepoint Next Generation Firewall Product Guide*.

## **Add VLAN interfaces to Virtual NGFW Engine interfaces**

VLANs divide a single physical network link into several virtual links.

VLAN interfaces can only be added for Virtual NGFW Engines if the creation of VLAN interfaces for Virtual Firewalls is enabled in the Master NGFW Engine Properties. The maximum number of VLANs for a single physical interface is 4094. The VLANs must also be defined in the configuration of the external switch or router to which the interface is connected.

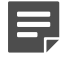

**Note:** You cannot add VLAN interfaces on top of other VLAN interfaces. Depending on the configuration of the Master NGFW Engine, you might not be able to create valid VLAN interfaces for the Virtual NGFW Engine. Contact the administrator who configured the Master NGFW Engine.

**Steps**  $\odot$  For more details about the product and how to configure features, click Help or press F1.

- **1)** Right-click a Virtual Firewall, Virtual IPS engine, or Virtual Layer 2 Firewall and select **Edit <element type>**. The Engine Editor opens.
- **2)** In the navigation pane on the left, select **Interfaces**. The **Interfaces** pane opens on the right.
- **3)** Right-click a physical interface and select **New** > **VLAN Interface**.
- **4)** Define the VLAN interface properties.

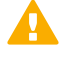

**CAUTION:** The throughput for the Virtual Firewall physical interface must not be higher than the throughput for the Master NGFW Engine interface that hosts the Virtual Firewall. Contact the administrator of the Master NGFW Engine before changing this setting.

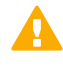

**CAUTION:** Make sure that you set the interface speed correctly. When the bandwidth is set, the Virtual NGFW Engine always scales the total amount of traffic on this interface to the bandwidth you defined. The bandwidth is scaled even if there are no bandwidth limits or guarantees defined for any traffic.

#### **5)** Click **OK**.

The specified VLAN ID is added to the physical interface.

#### **Next steps**

Continue the configuration in one of the following ways:

- **•** (Virtual Firewall only) If you do not want to add tunnel interfaces for the Route-Based VPN, add IP addresses directly to the physical interfaces.
- **•** Otherwise, click **Save and Refresh** to transfer the configuration changes.

# **R CHAPTER 9 Configuring Forcepoint NGFW software**

#### **Contents**

- **•** [Options for initial configuration](#page-148-0) on page 149
- **•** [Using plug-and-play configuration](#page-149-0) on page 150
- **•** [Using automatic configuration](#page-152-0) on page 153
- **•** [Configure Forcepoint NGFW software using the NGFW Initial Configuration Wizard](#page-154-0) on page 155

After configuring the engine elements in the SMC, configure settings for the NGFW Engine, and contact the Management Server.

# <span id="page-148-0"></span>**Options for initial configuration**

You can configure the Forcepoint NGFW software using plug-and-play configuration, automatic configuration, or the NGFW Initial Configuration Wizard.

Your appliance comes pre-loaded with Forcepoint NGFW software. If you have an NGFW Engine license, you can configure the engine in any of the three NGFW Engine roles. If you have a license for a specific type of engine (Firewall/VPN or IPS), you can only use the engine in that specific role.

There are three ways to configure the Forcepoint NGFW software.

**• Plug-and-play configuration** — Connect the antennas (some models only) and the network cables to the appliance. The appliance automatically connects to the Installation Server, downloads the initial configuration, and connects to the Management Server.

**Note:** Uploading the initial configuration to the Installation Server can only be used with Forcepoint NGFW appliances and proof-of-serial codes. It is only supported for Single Firewalls that have a dynamic control IP address.

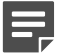

**Note:** If the appliance does not have a DSL port and no 3G modem is connected to the appliance, Ethernet port 0 is the only port that can be used.

**• Automatic configuration** — You can configure the engine automatically with a USB drive that contains the initial configuration.

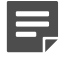

**Note:** Automatic configuration using a USB drive is primarily intended to be used with Forcepoint NGFW appliances, and might not work in all other environments.

- **• NGFW Initial Configuration Wizard** If you do not want to use plug-and-play configuration or automatic configuration, or they are not possible to use, you can use the NGFW Initial Configuration Wizard. You can use the NGFW Initial Configuration Wizard in two ways:
	- **•** Connect a serial cable to the appliance and use the NGFW Initial Configuration Wizard on the command line.

**•** Connect an Ethernet cable to the appliance and use the NGFW Initial Configuration Wizard in a web browser.

Before a policy can be installed on the appliance, you must configure some permanent and some temporary network settings for the engine.

To successfully complete the initial configuration:

- **1)** The SMC must be installed.
- **2)** The NGFW Engine elements (Firewall, IPS, or Layer 2 Firewall elements) must be defined in the Management Client.
- **3)** Engine-specific configuration information must be available from the Management Server. The required information depends on the configuration method.
	- **•** For plug-and-play configuration, the engine's initial configuration must be uploaded to the Installation Server.
	- **•** For automatic configuration, you must have the initial configuration file on a USB drive.
	- **•** For the NGFW Initial Configuration Wizard, you must have a one-time password for the engine.

The appliance must contact the Management Server before it can be operational.

## <span id="page-149-0"></span>**Using plug-and-play configuration**

In plug-and-play configuration, the Forcepoint NGFW appliance automatically connects to the Installation Server, downloads the initial configuration, and connects to the Management Server.

### **Prepare for plug-and-play configuration**

To use plug-and-play-configuration, save the initial configuration and upload it to the Installation Server.

**Steps**  $\bullet$  For more details about the product and how to configure features, click **Help** or press **F1**.

- **1)** In the Management Client, select  $\phi$  Configuration.
- **2)** Right-click the engine for which you want to save the initial configuration, then select **Configuration** > **Save Initial Configuration**.
- **3)** (Optional) If you already have a policy you want to use for the engine, click **Select**, then select a policy as the initial security policy.

The selected policy is automatically installed on the engine after the engine has contacted the Management Server.

- **4)** (Optional) Select **Enable SSH Daemon** to allow remote access to the engine command line.
	- **•** Enabling SSH in the initial configuration gives you remote command-line access in case the configuration is imported correctly, but the engine fails to establish contact with the Management Server.
	- **•** After the engine is fully configured, SSH access can be set on or off using the Management Client. We recommend that you enable the SSH access in the Management Client when needed and disable the access again when you are finished. Make sure that your Access rules allow SSH access to the engines from the administrators' IP addresses only.

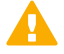

**CAUTION:** If you enable SSH, set the password for command-line access after the initial configuration either through the Management Client or by logging on to the command line. When the password is not set, anyone with SSH access to the engine can set the password.

- **5)** From the **Local Time Zone** drop-down list, select the time zone. The time zone selection is used only for converting the UTC time that the engines use internally for display on the command line. All internal operations use UTC time, which is synchronized with the Management Server's time after the engine is configured. For external operations, engines use the time zone of their geographical location.
- **6)** From the **Keyboard Layout** drop-down list, select the keyboard layout used for the engine command line.
- **7)** Select **Upload to Installation Server** to upload the initial configuration automatically to the Installation Server.
- **8)** Click **Close**.

#### **Next steps**

Configure the Forcepoint NGFW software using plug-and-play configuration.

### **Configure Forcepoint NGFW software using plug-and-play configuration**

Connect the Forcepoint NGFW to the network to start the plug-and-play configuration.

### **Before you begin**

The NGFW Engine's initial configuration must be uploaded to the Installation Server.

The Forcepoint NGFW appliance uses specific ports in a specific order when it tries to connect to the Installation Server.

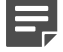

**Note:** Use these default port settings in the properties of the corresponding engine interfaces that you have defined in the Management Client. The initial configuration fails if the port settings on the physical appliance and the interface definitions in the engine element properties are not the same.

Forcepoint NGFW appliances in the Firewall/VPN role first try to contact the Installation Server through the 3G modem if one is connected to a USB port. The 3G modem and the corresponding Modem interface in the Management Client must have the following settings:

- **• Access Point Name** internet
- **• Phone number** \*99#
- **• PIN Code** <empty value>

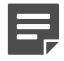

**Note:** PIN code must also be disabled on the 3G modem.

If attempts to connect to the Installation Server through the 3G modem fail, the appliance tries to connect to the Installation Server through Ethernet port 0. Appliances in the IPS or Layer 2 Firewall role always try to connect to the Installation Server through Ethernet port 0. In the Management Client, the corresponding Physical Interface must have a dynamic IPv4 address.

#### **Steps**

- **1)** (Optional) If you want to view the progress of the plug-and-play configuration, connect the appliance to a computer using the serial cable supplied with the appliance, and use a terminal console program to connect to the NGFW appliance with these settings:
	- **• Bits per second** 9600 or 115,200
	- **• Data bits** 8
	- **• Parity** None
	- **• Stop bits** 1.

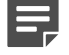

**Note:** The serial console port speed is 9600 bps in most NGFW appliances. The speed is 115,200 bps in the latest NGFW appliance models. See the hardware guide for your NGFW appliance model for more information.

- **2)** (Optional) Plug an empty USB drive into one of the USB ports on the appliance if you want to save information about the progress of the plug-and-play configuration on a USB drive. Saving the progress information about a USB drive can be useful, for example, for troubleshooting purposes.
- **3)** Connect the network cables to the appliance. On specific Forcepoint NGFW appliance models in the Firewall/VPN role with wireless support, connect the antennas.

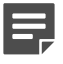

**Note:** The wireless port on Forcepoint NGFW appliances in the Firewall/VPN role cannot be used for connecting to the Installation Server.

### **Result**

The appliance automatically contacts the Installation Server. When the contact succeeds, the appliance downloads the initial configuration from the Installation Server, and contacts the Management Server. The appliance automatically restarts after initial contact with the Management Server.

## **If plug-and-play configuration fails**

If the plug-and-play configuration fails, check for possible causes and solutions.

If you plugged in a USB drive to the appliance, check the sg\_autoconfig.log file on the USB drive.

If you see a connection refused error message, make sure that the Management Server IP address is reachable from the engine. Also check the settings that you have defined for the engine's interfaces in the Management Client. The port numbers and settings must match the interface IDs and other interface settings in the Management Client.

If attempts to connect to the Installation Server through the 3G modem and Ethernet port 0 have failed, the appliance starts the connecting process again. It retries the ports in the same order (3G modem, then Ethernet port 0). If necessary, you can run the command  $sq-reconfique -stop-autocontact$  on the engine command line to stop this process.

If plug-and play-configuration continues to fail, save the initial configuration on a USB drive and configure the engine using the automatic configuration method.

## <span id="page-152-0"></span>**Using automatic configuration**

In automatic configuration, you configure the engine automatically with a USB drive that contains the initial configuration.

### **Prepare for automatic configuration**

To use automatic configuration, save the initial configuration on a USB drive.

**Steps @** For more details about the product and how to configure features, click **Help** or press **F1**.

- **1)** In the Management Client, select  $\phi$ . Configuration.
- **2)** Right-click the engine for which you want to save the initial configuration, then select **Configuration** > **Save Initial Configuration**.
- **3)** (Optional) If you already have a policy you want to use for the engine, click **Select**, then select a policy as the initial security policy.

The selected policy is automatically installed on the engine after the engine has contacted the Management Server.

**4)** From the **Local Time Zone** drop-down list, select the time zone.

The time zone selection is used only for converting the UTC time that the engines use internally for display on the command line. All internal operations use UTC time, which is synchronized with the Management Server's time after the engine is configured. For external operations, engines use the time zone of their geographical location.

**5)** From the **Keyboard Layout** drop-down list, select the keyboard layout used for the engine command line.

- **6)** (Optional) Select **Enable SSH Daemon** to allow remote access to the engine command line.
	- **•** Enabling SSH in the initial configuration gives you remote command-line access in case the configuration is imported correctly, but the engine fails to establish contact with the Management Server.
	- **•** After the engine is fully configured, SSH access can be set on or off using the Management Client. We recommend that you enable the SSH access in the Management Client when needed and disable the access again when you are finished. Make sure that your access rules allow SSH access to the engines from the administrators' IP addresses only.

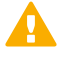

**CAUTION:** If you enable SSH, set the password for command-line access after the initial configuration either through the Management Client or by logging on to the command line. When the password is not set, anyone with SSH access to the engine can set the password.

**7)** Click **Save As**, then save the configuration file to the root directory of a USB drive.

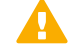

**CAUTION:** Handle the configuration files securely. They include the one-time password that allows establishing trust with your Management Server.

**8)** Click **Close**.

#### **Next steps**

Configure the Forcepoint NGFW software using automatic configuration.

### **Configure Forcepoint NGFW software using automatic configuration**

Automatic configuration is primarily intended to be used with Forcepoint NGFW appliances, and might not work in all environments when you use your own hardware.

If the automatic configuration does not work, use the NGFW Initial Configuration Wizard and import or enter the information manually.

When automatic configuration is used, Interface IDs are mapped to network interfaces on the engine in sequential order: Physical Interface ID 0 is mapped to eth0, Physical Interface ID 1 is mapped to eth1, and so forth.

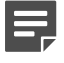

**Note:** The imported configuration does not contain a password for the root account. You must set the password manually in the Management Client before you can log on for command-line access to the engine. See the *Forcepoint Next Generation Firewall Product Guide* for more information.

#### **Steps**

**1)** Make sure that you have a physical connection to the NGFW appliance using a monitor and keyboard or a serial cable.

If you use a serial cable, use a terminal console program to connect to the NGFW appliance with these settings:

- **• Bits per second** 9600 or 115,200
- **• Data bits** 8
- **• Parity** None
- **• Stop bits** 1.

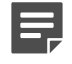

**Note:** The serial console port speed is 9600 bps in most NGFW appliances. The speed is 115,200 bps in the latest NGFW appliance models. See the hardware guide for your NGFW appliance model for more information.

- **2)** Insert the USB drive.
- **3)** Remove the DVD, then press **Enter** at the installation finished prompt. The engine restarts, imports the configuration from the USB drive, and makes the initial contact to the Management Server.
	- **•** If the automatic configuration fails, and you do not have a monitor connected, check sg\_autoconfig.log on the USB drive.
	- **•** If you see a connection refused error message, make sure that the Management Server IP address is reachable from the node.

#### **Result**

The configuration is complete when the appliance successfully contacts the Management Server and restarts.

## <span id="page-154-0"></span>**Configure Forcepoint NGFW software using the NGFW Initial Configuration Wizard**

You can import or manually configure the settings for the NGFW Engine using either the command line or the web browser version of the NGFW Initial Configuration Wizard.

There are some limitations for the web browser version of the NGFW Initial Configuration Wizard.

- **•** Only IPv4 addresses are supported
- **•** You must configure the SMC to use 256-bit security for communications
- **•** You cannot connect the appliance to the network through a 3G modem
- **•** You cannot configure PPPoA interfaces
- **•** You cannot make the appliance follow FIPS 140-2 standards

E

**Note:** After completing the web browser version of the NGFW Initial Configuration Wizard, to make any changes to the configuration, you must start the configuration from the beginning. If you only want to make minor changes to the configuration, use the command-line version of the NGFW Initial Configuration Wizard.

## **Prepare for NGFW Initial Configuration Wizard configuration**

To use the NGFW Initial Configuration Wizard, save the initial configuration file or write down the configuration information for manual configuration.

Steps  $\circ$  For more details about the product and how to configure features, click Help or press F1.

- **1)** In the Management Client, select  $\Phi_0$  Configuration.
- **2)** Right-click the engine for which you want to save the initial configuration, then select **Configuration** > **Save Initial Configuration**.
- **3)** To see the one-time passwords and fingerprints, click **View Details**. If you plan to import the configuration information, you do not need to write down or copy these details.
	- **a)** From the **One-Time Password** field, write down or copy the one-time password for each engine node. Make a note of which password belongs to which engine node.
	- **b)** From the **Management Server Addresses** field, write down or copy the IP addresses of the Management Server.
	- **c)** (Optional) From the **Management Server Certificate Fingerprint (MD5)** or **Management Server Certificate Fingerprint (SHA-512)** field, write down or copy the fingerprint of the Management Server's certificate.
	- **d)** Click **Close**.
- **4)** Select the other configuration options.
	- **a)** (Optional) If you already have a policy you want to use for the engine, click **Select**, then select a policy. The selected policy is automatically installed on the engine after the engine has contacted the Management Server.
	- **b)** From the **Local Time Zone** drop-down list, select the time zone.

The time zone selection is used only for converting the UTC time that the engines use internally for display on the command line. All internal operations use UTC time, which is synchronized with the Management Server's time once the engine is configured. For external operations, engines use the time zone of their geographical location.

**c)** From the **Keyboard Layout** drop-down list, select the keyboard layout used for the engine command line.

**d)** Select **Enable SSH Daemon** to allow remote access to the engine command line.

Enabling SSH in the initial configuration gives you remote command-line access in case the configuration is imported correctly, but the engine fails to establish contact with the Management Server. After the engine is fully configured, you can set SSH access on or off using the Management Client. We recommend that you enable the SSH access in the Management Client when needed and disable the access again when you are finished. Make sure that your Access rules allow SSH access to the engines from the administrators' IP addresses only.

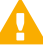

**CAUTION:** If you enable SSH, set the password for command-line access after the initial configuration either through the Management Client or by logging on to the command line. When the password is not set, anyone with SSH access to the engine can set the password.

**e)** Under **Manual Installation**, click **Save As**, then save the configuration file.

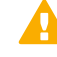

**CAUTION:** Handle the configuration files securely. They include the one-time password that allows establishing trust with your Management Server.

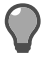

**Tip:** Keep the **Save or Upload Initial Configuration** dialog box open while you configure the Forcepoint NGFW software.

#### **Next steps**

Start the NGFW Initial Configuration Wizard.

### **Start the NGFW Initial Configuration Wizard on the command line**

Start the NGFW Initial Configuration Wizard to configure settings for the Forcepoint NGFW engine.

**Tip:** You can run the NGFW Initial Configuration Wizard at any time using the sg-reconfigure command on the engine command line.

### **Steps**

- **1)** If you are configuring a physical device, connect to the Forcepoint NGFW appliance.
	- **a)** Connect the Forcepoint NGFW appliance to a laptop or other client device using a serial cable.
- **b)** On the client device, use a terminal console program to connect to the NGFW appliance with these settings:
	- **• Bits per second** 9600 or 115,200
	- **• Data bits** 8
	- **• Parity** None
	- **• Stop bits** 1.

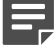

**Note:** The serial console port speed is 9600 bps in most NGFW appliances. The speed is 115,200 bps in the latest NGFW appliance models. See the hardware guide for your NGFW appliance model for more information.

- **c)** Connect the network cables to the Forcepoint NGFW appliance.
- **2)** Turn on the Forcepoint NGFW appliance.
- **3)** Start the NGFW Initial Configuration Wizard.

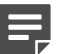

**Note:** On some appliance models, the NGFW Initial Configuration Wizard starts automatically.

- **a)** Press **Enter** to activate the console.
- **b)** When you are prompted to start the NGFW Initial Configuration Wizard, type Y, then press **Enter**.
- **4)** Select the role for the NGFW Engine.

If you have an NGFW Engine license, you can select any of the NGFW Engine roles. The role must correspond to the engine element (Firewall, Layer 2 Firewall, or IPS) that you defined in the Management Client. You can later change the engine's role. If you have a license for a specific type of engine (Firewall/ VPN or IPS), select the role that corresponds to the type of license you have.

- **a)** Highlight **Role**, then press **Enter**.
- **b)** Highlight **Firewall**, **IPS**, or **Layer 2 Firewall**, then press **Enter**.
- **5)** Select one of the following configuration methods:
	- **•** Highlight **Import**, then press **Enter** to import a saved configuration.
	- **•** Highlight **Next**, then press **Enter** to manually configure the engine's settings.
- **6)** If you have stored the configuration on a USB drive, import the configuration.
	- **a)** Select **USB Memory**, then press **Enter**.
	- **b)** Select the correct configuration file. The files are specific to each engine node.
	- **c)** Highlight **Next**, then press **Enter**.

### **Configure general settings on the command line**

The settings include console keyboard layout, time zone, and other optional settings.

Some of the settings might be filled in if you imported the configuration from a USB drive.

### **Steps**

- **1)** Set the console keyboard layout.
	- **a)** Highlight the entry field for **Keyboard Layout**, then press **Enter**.
	- **b)** Highlight the correct layout, then press **Enter**.

The keyboard layout setting only applies to hardware that you connect to using a directly connected keyboard and monitor. This setting has no effect if you connect to the appliance through the serial console port or over the network using SSH.

If the keyboard layout that you want to use is not listed, select the best-matching available layout or select **US\_English**.

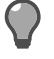

**Tip:** Type the first letter of the keyboard layout to skip ahead in the list.

- **2)** Set the time zone.
	- **a)** Highlight the entry field for **Local Timezone**, then press **Enter**.
	- **b)** Select the time zone from the list.

The time zone setting affects only the way the time is displayed on the engine command line. The actual operation always uses UTC time. The engine's clock is automatically synchronized with the Management Server's clock.

#### **3)** Set the rest of the settings.

- **a)** Enter the name of the engine.
- **b)** Enter and confirm the password for the root user account. This account is the only one with command-line access to the engine.

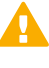

**Important:** In environments that comply with the ANSSI certification requirements, follow the password guidelines at [http://www.ssi.gouv.fr/administration/guide/mot-de-passe/.](http://www.ssi.gouv.fr/administration/guide/mot-de-passe/)

**c)** (Optional) Highlight **Enable SSH Daemon**, then press the spacebar to allow remote access to the engine command line using SSH.

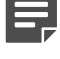

**Note:** Unless you have a specific reason to enable SSH access to the engine command line, we recommend leaving it disabled.

**d)** (Optional) If you are required to follow the FIPS 140-2 standards, select **Restricted FIPS-Compatible Operating Mode**.

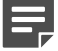

**Note:** This option only is for environments that are required to follow the FIPS 140-2 standards. Do not select this option unless you have a specific reason to do so.

**e)** Highlight **Next**, then press **Enter**.

### **Configure network interfaces on the command line**

The NGFW Initial Configuration Wizard can automatically detect which network cards are in use. You can also add interfaces manually.

#### **Steps**

**1)** Define the network interface drivers.

If the list is not populated automatically, use auto-detect.

- **a)** Highlight **Autodetect**, then press **Enter**.
- **b)** Check that the autodetected information is correct and that all interfaces have been detected.

**Tip:** You can use the Sniff option for troubleshooting the network interfaces. Select **Sniff** to run a network sniffer on that interface.

If autodetection fails, add network drivers manually.

- **a)** Highlight **Add**, then press **Enter**.
- **b)** Select the correct driver for your network card, then press **Enter**.
- **2)** Map interfaces to the IDs you defined.
	- **a)** Change the IDs as necessary to define how the interfaces are mapped to the Interface IDs you defined for the engine element in the Management Client.
	- **b)** If necessary, highlight the **Media** column, then press **Enter** to change the settings to match those used by the device at the other end of the link.

Make sure that the speed/duplex settings of network cards are identical at both ends of each cable. For IPS and Layer 2 Firewall engines, also make sure that the speed/duplex settings of the inline interfaces match the speed/duplex settings of both links within each inline interface pair.

**c)** In the **Mgmt** column, highlight the correct interface for contact with the Management Server, then press the spacebar.

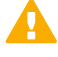

**Important:** The Management interface must be the same interface on which the control IP address for the corresponding element is configured in the SMC.

**d)** (Optional, IPS only) Highlight **Initial Bypass**, then press **Enter** to temporarily set the IPS engine to the initial bypass state and define one or more soft-bypass interface pairs through which traffic flows. Setting the appliance to the initial bypass state can be useful during IPS appliance deployment if bypass network interface pairs on the appliance are in Normal mode. Initial bypass allows traffic to flow through the IPS appliance until the initial configuration is ready and an IPS policy is installed on the appliance. Do not set the initial bypass state when the bypass network interface pairs are in Bypass mode.

### **Contact the Management Server on the command line**

Provide the necessary information to allow the NGFW Engine to establish contact with the Management Server.

Before the engine can make initial contact with the Management Server, you activate the initial configuration on the engine. The initial configuration contains the information that the engine requires to connect to the Management Server for the first time.

If the initial configuration was imported from a USB drive, most of the options on the **Prepare for Management Contact** page are filled in.

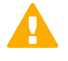

**Important:** If there is a firewall between this engine and the Management Server, make sure that the intermediate firewall's policy allows the initial contact and all subsequent communications.

### **Steps**

**1)** If the control IP address is dynamic, select **DHCPv4**, **SLAAC (IPv6)**, or **DHCPv6**.

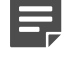

**Note:** The same protocol must be selected in the IP address properties in the Management Client.

- **2)** If the NGFW Engine uses PPP for management contact, define the PPP settings.
	- **a)** Highlight **Settings**, then press **Enter**.
	- **b)** On the **PPP Settings** page, fill in the account details according to the information you have received from your service provider.
	- **c)** Highlight **OK**, then press **Enter**.
- **3)** If the NGFW Engine uses a modem for management contact, define the modem settings.
	- **a)** Highlight **Settings**, then press **Enter**.
	- **b)** On the **Modem Settings** page, fill in the account details according to the information you have received from your service provider.
	- **c)** Highlight **OK**, then press **Enter**.
- **4)** If the control IP address is static, select **Enter node IP address manually**, then define the IP address of the Forcepoint NGFW node.
	- **a)** In the **IP Address** field, enter the IP address.
	- **b)** In the **Netmask/Prefix Length** field, enter the netmask (IPv4) or prefix length (IPv6) of the network.
	- **c)** If the Management Server is not in a directly connected network, enter the IP address of the next-hop gateway in the **Gateway to management** field.
- **5)** If the control IP address is on a VLAN interface, select **Use VLAN, Identifier**, then enter the VLAN ID.
- **6)** Select **Contact** or **Contact at Reboot**, then press the spacebar.
- **7)** Enter the Management Server IP address and the one-time password.

**Note:** The one-time password is engine-specific and can be used only for one initial connection to the Management Server. After initial contact has been made, the engine receives a certificate from the SMC for identification. If the certificate is deleted or expires, repeat the initial contact using a new one-time password.

**8)** (Required in environments that comply with ANSSI certification requirements, otherwise optional) To use 256-bit encryption for the connection to the Management Server, select **256-bit Security Strength**, then press the spacebar.

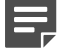

**Note:** 256-bit encryption must also be enabled for the Management Server in the SMC.

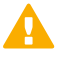

**Important:** In environments that comply with the ANSSI certification requirements, enable 256-bit security strength.

- **9)** (Optional) Highlight **Edit Fingerprint**, then press **Enter**. Fill in the Management Server's certificate fingerprint (also shown when you saved the initial configuration). Filling in the certificate fingerprint increases the security of the communications.
- **10)** Highlight **Finish**, then press **Enter**.

The engine now tries to make initial contact with the Management Server. The progress is displayed on the command line. If you see a connection refused message, make sure that the one-time password is correct and the Management Server IP address is reachable from the node. Save a new initial configuration if you are unsure about the password.

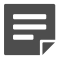

**Note:** If the initial management contact fails for any reason, you can start the configuration again with the sq-reconfigure command.

### **Result**

After you see notification that Management Server contact has succeeded, the engine installation is complete and the engine is ready to receive a policy.

The engine element's status changes in the Management Client from **Unknown** to **No Policy Installed**. The connection state is **Connected**, indicating that the Management Server can connect to the node.

#### **Next steps**

Install a policy on the engine using the Management Client

**Related information** [Default communication ports](#page-202-0) on page 203

## **Start the NGFW Initial Configuration Wizard in a web browser**

Start the NGFW Initial Configuration Wizard to configure settings for the Forcepoint NGFW engine.

### **Steps**

- **1)** If you are configuring a physical Forcepoint NGFW appliance, connect the appliance to a laptop or other client device.
	- **a)** Connect an Ethernet cable from the client device to physical port eth0\_1 on the NGFW appliance. If the NGFW appliance does not have a port eth0\_1, use port eth1\_0. If using non-modular interfaces, use port eth1.
	- **b)** Connect the other network cables to the Forcepoint NGFW appliance.
- **2)** Turn on the Forcepoint NGFW appliance.
- **3)** On the client device, open a web browser, then connect to https://169.254.169.169.
- **4)** When offered a web browser client certificate, accept the certificate.

### **Configure general settings in a web browser**

The settings include keyboard layout, timezone, and other optional settings.

#### **Steps**

- **1)** On the **Welcome** screen, select **Start**.
- **2)** Select **I agree to the terms and conditions**, then select **Next**.
- **3)** Enter and confirm a password for the root user account, then select **Next**.

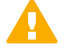

**Important:** In environments that comply with the ANSSI certification requirements, follow the password guidelines at <http://www.ssi.gouv.fr/administration/guide/mot-de-passe/>.

- **4)** Select the configuration method, then select **Next**.
	- **•** If you have a .cfg configuration file, select **Import**.
- **•** If you want to enter the settings manually, select **Manual**.
- **5)** If you selected **Import**, import the .cfg configuration file.
	- **a)** Select **Select File**, browse for the .cfg configuration file, then select the file.
	- **b)** Select **Import Configuration**.
	- **c)** After the file has been imported, select **Next**.
- **6)** If you selected **Manual** as the configuration method, select the role for the NGFW Engine, then select **Next**.
- **7)** On the **Basic Information** screen, enter the required information, then select **Next**.

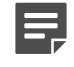

**Note:** If you imported a configuration file, some of the information might be filled in automatically.

- **a)** Enter the host name for the appliance.
- **b)** Select the time zone to use on the appliance.

The time zone setting affects only the way the time is displayed on the engine command line. The actual operation always uses UTC time. The engine's clock is automatically synchronized with the Management Server's clock.

**c)** Select the keyboard layout to use when working on the command line of the engine.

The keyboard layout setting only applies to hardware that you connect to using a directly connected keyboard and monitor. This setting has no effect if you connect to the appliance through the serial console port or over the network using SSH.

**d)** To allow connections to the engine using SSH, select **Enable SSH Access**.

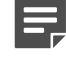

**Note:** Unless you have a specific reason to enable SSH access to the engine command line, we recommend leaving it disabled.

### **Configure network interfaces in a web browser**

The NGFW Initial Configuration Wizard can automatically detect which network cards are in use.

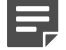

**Note:** If you imported a configuration file, the information is filled in automatically.

#### **Steps**

- **1)** To change the mapping of the interface IDs, select **Change the Mapping**.
	- **a)** Change the IDs as necessary to define how the interfaces are mapped to the interface IDs that you defined for the engine element in the Management Client.

**b)** If necessary, select the **Speed/Duplex** column to change the settings to match those used by the device at the other end of the link.

Make sure that the speed/duplex settings of network cards are identical at both ends of each cable. For IPS and Layer 2 Firewall engines, also make sure that the speed/duplex settings of the inline interfaces match the speed/duplex settings of both links within each inline interface pair.

- **c)** Select **Save**, then select **Next**.
- **2)** Select the interface to use for management connectivity. The Management interface must be the same interface on which the control IP address for the corresponding element is configured in the SMC.
- **3)** If the Management interface is on a VLAN interface, enter the VLAN ID.
- **4)** Set the interface type.
	- **•** If the interface is a dynamic interface that receives its IP address from a DHCP Server, select **Dynamic IPv4 Address (DHCP)**.
	- **•** If the interface is dynamic interface that receives its IP address from a PPPoE Server, select **Dynamic IPv4 Address (PPPoE Server)**, select **PPPoE Settings**, then fill in the account details according to the information you have received from your service provider.
	- **•** If the interface is a static interface, select **Static**, then enter the IP address and netmask.
- **5)** Select **Next**.
- **6)** Enter the IP address of the Management Server.
- **7)** If the Management Server is not located in a directly-connected network, enter the IP address of the next hop gateway in the **Default Gateway** field.
- **8)** Select **Next**.

### **Contact the Management Server in a web browser**

Provide the necessary information to allow the NGFW Engine to establish contact with the Management Server.

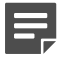

**Note:** If you imported a configuration file, the information is filled in automatically.

**Important:** If there is a firewall between this engine and the Management Server, make sure that the intermediate firewall's policy allows the initial contact and all subsequent communications.

#### **Steps**

- **1)** Select when you want the appliance to make contact with the Management Server.
	- **• At the end of this session** The appliance makes contact after you confirm the entered information.
- **• After the appliance restarts** The appliance makes contact after you confirm the entered information and the appliance restarts.
- **2)** Enter the one-time password generated by the SMC.

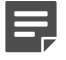

**Note:** The one-time password is engine-specific and can be used only for one initial connection to the Management Server. After initial contact has been made, the engine receives a certificate from the SMC for identification. If the certificate is deleted or expires, repeat the initial contact using a new one-time password.

**3)** (Optional if you set the appliance to attempt to make contact at the end of this session) Enter the SHA-512 fingerprint generated by the SMC. Filling in the certificate fingerprint increases the security of the communications.

**4)** Select **Next**.

- **5)** Review the configuration summary, then continue the configuration in one of the following ways:
	- **•** If you set the initial contact to be made at the end of this session, select **Finish and Contact the Management Server**.
	- **•** If you set the initial contact to be made after the appliance restarts, select **Apply Configuration and Finish**.
- **6)** If you set the initial contact to be made after the appliance restarts, after the configuration has been applied, select **Finish and Turn Off**.

When you turn the appliance back on, the appliance makes the initial contact.

**7)** If you set the initial contact to be made at the end of this session, and if you did not previously enter the SHA-512 fingerprint generated by the SMC, verify that the fingerprint shown matches, then select **Finish and Proceed**.

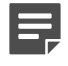

**Note:** If you do not select **Finish and Proceed** within the timeout, the **Reject** option is used, and you must make the initial contact again.

### **Result**

After the initial contact has been made successfully, the NGFW Initial Configuration Wizard shuts down and the Ethernet port used to connect to the appliance is released for regular use.

If you set the initial contact to be made at the end of this session, a notification is shown in the web browser. If you set the initial contact to be made after the appliance restarts, the notification is not shown.

The engine element's status changes in the Management Client from **Unknown** to **No Policy Installed**. The connection state is **Connected**, indicating that the Management Server can connect to the node.

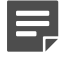

**Note:** If the status remains **Unknown**, run the NGFW Initial Configuration Wizard again, and review the settings. All settings can be changed, except for the engine role. To change the engine role, you must first reset the appliance to factory default settings.

#### **Next steps**

After the appliance has been configured, install a policy on the engine using the Management Client.

### **Troubleshoot using the NGFW Initial Configuration Wizard in a web browser**

If you are unable to make contact with the Management Server, you can generate an sgInfo file to send to [Forcepoint support,](https://support.forcepoint.com) or you can reset the appliance to factory default settings and try configuring the appliance again.

### **Steps**

- **1)** Generate an sgInfo file that contains information for [Forcepoint support](https://support.forcepoint.com) to use.
	- **a)** In the top right corner of the screen, select  $\hat{\varphi}$  > Information for support.
	- **b)** Select **Get Information for support**.
	- **c)** Select **Download**, then save the sginfo.tar.gz file to your client device.
- **2)** Reset the appliance to factory default settings.
	- **a)** In the top right corner of the screen, select > **Reset to factory default settings**.

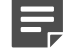

**Note:** This option is available only after you get to the **Configuration Method** screen.

**b)** Select **Confirm Reset**.

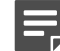

**Note:** You do not receive confirmation that the reset has completed.

# **CHAPTER 10 NGFW Engine post-installation tasks**

#### **Contents**

- **•** [Configuring routing and basic policies](#page-168-0) on page 169
- **•** [Monitor and command NGFW Engines](#page-177-0) on page 178

After successfully configuring the Forcepoint NGFW software and establishing contact between the NGFW Engines and the Management Server, the engine is left in the initial configuration state. Now you must define basic routing and policies.

# <span id="page-168-0"></span>**Configuring routing and basic policies**

Define basic routing and policies using the Management Client.

## **Configuring routing**

Routes to directly connected networks are automatically added according to the interfaces defined for each engine. You must add some other routes manually.

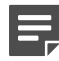

E

**Note: Master NGFW Engines** proxy all communication between **Virtual NGFW Engines** and other SMC components. You do not need to configure routing for **Virtual Firewalls**, **Virtual IPS** engines, or **Virtual Layer 2 Firewalls**.

You must add the following routes for firewalls:

- **•** The default route that packets to any IP addresses not included in the routing configuration takes. The default route always leads to the Internet if the site has Internet access.
- **•** Routes through next-hop gateways to networks that are not directly connected to the engine.
	- **Note:** Interfaces that belong to an aggregated link on a firewall have the same network definitions. Only the first interface selected for the aggregated link is shown in the list of interfaces. For aggregated links in load-balancing mode, make sure that the router supports the Link Aggregation Control Protocol (LACP), and that LACP is configured on the router.

The routing information for **IPS** engines and **Layer 2 Firewalls** is only used for system communications. The inspected traffic is not routed. Inline interfaces are always fixed as port pairs: traffic that enters through one port is automatically forwarded to the other port.

Most often only one or two simple tasks are required to define routing information for **IPS** and **Layer 2 Firewall** elements:

- **•** Add the default route. This route is the one that packets to any IP addresses that are not included in the routing configuration take.
- **•** Add routes to your internal networks that are not directly connected to the **IPS** or **Layer 2 Firewall** if the networks cannot be reached through the default gateway.

Routing is configured using the following elements:

- **• Network** elements represent a group of IP addresses.
- **• Router** elements represent next-hop routers that are used for single-link routing and to represent the ISP routers inside **NetLink** elements.
- **• NetLink** elements represent next-hop routers that are used for **Multi-Link** routing on firewalls. In **Multi-Link** routing, traffic is automatically distributed between two or more (usually Internet) connections.

### **Add a default route for a single network link**

Add a default route using a single network connection.

For NGFW Engines in the IPS and Layer 2 Firewall roles, you only need to define a default route if the SMC components are not on a directly connected network.

**Steps**  $\bullet$  For more details about the product and how to configure features, click **Help** or press **F1**.

- **1)** In the Management Client, select  $\phi$  Configuration.
- **2)** Right-click the engine element, then select **Edit <element type>**.
- **3)** In the navigation pane on the left, browse to **Routing**.
- **4)** Expand the routing tree to view routing information for the interfaces.

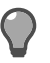

**Tip:** If you want to view the full routing information for all interfaces, click **Expand All**.

- **5)** Add a next-hop router to the interface through which you want to create a default route.
	- **a)** Right-click the Network element, then select **Add Router** .
	- **b)** In the **Name** field, enter a unique name.
	- **c)** In the **IP Address** field, enter the IP address of the router.
	- **d)** Click **OK**.
- **6)** Right-click the Router element, then select **Set as Default Route**. The default element Any Network is added to the interface.
- **7)** Click **Save**.

### **Add a default route for firewalls with Multi-Link**

Add a default route for firewalls that use Multi-Link for multiple network connections.

**Steps**  $\bullet$  For more details about the product and how to configure features, click **Help** or press **F1**.

- **1)** Open the routing configuration for the engine.
	- **a)** In the Management Client, select  $\phi$  **Configuration.**
	- **b)** Right-click the engine element, then select **Edit <element type>**.
	- **c)** In the navigation pane on the left, browse to **Routing**.
	- **d)** Expand the routing tree to view routing information for the interfaces.

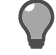

**Tip:** If you want to view the full routing information for all interfaces, click **Expand All**.

- **2)** To create a NetLink element, right-click the network under an interface that is used as one of the default routes (to the Internet), then select **Add Static NetLink** or **Add Dynamic NetLink**.
- **3)** Select **Tools** > **New** > **Static NetLink** or **Tools** > **New** > **Dynamic NetLink**.
- **4)** In the **Name** field, enter a name for the NetLink.
- **5)** (Static NetLink only) From the **Gateway** drop-down list, select a gateway.
- **6)** (Static NetLink only) Click **Select** next to the **Network** list.
- **7)** (Static NetLink only) Select **Networks**, then select a network. To create a network:
	- **a)** Select **Tools** > **New** > **Network**.
	- **b)** In the **Name** field, enter a name for the network.
	- **c)** In the **IPv4 Address** or **IPv6 Address** field, enter the IP address of the network.
	- **d)** In the **Netmask** or **Prefix Length** field, enter the netmask or the prefix length (0-128).
	- **e)** (Optional) Select **Broadcast and network addresses included** to include broadcast and network addresses in the network.
	- **f)** Click **OK**.
	- **g)** Select the network that you created, then click **Select**.
- **8)** (Optional) In the **Provider Name** field, enter the name of the service provider for your own reference.
- **9)** Click **OK**.
- **10)** To add the default route for Multi-Link, right-click the NetLink, then select **Set as Default Route**. This inserts the default Any Network element.

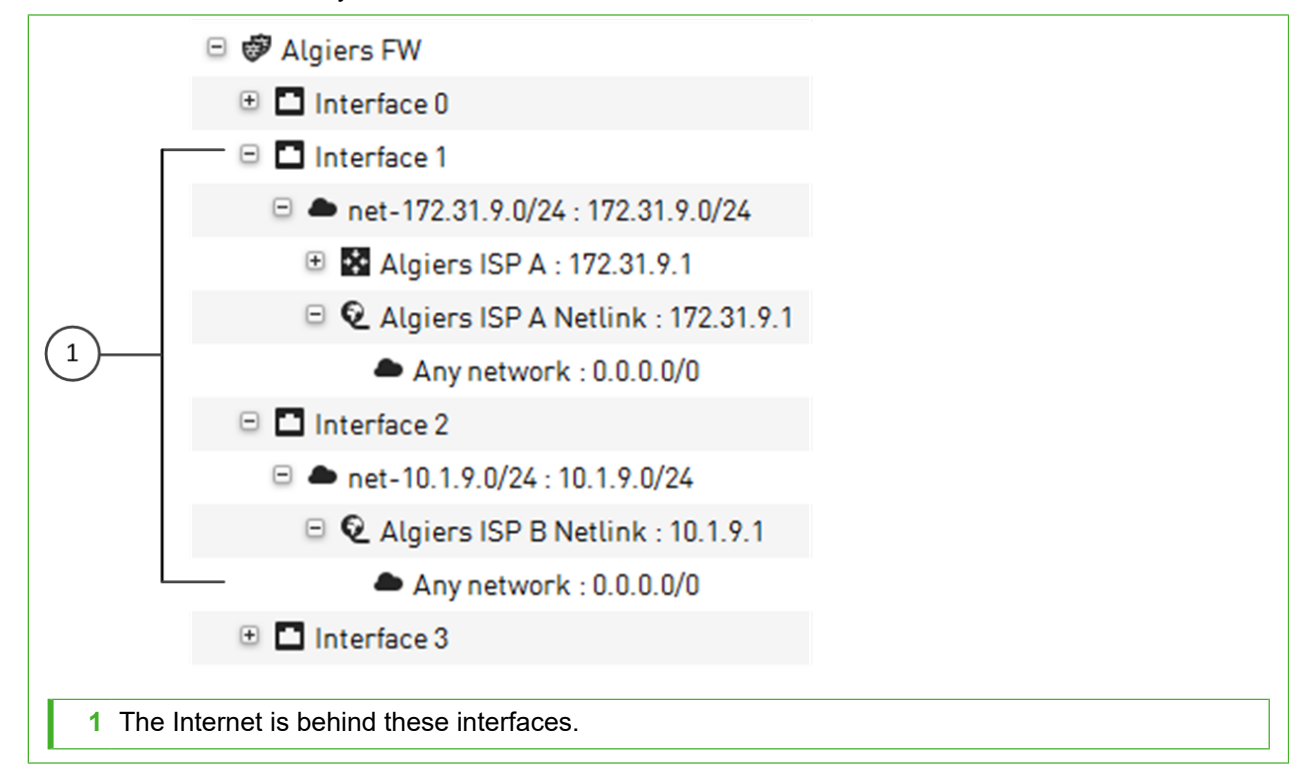

In the illustration, internal networks are connected to the Internet using two Internet connections. It makes no difference which interfaces are internal and which are external. The firewall policy defines which traffic is allowed.

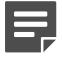

**Note:** The configuration outlined is only a part of the Multi-Link configuration. For complete steps required for a fully featured Multi-Link configuration, see the *Forcepoint Next Generation Firewall Product Guide*.

11) Click **H** Save.

### **Add other routes**

The networks that are directly connected to the engine are automatically added to the Routing view. However, you might also need add routes to networks that are not directly connected.

For NGFW Engines in the IPS and Layer 2 Firewall roles, you only need to add other routes if one or more SMC components are not directly connected and cannot be reached through the default gateway.

**Steps @** For more details about the product and how to configure features, click **Help** or press **F1**.

**1)** In the Management Client, select  $\phi_0$  Configuration.

- **2)** Right-click the engine element, then select **Edit <element type>**.
- **3)** In the navigation pane on the left, browse to **Routing**.
- **4)** Expand the routing tree to view routing information for the interfaces.

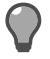

**Tip:** If you want to view the full routing information for all interfaces, click **Expand All**.

- **5)** In the **Routing Tools** pane at the bottom of the **Routing** pane, click the **Add Route** tab.
- **6)** In the **Destination** field, enter an IP address.

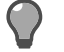

**Tip:** You can also double-click the field, then select a destination device.

**7)** In the **Gateway** field, enter an IP address.

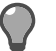

**Tip:** You can also double-click the field, then select a gateway device.

- **8)** Click **Add**. The route is added to the configuration.
- **9)** Click **Save**.

## **Antispoofing**

Spoofing an IP address means that someone uses the IP address of some legitimate (internal) host to gain access to protected resources.

Spoofing can be prevented with antispoofing entries. The antispoofing configuration is automatically generated based on the routing information of engines. By default, connection attempts with a source IP address from a certain internal network are only allowed through if they are coming from the correct interface as defined in the routing tree. As the routing entry is needed for the communications to work, antispoofing rarely needs additional modifications.

You can make exceptions for individual hosts to the automatically generated antispoofing configuration. For more information, see the *Forcepoint Next Generation Firewall Product Guide*.

### **Defining basic policies for firewalls**

To get your firewall up and running, create rules for inspecting traffic.

In addition to the rules in the policy, the other configuration information is also transferred to the firewall when you install a policy. (This information includes the interface definitions and routing information).

### **Create a Firewall Policy**

Create a basic policy for firewalls.

**Steps**  $\bullet$  For more details about the product and how to configure features, click **Help** or press **F1**.

- **1)** Select  $\Phi_0$  Configuration.
- **2)** Right-click **Policies** and select **New** > **Firewall Policy**.
- **3)** In the **Name** field, enter a name for the Policy.
- **4)** Select the **Firewall Template** as the template. Only the **Firewall Template** is available because you have not created other templates yet.
- **5)** Click **OK**. The policy opens for editing.
- **6)** To add a rule, double-click the green row, or right-click the row and select **Rule** > **Add Rule**.

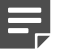

**Note:** Inherited rules are not editable in the policy that inherits the rules.

- **7)** Click **N** Save and Install to save the policy and transfer the changes to the engine.
- **8)** Select one or more engines, then click **Add**.
- **9)** Leave **Validate Policy Before Upload** selected if you want to validate the rules in the policy. If you validate the rules and the routing configuration at policy installation, the issues found in the policy are displayed in a separate pane in the tab that opens to show the progress of the policy installation.
- **10)** Click **OK**.

### **Example: Adding a ping rule**

This example shows how to add Access rules and NAT rules to track ping connections.

By default, the engine maintains connection tracking information about connections allowed by a rule. You only have to add rules for allowing the opening of connections. After the connection is opened, reply packets that belong to that connection are allowed through if they are appropriate for the state of that particular connection. A second rule is only needed if connection opening must be allowed from the other end as well.

For the ping rule in this example, the replies to pings made by the Test host are allowed through automatically. However, if someone else tries to ping the Test host through the engine, the connection is blocked.

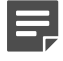

**Note:** Multi-Link load balancing requires additional configuration and a specific type of NAT rule. See the *Forcepoint Next Generation Firewall Product Guide* for information.

**Steps @** For more details about the product and how to configure features, click **Help** or press **F1**.

- **1)** Open your **Firewall Policy** for editing.
	- **a)** Select  $\Phi_0$  Configuration.
	- **b)** Browse to **Policies** > **Firewall Policies**.
	- **c)** Right-click your **Firewall Policy** element and select **Edit Firewall Policy**.
- **2)** On the **IPv4 Access** tab, right-click the **ID** cell and select **Add Rule Before** or **Add Rule After**.
- **3)** Create a **Host** element.
	- **a)** Click the **Source** cell of the new rule. A list of elements opens in the **Resources** pane on the left.
	- **b)** Right-click **Network Elements** and select **New** > **Host**.
	- **c)** In the **Name** field, enter TEST host.
	- **d)** In the **IPv4 Address** field, enter the IPv4 address of the Host.
	- **e)** Click **OK**.
- **4)** Click the **Source** cell and begin typing TEST host. When the correct element is found, select it from the list.
- **5)** Right-click the **Destination** cell and select **Set to ANY**.
- **6)** Click the **Service** cell and type Ping. When the correct element is found, select it from the list.
- **7)** Right-click the **Action** cell and select **Allow**.
- **8)** (Optional) Add a NAT rule for the ping rule.
	- **a)** Right-click the IPv4 Access rule you created and select **Copy Rule**.
	- **b)** On the **IPv4 NAT** tab, right-click the green row and select **Paste**. A NAT rule with the same source, destination, and service as the IPv4 Access rule is added.
	- **c)** Right-click the **NAT** cell and select **Edit NAT**.
	- **d)** Select **Static** as the **Translation Type**.

**e)** Click **Address** and enter the public IP address of the Test host.

The original IP address is the content of the **Source** cell in the NAT rule because this rule defines source address translation. There is no need to specify that the destination address in the reply packets must be translated back to the Test host's private IP address. This return translation is done automatically. The static translation used in this rule is only practical for a few hosts. Dynamic translation is more suitable for many translations, such as for Internet access for the whole office network.

- **f)** Click **OK**.
- **9)** Save and install the policy.
	- **a)** Click **N** Save and Install to save the policy and transfer the changes to the engine.
	- **b)** Select the correct engine.
	- **c)** Click **Add**.
	- **d)** If you want to validate the rules in the policy, leave **Validate Policy Before Upload** selected. If you validate the rules and the routing configuration at policy installation, the issues found in the policy are displayed in a separate pane in the tab that opens to show the progress of the policy installation.
	- **e)** Click **OK**.

### **Installing the initial policy for IPS engines and Layer 2 Firewalls**

To be able to inspect traffic, the engines must have a policy installed on them.

Installing one of the predefined policies provides an easy way to begin using the system. You can then fine-tune the system as needed. The following table describes the default policy elements for **IPS** engines and **Layer 2 Firewalls**.

#### **Table 11: Default Policy elements**

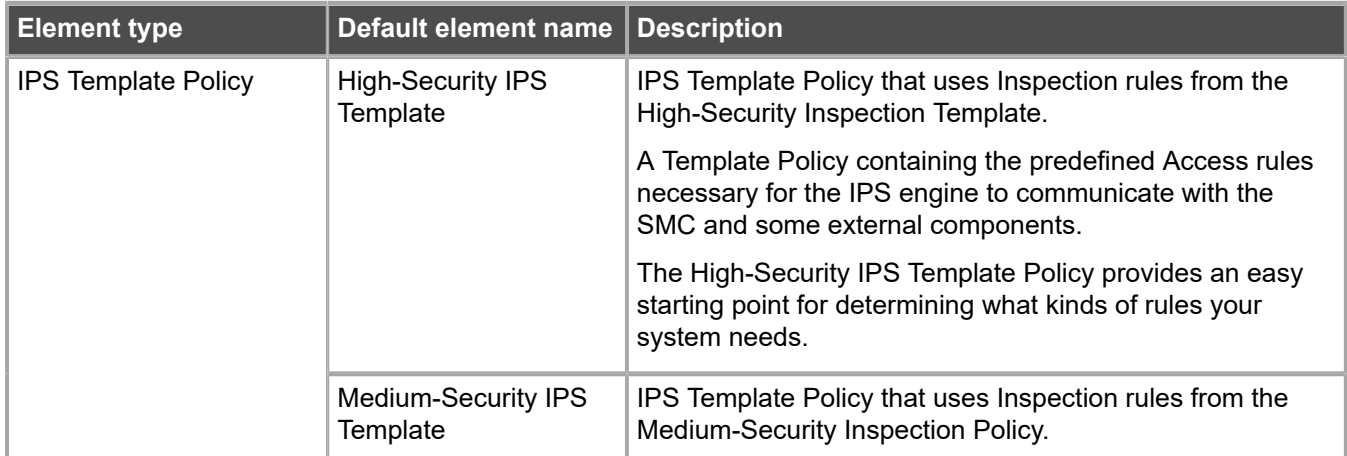

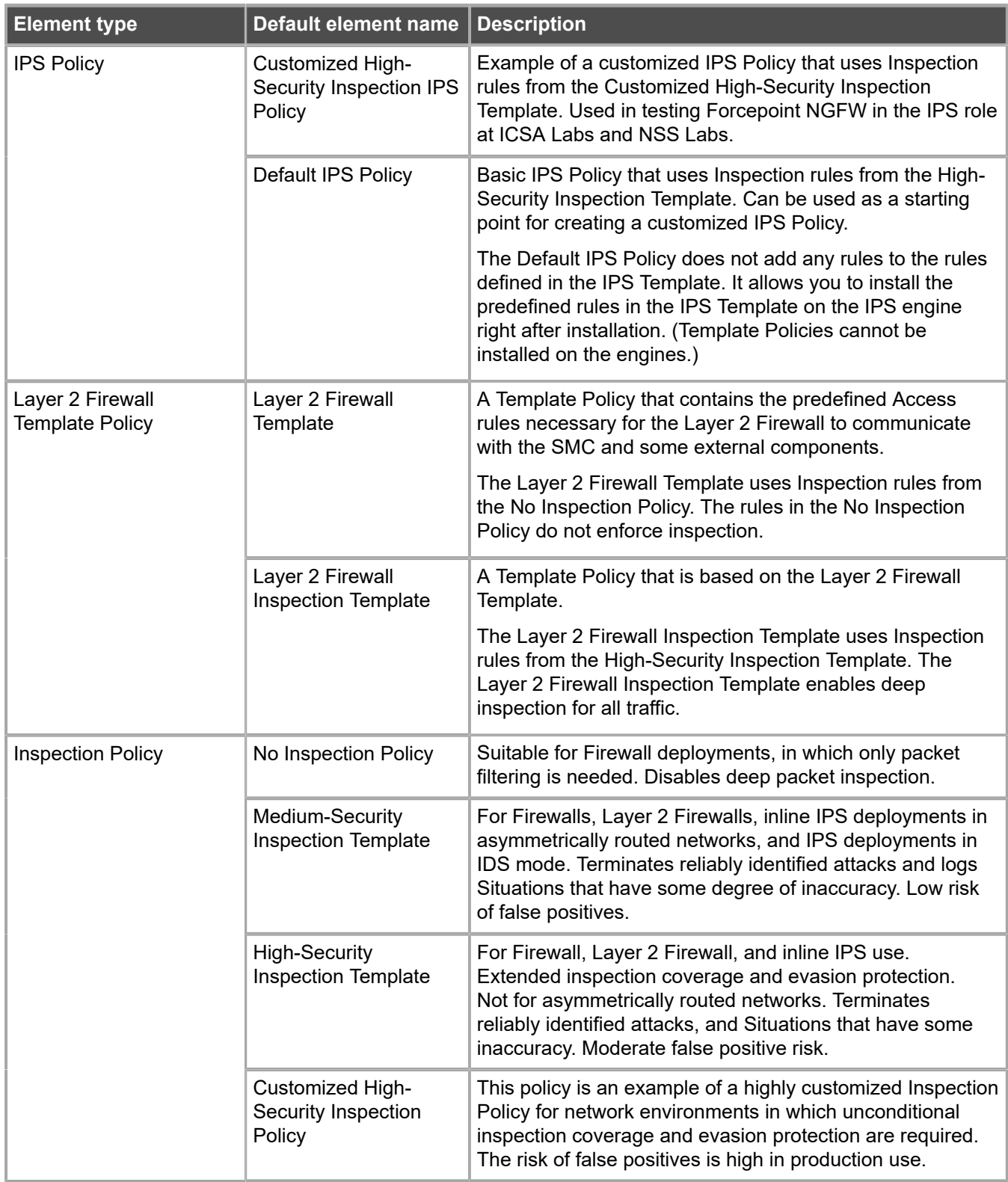

The default policy elements are introduced when you import and activate a recent dynamic update package (for example, during the installation). The elements might change when you install newer update packages. None of the default policy elements can be changed. However, you can make copies of the default policies if you create an edited version. See the *Forcepoint Next Generation Firewall Product Guide* for more information about the predefined policies and templates.

## **Install a ready-made policy for IPS engines and Layer 2 Firewalls**

Install a ready-made policy on your IPS engine or Layer 2 Firewall.

When you install a policy, all rules in the policy and all IPS engine's or Layer 2 Firewall's other configuration information (including interface definitions and routing information) are transferred to the engines.

For details about product features, usage, and best practices, click **?** or **Help**.

#### **Steps**

- **1)** Select  $\phi$  Configuration.
- **2)** Expand the **Policies** branch and select **IPS Policies** or **Layer 2 Firewall Policies**.
- **3)** Right-click one of the ready-made policies and select **Install Policy**. The **Policy Upload Task Properties** dialog box opens.
- **4)** Select one or more engines, then click **Add**. The selected engines are added to the **Target** list.
- **5)** Click **OK**. A new tab opens to show the progress of the policy installation.
- **6)** Check that the policy installation is successful.

# <span id="page-177-0"></span>**Monitor and command NGFW Engines**

Check system status and give commands to engines.

After a successful policy installation, your system is ready to process traffic. You can control the engines using the right-click menu.

**Steps**  $\bullet$  For more details about the product and how to configure features, click **Help** or press **F1**.

- **1)** Select **Home**.
- **2)** Check the status of the engines and SMC.

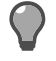

**Tip:** You can select an element to view more information.

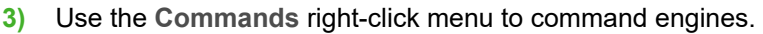

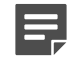

**Note:** Depending on the selection in the tree, you can give commands individually for each node, for a selected group of nodes, for a whole cluster, or several engines at the same time.

### **Next steps**

To continue setting up your system, see the *Forcepoint Next Generation Firewall Product Guide*.
# **PART IV Maintenance**

#### **Contents**

- **•** [Maintaining the SMC](#page-182-0) on page 183
- **•** [Upgrading NGFW Engines](#page-190-0) on page 191

To maximize the benefit of Forcepoint NGFW, upgrade the SMC and Forcepoint NGFW regularly.

# <span id="page-182-0"></span>**R CHAPTER 11 Maintaining the SMC**

#### **Contents**

- **•** [Upgrading the SMC](#page-182-1) on page 183
- **•** [Uninstall the SMC](#page-187-0) on page 188

When there is a new version available, upgrade the SMC before upgrading NGFW Engines.

# <span id="page-182-1"></span>**Upgrading the SMC**

You can upgrade SMC components without uninstalling the previous version.

Before upgrading, read the [Release Notes.](https://support.forcepoint.com/Documentation)

It is important to upgrade the SMC components before upgrading the engines. An old SMC version might not be able to recognize the new version engines and can generate an invalid configuration for them. The Management Server can control several older versions of engines. See the release notes for version-specific compatibility information.

**CAUTION:** All SMC components (Management Server, Management Client, Log Server, and the optional Web Portal Server) must use the same software version to be able to work together. Plan ahead before upgrading the components. If you have multiple Management Servers and Log Servers, you must upgrade each server separately.

The NGFW Engines do not require a continuous connection to the SMC and they continue to operate normally during the SMC upgrade. The engines temporarily store their logs locally if the Log Server is unavailable and then send them to the Log Server as it becomes available again.

For more detailed instructions, see the *Forcepoint Next Generation Firewall Product Guide*.

### **Configuration overview**

- **1)** Obtain the installation files and check the installation file integrity.
- **2)** (If automatic license upgrades have been disabled) Upgrade the licenses.
- **3)** Upgrade all components that work as parts of the same SMC .
- **4)** Upgrade any locally installed Management Clients by running the Security Management Center installer and any Web Start distributions that are on an external server.

**Related concepts** [Upgrading licenses for SMC components](#page-183-0) on page 184 **Related tasks**

[Upgrade SMC servers](#page-184-0) on page 185

## <span id="page-183-0"></span>**Upgrading licenses for SMC components**

You must upgrade the license if you upgrade a component to a new major release.

A change in the first two digits of the version number indicates a major release (for example, from 1.2.3 to 1.3.0, or from 1.2.3 to 2.0.0). If only the last number changes, the existing license is also valid for the higher software version.

When you installed the SMC for the first time, you installed licenses that work with all versions up to that particular version. Each license indicates the highest version for which the license is valid, but the license is also valid for all lower software versions.

If you do not need to upgrade licenses, upgrade the SMC.

#### **Related tasks**

[Upgrade SMC servers](#page-184-0) on page 185

### **Upgrade licenses manually**

If you have not enabled automatic license upgrades in the Management Server properties, upgrade licenses manually through the Management Client.

Licenses are valid for any older software versions in addition to the version indicated on the license. You can upgrade the licenses at any time without affecting the system's operation.

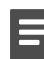

**Note:** IP-address-bound licenses have been previously available for Firewalls and IPS engines. You can use and update a previously generated IP-address-bound engine license, but you must change the license binding to the Management Server's POL code if the engine's control IP address changes.

**Steps**  $\bullet$  For more details about the product and how to configure features, click **Help** or press **F1**.

- **1)** Select  $\phi$  Configuration, then browse to Administration.
- **2)** Select **Licenses**, then browse to the type of licenses that you want to upgrade.
- **3)** Select the license that you want to upgrade. Details about the selected license open in the **Info** pane.
- **4)** In the **Info** pane, copy the license information to the clipboard in one of the following ways:
	- **•** From the **Proof of License** field, copy the POL code.
	- **•** From the **Proof of Serial** field, copy the POS code.
- **5)** Go to [https://stonesoftlicenses.forcepoint.com.](https://stonesoftlicenses.forcepoint.com)
- **6)** In the **License Identification** field, paste the POL or POS code, then click **Submit**.
- **7)** Under the license information, click **Update**.
- **8)** Enter any information needed for the upgrade request, then select the license files to update.
- **9)** To send the license request, click **Submit**. A confirmation page opens, showing the details of your request. The licenses are available for download on the license page.

### **Install licenses**

After you have upgraded the licenses, install the license in the Management Client.

**Steps @** For more details about the product and how to configure features, click Help or press F1.

- **1)** In the Management Client, select **Menu** > **System Tools** > **Install Licenses**.
- **2)** Select the license files and click **Install**.
- **3)** Select  $\phi$  Configuration, then browse to Administration.
- **4)** Browse to **Licenses** > **All Licenses**.
- **5)** Check that the licenses have now been correctly upgraded to the new version.

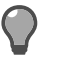

**Tip:** When you only upgrade the software version in the license, old licenses are automatically replaced.

### <span id="page-184-0"></span>**Upgrade SMC servers**

You can upgrade SMC servers without uninstalling the previous version. A change in the Management platform, such as a new operating system or different hardware, requires reinstalling the SMC.

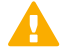

**CAUTION:** All SMC components (Management Server, Management Client, Log Server, and the optional Web Portal Server) must use the same SMC software version to work together. If you have multiple Management Servers or Log Servers, you must upgrade each server separately.

The same installer works with all SMC components, including locally installed Management Clients.

If you have multiple Management Servers or Log Servers, you can upgrade them in any order. Management Servers are automatically isolated from database replication during the upgrade. There is no need to explicitly isolate the Management Servers before upgrading.

If you are upgrading from a very old version of the SMC, you might have to upgrade to an intermediate version first before upgrading to the latest version. See the [Release Notes.](https://support.forcepoint.com/Documentation)

**Steps @** For more details about the product and how to configure features, click **Help** or press **F1**.

- **1)** Start the installation in one of the following ways:
	- **• From a .zip file** Unzip the file, then run setup.exe on Windows or setup.sh on Linux.
	- **• From a DVD** Insert the installation DVD, then run the setup executable from the DVD.

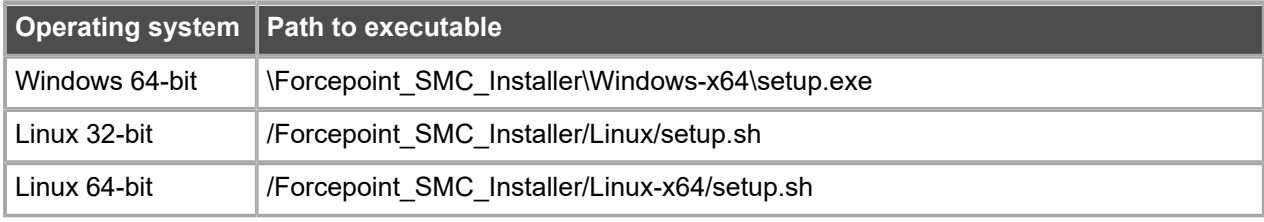

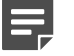

**Note:** If the DVD is not automatically mounted in Linux, mount the DVD with "mount /dev/ cdrom /mnt/cdrom".

- **2)** To continue with the installation, read and accept the License Agreement. The Installation Wizard automatically detects the previous installation directory.
- **3)** To accept the installation directory, click **Next**. The Installation Wizard displays the components to be upgraded.
- **4)** (Management Server only, optional) To save a copy of the current installation that you can revert to at any time after the upgrade, select **Save Current Installation**.
- **5)** Click **Next**.
- **6)** (Management Server only) Select whether to back up the server, then click **Next**:
	- **•** To create a backup that can be used and viewed without a password, select **Yes**.
	- **•** To create a password-protected backup, select **Yes, encrypt the backup**. You are prompted for the password as you confirm the selection.

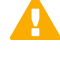

**Important:** In environments that comply with the ANSSI certification requirements, follow the password guidelines at<http://www.ssi.gouv.fr/administration/guide/mot-de-passe/>.

- **•** If you already have a recent backup of the Management Server, select **No**.
- **7)** Check the preinstallation summary, then click **Install**. The upgrade begins.
- **8)** (Optional) When the upgrade is complete, click the links in the notification to view the reports of changes the installer has made. The report opens in your web browser.
- **9)** To close the installer, click **Done**.
- **10)** Upgrade any SMC components that run on other computers (for example, additional Management Servers or Log Servers) in the same way.

**11)** (Multiple Management Servers only) Synchronize the management database between the Management Servers.

### **Synchronize databases between active Management Server and additional Management Servers**

You must synchronize the configuration information manually through the Management Client after upgrading the Management Servers or after restoring a backup.

#### **Before you begin**

There must be a route between the Management Client and the Management Servers. If there is no route between the Management Client and the Management Servers, you cannot send a command through the Control Management Servers dialog box.

Manual management database synchronization is primarily meant for resynchronizing the databases after upgrading the SMC. We do not recommend using manual database synchronization unless you have a specific need to do so.

**Steps @** For more details about the product and how to configure features, click Help or press F1.

- **1)** Connect to the active Management Server using the Management Client.
- **2)** Select **Menu** > **System Tools** > **Control Management Servers**.
- **3)** If the Management Client is in a different network than the additional Management Server, select the **Location** from which to send the command. This action ensures that the command is sent to the correct Contact Address for the Management Server.
- **4)** For each additional Management Server that you want to synchronize:
	- **a)** Right-click the Management Server and select **Replication** > **Full Database Replication**. You are prompted to confirm the replication.
	- **b)** Click **Yes**. All existing configurations on the additional Management Server are overwritten.
	- **c)** Click **OK** to acknowledge the completion of the synchronization and wait for the Management Server to restart.

After the Management Server has restarted, its Replication Status is updated in the **Control Management Servers** dialog box.

**5)** Click **Close** to close the **Control Management Servers** dialog box.

# <span id="page-187-0"></span>**Uninstall the SMC**

Usually, it is not necessary to uninstall the SMC. You can uninstall the SMC if you have a specific need to do so.

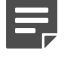

**Note:** If you have several SMC components installed on the same computer, you cannot uninstall the SMC components one by one.

By default, the SMC is installed in the following directories:

- **•** Windows C:\Forcepoint\Stonesoft Management Center
- **•** Linux /usr/local/forcepoint/smc

There is a .stonegate directory in each user's home directory in the operating system, which contains the Management Client configuration files. These files are not automatically deleted. You can delete them manually after the uninstallation.

The sgadmin account is deleted during the uninstallation of the SMC.

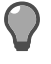

**Tip:** Back up the Management Server and the Log Server to an external system before uninstalling the SMC if you want to preserve the stored data.

### **Uninstall the SMC in Windows**

Use this process to uninstall the SMC in a Windows environment.

#### **Steps**

- **1)** Start the uninstaller in one of the following ways:
	- **•** Open the list of installed programs through the Windows Control Panel, right-click **Forcepoint Stonesoft Management Center**, and select **Uninstall/Change**.
	- Alternatively, run the script <installation directory>\uninstall\ uninstall.bat.
- **2)** When the uninstaller opens, click **Uninstall**. All Security Management Center components are uninstalled.

## **Uninstall the SMC in Linux**

Use this process to uninstall the SMC in a Linux environment.

You can uninstall the SMC in graphical mode or in non-graphical mode.

#### **Steps**

- **1)** Stop the Security Management Center components on the computer.
- **2)** Run the uninstaller script.
	- To uninstall in graphical mode, run the script <installation directory>/uninstall/ uninstall.sh.
- To uninstall in non-graphical mode, run the script the script <installation directory>/ uninstall/uninstall.sh -nodisplay.
- **3)** (Graphical mode only) When the uninstaller starts, click **Uninstall**.

#### **Result**

All SMC components are uninstalled.

# <span id="page-190-0"></span> **CHAPTER 12 Upgrading NGFW Engines**

#### **Contents**

- **•** [How engine upgrades work](#page-190-1) on page 191
- **•** [Obtain NGFW Engine upgrade files](#page-192-0) on page 193
- **•** [Prepare NGFW Engine upgrade files](#page-193-0) on page 194
- **•** [Upgrading or generating licenses for NGFW Engines](#page-193-1) on page 194
- **•** [Upgrade engines remotely](#page-196-0) on page 197
- **•** [Upgrade engines locally](#page-197-0) on page 198

When a new version of Forcepoint Next Generation Firewall introduces features that you want to use, upgrade the Forcepoint NGFW engines.

# <span id="page-190-1"></span>**How engine upgrades work**

You can remotely upgrade engines using the Management Client or locally on the engine command line.

The upgrade package is imported to the Management Server manually or automatically. Before the import, the Management Server verifies the digital signature of the upgrade package using a valid Trusted Update Certificate. The signature must be valid for the import to succeed. Verification might fail for the following reasons:

- **•** The SMC version is out of date. Upgrade the SMC before upgrading the engines.
- **•** A signature is invalid or missing in the upgrade files. Obtain an official upgrade package.

After the upgrade package has been imported, you can apply it to selected engines through the Management Client. Before the upgrade is installed on the engines, the Management Server again verifies the digital signature of the upgrade package.

The engines have two alternative partitions for the software. When you install a new software version, it is installed on the inactive partition and the current version is preserved. This configuration allows rollback to the previous version in case there are problems with the upgrade. If the engine is not able to return to operation after the upgrade, it automatically switches back to the previous software version at the next restart. You can also switch the active partition manually.

You can upload and activate the new software separately. For example, you can upload the upgrade during office hours but activate it during a service window.

The currently installed working configuration (routing, policies) is stored separately and is not changed in an upgrade or a rollback. Although parts of the configuration can be version-specific (for example, if system communications ports are changed), the new software version can use the existing configuration. Possible version-specific adjustments are made when you refresh the policy after the upgrade.

### **Lifecycle models**

There are two types of Forcepoint Next Generation Firewall releases:

- **•** Long-Term Support (LTS) Long-Term Support versions are major versions of Forcepoint Next Generation Firewall that are maintained for at least two years from the release date.
- **•** Feature Stream (FS) Feature Stream versions are major versions of Forcepoint Next Generation Firewall that introduce new features and enhancements. Support for Feature Stream versions is discontinued when a new major version of Forcepoint Next Generation Firewall is available.

We recommend using the most recent Long-Term Support version of Forcepoint Next Generation Firewall if you do not need any features from a later Feature Stream version.

For more information about the Forcepoint Next Generation Firewall lifecycle policy, see Knowledge Base article [10192](https://support.forcepoint.com/KBArticle?id=Next-Generation-Firewall-Lifecycle-policy).

### **Limitations**

It is not possible to upgrade between a 32-bit version and a 64-bit version of the software. If you are running the software on third-party hardware, you can reinstall the software using the other version. In clusters, 32-bit and 64 bit nodes cannot be online simultaneously. Appliances support only the software architecture version that they are preinstalled with.

You cannot upgrade Virtual NGFW Engines directly. To upgrade Virtual NGFW Engines, you must upgrade the Master NGFW Engine that hosts the Virtual NGFW Engines.

### **What do I need to know before I begin?**

The SMC must be up to date before you upgrade the engines. An old SMC version might not be able to recognize the new version engines and can generate an invalid configuration for them. The Management Server can control several older versions of engines. See the [Release Notes](https://support.forcepoint.com/Documentation) for version-specific compatibility information.

During a cluster upgrade, it is possible to have the upgraded nodes online and operational side by side with the older version nodes. This way, you can upgrade the nodes one by one while the other nodes handle the traffic. However, you must upgrade all nodes to the same version as soon as possible, as prolonged use with mismatched versions is not supported.

The current engine version is displayed on the **General** tab in the **Info** pane when you select the engine. If the **Info** pane is not shown, select  $\equiv$  Menu > View > Info.

Beginning from version 5.9, all Forcepoint Next Generation Firewall licenses include the anti-malware feature by default.

### **Configuration overview**

Follow these general steps to upgrade engines:

- **1)** (Manual download of engine upgrade files) Prepare the installation files.
- **2)** (Manual license updates) Update the licenses.
- **3)** Upgrade the engines.

# <span id="page-192-0"></span>**Obtain NGFW Engine upgrade files**

If the Management Server is not set up to download engine upgrades automatically or if you want to upgrade engines locally, download the installation files manually.

Check the installation file integrity using the MD5 or SHA-1 file checksums. Windows does not have MD5 or SHA-1 checksum programs by default, but there are several third-party programs available.

#### **Steps**

- **1)** Go to <https://support.forcepoint.com>.
- **2)** Enter your license code or log on using an existing user account.
- **3)** Select **Downloads**.
- **4)** Under **Network Security**, click the version of the Forcepoint NGFW software that you want to download, then select the type of installation file to download.
	- **•** The .zip file is used in the remote upgrade on all supported platforms. It can also be used for a local upgrade from a USB drive or a non-bootable DVD.
	- **•** The .iso file allows you to create a bootable installation DVD for a local upgrade on platforms that have an optical drive.
- **5)** On your local computer, change to the directory that contains the files to be checked.
- **6)** (Linux only) Generate a checksum of the file using one of the following commands, where filename is the name of the installation file:
	- **•** sha1sum filename
	- **•** sha256sum filename
	- **•** sha512sum filename

For Windows, see the documentation for the third-party checksum program. Example:

```
$ sha1sum sg_engine_1.0.0.1000.iso
869aecd7dc39321aa2e0cfaf7fafdb8f sg_engine_1.0.0.1000.iso
```
**7)** Compare the displayed output to the checksum on the website.

**CAUTION:** Do not use files that have invalid checksums. If downloading the files again does not help, contact [Forcepoint support](https://support.forcepoint.com) to resolve the issue.

#### **Next steps**

Prepare NGFW Engine upgrade files.

#### **Related tasks**

[Upgrade engines remotely](#page-196-0) on page 197 [Upgrade engines locally](#page-197-0) on page 198

# <span id="page-193-0"></span>**Prepare NGFW Engine upgrade files**

Prepare the NGFW Engine upgrade files depending on the type of files you downloaded and how you plan to upgrade.

**Steps @** For more details about the product and how to configure features, click **Help** or press **F1**.

- **1)** To prepare a downloaded .zip file for a remote upgrade, follow these steps.
	- **a)** Log on to the Management Client and select  $\equiv$  Menu > File > Import > Import Engine Upgrades.
	- **b)** Select the engine upgrade (**sg\_engine\_version\_platform.zip**) file and click **Import**.
		-

**Note:** The Management Server verifies the digital signature of the .zip file before importing it. The signature must be valid for the import to succeed. If the verification fails, an error message is shown. Verification failure can result from an out-of-date SMC version or an invalid or missing signature.

The status bar at the bottom of the Management Client window shows the progress of the import.

- **2)** To prepare a downloaded .zip file for a local upgrade, copy the file to the root directory of a USB drive or a DVD.
- **3)** To prepare a downloaded .iso file for a local upgrade, create the installation DVD for the engines with a DVD burning application that can correctly read and burn the DVD structure stored in the .iso images. If the end result is a DVD file with the original .iso file on it, the DVD cannot be used for installation.

#### **Next steps**

Continue in one of the following ways:

- **•** If your license does not support the version that you are upgrading to, upgrade or generate licenses.
- **•** Upgrade the engines remotely through the Management Server.
- **•** Upgrade the engine locally at the engine site.

# <span id="page-193-1"></span>**Upgrading or generating licenses for NGFW Engines**

In some cases, you must upgrade licenses when you are upgrading an engine.

When you installed the engine software for the first time, you installed licenses that work with all versions of the engine up to that particular version. If the first two numbers in the old and the new versions are the same, the upgrade can be done without upgrading licenses (for example, when upgrading from 1.2.3 to 1.2.4). When either of the first two numbers in the old version and the new version are different, you must first upgrade your licenses (for example, when upgrading from 1.2.3 to 1.3.0). By default, licenses are regenerated and installed automatically.

You can view and download your current licenses online at <https://stonesoftlicenses.forcepoint.com>. You can also upgrade the licenses.

If you do not need to upgrade licenses, upgrade the engines.

**Related tasks** [Upgrade engines remotely](#page-196-0) on page 197 [Upgrade engines locally](#page-197-0) on page 198

### **Upgrade licenses manually**

If you have not enabled automatic license upgrades in the Management Server properties, upgrade licenses manually through the Management Client.

Licenses are valid for any older software versions in addition to the version indicated on the license. You can upgrade the licenses at any time without affecting the system's operation.

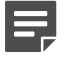

**Note:** IP-address-bound licenses have been previously available for Firewalls and IPS engines. You can use and update a previously generated IP-address-bound engine license, but you must change the license binding to the Management Server's POL code if the engine's control IP address changes.

**Steps**  $\Theta$  For more details about the product and how to configure features, click Help or press F1.

- **1)** Select **Configuration**, then browse to **Administration**.
- **2)** Select **Licenses**, then browse to the type of licenses that you want to upgrade.
- **3)** Select the license that you want to upgrade. Details about the selected license open in the **Info** pane.
- **4)** In the **Info** pane, copy the license information to the clipboard in one of the following ways:
	- **•** From the **Proof of License** field, copy the POL code.
	- **•** From the **Proof of Serial** field, copy the POS code.
- **5)** Go to [https://stonesoftlicenses.forcepoint.com.](https://stonesoftlicenses.forcepoint.com)
- **6)** In the **License Identification** field, paste the POL or POS code, then click **Submit**.
- **7)** Under the license information, click **Update**.
- **8)** Enter any information needed for the upgrade request, then select the license files to update.
- **9)** To send the license request, click **Submit**. A confirmation page opens, showing the details of your request. The licenses are available for download on the license page.

### **Install licenses**

After you have upgraded the licenses, install the license in the Management Client.

**Steps @** For more details about the product and how to configure features, click Help or press F1.

- **1)** In the Management Client, select  $\equiv$  Menu > System Tools > Install Licenses.
- **2)** Select the license files and click **Install**.
- **3)** Select  $\phi$  Configuration, then browse to Administration.
- **4)** Browse to **Licenses** > **All Licenses**.
- **5)** Check that the licenses have now been correctly upgraded to the new version.

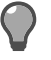

**Tip:** When you only upgrade the software version in the license, old licenses are automatically replaced.

### **Check licenses**

After installing the upgraded licenses, check the license information.

When you upgrade licenses, the old licenses are automatically replaced with the new licenses.

**Steps**  $\bullet$  For more details about the product and how to configure features, click **Help** or press **F1**.

- **1)** Select  $\Phi$  Configuration, then browse to Administration.
- **2)** Browse to **Licenses** > **NGFW Engines**, **Licenses** > **Firewall**, or **Licenses** > **IPS**, depending on the type of licenses you have.

The licenses and their status are displayed.

- **3)** Verify that all engines are correctly licensed.
- **4)** If any engines are not correctly licensed, you might need to upgrade or generate the licenses again.

#### **Next steps**

Continue the upgrade in one of the following ways:

- **•** Upgrade the engines remotely through the Management Server.
- **•** Upgrade the engines on the engine command line.

# <span id="page-196-0"></span>**Upgrade engines remotely**

The Management Server can remotely upgrade engine components that it manages.

#### **Before you begin**

Read the [Release Notes](https://support.forcepoint.com/Documentation) for the new version, especially the required SMC version and any other version-specific upgrade issues that might be listed. To access the release notes, select  $\ddot{\infty}$ **Configuration**, then browse to **Administration** > **Other Elements** > **Engine Upgrades**. Select the type of engine you are upgrading. A link to the release notes is included in the upgrade file's information. If the Management Server has no Internet connectivity, you can find the release notes at <https://support.forcepoint.com/Documentation>.

You can upgrade several engines of the same type in the same operation. However, we recommend that you upgrade clusters one node at a time and wait until an upgraded node is back online before you upgrade the other nodes. Clusters operate normally throughout the upgrade when the upgrade is done in stages. However, it is recommended to upgrade all nodes in the cluster to the same version as soon as possible. Prolonged use with mismatched versions is not supported. It is not possible to have 32-bit and 64-bit engines online in the cluster at the same time.

**Steps @** For more details about the product and how to configure features, click **Help** or press **F1**.

- **1)** Select **Home**.
- **2)** Browse to **Engines**, then expand the nodes of the engine that you want to upgrade.
- **3)** Right-click the node you want to upgrade, then select **Commands** > **Go Offline**.
- **4)** (Optional) Enter an **Audit Comment** to be shown in the audit log entry that is generated when you send the command to the engine.
- **5)** Click **Yes**.

The engine is turned offline shortly.

**6)** Right-click the node you want to upgrade, then select **Upgrade Software** or **Configuration** > **Upgrade Software** depending on your selection.

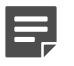

**Note:** You cannot upgrade Virtual NGFW Engines directly. To upgrade Virtual NGFW Engines, you must upgrade the Master NGFW Engine that hosts the Virtual NGFW Engines.

- **7)** Select the type of **Operation** you want to perform:
	- **•** Select **Remote Upgrade (transfer + activate)** to install the new software and reboot the node with the new version of the software.
	- **•** Select **Remote Upgrade (transfer)** to install the new software on the node without an immediate reboot and activation. The node continues to operate with the currently installed version until you choose to activate the new version.
- **•** Select **Remote Upgrade (activate)** to reboot the node and activate the new version of the software that was installed earlier.
	- **CAUTION:** To avoid an outage, do not activate the new configuration simultaneously on all nodes of a cluster. Activate the new configuration one node at a time, and proceed to the next node only after the previous node is back online.
- **8)** If necessary, add or remove **Target** engines. All engines in the same Upgrade Task must be of the same type.
- **9)** Select the correct **Engine Upgrade** file, then click **OK**.

If you choose to activate the new configuration, you are prompted to acknowledge a warning that the node will be rebooted. A new tab opens showing the progress of the upgrade. The time the upgrade takes varies depending on the performance of your system and the network environment. The engine is automatically rebooted and brought back online.

The upgrade overwrites the inactive partition and then switches the active partition. To undo the upgrade, use the sg-toggle-active command or the engine's boot menu to switch back to the previous software version on the other partition. This switch can also happen automatically at the next reboot if the engine is not able to successfully return to operation when it boots up after the upgrade.

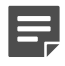

**Note:** The Management Server verifies the digital signature of the upgrade package before installing it. The signature must be valid for the upgrade to succeed. If the verification fails, an error message is shown. Verification failure can result from an out-of-date SMC version or an invalid or missing signature.

# <span id="page-197-0"></span>**Upgrade engines locally**

You can upgrade the engines on the engine command line.

#### **Before you begin**

Upgrading locally requires a physical connection to the engine using a monitor and keyboard or a serial cable.

During a Firewall Cluster or Master NGFW Engine cluster upgrade, the upgraded nodes can be online and operational side by side with the older version nodes. However, you must upgrade all nodes to the same version as soon as possible, as prolonged use with mismatched versions is not supported.

There are two ways to upgrade engines locally:

- **•** If the hardware has a DVD drive (a USB DVD drive can be used) and you have an installation DVD, you can upgrade from an installation DVD.
- **•** You can upgrade from a .zip file on a USB drive or on a DVD.

## **Upgrade from an installation DVD**

You can upgrade the engines to the latest version from a DVD that was shipped to you, or from a DVD that you have created from an .iso image that you downloaded from the Forcepoint website.

#### **Steps**

- **1)** Log on to the node as root with the password you set for the engine (you can set the password through the Management Client).
- **2)** Insert the DVD into the engine's DVD drive.
- **3)** Restart the node from the DVD with the command reboot (recommended) or by cycling the power (if you cannot log on). You are promoted to select the upgrade type.
- **4)** Enter 1 to upgrade the existing installation and press **Enter** to continue. The upgrade process starts.
- **5)** When the process is finished, eject the DVD and press **Enter** to restart.
- **6)** If the command-line version of the NGFW Initial Configuration Wizard opens, configure the engine in the same way as after the first installation. You can also use the web browser version of the NGFW Initial Configuration Wizard.
- **7)** When the upgrade is finished, right-click the node in the Management Client and select **Commands** > **Go Online**.

A confirmation dialog box opens.

- **8)** (Optional) Enter an **Audit Comment** to be shown in the audit log entry that is generated when you send the command to the engine.
- **9)** Click **Yes**.

**Note:** If you are upgrading a cluster, start the upgrade on the next node only when the upgraded node is back online.

#### **Related tasks**

[Configure Forcepoint NGFW software using the NGFW Initial Configuration Wizard](#page-154-0) on page 155

## **Upgrade from a .zip file**

You can use a .zip file to upgrade the engine software locally on the engine command line.

#### **Steps**

- **1)** Log on to the node as root with the password set for the engine (you can set the password through the Management Client).
- **2)** Insert the USB drive or the DVD.
- **3)** Run the command sg-reconfigure. The NGFW Initial Configuration Wizard opens.
- **4)** Select **Upgrade** and press **Enter**.
- **5)** Select the source media where the upgrade file is located.
- **6)** Select **OK**.

The software is upgraded.

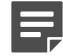

**Note:** The NGFW Engine verifies the digital signature of the upgrade package before installing it. The verification can take several minutes. The signature must be valid for the upgrade to succeed. If the verification fails, an error message is shown. Verification failure can result from an out-of-date Forcepoint NGFW software version or an invalid or missing signature.

**7)** When prompted, press **Enter**.

The engine restarts with the new version.

# **APPENDICES**

#### **Contents**

- **•** [Default communication ports](#page-202-0) on page 203
- **•** [Command line tools](#page-210-0) on page 211
- **•** [Installing SMC Appliance software on a virtualization platform](#page-232-0) on page 233
- **•** [Installing Forcepoint NGFW on a virtualization platform](#page-234-0) on page 235
- **•** [Installing Forcepoint NGFW software on third-party hardware](#page-238-0) on page 239
- **•** [Example network \(Firewall/VPN\)](#page-248-0) on page 249
- **•** [Example network \(IPS\)](#page-254-0) on page 255
- **•** [Cluster installation worksheet instructions](#page-258-0) on page 259

# <span id="page-202-0"></span> **Appendix A Default communication ports**

#### **Contents**

- **•** [Security Management Center ports](#page-202-1) on page 203
- **•** [Forcepoint NGFW Engine ports](#page-205-0) on page 206

There are default ports used in connections between SMC components and default ports that SMC components use with external components.

# <span id="page-202-1"></span>**Security Management Center ports**

The most important default ports used in communications to and from SMC components are presented in the following illustrations.

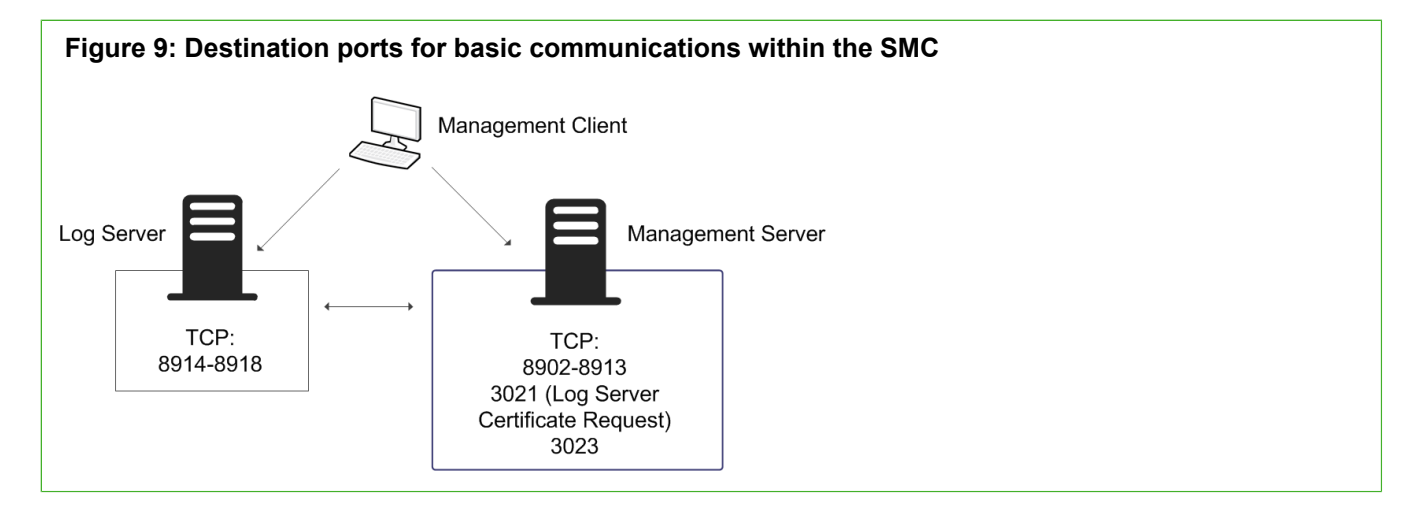

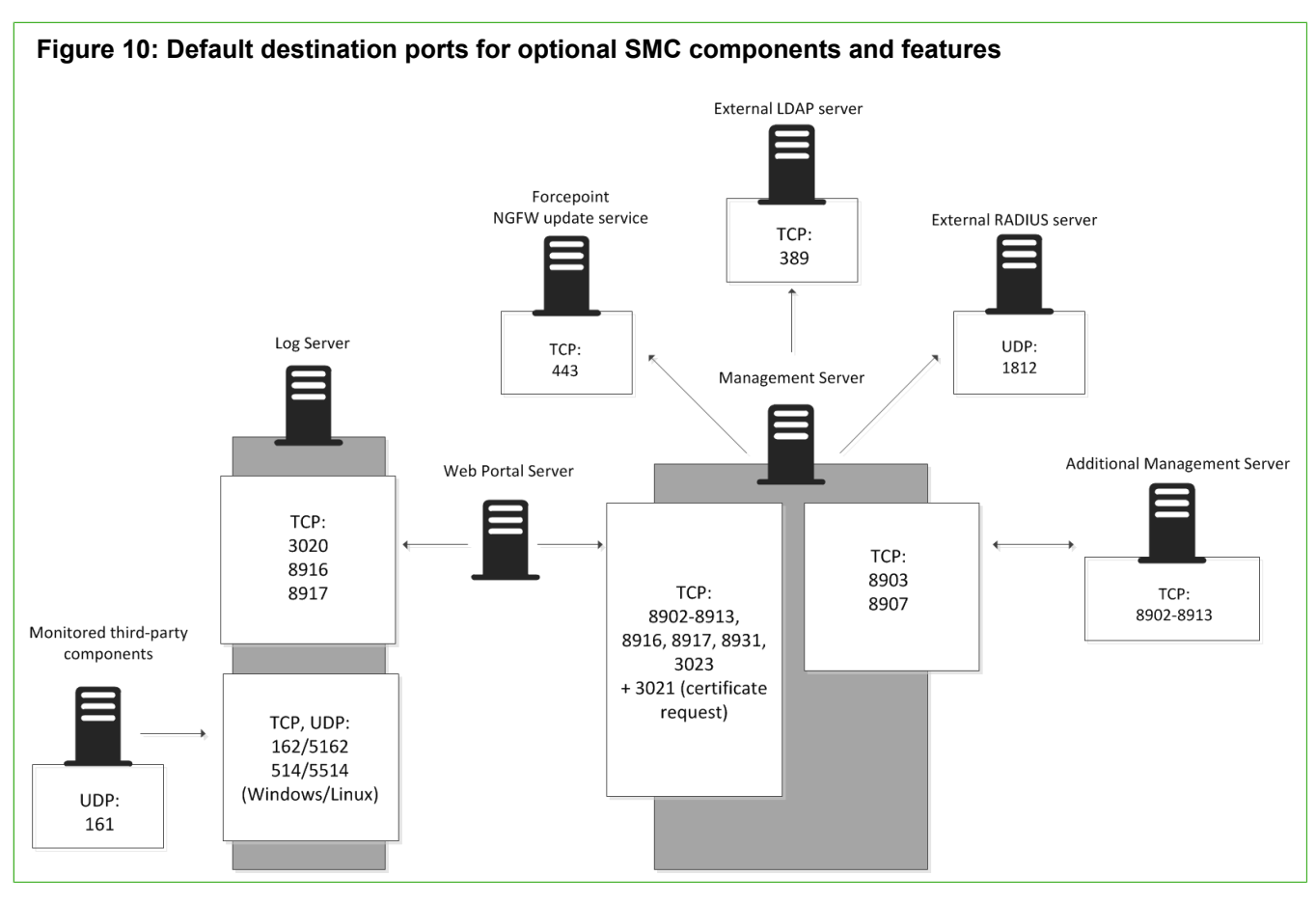

This table lists the default ports SMC uses internally and with external components. Many of these ports can be changed. The names of corresponding default Service elements are also included for your reference.

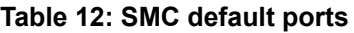

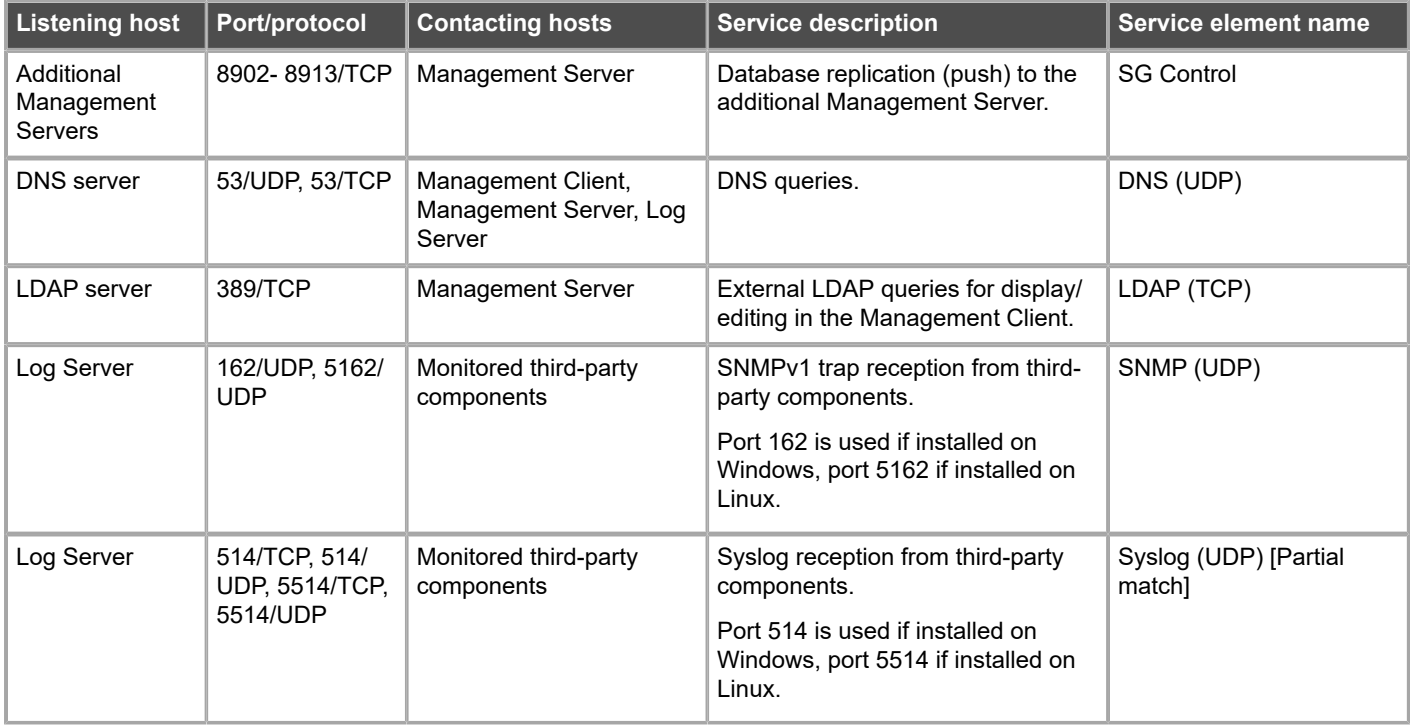

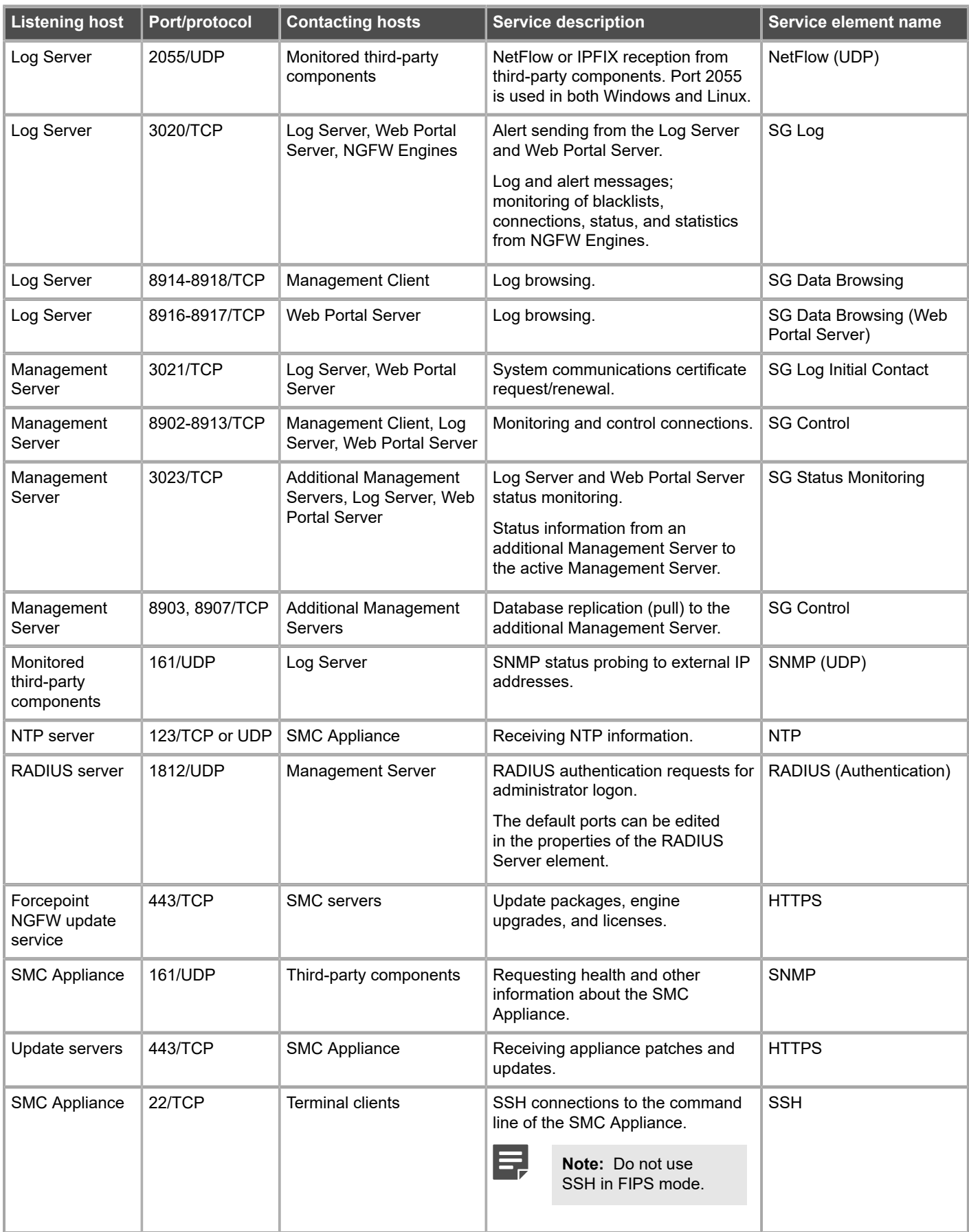

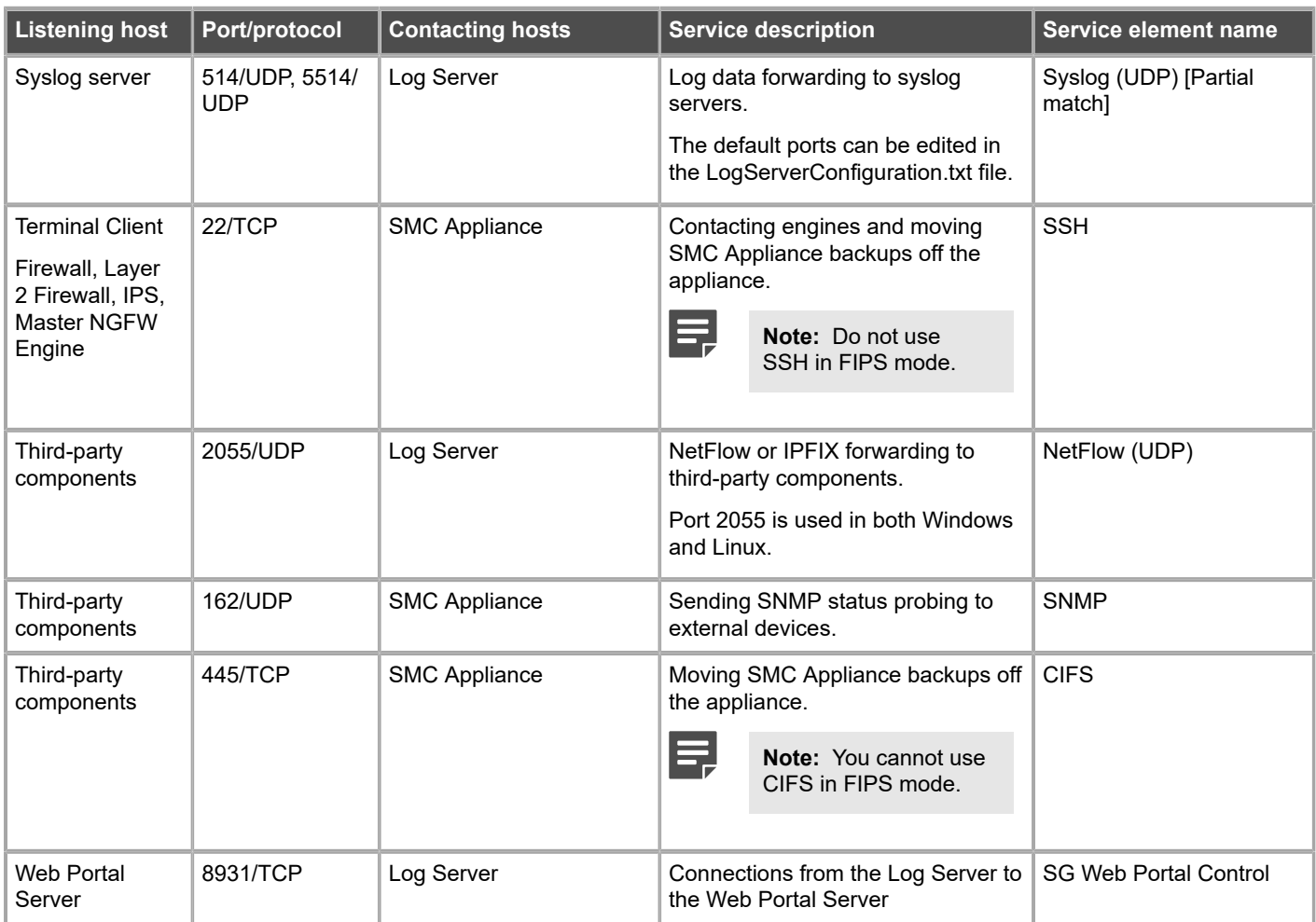

# <span id="page-205-0"></span>**Forcepoint NGFW Engine ports**

The most important default ports used in communications to and from NGFW Engines and Master NGFW Engines are presented in the following illustrations.

See the table for a complete list of default ports for the engines.

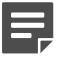

**Note:** Master NGFW Engines use the same default ports as clustered NGFW Engines. Virtual NGFW Engines do not communicate directly with other system components.

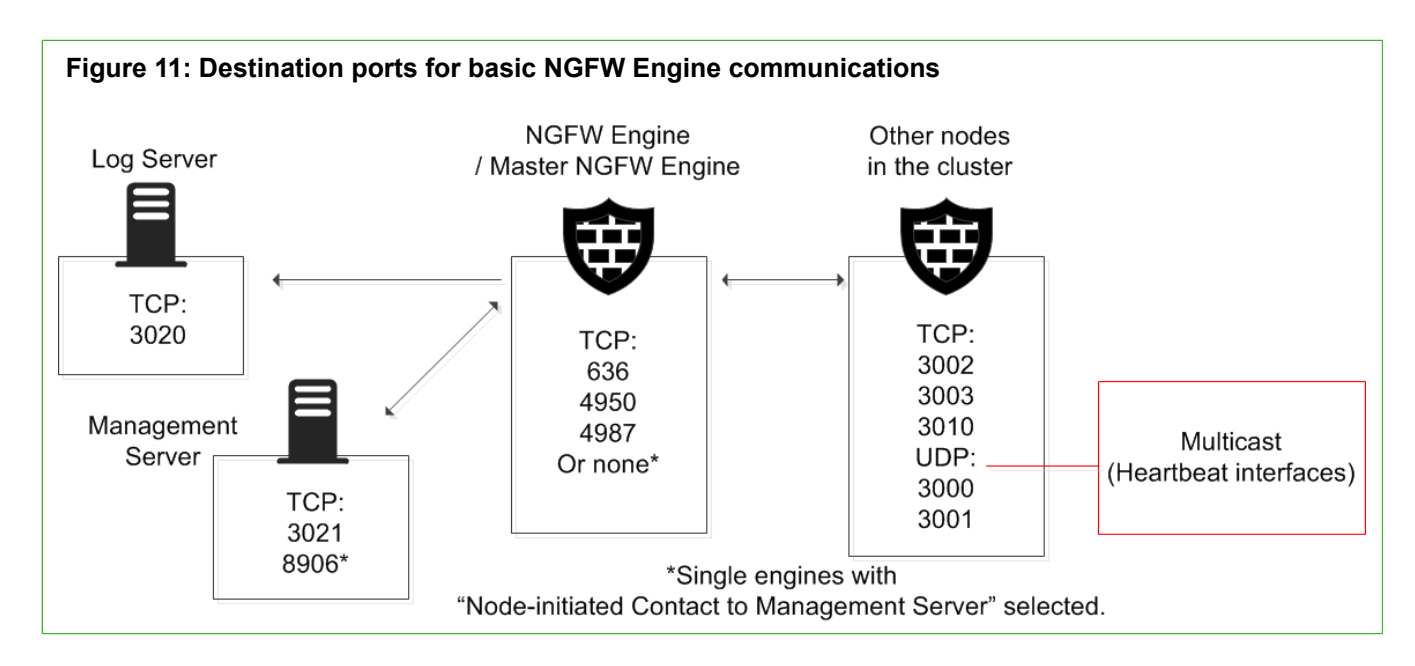

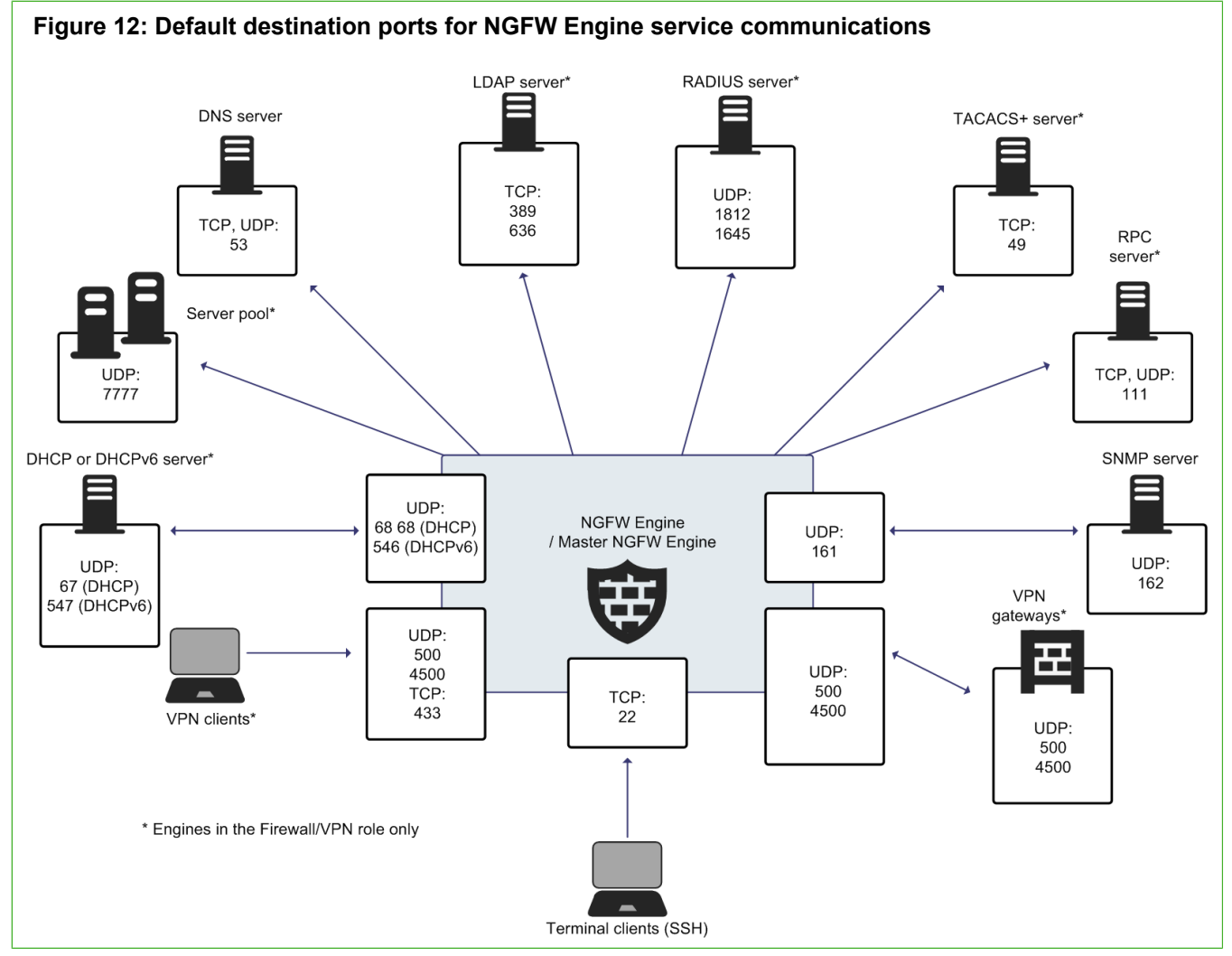

This table lists the default ports for NGFW Engines and Master NGFW Engines. Many of these ports can be changed. The names of corresponding default Service elements are also included for your reference.

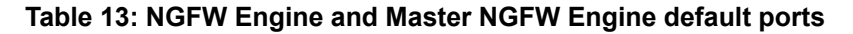

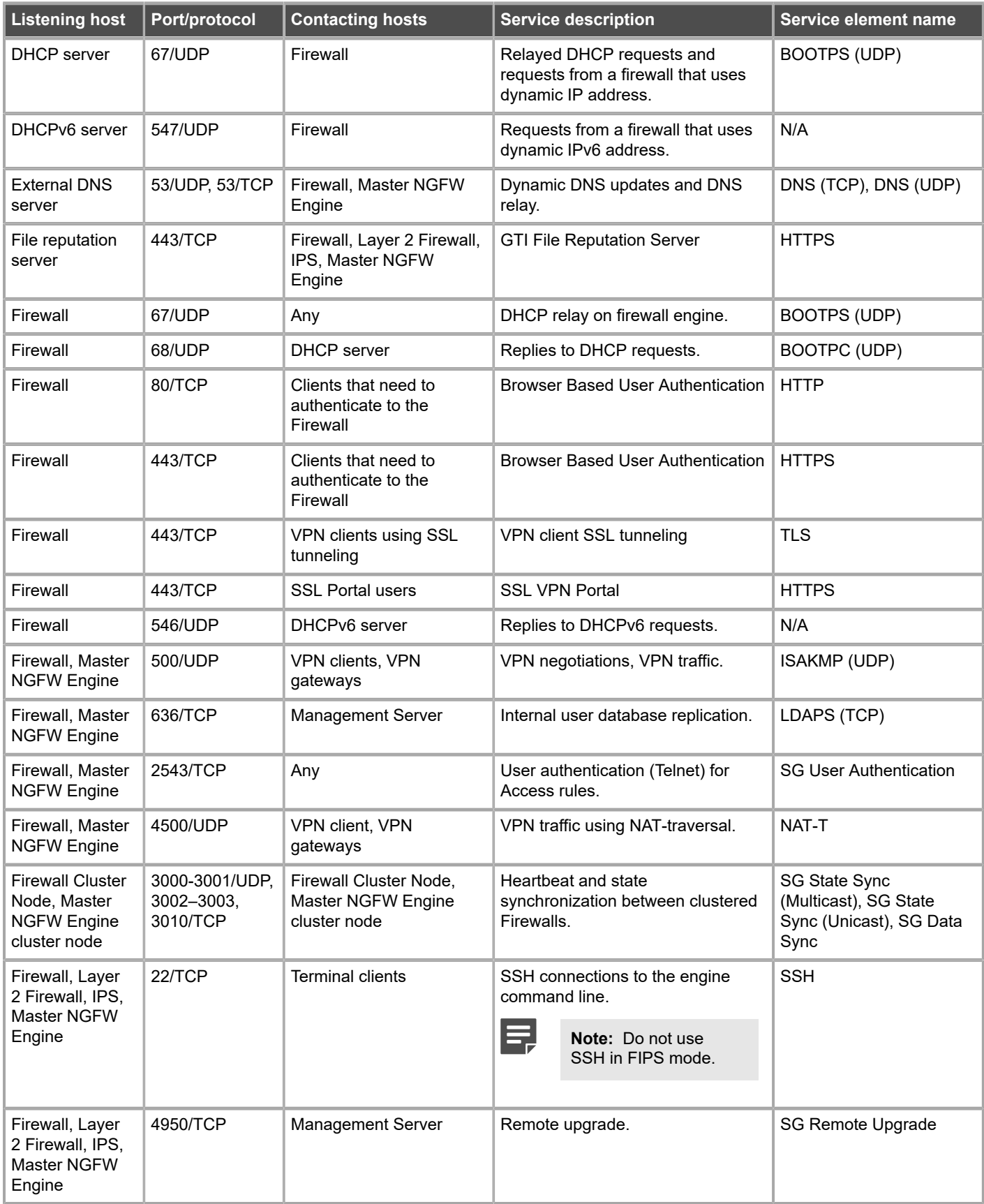

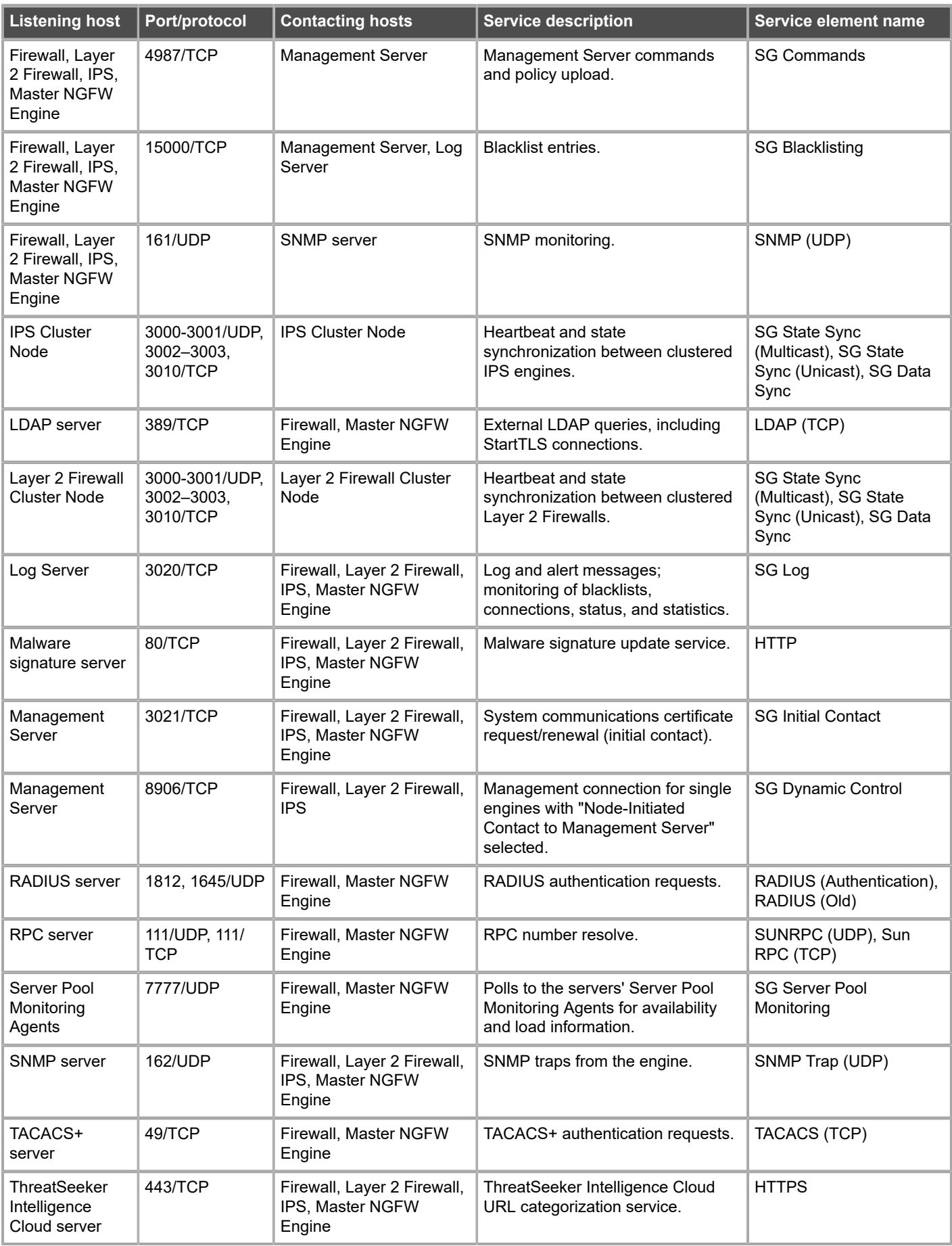

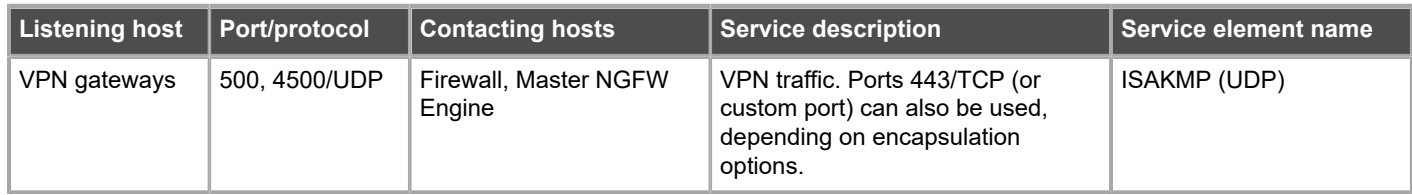

# <span id="page-210-0"></span> **Appendix B Command line tools**

#### **Contents**

- **•** [Security Management Center commands](#page-210-1) on page 211
- **•** [Forcepoint NGFW Engine commands](#page-223-0) on page 224
- **•** [Server Pool Monitoring Agent commands](#page-230-0) on page 231

There are command line tools for the SMC and the NGFW Engines.

# <span id="page-210-1"></span>**Security Management Center commands**

SMC commands include commands for the Management Server, Log Server, and Web Portal Server.

Most of the commands are found in the <installation directory>/bin/ directory. In Windows, the command line tools are \*.bat script files. In Linux, the files are \*.sh scripts.

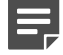

**Note:** If you installed the Management Server in the C:\Program Files\Forcepoint\Stonesoft Management Center directory in Windows, some of the program data is stored in the C: \ProgramData\Forcepoint\Stonesoft Management Center directory. Command line tools can be found in the C:\Program Files\Forcepoint\Stonesoft Management Center\bin directory.

Commands that require parameters must be run through the command line (cmd.exe in Windows). Commands that do not require parameters can alternatively be run through a graphical user interface, and can be added as shortcuts during installation.

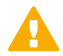

**CAUTION:** login and password parameters are optional. Giving them as command-line parameters can pose a security vulnerability. Do not enter logon and password information unless explicitly prompted to do so by a command line tool.

#### **Table 14: Security Management Center commands**

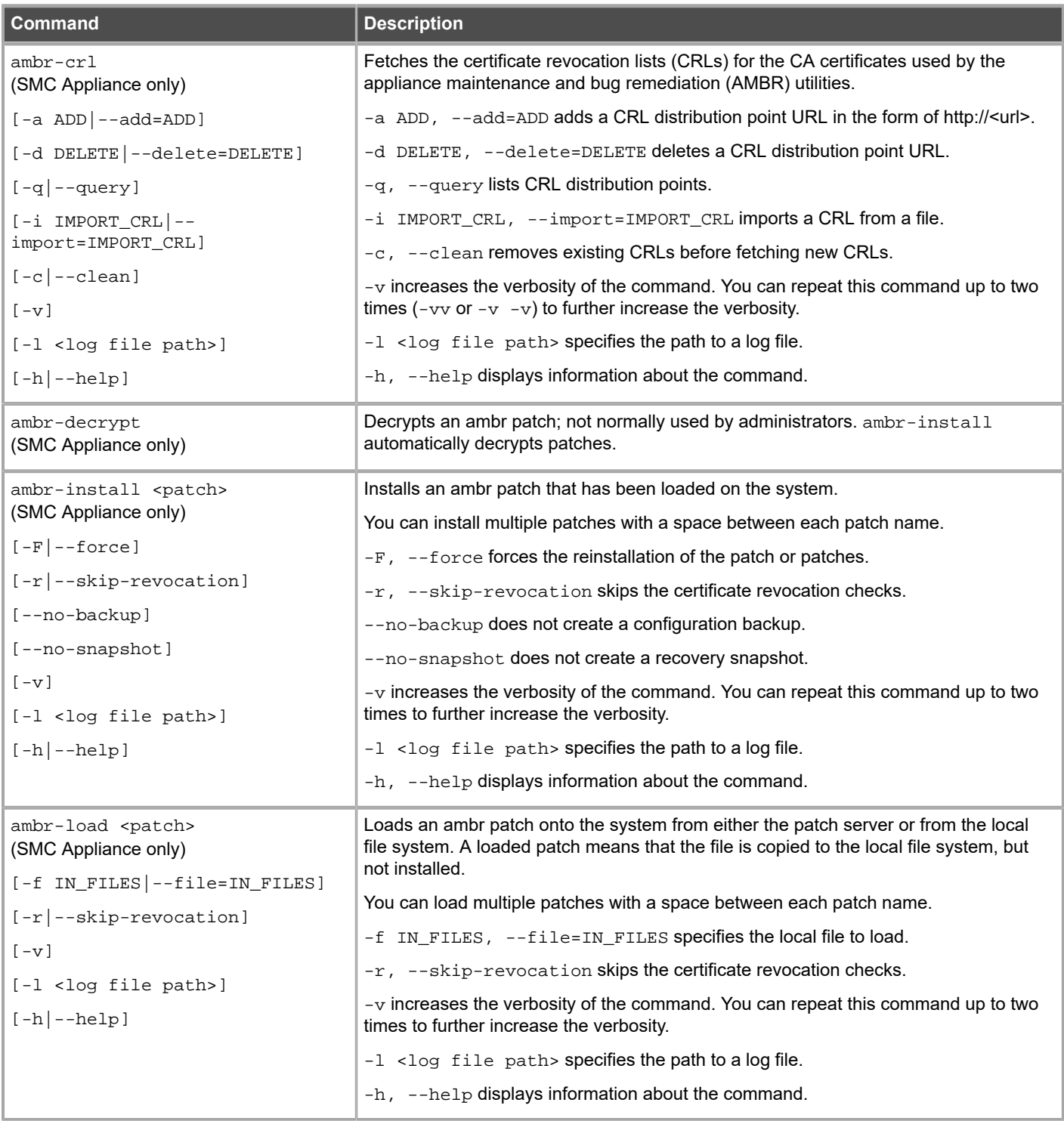

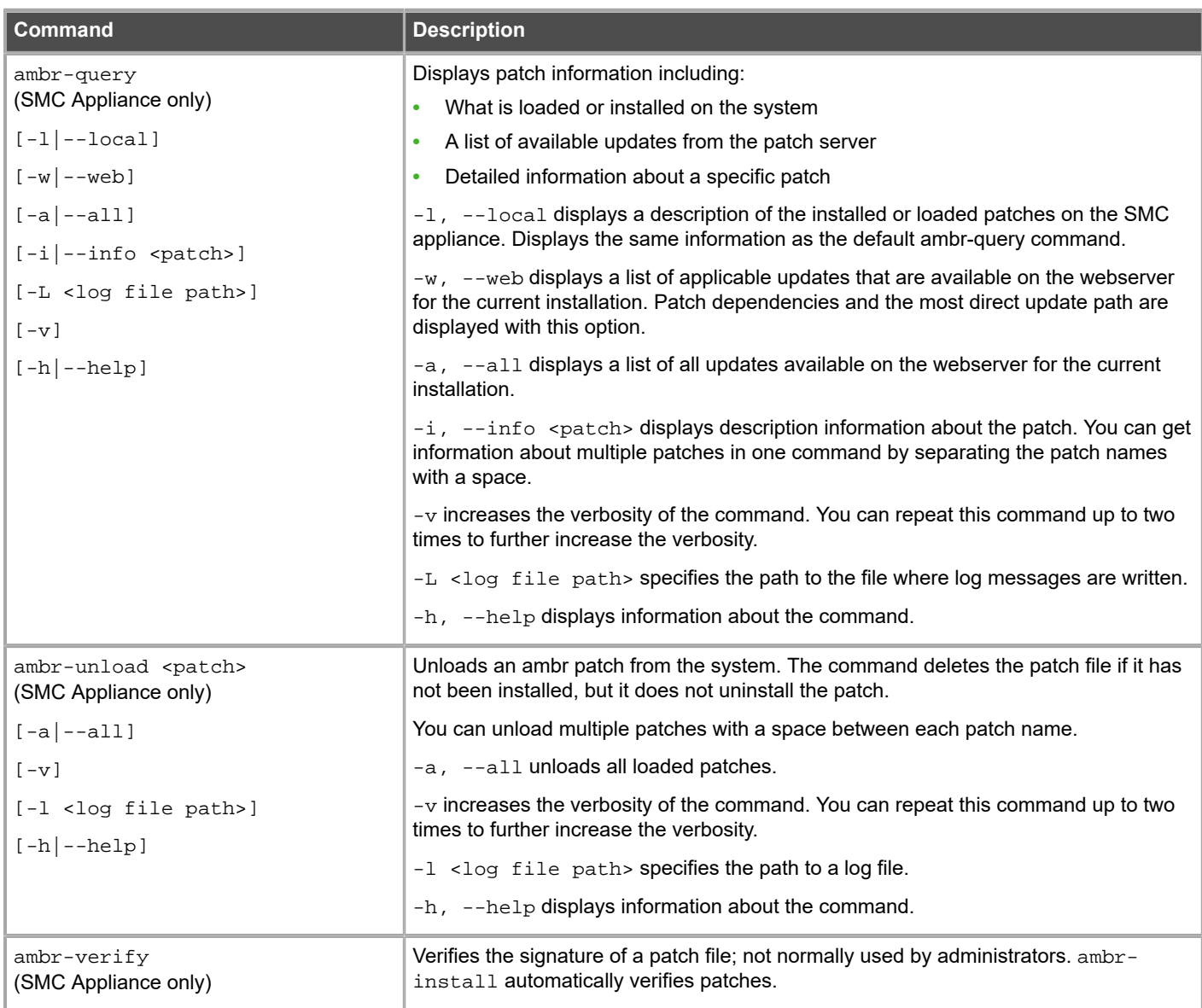

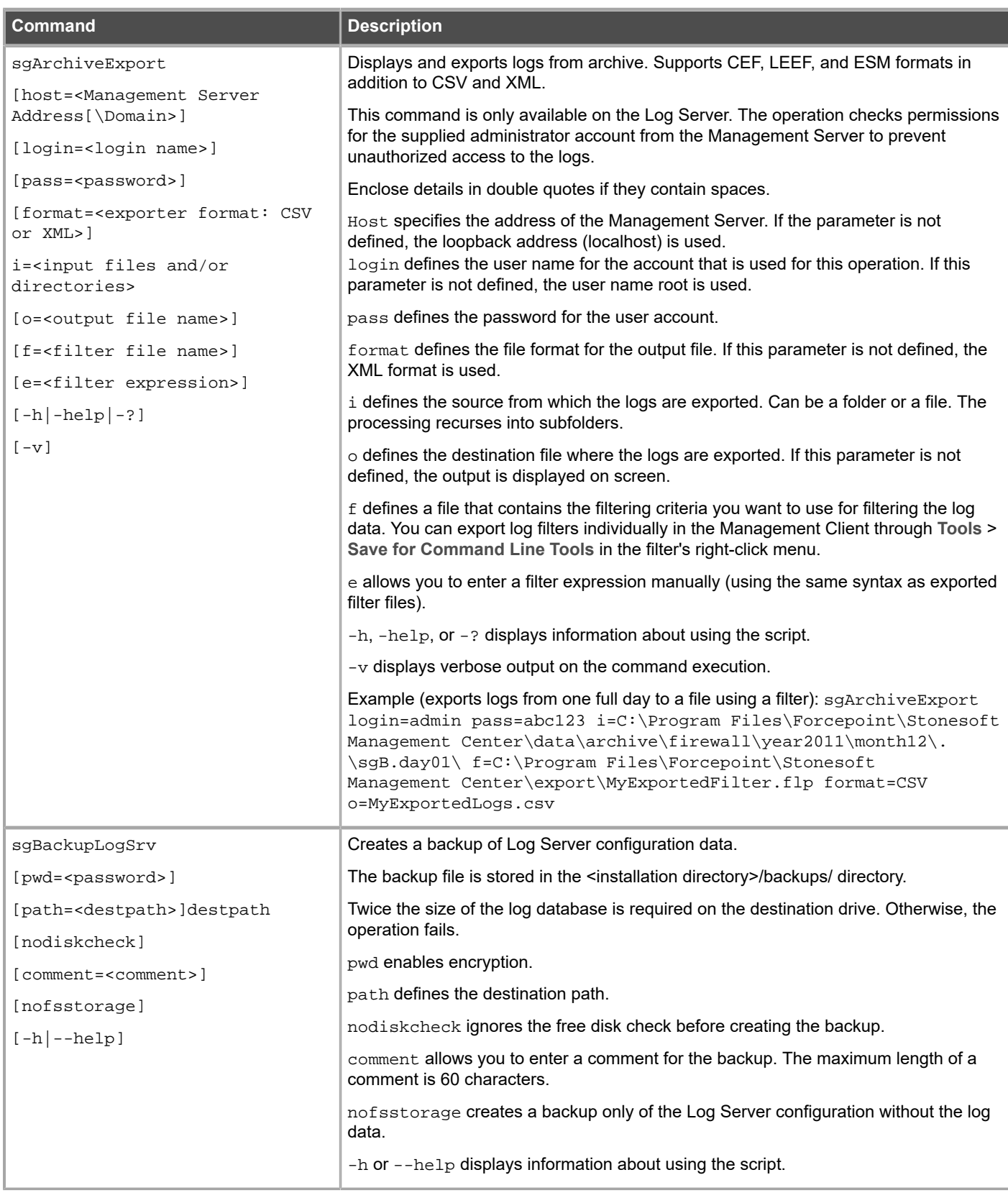

#### **B** Forcepoint Next Generation Firewall 6.2 | Installation Guide

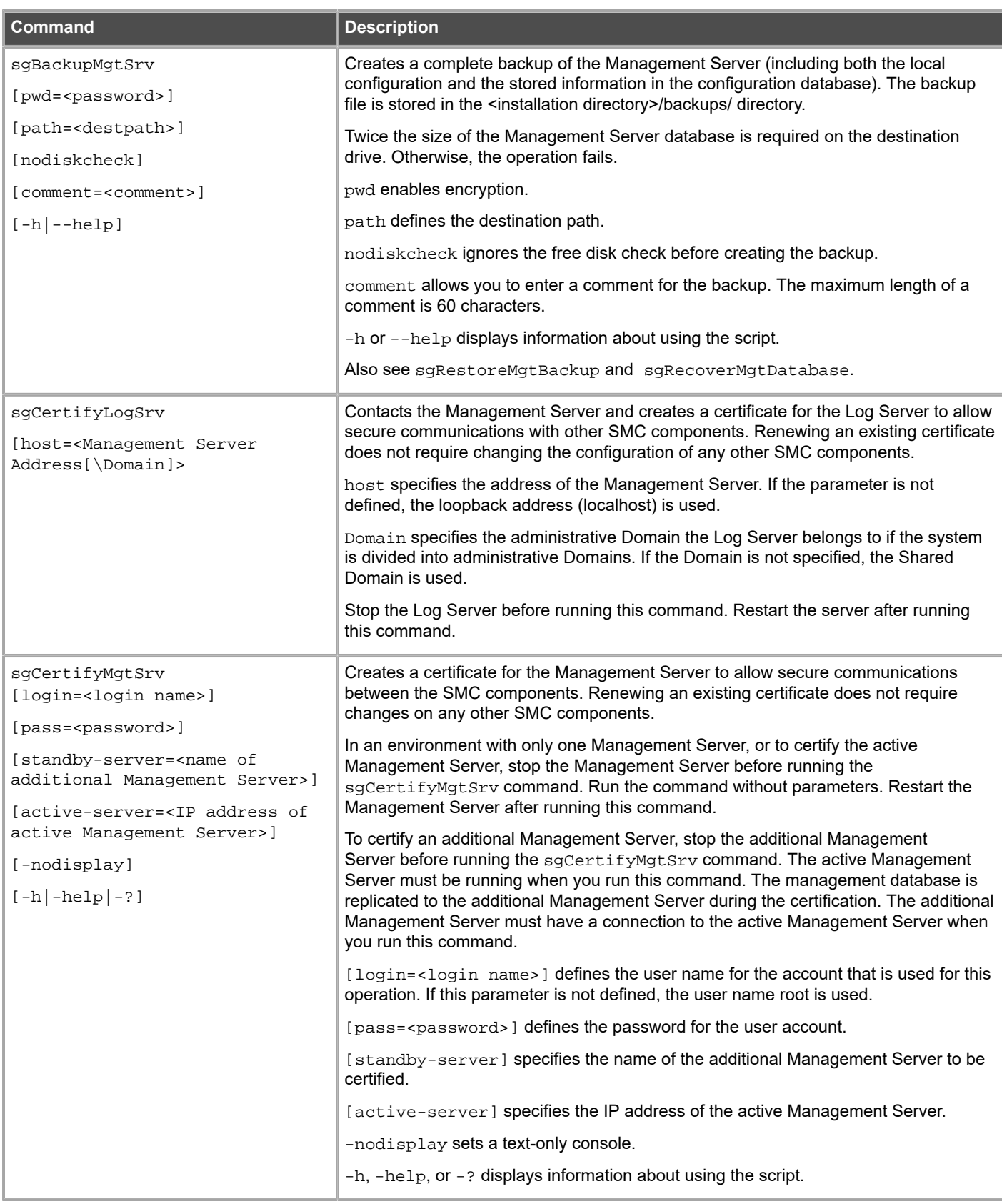

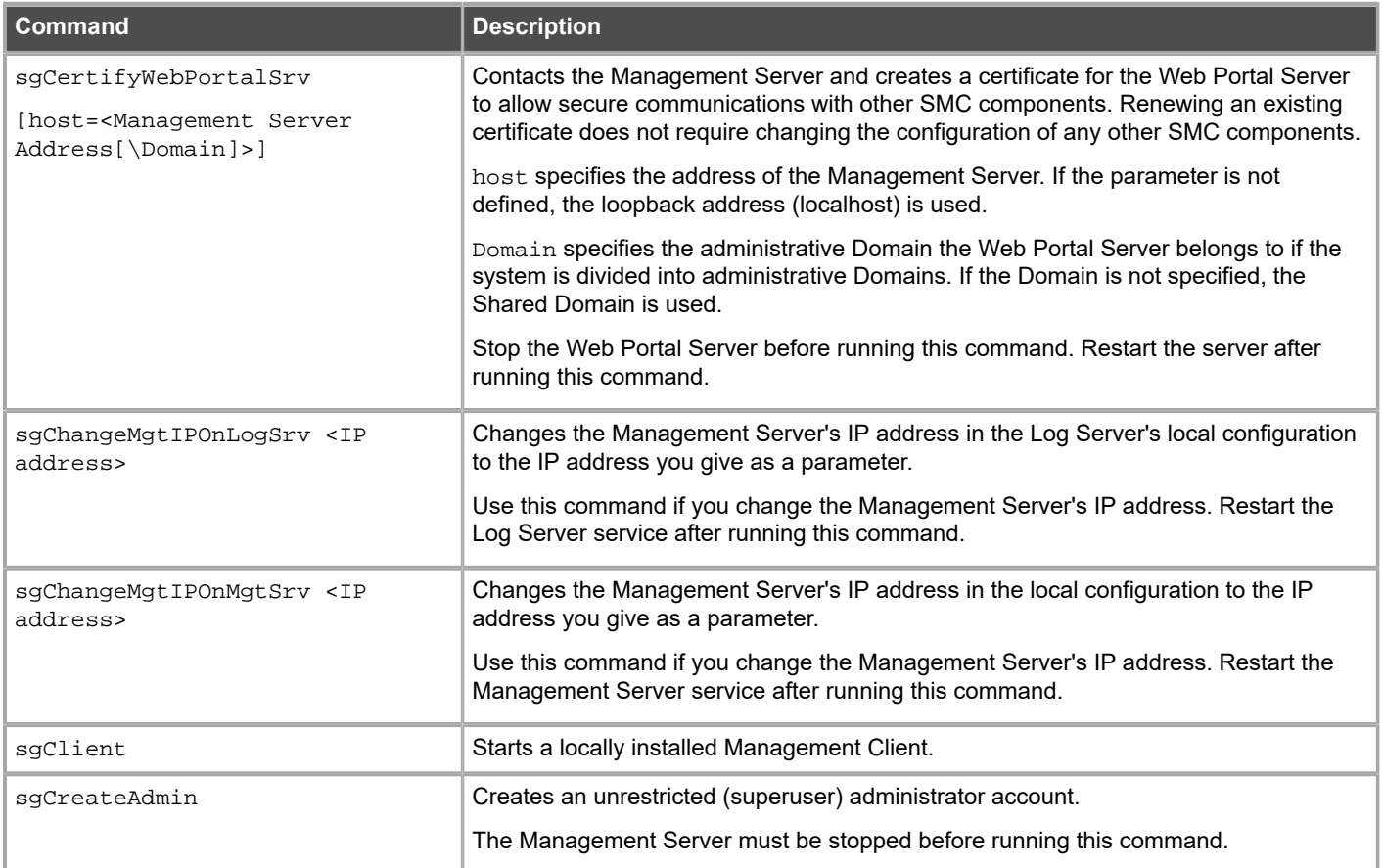
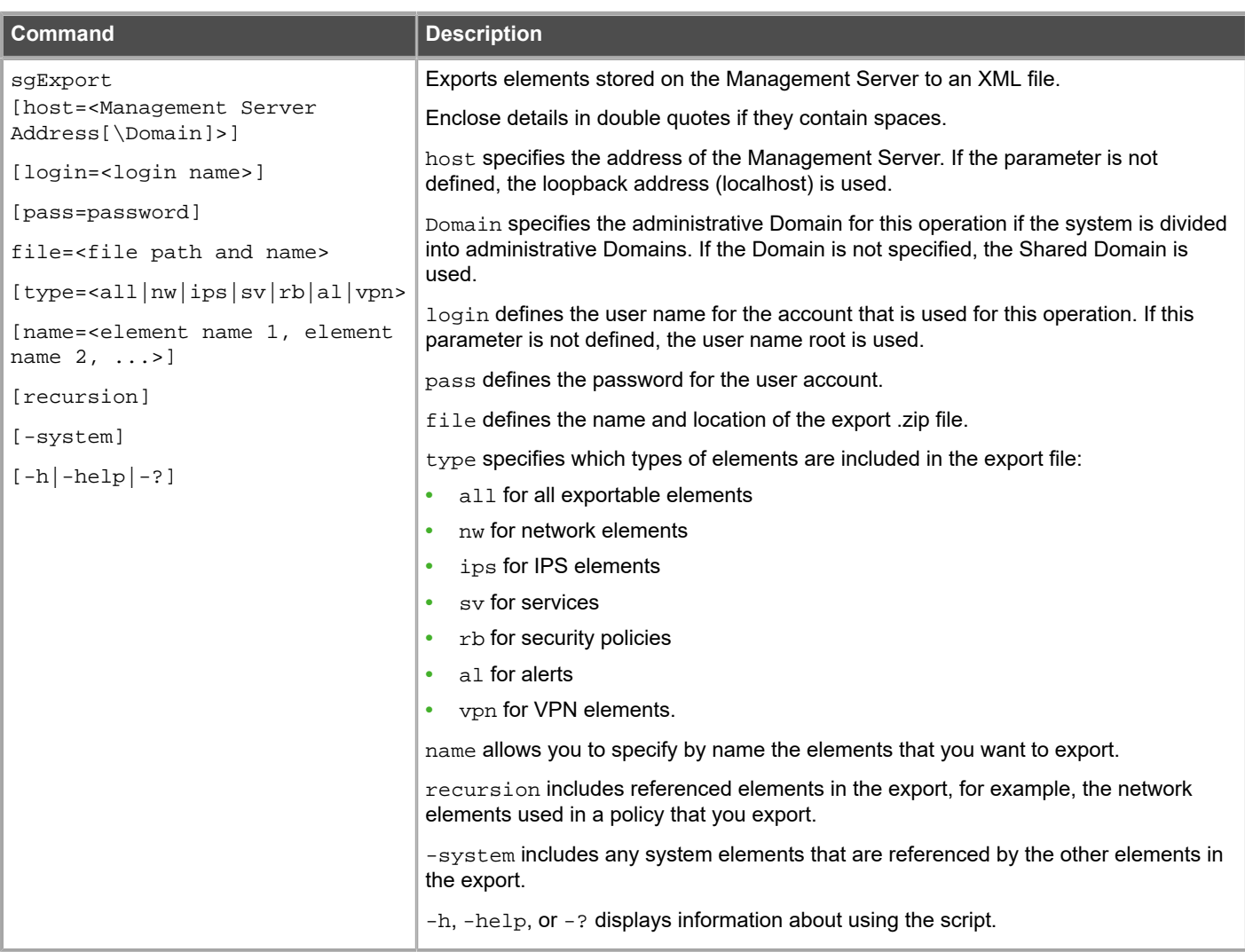

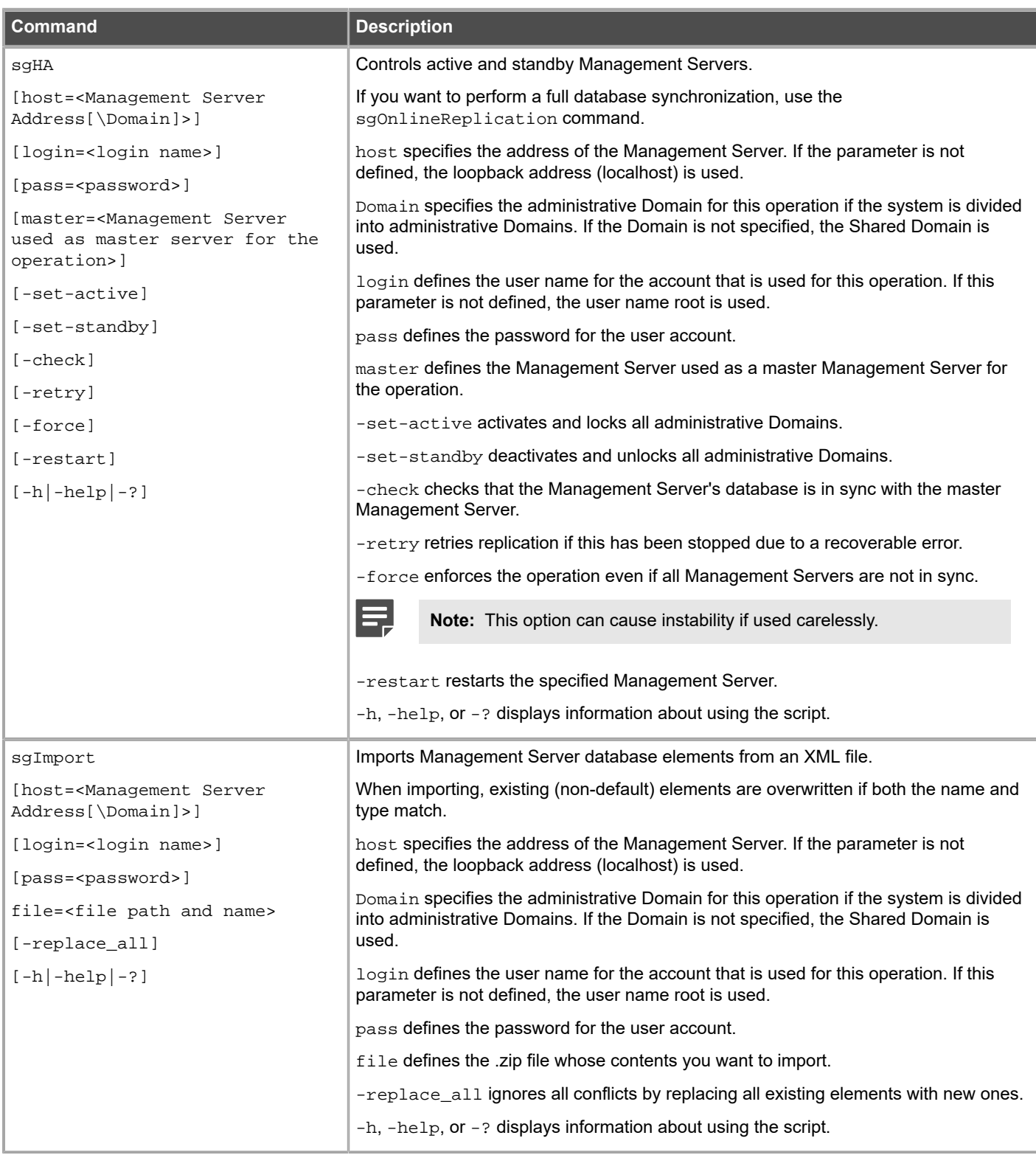

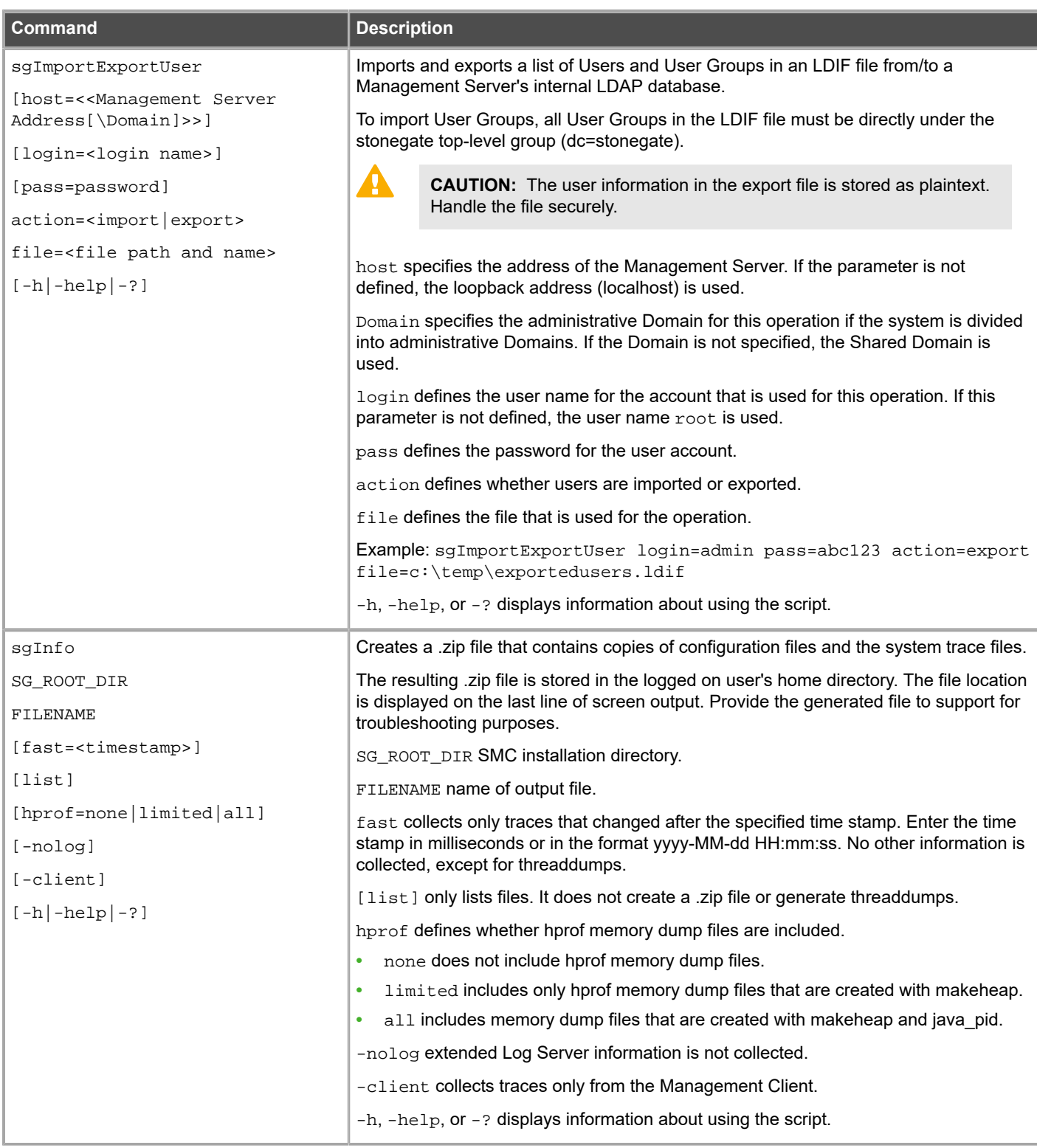

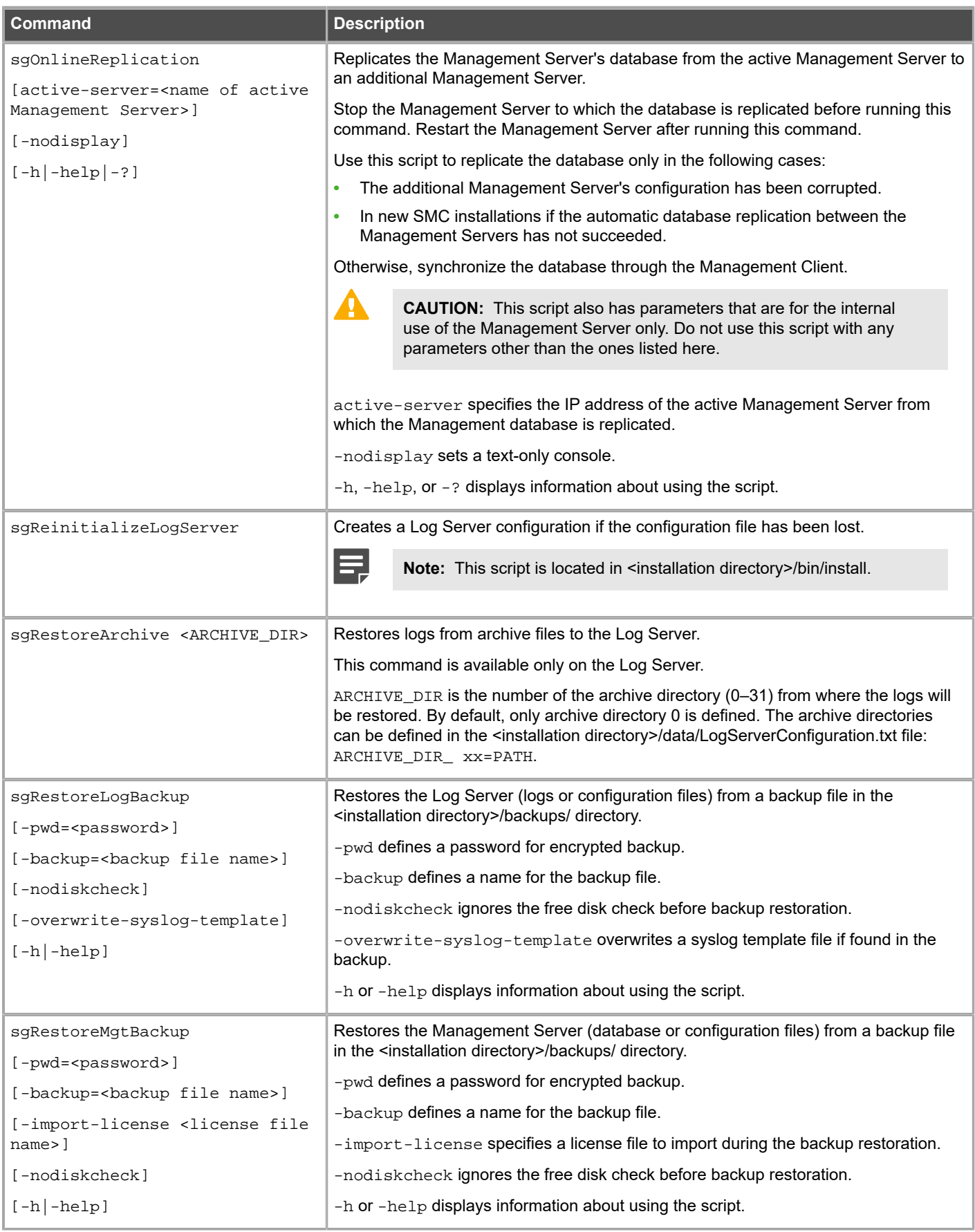

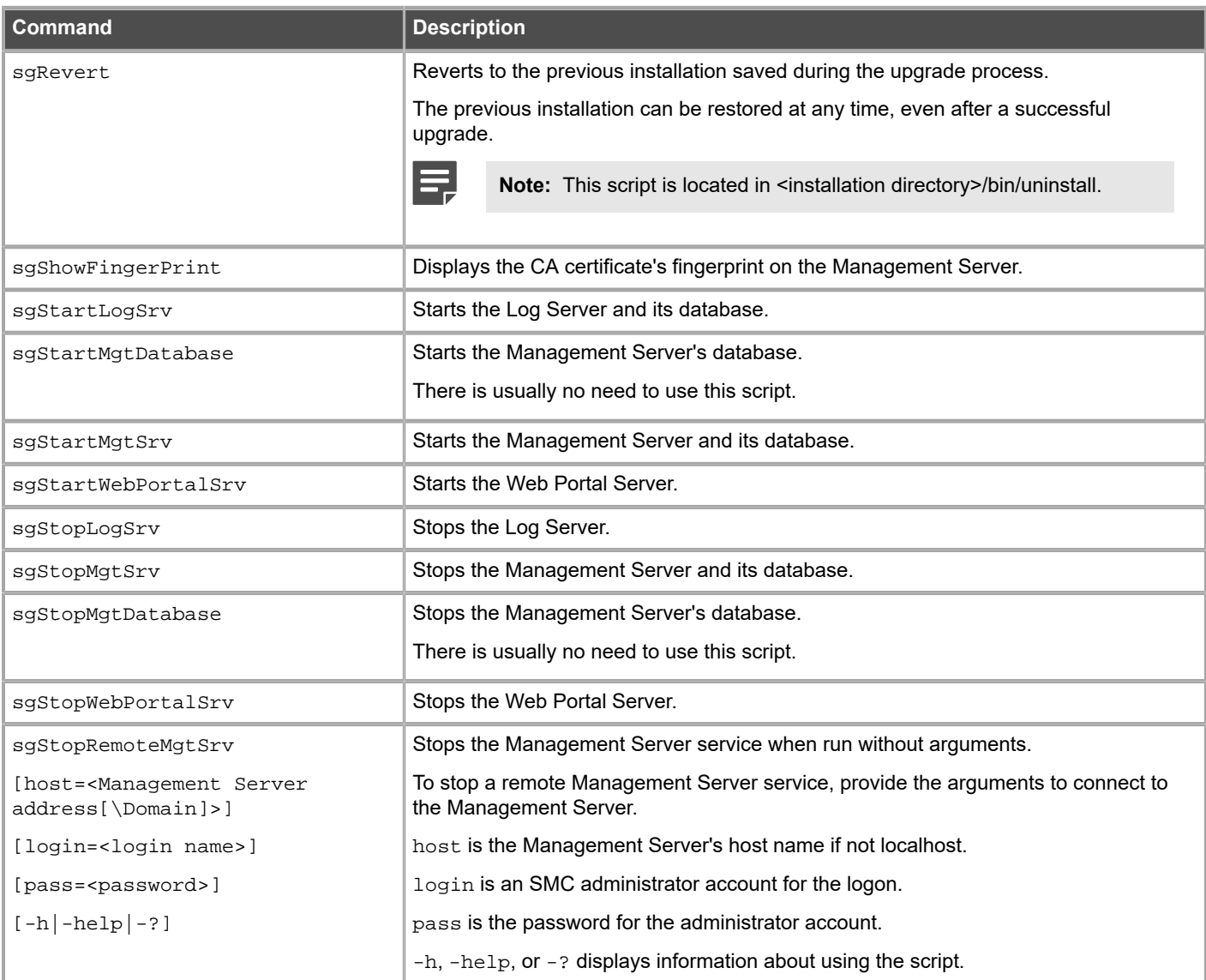

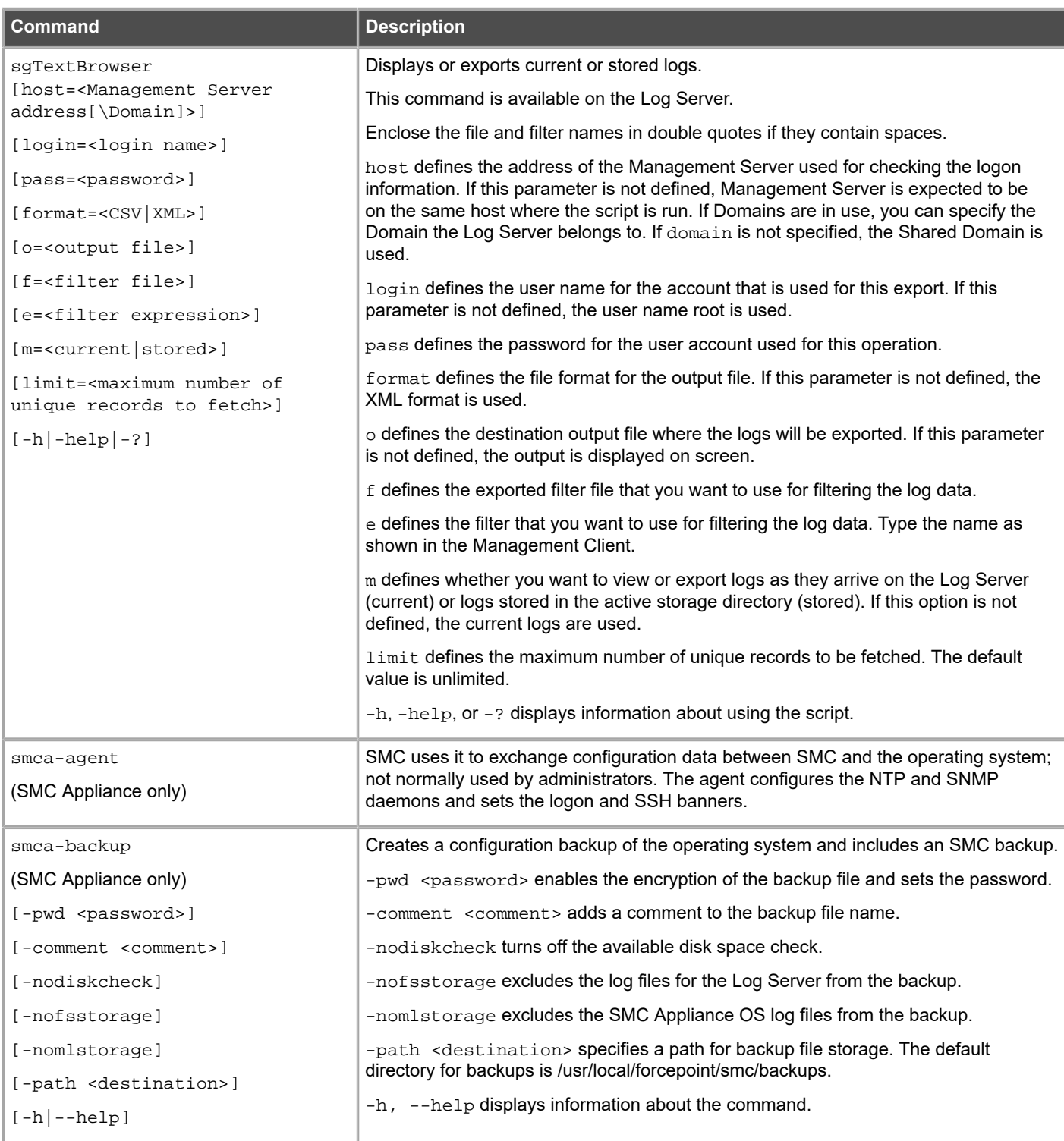

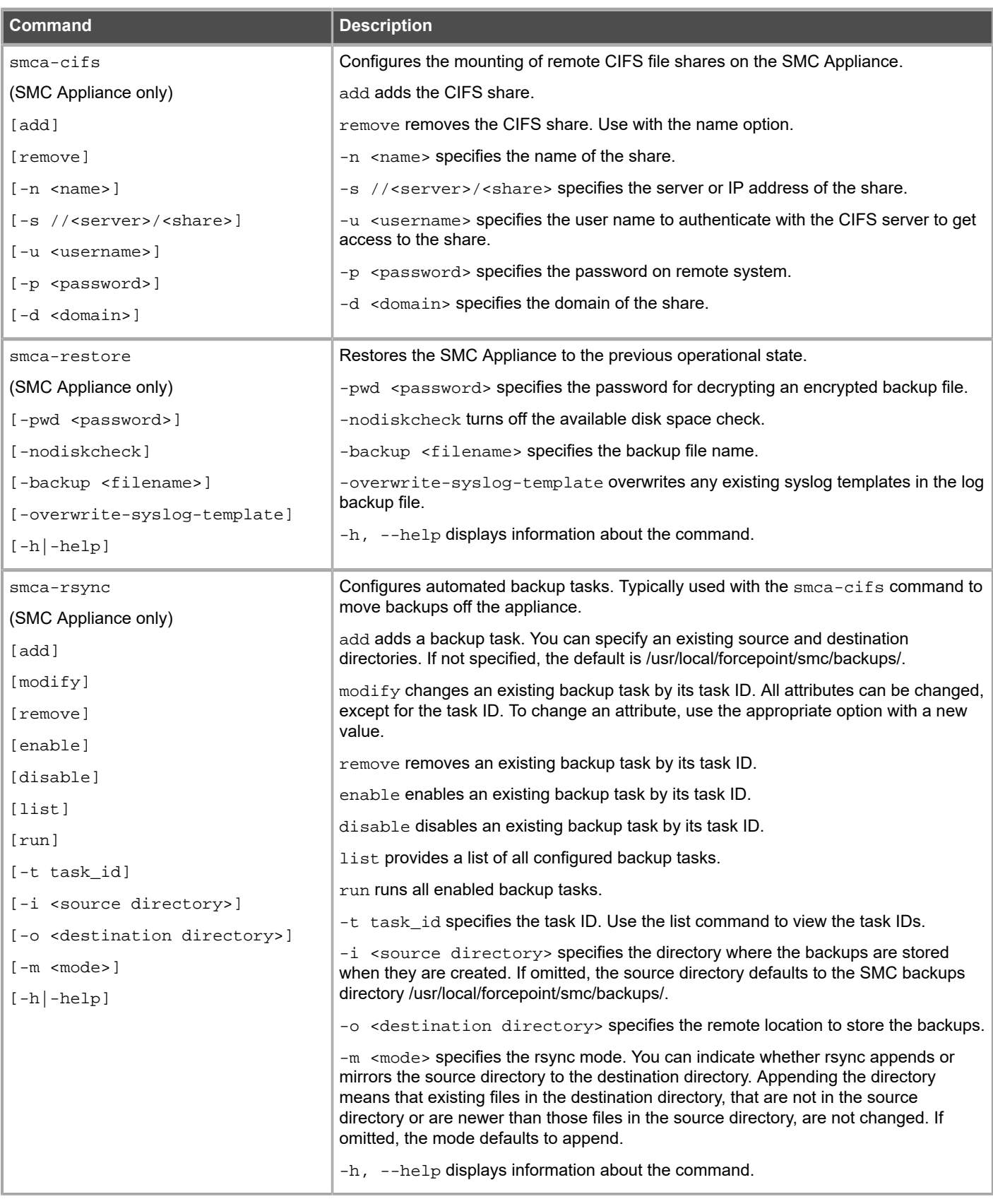

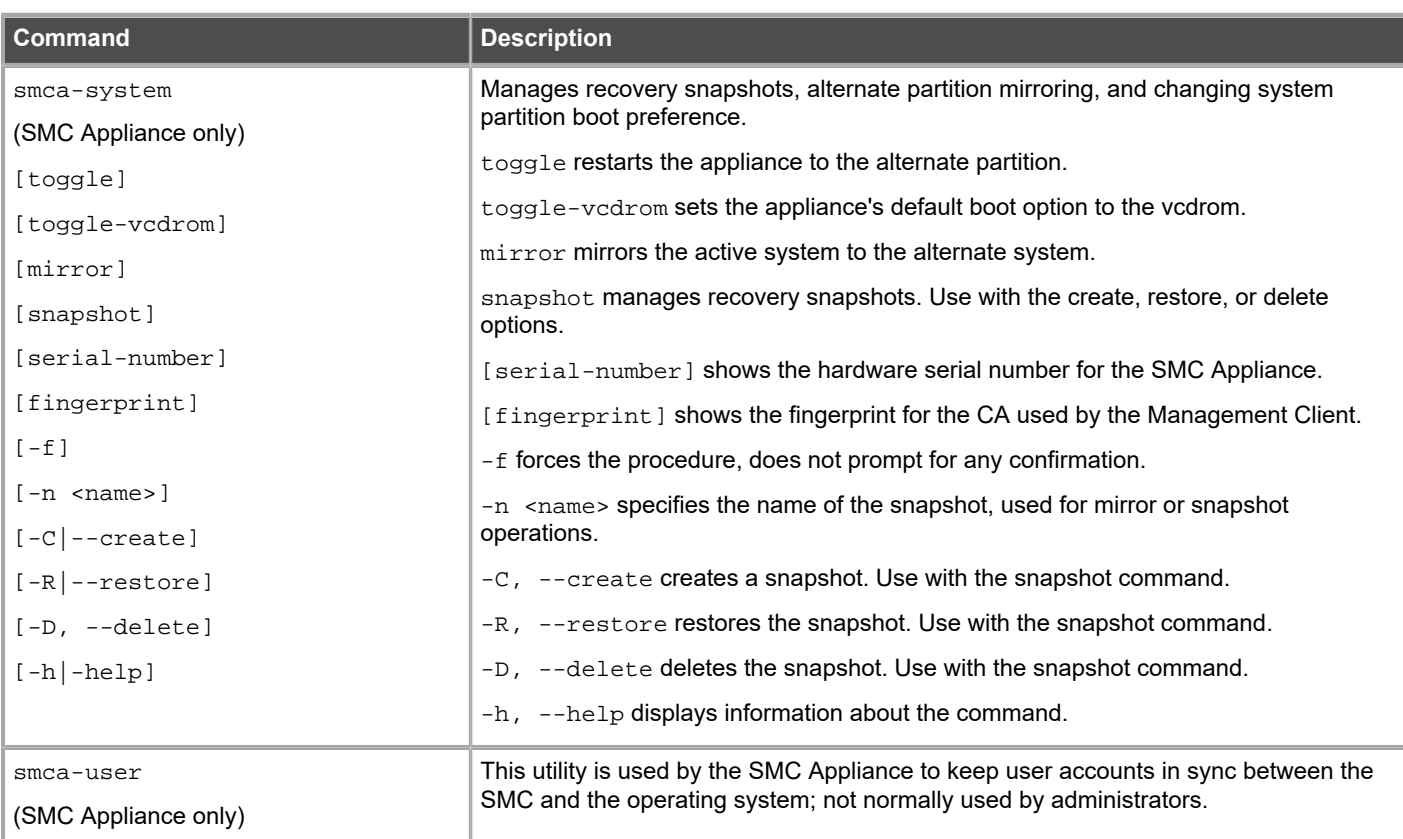

# **Forcepoint NGFW Engine commands**

There are commands that can be run on the command line on Firewall, Layer 2 Firewall, IPS engines, or Master NGFW Engines.

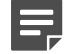

**Note:** Using the Management Client is the recommended configuration method, as most of the same tasks can be done through it.

E!

**Note:** All command line tools that are available for single NGFW Engines are also available for Virtual NGFW Engines that have the same role. However, there is no direct access to the command line of Virtual NGFW Engines. Commands to Virtual NGFW Engines must be sent from the command line of the Master NGFW Engine using the se-virtual-engine command.

### **Table 15: Forcepoint NGFW command line tools**

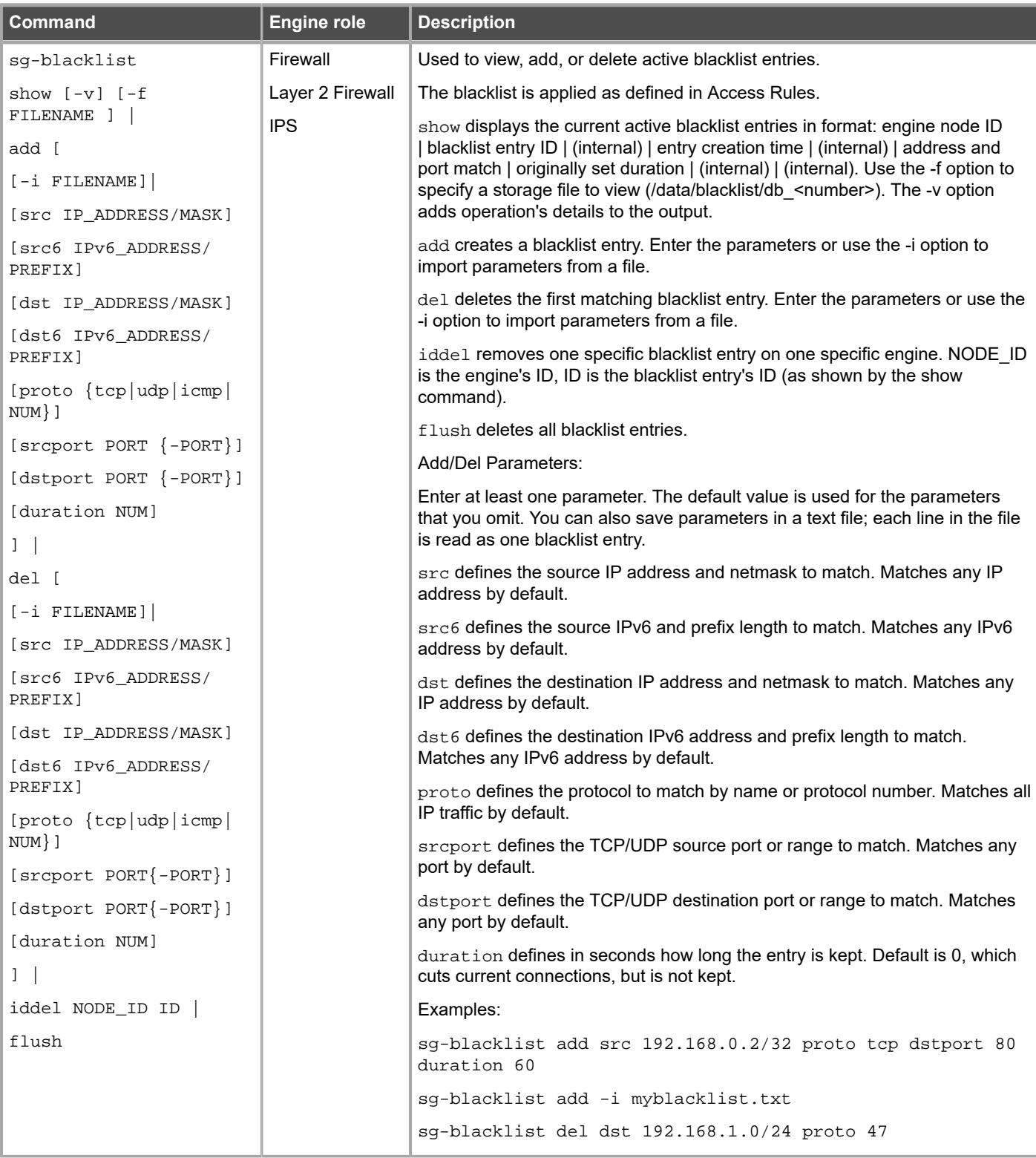

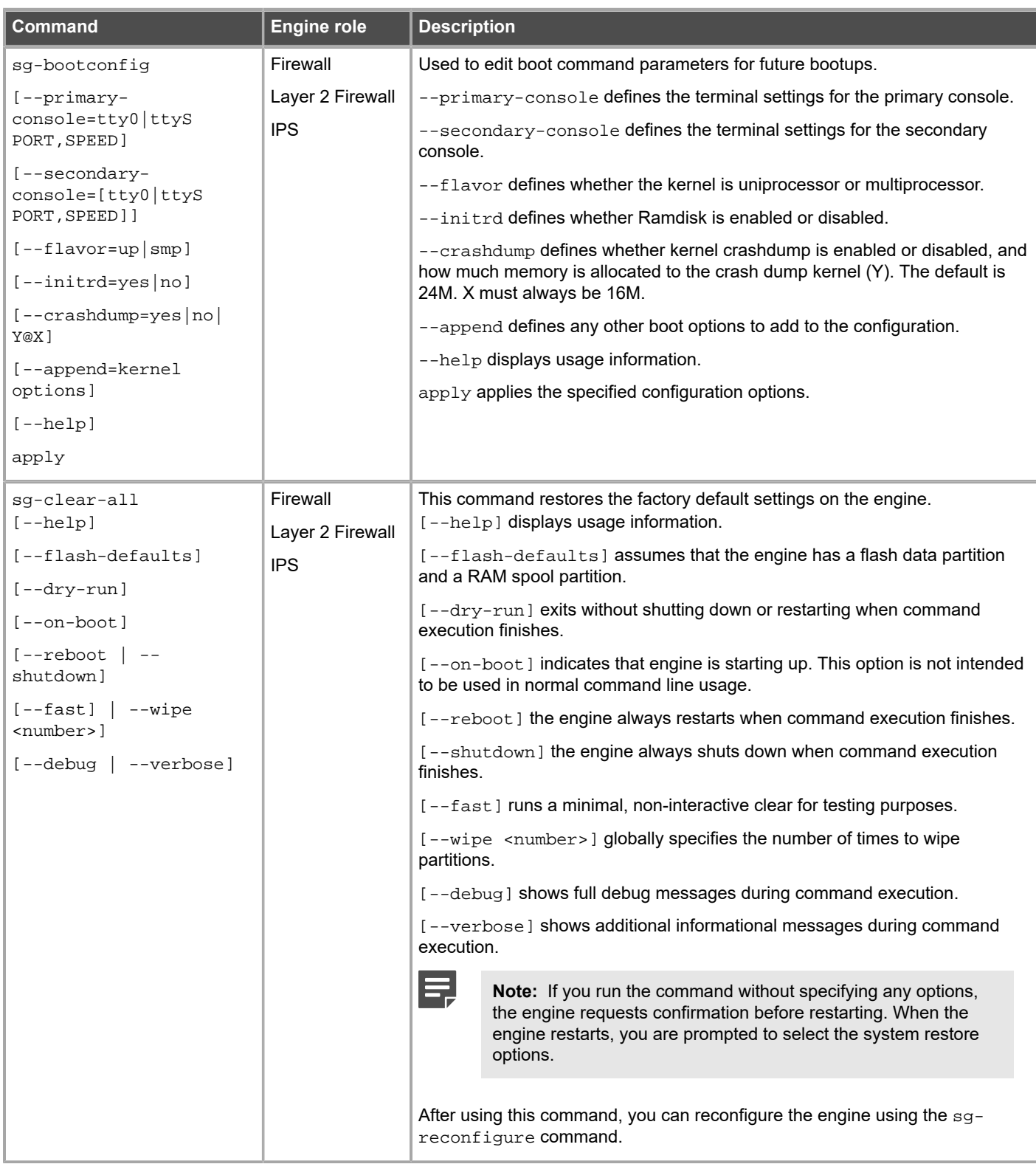

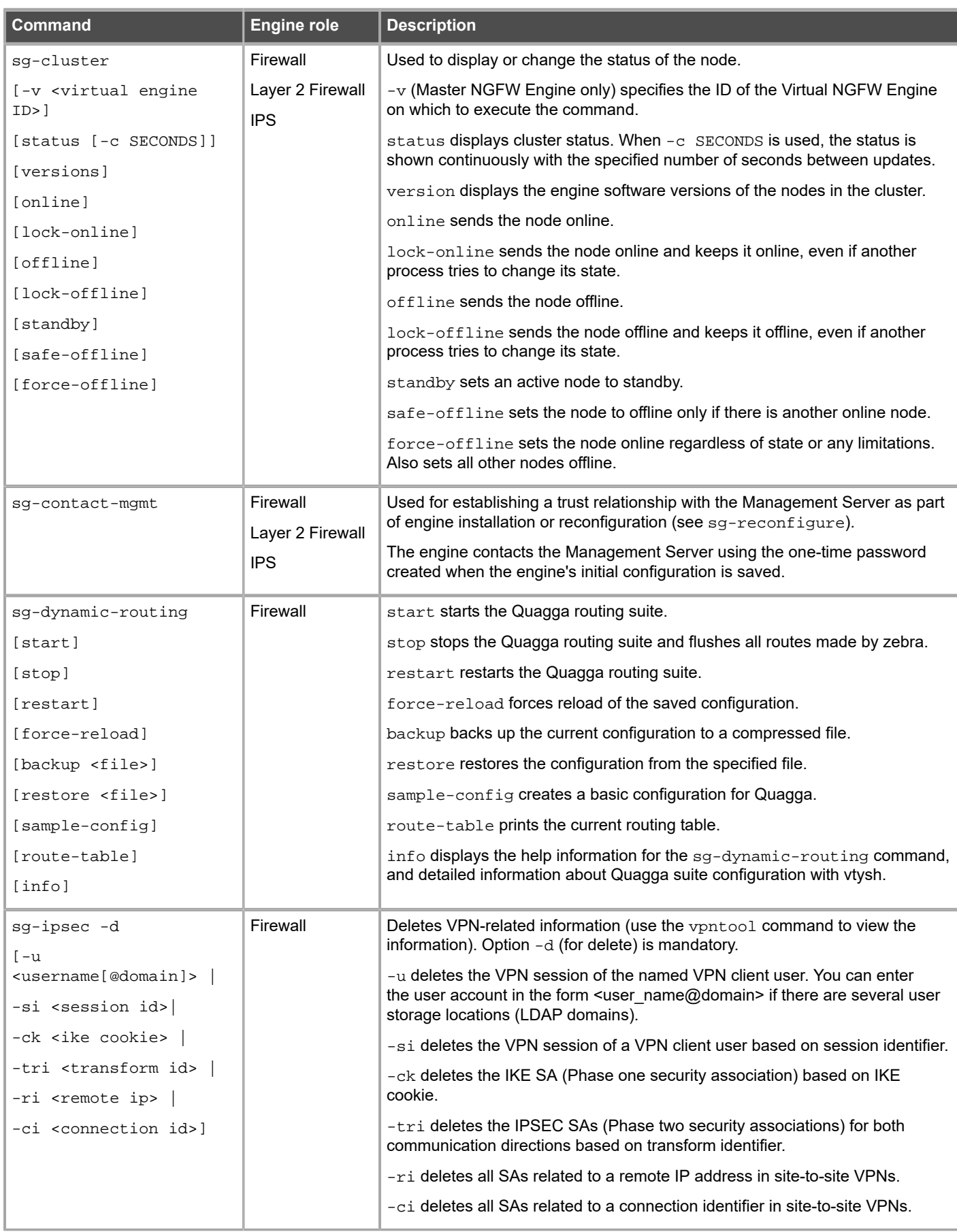

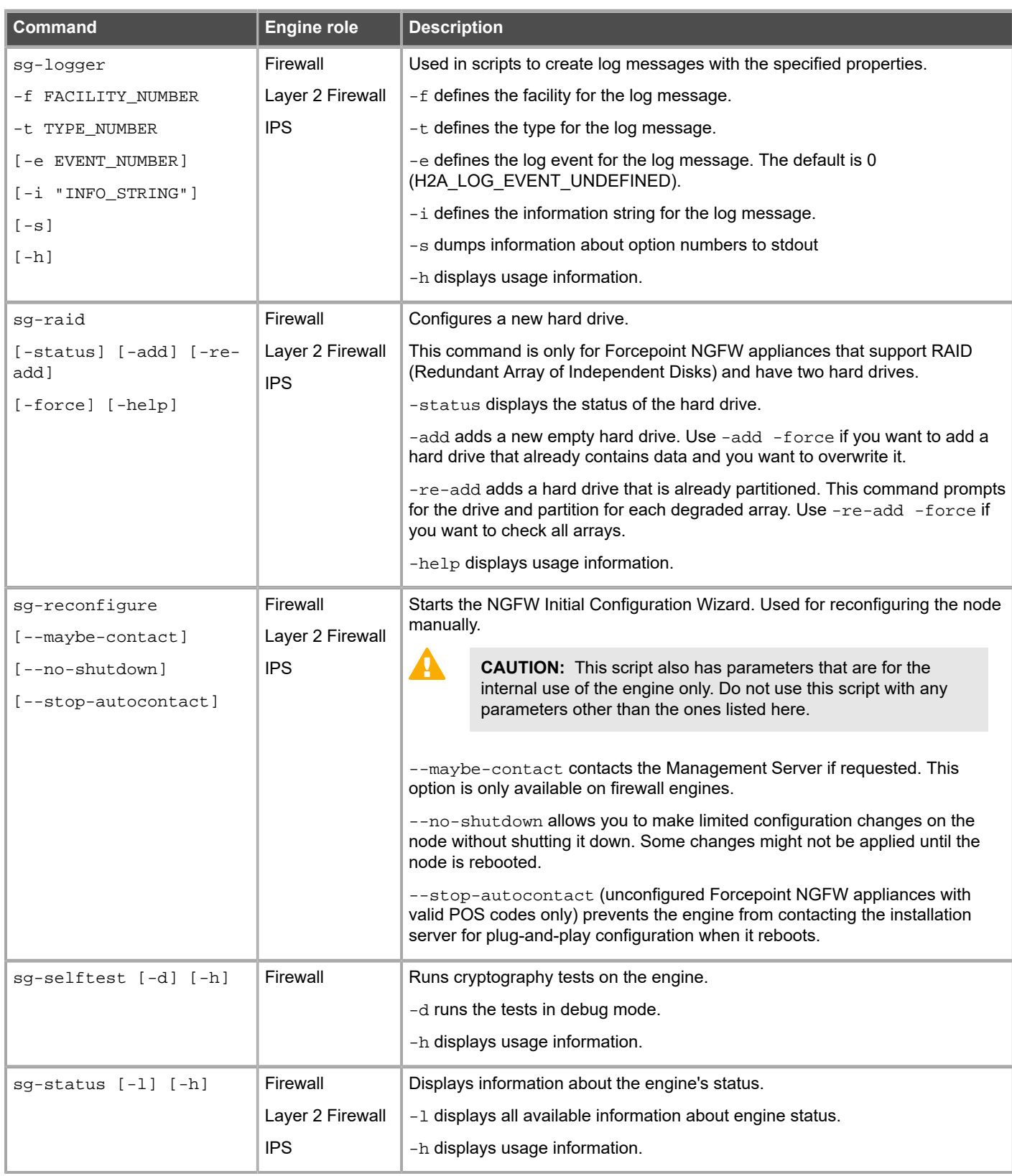

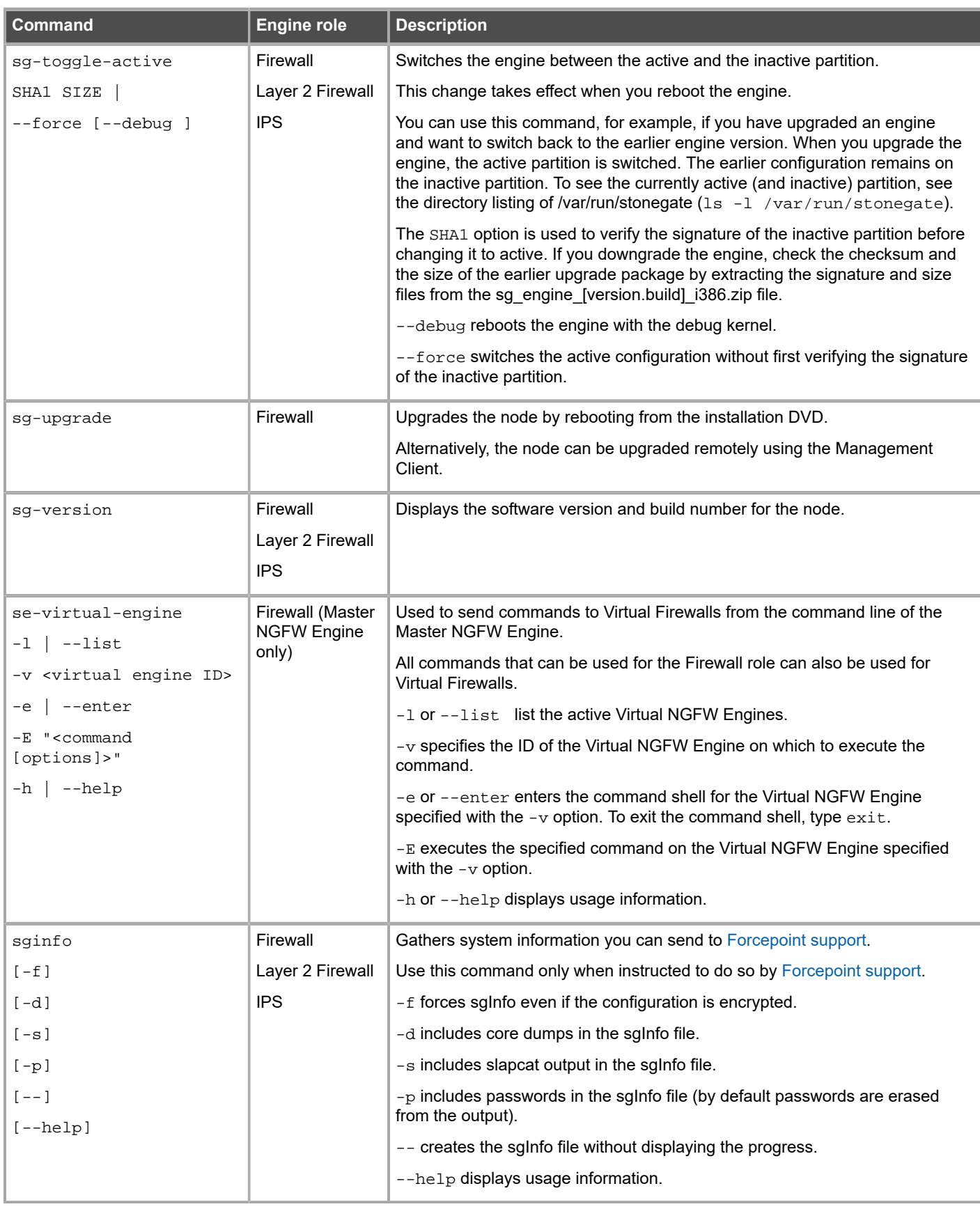

The following table lists some general Linux operating system commands that can be useful in running your engines. Some commands can be stopped by pressing **Ctrl+C**.

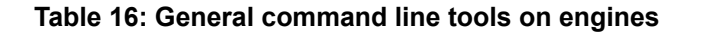

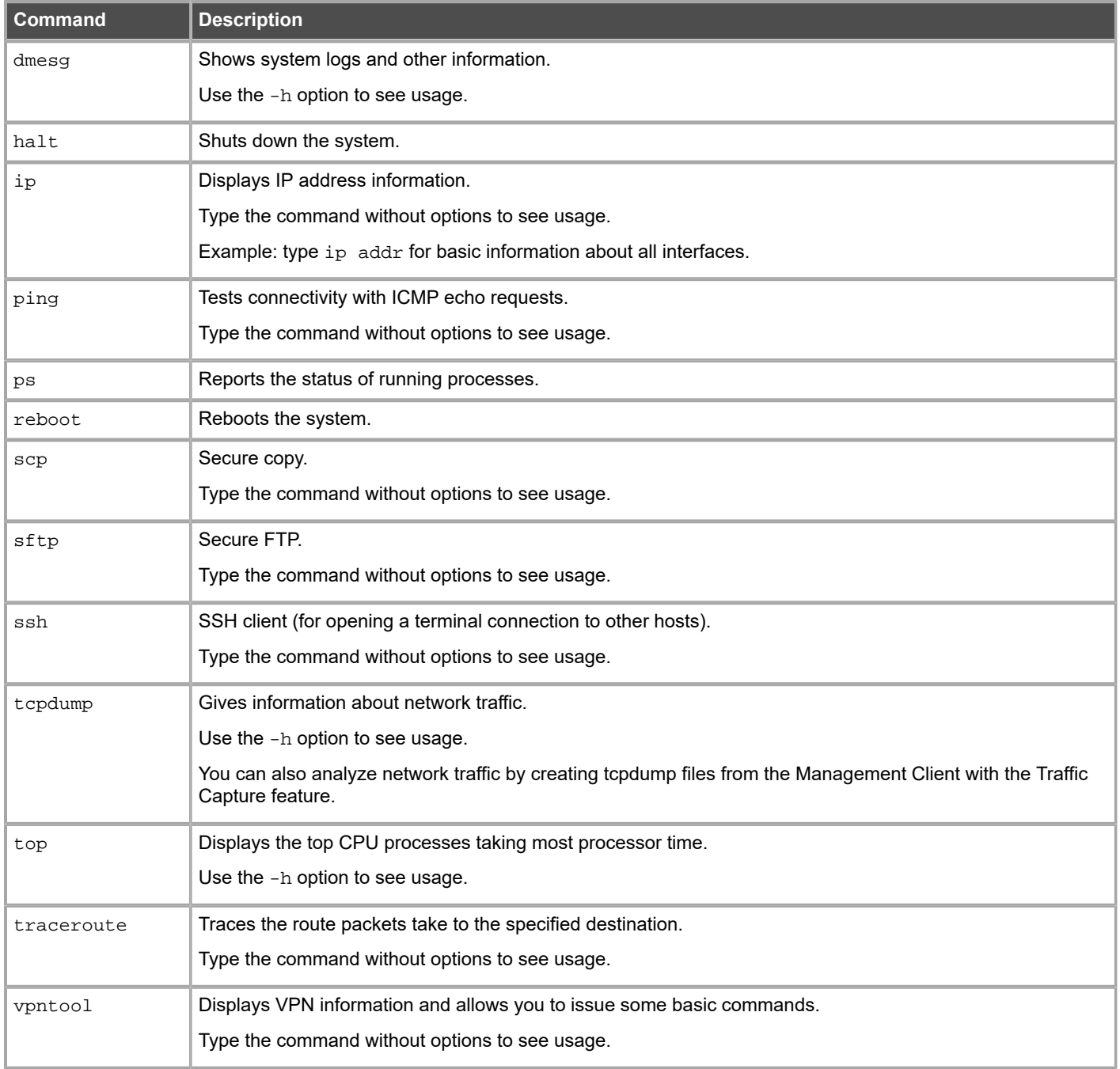

## **Server Pool Monitoring Agent commands**

You can test and monitor the Server Pool Monitoring Agents on the command line.

### **Table 17: Server Pool Monitoring Agent commands**

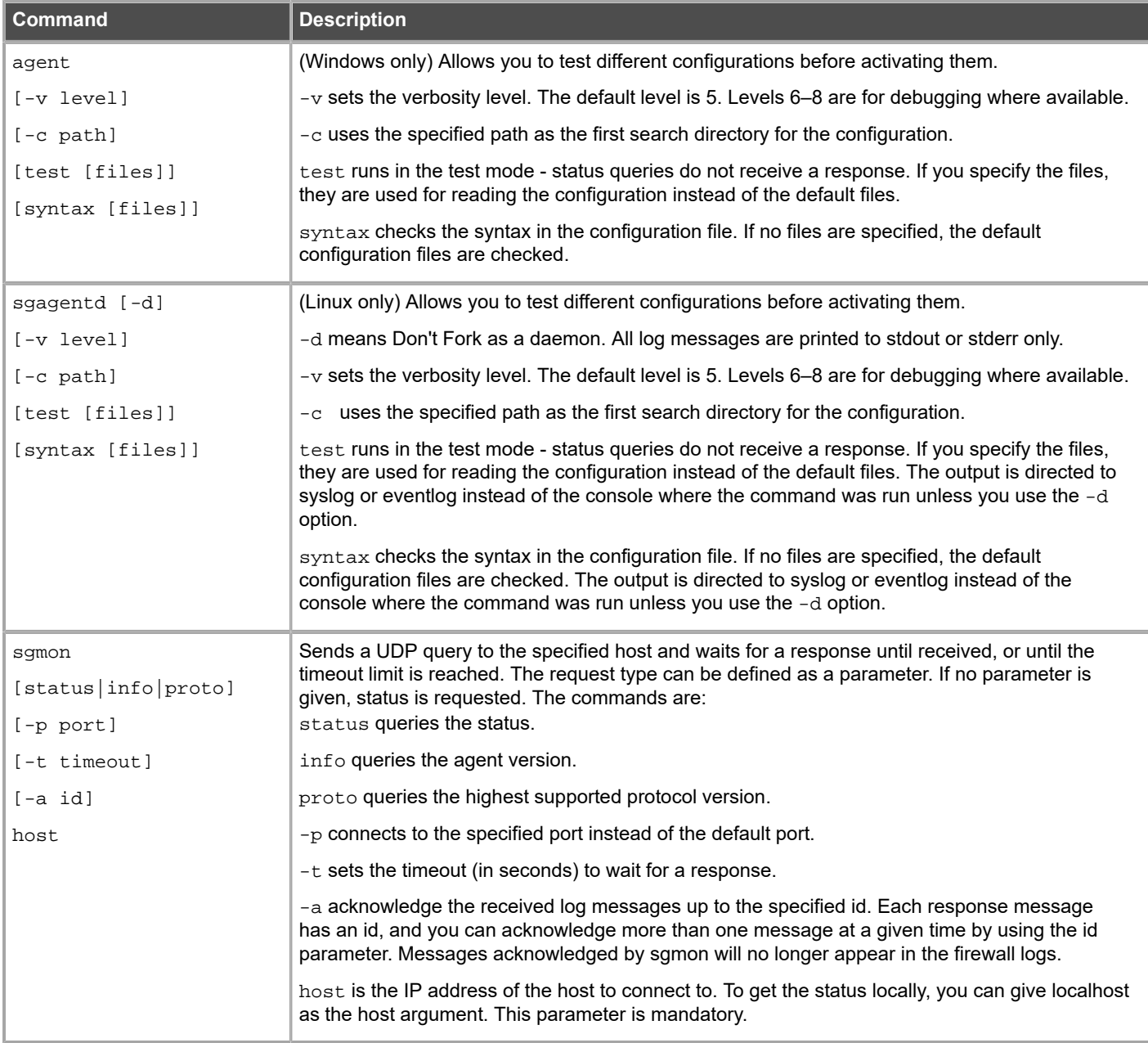

# **Appendix C Installing SMC Appliance software on a virtualization platform**

### **Contents**

- **•** [Hardware requirements for installing SMC Appliance software on a virtualization platform](#page-232-0) on page 233
- **•** [Install SMC Appliance software using an .iso file](#page-232-1) on page 233

You can install the SMC Appliance software as a virtual machine on virtualization platforms such as VMware ESX.

## <span id="page-232-0"></span>**Hardware requirements for installing SMC Appliance software on a virtualization platform**

There are some hardware and software requirements when you run SMC Appliance software on a virtualization platform.

The following requirements apply when you run SMC Appliance software on a virtualization platform:

- **•** VMware ESXi version 5.5 as hypervisor
- **•** 120 GB virtual disk minimum
- **•** 8 GB RAM minimum

## <span id="page-232-1"></span>**Install SMC Appliance software using an .iso file**

Use an .iso file of the SMC Appliance software to install the SMC Appliance on the VMware ESX virtualization platform.

### **Steps**

- **1)** Create the virtual machine and configure it according to your requirements.
- **2)** Download the license at<https://stonesoftlicenses.forcepoint.com>.
- **3)** Download the .iso installation file at [https://support.forcepoint.com.](https://support.forcepoint.com)
- **4)** Connect the DVD drive of the virtual machine to the .iso file.
- **5)** Restart the virtual machine.
- **6)** When the NGFW SMC Appliance installer starts, type I.
- **7)** To start the SMC Appliance installation, type Erase and press **Enter**.
- 8) When the SMC Appliance software installation is complete, type Y to restart the virtual machine.

### **Next steps**

Continue the SMC Appliance installation by configuring the operating system settings on the command line of the SMC Appliance.

**Related tasks** [Install the SMC Appliance](#page-48-0) on page 49

# **Appendix D Installing Forcepoint NGFW on a virtualization platform**

### **Contents**

- **•** [Hardware requirements for installing Forcepoint NGFW software on a virtualization platform](#page-234-0) on page 235
- **•** [Install Forcepoint NGFW software using an .iso file](#page-235-0) on page 236

You can install the Forcepoint NGFW software as a virtual machine on virtualization platforms such as VMware ESX or KVM.

The same Forcepoint NGFW software can be used in the Firewall/VPN role, IPS role, or Layer 2 Firewall role. The engine role is selected during the initial configuration of the engine.

## <span id="page-234-0"></span>**Hardware requirements for installing Forcepoint NGFW software on a virtualization platform**

There are some hardware and software requirements, and configuration limitations when you run Forcepoint NGFW software on a virtualization platform.

The following requirements apply when you run Forcepoint NGFW software on a virtualization platform:

**•** (Recommended for new deployments) Intel® Xeon®-based hardware from the E5-16xx product family or higher

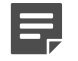

**Note:** Legacy deployments with Intel® Core™2 are supported.

- **•** One of the following hypervisors:
	- **•** VMware ESXi versions 5.5 and 6.0
	- **•** KVM (KVM is tested as shipped with Red Hat Enterprise Linux Server versions 7.1 and 7.2)
- **•** 8 GB virtual disk
- **•** 4 GB RAM minimum
- **•** A minimum of one virtual network interface for the Firewall/VPN role, three for IPS or Layer 2 Firewall roles
- **•** The following network interface card drivers are recommended:
	- **•** VMware ESXi platform vmxnet3.
	- **•** KVM platform virtio\_net.

When an NGFW Engine in the Firewall/VPN role is run on a virtualization platform, these limitations apply:

- **•** Only Packet Dispatching CVI mode is supported.
- **•** Only Standby clustering mode is supported.

**•** Heartbeat requires a dedicated non-VLAN-tagged interface.

When an NGFW Engine in the IPS or Layer 2 Firewall role is run on a virtualization platform, clustering is not supported.

## <span id="page-235-0"></span>**Install Forcepoint NGFW software using an .iso file**

Use an .iso file of the Forcepoint NGFW software to install Forcepoint NGFW on VMware ESX or KVM virtualization platforms.

### **Steps**

- **1)** Create the virtual machine and configure it according to your requirements.
- **2)** (IPS and Layer 2 Firewall only) Configure the virtual switches to which the IPS or Layer 2 Firewall inline interfaces are connected:
	- **a)** Create a port group and assign **All** (4095) as the **VLAN ID**.
	- **b)** Enable the use of **Promiscuous Mode**.
- **3)** Download the license at<https://stonesoftlicenses.forcepoint.com>.
- **4)** Download the .iso installation file at [https://support.forcepoint.com.](https://support.forcepoint.com)
- **5)** Connect the DVD drive of the virtual machine to the .iso file.
- **6)** Restart the virtual machine. The License Agreement appears.
- **7)** Type YES and press **Enter** to accept the license agreement and continue with the configuration.
- **8)** Select the type of installation:
	- **•** Type 1 for the normal **Full Install**.
	- **•** Type 2 for the **Full Install in expert mode** if you want to partition the hard disk manually.
- **9)** Enter the number of processors:
	- **•** For a uniprocessor system, type 1 and press **Enter**.
	- **•** For a multiprocessor system, type 2 and press **Enter**.
- **10)** Continue in one of the following ways:
	- **•** If you selected **Full Install**, type YES and press **Enter** to accept automatic hard disk partitioning.
	- **•** If you selected **Full Install in expert mode**, install the engine in expert mode.

### **Result**

The installation process starts.

# **Appendix E Installing Forcepoint NGFW software on third-party hardware**

### **Contents**

- **•** [Hardware requirements for installing Forcepoint NGFW on third-party hardware](#page-238-0) on page 239
- **•** [Start the Forcepoint NGFW installation on third-party hardware](#page-243-0) on page 244
- **•** [Install Forcepoint NGFW in expert mode](#page-244-0) on page 245

You can install the Forcepoint NGFW software on third-party hardware that meets the hardware requirements.

### <span id="page-238-0"></span>**Hardware requirements for installing Forcepoint NGFW on third-party hardware**

There are some basic hardware requirements when you run Forcepoint NGFW on third-party hardware.

**CAUTION:** Check that the Automatic Power Management (APM) and Advanced Configuration and Power Interface (ACPI) settings are disabled in BIOS. Otherwise, the engine might not start after installation or can shut down unexpectedly.

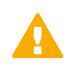

А

**CAUTION:** The hardware must be dedicated to the Forcepoint NGFW. No other software can be installed on it.

The following basic hardware requirements apply:

**•** (Recommended for new deployments) Intel® Xeon®-based hardware from the E5-16xx product family or higher

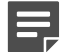

**Note:** Legacy deployments with Intel® Core™2 are supported.

**•** IDE hard disk and CD drive

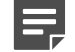

**Note:** IDE RAID controllers are not supported.

- **•** Memory:
	- **•** 4 GB RAM minimum for x86-64-small installation
	- **•** 8 GB RAM minimum for x86-64 installation
- **•** VGA-compatible monitor and keyboard
- **•** One or more certified network interfaces for the Firewall/VPN role
- **•** Two or more certified network interfaces for IPS with IDS configuration
- **•** Three or more certified network interfaces for Inline IPS or Layer 2 Firewall

### **Network interface cards**

Forcepoint NGFW supports Ethernet, Fast Ethernet, Gigabit, and 10-Gigabit Ethernet interfaces on the Intel platform.

We strongly recommend using network interface cards (NIC) that Forcepoint has certified. For information about certified network interface cards, see Knowledge Base article [9721](https://support.forcepoint.com/KBArticle?id=Certified-Next-Generation-Firewall-and-Security-Management-Center-Network-Interface-Card-support).

### **Hardware drivers**

We recommend using the listed approved drivers supported by Forcepoint NGFW.

Tested network interface card drivers included in the kernel of Forcepoint NGFW are listed in the following table. These drivers have been tested for use in Forcepoint NGFW.

| l Driver        | <b>Version</b>      | <b>Description</b>                                          |
|-----------------|---------------------|-------------------------------------------------------------|
| e1000e.ko       | $2.3.2 - k$         | Intel <sup>®</sup> PRO/1000 Network Driver                  |
| e1000x.ko       | 7.3.21-k8-NAPI      | Intel <sup>®</sup> PRO/1000 Network Driver                  |
| i40e.ko         | $1.2.37 + sg2$      | Intel <sup>®</sup> Ethernet Connection XL710 Network Driver |
| igb.ko          | $5.1.2 + sg7 + sf1$ | Intel <sup>®</sup> Gigabit Ethernet Network Driver          |
| ixgbe.ko        | $3.14.5 + s$ g10    | Intel <sup>®</sup> 10 Gigabit PCI Express Network Driver    |
| virtio net.ko   | No version          | Virtio network driver                                       |
| vmxnet3.ko      | $1.2.0.0-k$         | VMware vmxnet3 virtual NIC driver                           |
| xen-netfront.ko | No version          | Xen virtual network device frontend                         |

**Table 18: Tested network interface card drivers**

Other network interface card drivers included in the kernel of Forcepoint NGFW are listed in the following table. All drivers are the driver version that is included in the standard Linux 3.16.7 kernel.

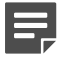

**Note:** These drivers have not been tested for use in Forcepoint NGFW.

### **Table 19: Other network interface card drivers**

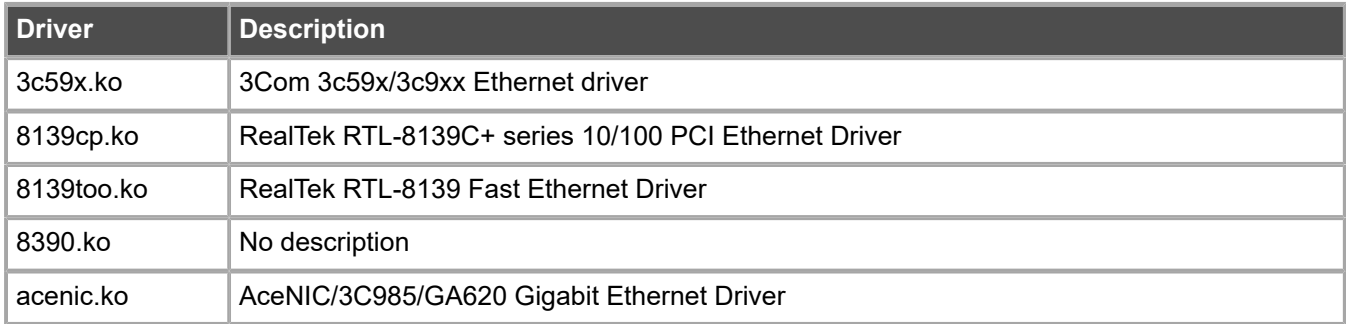

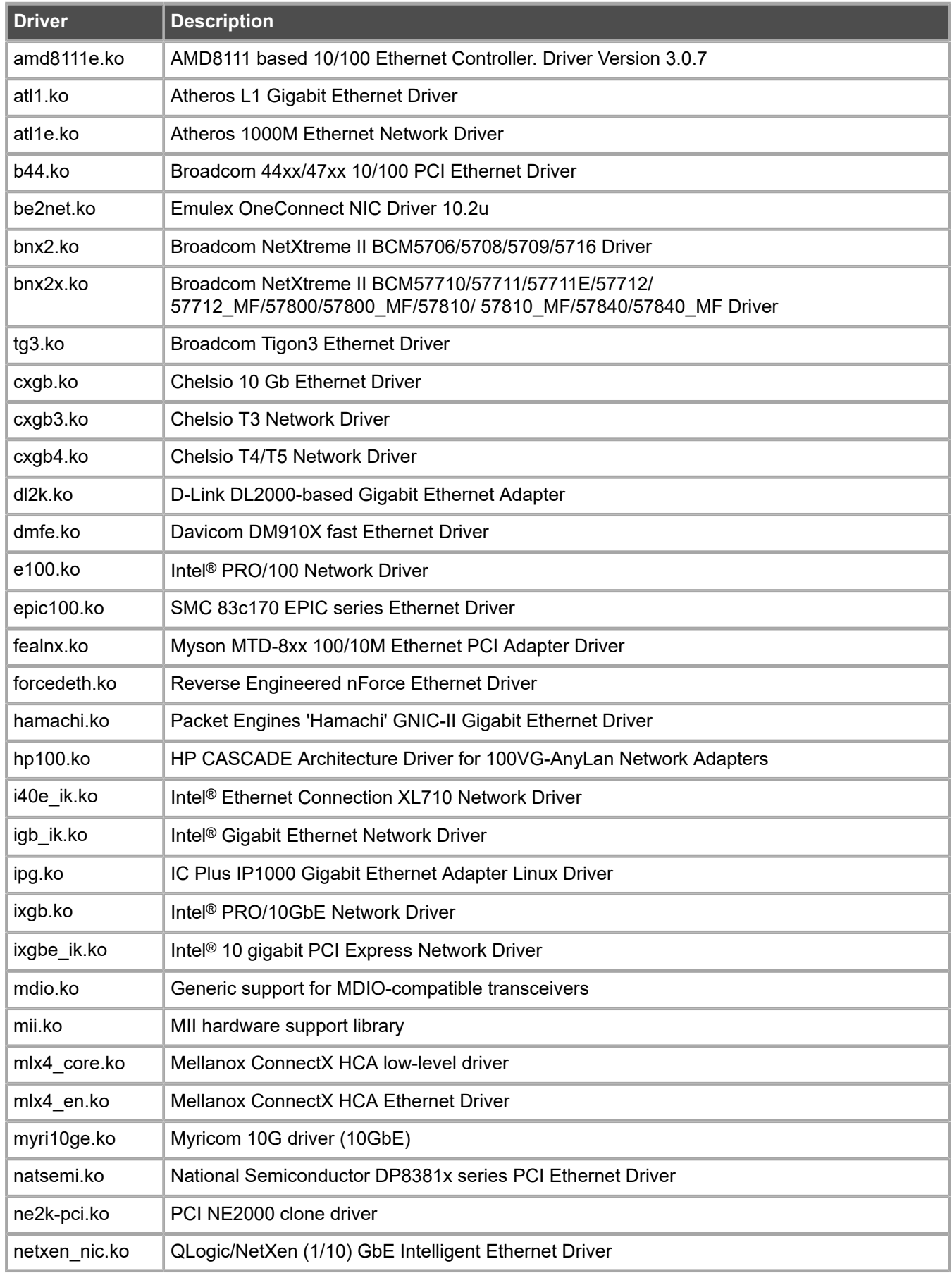

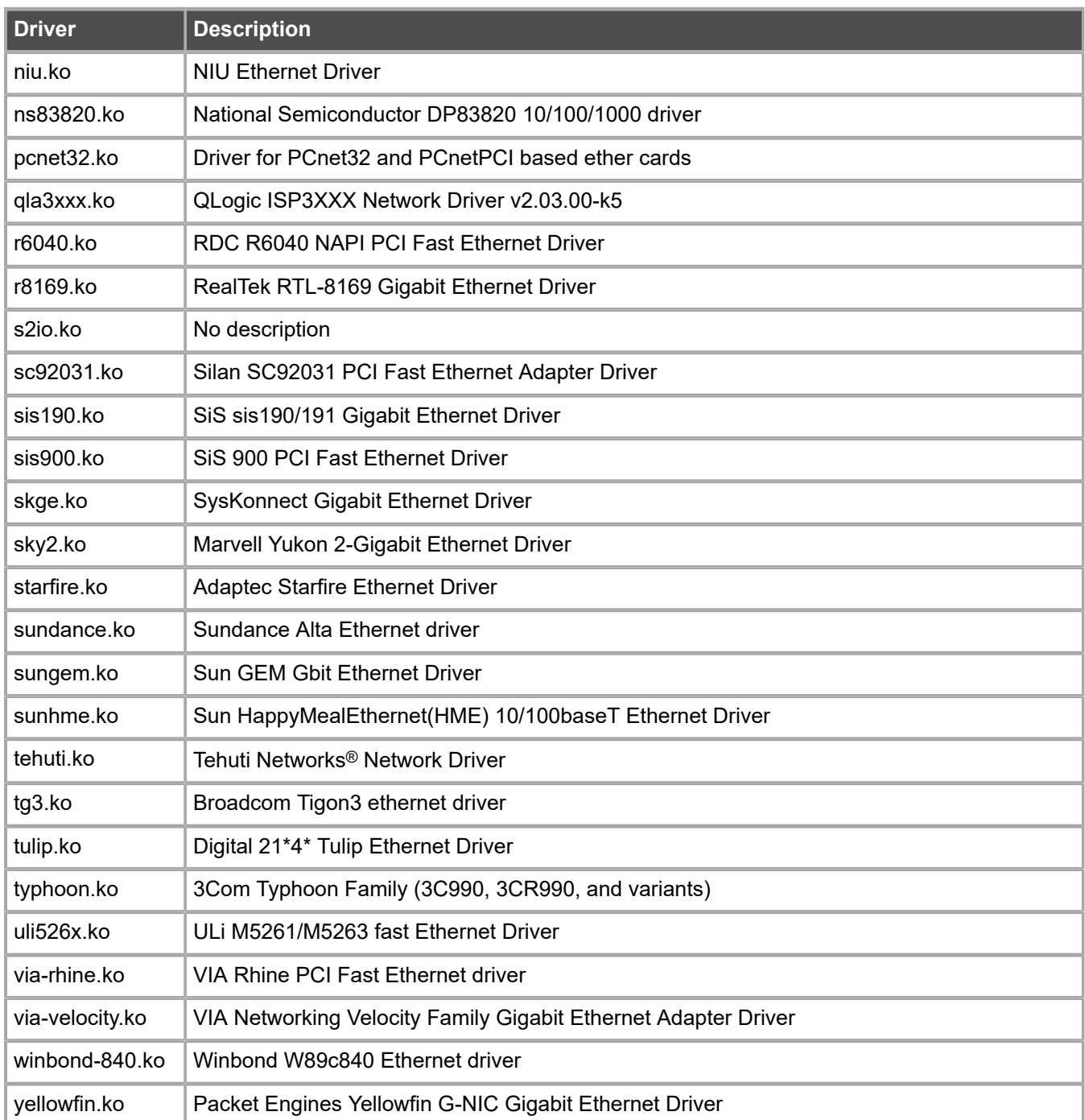

SCSI drivers included in the kernel of Forcepoint NGFW are listed in the following table. All drivers are the driver version that is included in the standard Linux 3.16.7 kernel.

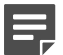

**Note:** Not all included drivers have been tested for use in Forcepoint NGFW.

### **Table 20: SCSI drivers**

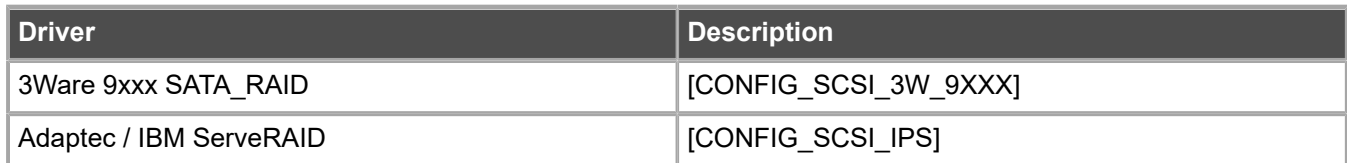

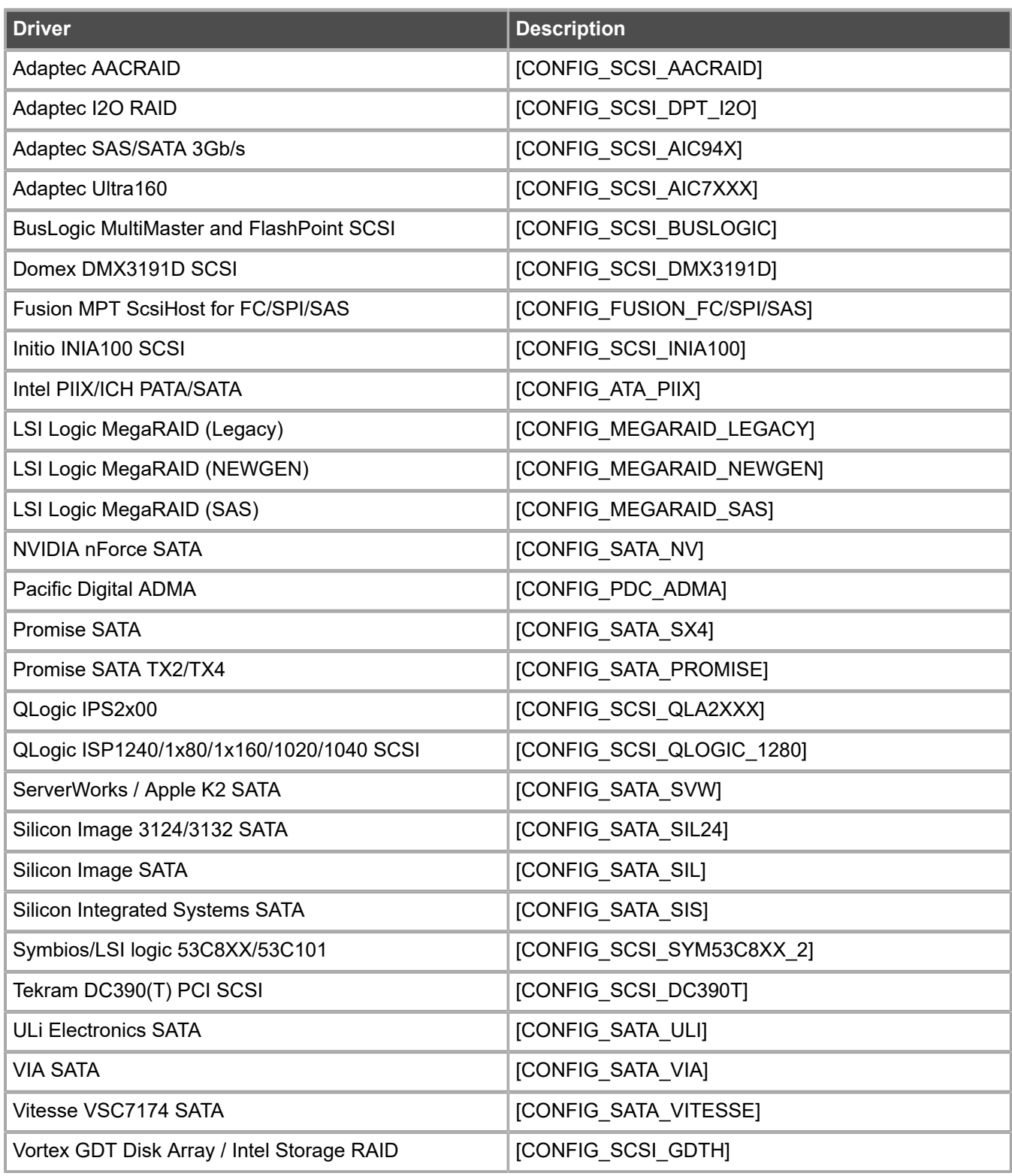

Block device drivers included in the kernel of Forcepoint NGFW are listed in the following table. All drivers are the driver version that is included in the standard Linux 3.16.7 kernel.

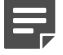

**Note:** Not all included drivers have been tested for use in Forcepoint NGFW.

#### **Table 21: Block device drivers**

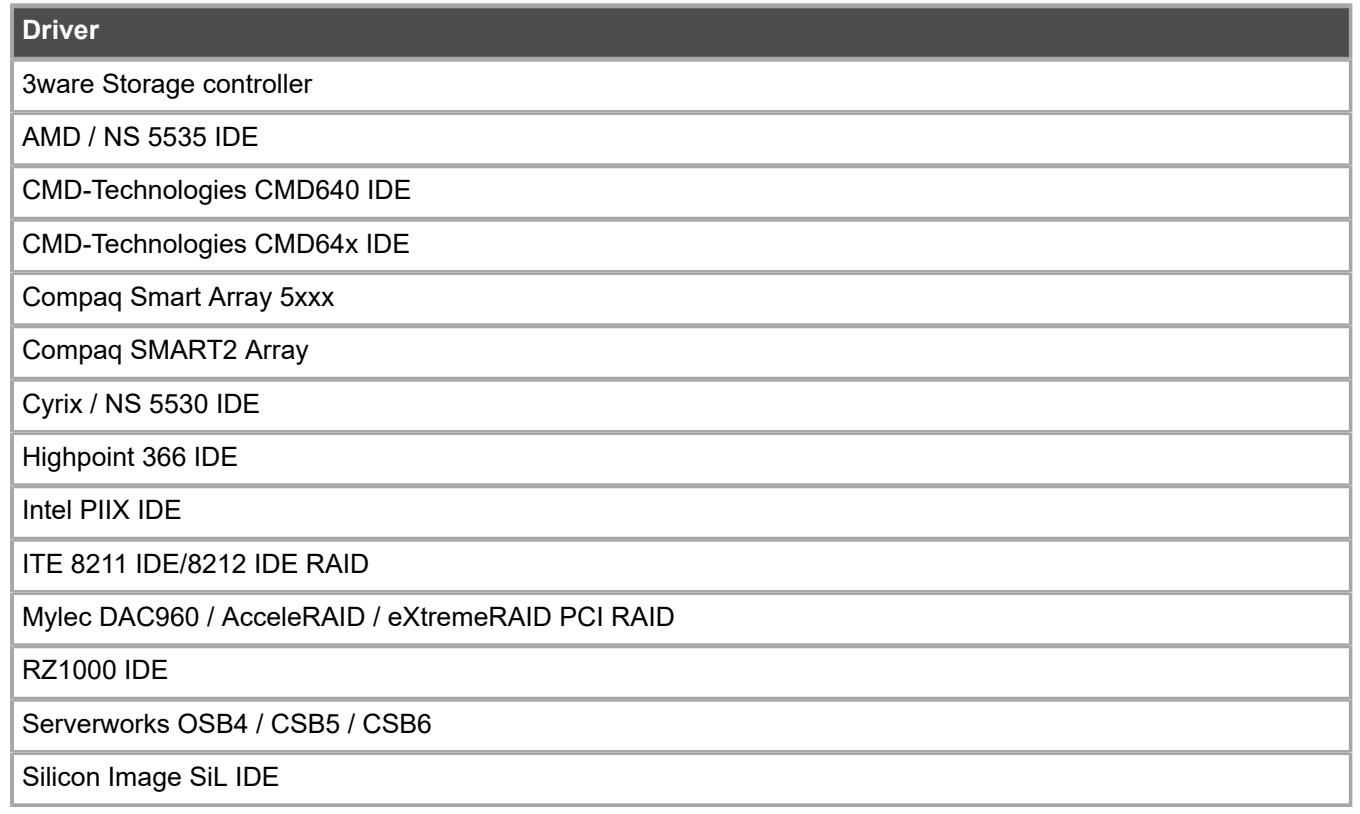

## <span id="page-243-0"></span>**Start the Forcepoint NGFW installation on third-party hardware**

After configuring the engine elements in the SMC, begin installing the Forcepoint NGFW software on your own hardware.

### **Before you begin**

Before you start installing the Forcepoint NGFW software, make sure that you have the initial configuration and a one-time password for management contact for each engine. These items are generated in the SMC.

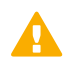

**CAUTION:** Installing the Forcepoint NGFW software deletes all existing data on the hard disk.

Depending on your order, you might have received ready-made SMC and Forcepoint NGFW software DVDs. If the DVDs are not included in the order, you must first create them.

### **Steps**

**1)** Insert the engine installation DVD into the drive and restart the system.

The License Agreement appears.

- **2)** Type YES and press **Enter** to accept the license agreement and continue with the configuration.
- **3)** Select the type of installation:
	- **•** Type 1 for the normal **Full Install**.
	- **•** Type 2 for the **Full Install in expert mode** if you want to partition the hard disk manually.
- **4)** Enter the number of processors:
	- **•** For a uniprocessor system, type 1 and press **Enter**.
	- **•** For a multiprocessor system, type 2 and press **Enter**.
- **5)** Continue in one of the following ways:
	- **•** If you selected **Full Install**, type YES and press **Enter** to accept automatic hard disk partitioning.
	- **•** If you selected **Full Install in expert mode**, install the engine in expert mode.

### **Result**

The installation process starts.

## <span id="page-244-0"></span>**Install Forcepoint NGFW in expert mode**

You can install Forcepoint NGFW in expert mode if you want to partition the hard disk manually. If you are unfamiliar with partitioning hard disks in Linux, use the normal installation process.

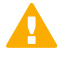

**CAUTION:** When using the command prompt, use the reboot command to reboot and halt command to shut down the node. Do not use the init command. You can also reboot the node using the Management Client.

### **Partition the hard disk in expert mode**

Typically, you need five partitions for an engine.

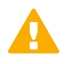

**CAUTION:** Partitioning deletes all existing data on the hard disk.

### **Steps**

- **1)** If you are asked whether you want to create an empty partition table, type y to continue.
- **2)** When prompted, press **Enter** to continue. The partition table is displayed.

**3)** Create the partitions for the engine as follows:

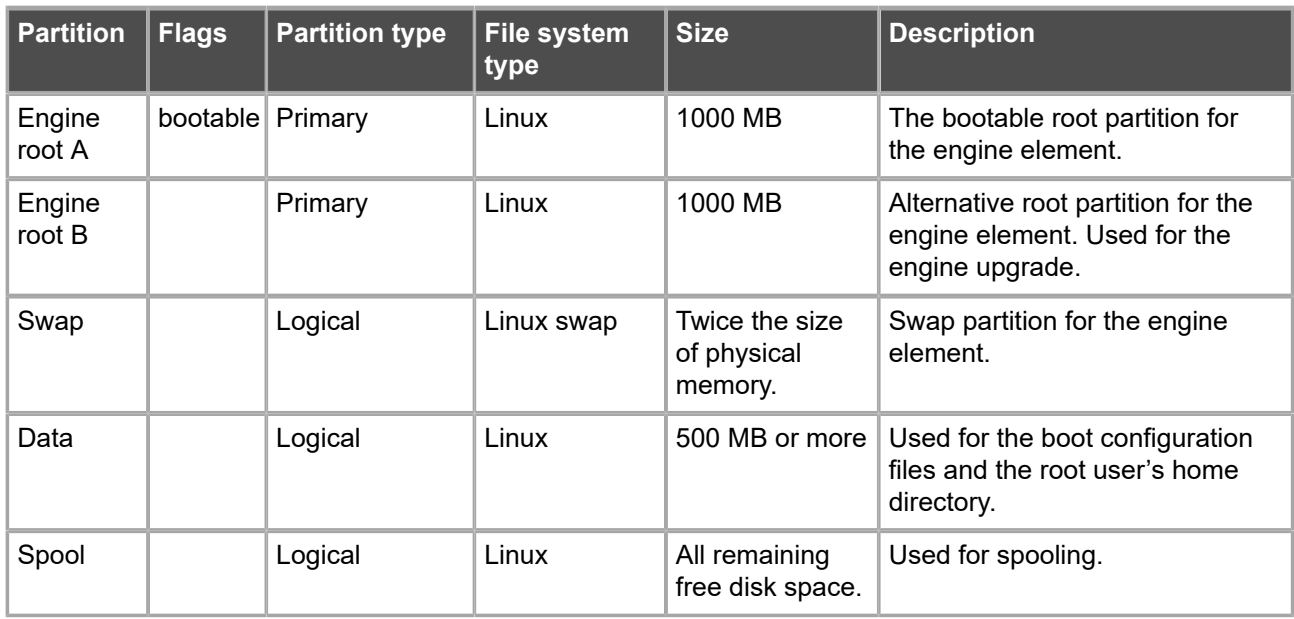

- **4)** Check that the partition table information is correct.
- **5)** Select **Write** to commit the changes and confirm by typing yes.
- **6)** Select **Quit** and press **Enter**.

### **Allocate partitions in expert mode**

After partitioning the hard disk, assign the partitions for the engine.

### **Steps**

- **1)** Check that the partition table is correct. Type yes to continue.
- **2)** Using the partition numbers of the partition table, assign the partitions. For example:
	- **•** For the engine root A partition, type 1.
	- **•** For the engine root B partition, type 2.
	- **•** For the swap partition, type 5.
	- **•** For the data partition, type 6.
	- **•** For the spool partition, type 7.
- **3)** Check the partition allocation and type yes to continue. The engine installation starts.
- **4)** When installation is complete, remove the DVD from the system and press **Enter** to reboot.

### **Related tasks**

[Configure Forcepoint NGFW software using automatic configuration](#page-153-0) on page 154 [Configure Forcepoint NGFW software using the NGFW Initial Configuration Wizard](#page-154-0) on page 155

## **Appendix F Example network (Firewall/VPN)**

#### **Contents**

- **•** [Example Firewall Cluster](#page-248-0) on page 249
- **•** [Example Single Firewall](#page-251-0) on page 252
- **•** [Example headquarters management network](#page-252-0) on page 253

This example gives you a better understanding of how Forcepoint NGFW in the Firewall/VPN role fits into a network.

The example outlines a network with two firewalls: a Single Firewall at a branch office and a Firewall Cluster at headquarters.

### <span id="page-248-0"></span>**Example Firewall Cluster**

This example shows Firewall Cluster interfaces in the example network.

In the example network, the HQ Firewall Cluster is located in the Headquarters network. The cluster consists of two cluster nodes: Node 1 and Node 2.

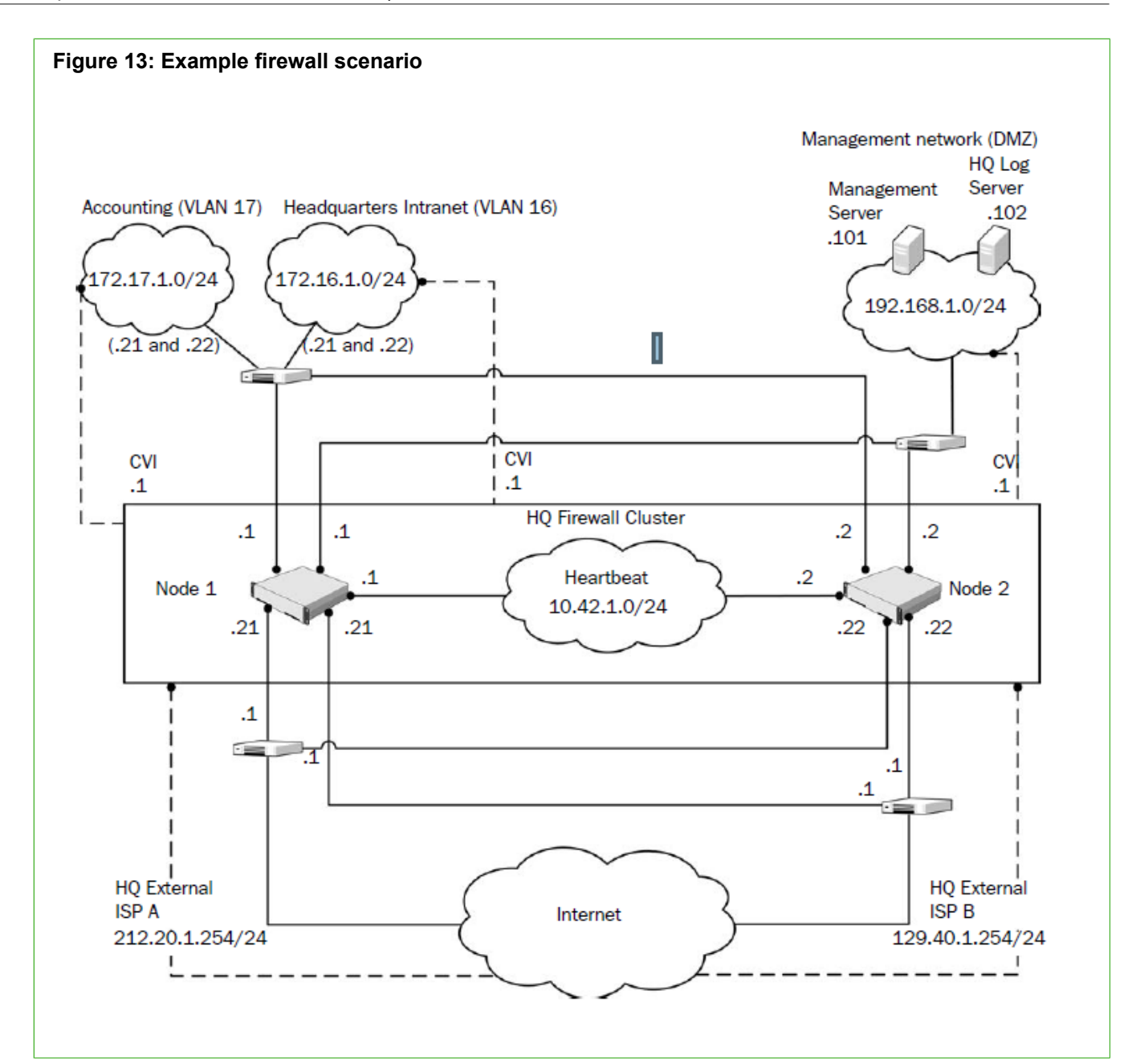

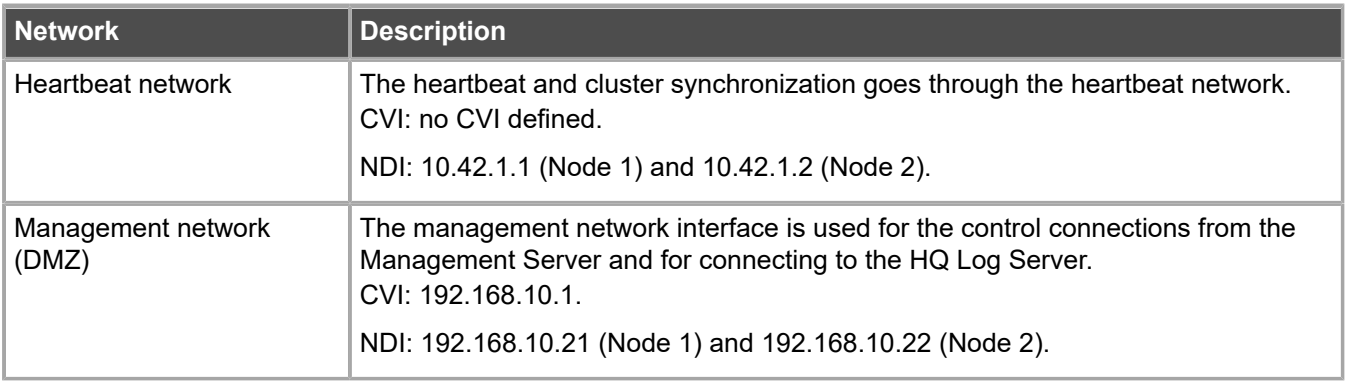

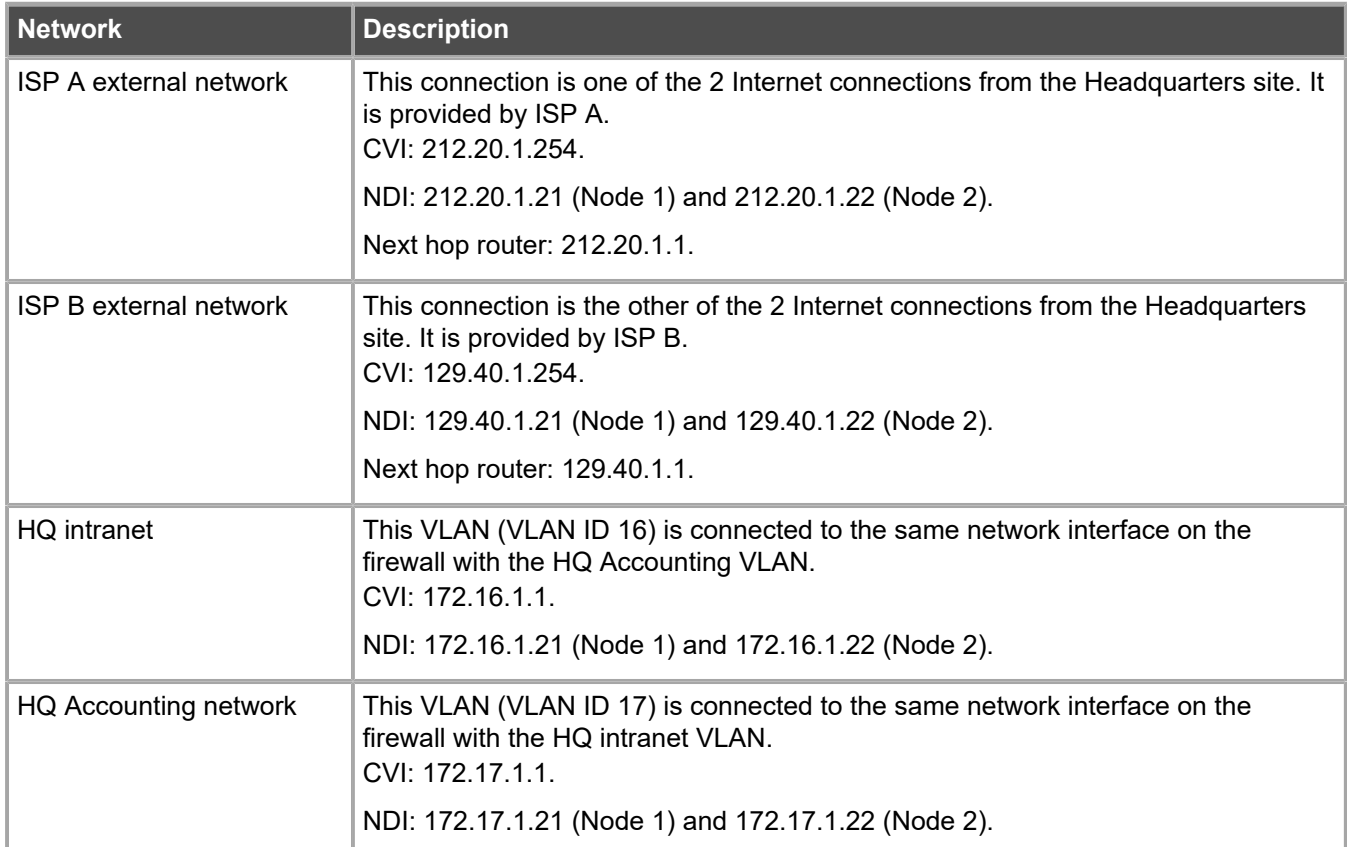

The Management Server and the HQ Log Server are at the headquarters site, in the DMZ network.

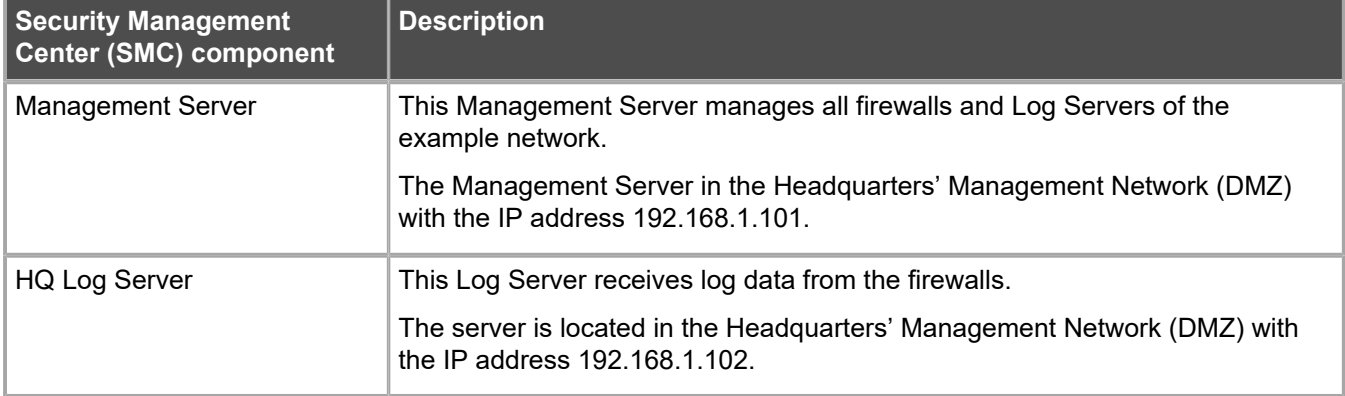

### <span id="page-251-0"></span>**Example Single Firewall**

The Branch Office firewall is a Single Firewall located in the Branch Office network.

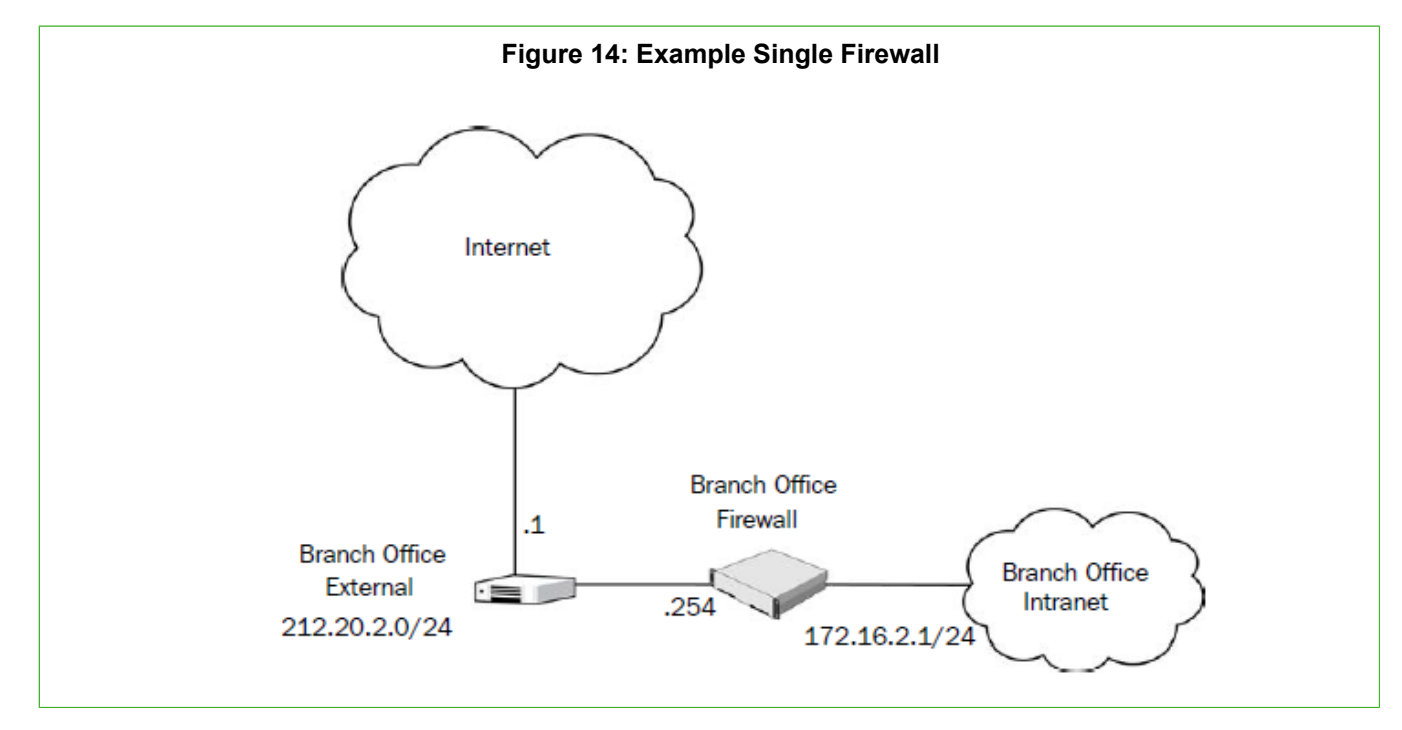
### **Example headquarters management network**

This example shows a sample management network.

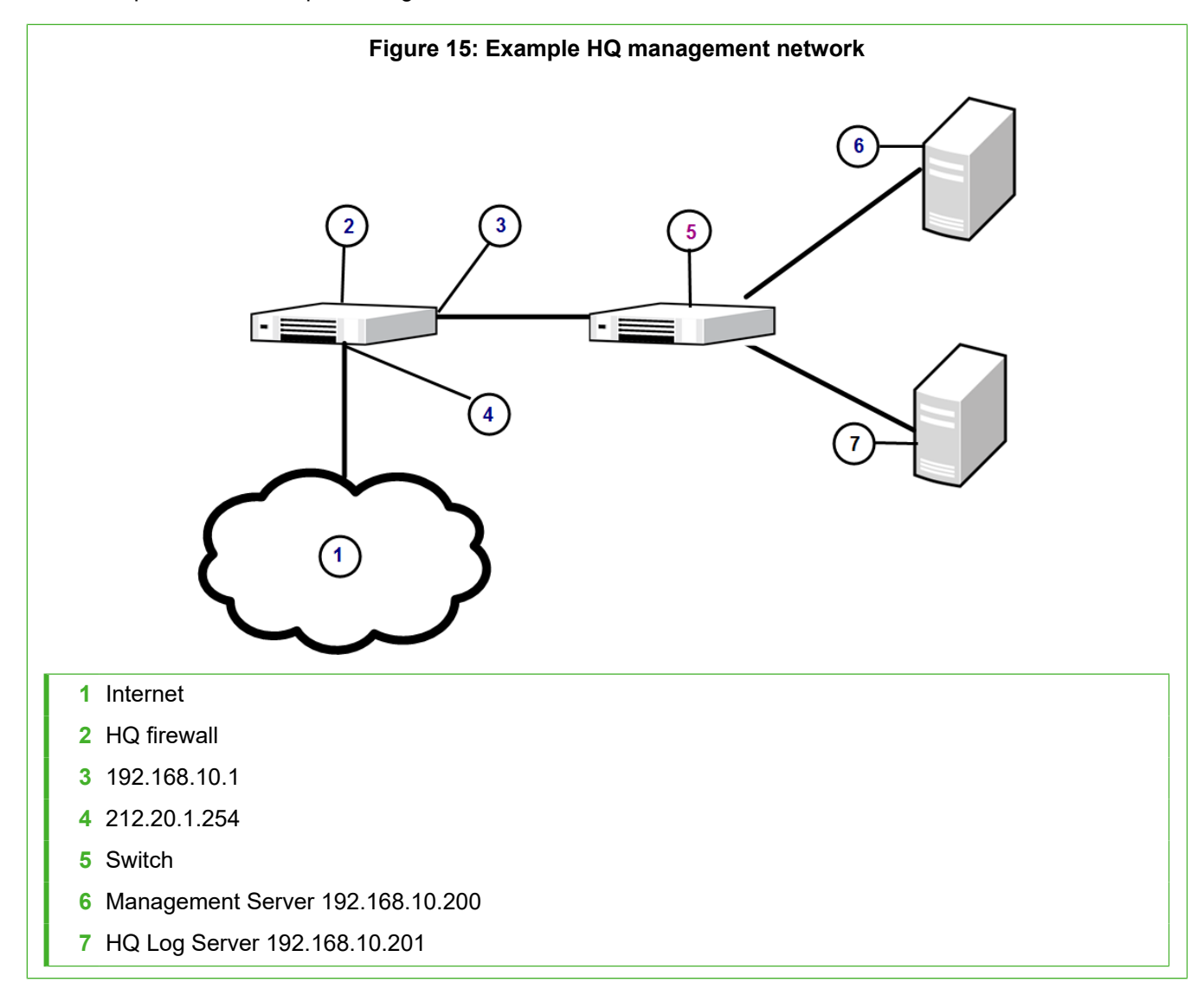

#### **HQ firewall**

The HQ firewall provides NAT for the headquarters management network.

The HQ Firewall uses the following IP addresses with the headquarters management network:

- **•** Internal: 192.168.10.1
- **•** External: 212.20.1.254

#### **SMC Servers**

The example network includes a Management Server and a Log Server.

The following SMC Servers are included in the example network.

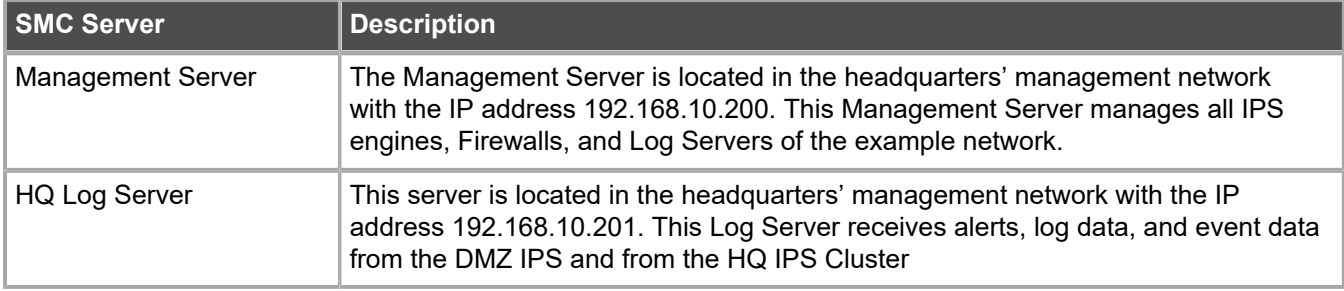

## **Appendix G Example network (IPS)**

#### **Contents**

- **•** [Example network overview \(IPS\)](#page-254-0) on page 255
- **•** [Example headquarters intranet network](#page-256-0) on page 257
- **•** [HQ IPS Cluster](#page-256-1) on page 257
- **•** [Example headquarters DMZ network](#page-257-0) on page 258

To give you a better understanding of how Forcepoint NGFW in the IPS role fits into a network, this example outlines a network with IPS engines.

### <span id="page-254-0"></span>**Example network overview (IPS)**

This example network environment is used in all IPS examples. There are two example IPS installations:

- **•** An IPS Cluster in the Headquarters intranet network.
- **•** A Single IPS in the Headquarters DMZ network.

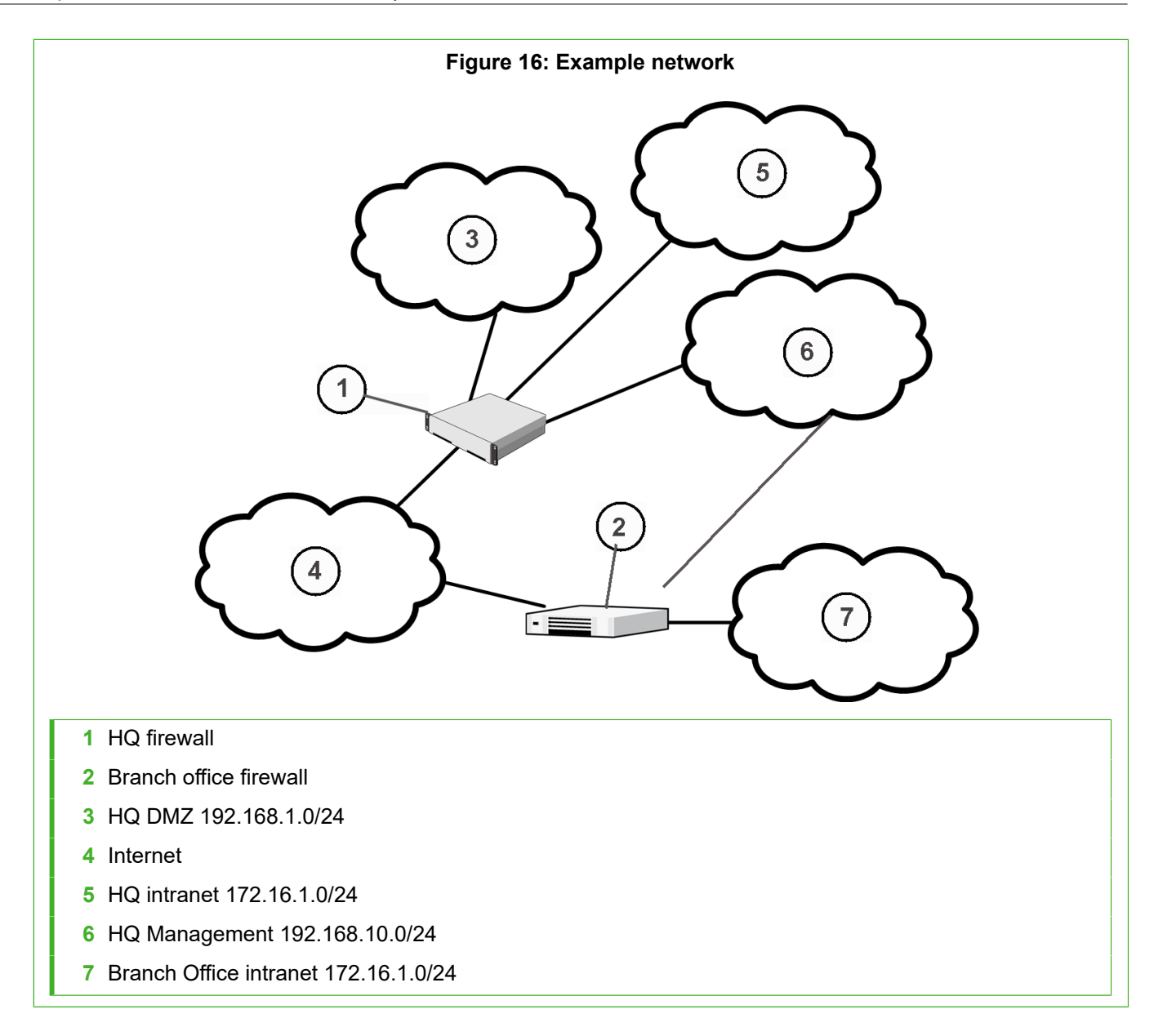

#### <span id="page-256-0"></span>**Example headquarters intranet network**

This example shows a sample headquarters intranet network.

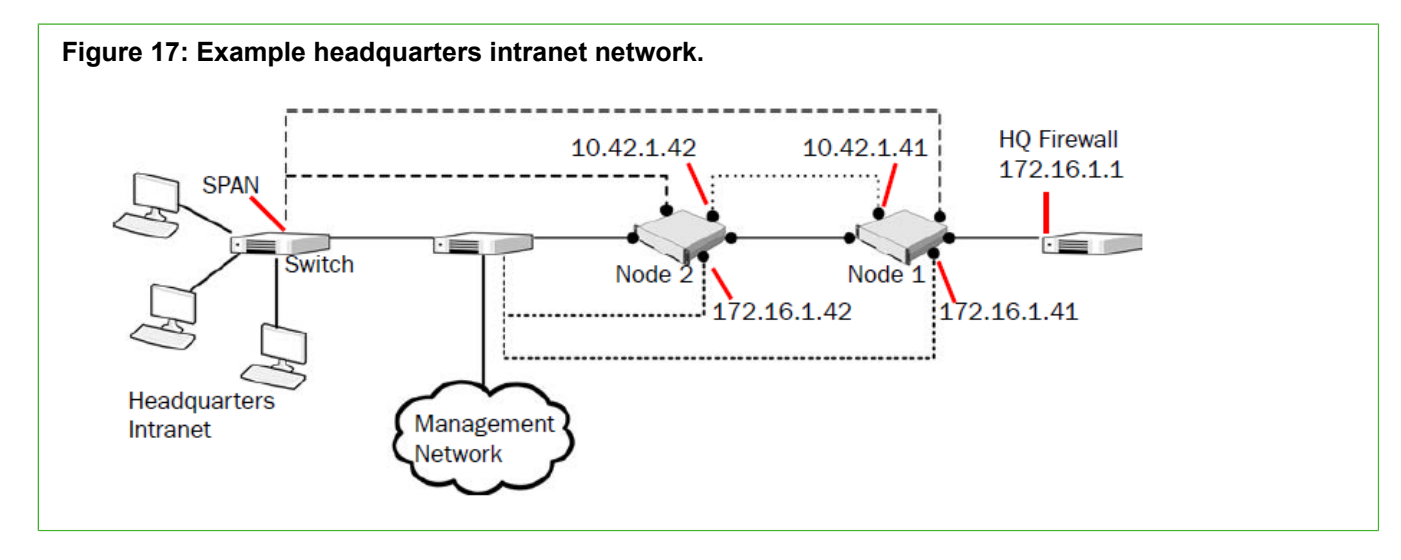

#### <span id="page-256-1"></span>**HQ IPS Cluster**

In this example, the HQ IPS Cluster is an inline serial cluster located in the Headquarters network.

The cluster consists of two IPS engine nodes: Node 1 and Node 2.

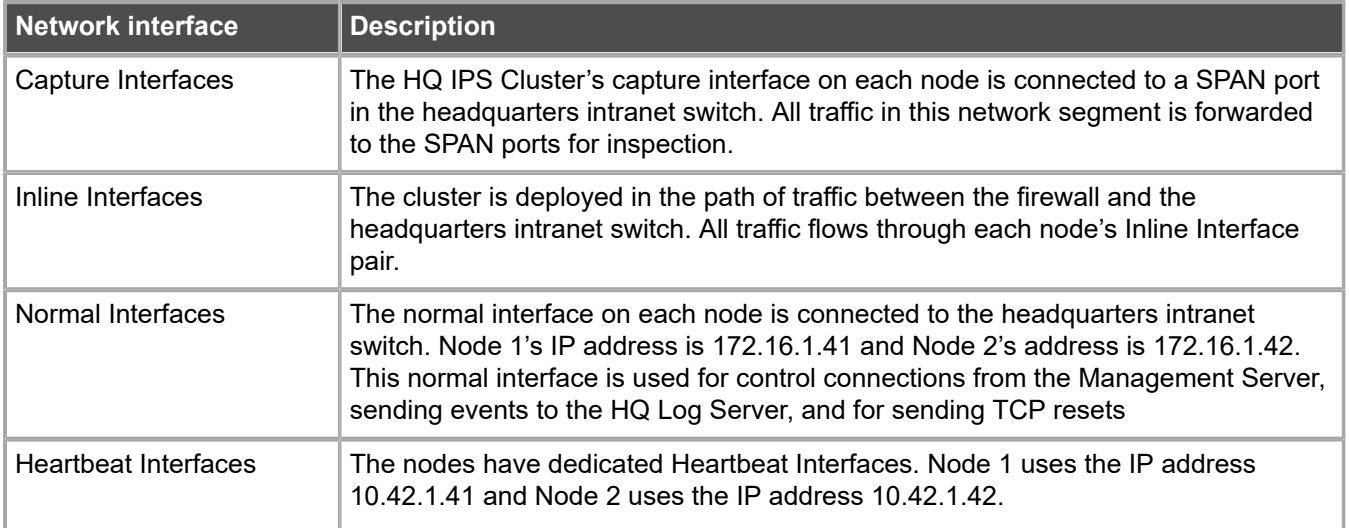

### <span id="page-257-0"></span>**Example headquarters DMZ network**

This example shows a sample DMZ network.

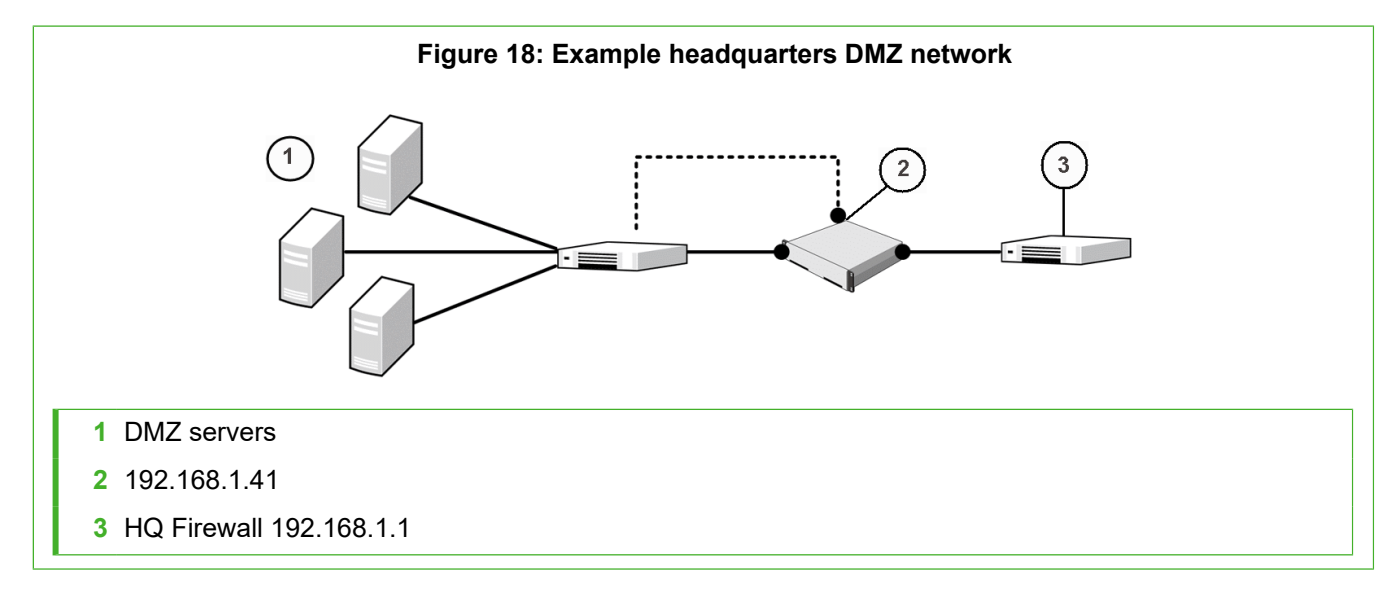

#### **DMZ IPS**

In this example, the DMZ IPS in the headquarters DMZ network is a single inline IPS engine.

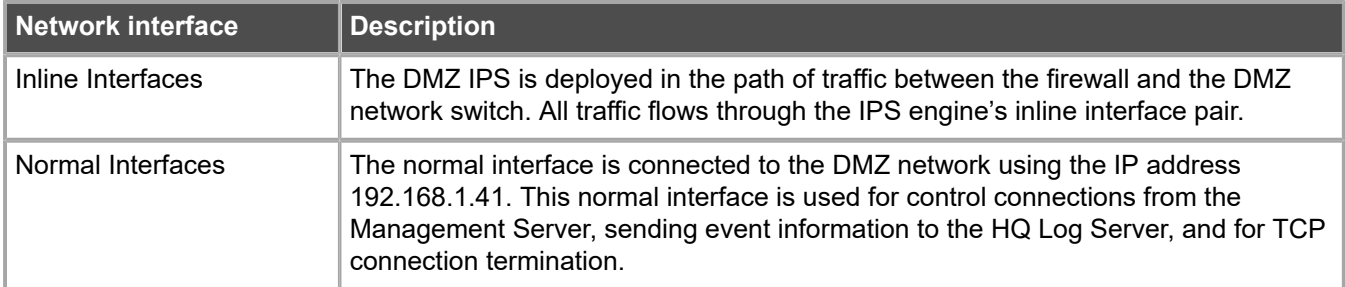

# **Appendix H Cluster installation worksheet instructions**

#### **Contents**

**•** [Cluster installation worksheet](#page-258-0) on page 259

For planning the configuration of network interfaces for the engine nodes, use the worksheet.

- **Interface ID** Write the Interface ID (and the VLAN ID, if VLAN tagging is used).
- **• CVI** Write the Interface ID's CVI information (if any) and on the **NDI** line, write the interfaces NDI information (if any). Use multiple lines for an Interface ID if it has multiple CVIs/NDIs defined.
- **• Mode** Select all modes that apply for this Interface ID.
- **• IP Address** and **Netmask** Define the CVI or NDI network address.
- **• MAC/IGMP IP Address** Define the MAC address used. If the interface's CVI Mode is Multicast with IGMP, define the multicast IP address used for generating automatically the multicast MAC address.
- **• Comments** Define, for example, a name of the connected network. Show how the NDI addresses differ between the nodes. Define a management interface's contact address if different from the interface's IP address.

Interface modes are explained in the following table. These same character codes are displayed in the firewall element interface properties of the Management Client.

#### <span id="page-258-0"></span>**Cluster installation worksheet**

The following modes apply in the worksheet.

- **• CVI mode** —: U=Unicast MAC, M=Multicast MAC, I=Multicast with IGMP, K=Packet Dispatch, A=Interface's IP address used as the identity for authentication requests
- **• NDI modes** H=Primary heartbeat, h=Backup heartbeat, C=Primary control IP address, c=Backup control IP address, D=Default IP address for outgoing connection

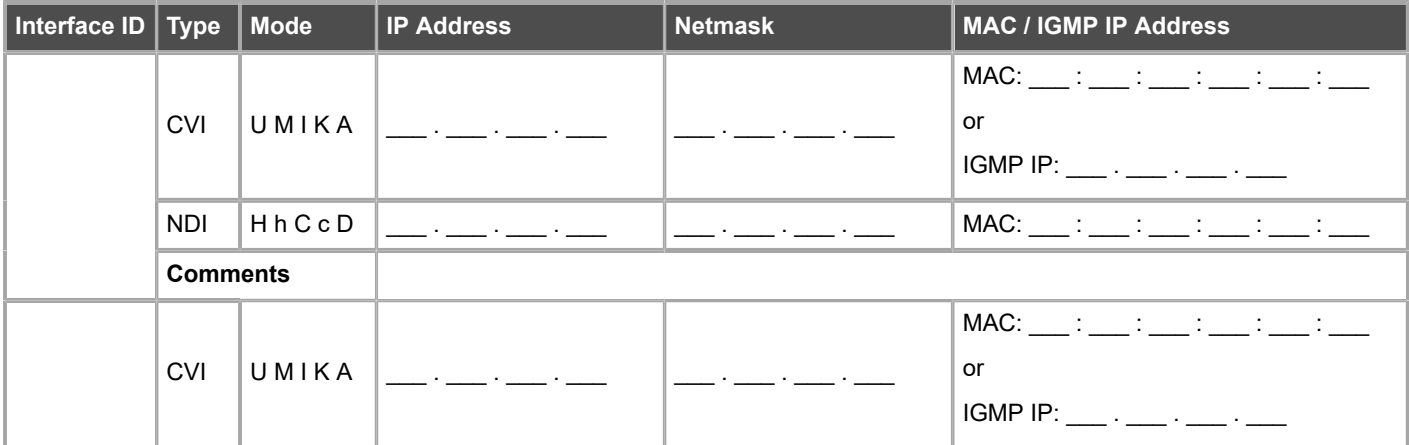

#### **B** Forcepoint Next Generation Firewall 6.2 | Installation Guide

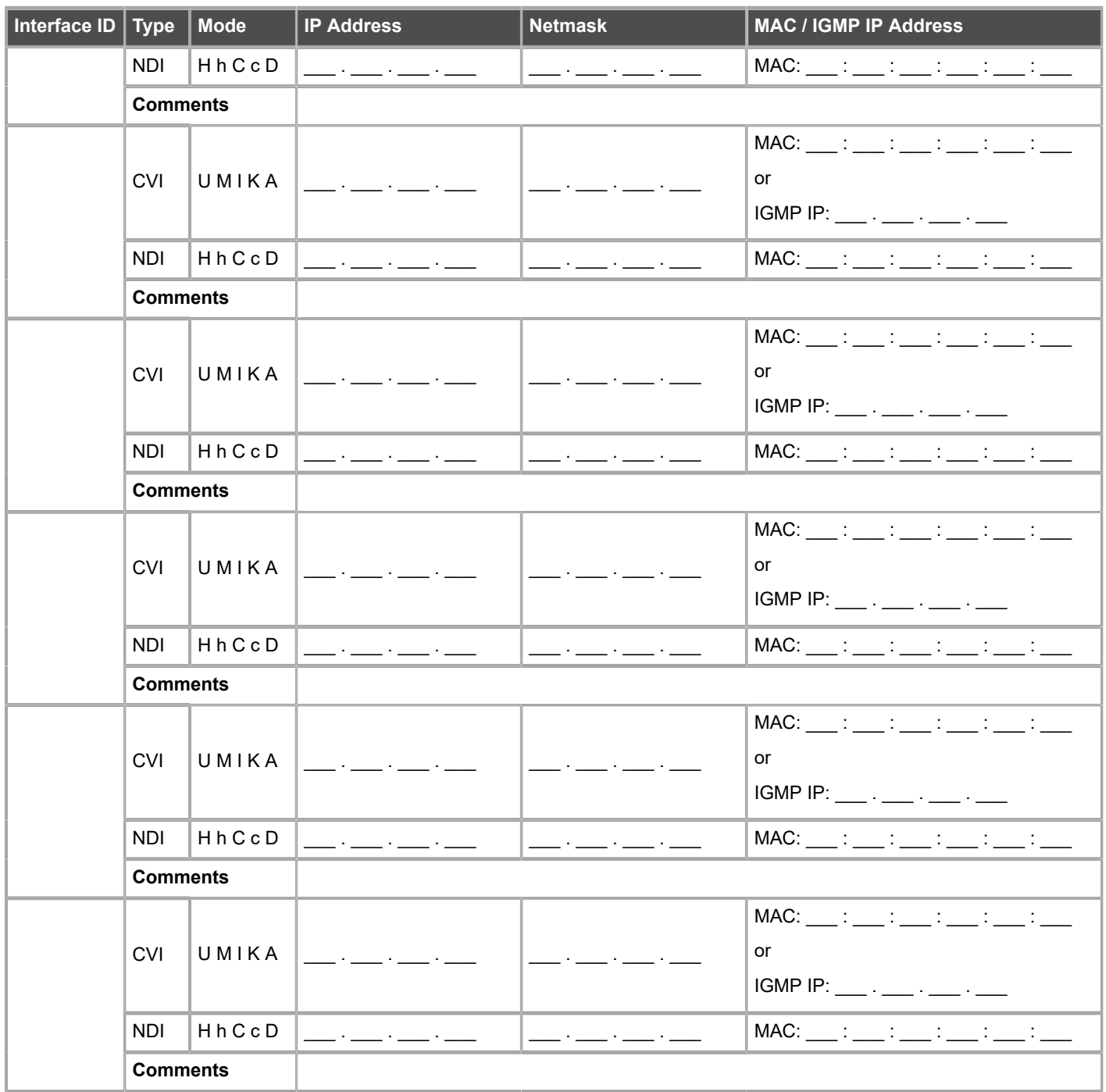